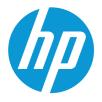

HP Color LaserJet Enterprise MFP 6800 HP Color LaserJet Enterprise Flow MFP 6800 HP Color LaserJet Enterprise MFP 6801 HP Color LaserJet Enterprise Flow MFP 6801

User Guide

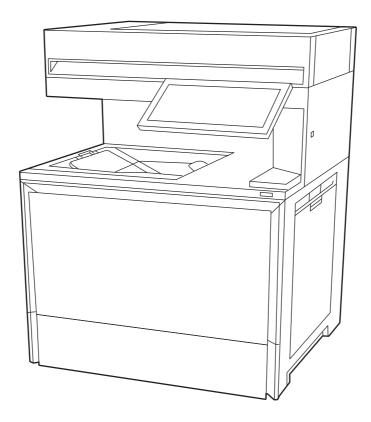

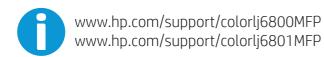

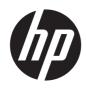

HP Color LaserJet Enterprise MFP 6800, 6801, HP Color LaserJet Enterprise Flow MFP 6800, 6801 - User Guide

### SUMMARY

This guide provides configuration, use, warranty, safety and environmental information.

## Legal information

#### Copyright and License

© Copyright 2023 HP Development Company, L.P.

Reproduction, adaptation, or translation without prior written permission is prohibited, except as allowed under the copyright laws.

The information contained herein is subject to change without notice.

The only warranties for HP products and services are set forth in the express warranty statements accompanying such products and services. Nothing herein should be construed as constituting an additional warranty. HP shall not be liable for technical or editorial errors or omissions contained herein.

Edition 2, 3/2023

#### **Trademark Credits**

Adobe<sup>\*</sup>, Adobe Photoshop<sup>\*</sup>, Acrobat<sup>\*</sup>, and PostScript<sup>\*</sup> are trademarks of Adobe Systems Incorporated.

Apple and the Apple logo are trademarks of Apple Inc., registered in the U.S. and other countries.

macOS is a trademark of Apple Inc., registered in the U.S. and other countries.

AirPrint is a trademark of Apple Inc., registered in the U.S. and other countries.

Google<sup>™</sup> is a trademark of Google Inc.

Microsoft<sup>®</sup>, Windows<sup>®</sup>, and Windows Server<sup>®</sup> are U.S. registered trademarks of Microsoft Corporation.

UNIX<sup>\*</sup> is a registered trademark of The Open Group.

# Table of contents

| 1 Printer overview                                                   | 1  |
|----------------------------------------------------------------------|----|
| Warning icons                                                        |    |
| Potential shock hazard                                               | 2  |
| Printer views                                                        | 2  |
| Printer front view                                                   |    |
| Printer back view                                                    | 4  |
| Control-panel view                                                   | 5  |
| Printer specifications                                               |    |
| Technical specifications                                             |    |
| Supported operating systems                                          |    |
| Mobile printing solutions                                            |    |
| Printer dimensions                                                   |    |
| Power consumption, electrical specifications, and acoustic emissions |    |
| Operating-environment range                                          |    |
| Printer hardware setup and software installation                     |    |
| 2 Paper trays                                                        | 17 |
| Load paper to Tray 1 (multipurpose tray)                             | 17 |
| Load Tray 1 (multipurpose tray)                                      | 17 |
| Tray 1 (multipurpose tray) paper orientation                         | 19 |
| Load paper to Tray 2                                                 |    |
| Load Tray 2 or the optional 550-sheet trays                          |    |
| Tray 2 and the optional 550-sheet trays paper orientation            |    |
| Use alternative letterhead mode                                      |    |
| Load and print envelopes                                             |    |
| Print envelopes                                                      |    |
| Envelope orientation                                                 |    |
| Load and print labels                                                |    |
| Manually feed labels                                                 |    |
| Label orientation                                                    |    |
| 3 Supplies, accessories, and parts                                   |    |
| Order supplies, accessories, and parts                               |    |
| Ordering                                                             |    |
| Supplies and accessories                                             |    |
| Customer self-repair parts                                           |    |
| Configure the HP toner-cartridge-protection supply settings          |    |
| Introduction                                                         |    |
| Enable or disable the Cartridge Policy feature                       |    |
| Enable or disable the Cartridge Protection feature                   |    |

| Replace the toner cartridges                                                             | 40 |
|------------------------------------------------------------------------------------------|----|
| Toner cartridge information                                                              | 40 |
| Remove and replace the toner cartridge                                                   |    |
| Replace the toner collection unit (TCU)                                                  |    |
| Replace the toner collection unit (TCU)                                                  | 44 |
| Replace the staple cartridge (stapler models only)                                       |    |
| Remove and replace the staple cartridge in the 3-bin stapler/stacker                     | 46 |
| Remove and replace the staple cartridge in the finisher                                  | 48 |
| Remove and replace the staple cartridge in the convenience stapler                       | 50 |
| 4 Print                                                                                  |    |
| Print tasks (Windows)                                                                    |    |
| How to print (Windows)                                                                   |    |
| Automatically print on both sides (Windows)                                              |    |
| Manually print on both sides (Windows)                                                   |    |
| Print multiple pages per sheet (Windows)                                                 |    |
| Select the paper type (Windows)                                                          |    |
| Additional print tasks                                                                   |    |
| Print tasks (macOS)                                                                      |    |
| How to print (macOS)                                                                     | 55 |
| Automatically print on both sides (macOS)                                                | 55 |
| Manually print on both sides (macOS)                                                     | 55 |
| Print multiple pages per sheet (macOS)                                                   | 56 |
| Select the paper type (macOS)                                                            | 56 |
| Additional print tasks                                                                   | 57 |
| Store print jobs on the printer to print later or print privately                        |    |
| Introduction                                                                             |    |
| Create a stored job (Windows)                                                            |    |
| Create a stored job (macOS)                                                              |    |
| Print a stored job                                                                       |    |
| Delete a stored job                                                                      |    |
| Information sent to printer for Job Accounting purposes                                  | 60 |
| Mobile printing                                                                          | 60 |
| Mobile printing solutions                                                                | 60 |
| Wi-Fi, Wi-Fi Direct Print, NFC, and BLE printing                                         | 61 |
| HP ePrint via email                                                                      |    |
| AirPrint                                                                                 | 62 |
| Android embedded printing                                                                | 63 |
| Print from a USB flash drive                                                             | 63 |
| Enable the USB port for printing                                                         | 63 |
| Print USB documents                                                                      | 64 |
| Print using the SuperSpeed USB 3.0 port (wired)                                          |    |
| Method one: Enable the SuperSpeed USB 3.0 port from the printer control panel menus      | 65 |
| Method two: Enable the SuperSpeed USB 3.0 port from the HP Embedded Web Server (network- | 65 |
| connected printers only)                                                                 |    |
| 5 Copy                                                                                   | 67 |

| Make a copy                                                                                      | 67 |
|--------------------------------------------------------------------------------------------------|----|
| Copy on both sides (duplex)                                                                      |    |
| Additional copy tasks                                                                            | 71 |
| Scan                                                                                             |    |
| Set up Scan to Email                                                                             |    |
| Introduction                                                                                     |    |
| Before you begin                                                                                 |    |
| Step one: Access the HP Embedded Web Server (EWS)                                                | 73 |
| Step two: Configure the Network Identification settings                                          | 74 |
| Step three: Configure the Send to Email feature                                                  | 74 |
| Step four: Configure the Quick Sets (optional)                                                   |    |
| Step five: Set up Send to Email to use Office 365 Outlook (optional)                             | 84 |
| Set up Scan to Network Folder                                                                    |    |
| Introduction                                                                                     | 87 |
| Before you begin                                                                                 |    |
| Step one: Access the HP Embedded Web Server (EWS)                                                |    |
| Step two: Set up Scan to Network Folder                                                          |    |
| Set up Scan to SharePoint                                                                        |    |
| Introduction                                                                                     |    |
| Before you begin                                                                                 |    |
| Step one: Access the HP Embedded Web Server (EWS)                                                |    |
| Step two: Enable Scan to SharePoint and create a Scan to SharePoint Quick Set                    |    |
| Scan a file directly to a SharePoint site                                                        |    |
| Quick Set scan settings and options for Scan to SharePoint                                       |    |
| Set up Scan to USB Drive                                                                         |    |
|                                                                                                  |    |
| Step one: Access the HP Embedded Web Server (EWS)                                                |    |
| Step two: Enable Scan to USB Drive                                                               |    |
| Step three: Configure the Quick Sets (optional)                                                  |    |
| Default scan settings for Scan to USB Drive setup<br>Default file settings for Save to USB setup |    |
|                                                                                                  |    |
| Scan to email                                                                                    |    |
| Introduction                                                                                     |    |
| Scan to email                                                                                    |    |
| Scan to job storage                                                                              |    |
| Introduction                                                                                     |    |
| Scan to job storage on the printer                                                               |    |
| Print from job storage on the printer                                                            |    |
| Scan to network folder                                                                           |    |
| Introduction                                                                                     |    |
| Scan to network folder                                                                           |    |
| Scan to SharePoint                                                                               |    |
| Introduction                                                                                     |    |
| Scan to SharePoint                                                                               |    |
| Scan to USB drive                                                                                |    |

| Introduction<br>Scan to USB drive                                            |     |
|------------------------------------------------------------------------------|-----|
| Use HP JetAdvantage business solutions                                       |     |
| Additional scan tasks                                                        |     |
| 7 Fax                                                                        |     |
| Set up fax                                                                   |     |
|                                                                              |     |
| Set up fax by using the printer control panel                                |     |
| Change fax configurations                                                    |     |
| Fax dialing settings                                                         |     |
| General fax send settings                                                    |     |
| Fax receive settings                                                         |     |
| Send a fax                                                                   |     |
| Create a fax printing schedule                                               |     |
| Block incoming faxes                                                         |     |
| Create a list of blocked fax numbers                                         |     |
| Delete numbers from the list of blocked fax numbers                          |     |
| Additional fax tasks                                                         |     |
| 8 Manage the printer                                                         |     |
| Advanced configuration with the HP Embedded Web Server (EWS)                 |     |
| Introduction                                                                 |     |
| How to access the HP Embedded Web Server (EWS)                               |     |
| HP Embedded Web Server features                                              |     |
| Configure IP network settings<br>Printer sharing disclaimer                  |     |
| View or change network settings                                              |     |
| Rename the printer on a network                                              |     |
| Manually configure IPv4 TCP/IP parameters from the control panel             |     |
| Manually configure IPv6 TCP/IP parameters from the control panel             |     |
| Link speed and duplex settings                                               | 140 |
| Printer security features                                                    |     |
|                                                                              |     |
| Security statements<br>Assign an administrator password                      |     |
| IP Security                                                                  |     |
| Encryption support: HP High Performance Secure Hard Disks                    |     |
| Lock the formatter                                                           | 143 |
| Energy-conservation settings                                                 |     |
| Set the sleep timer and configure the printer to use 1 watt or less of power |     |
| Set the sleep schedule                                                       |     |
| HP Web Jetadmin                                                              |     |
| Software and firmware updates                                                |     |
| 9 Solve problems                                                             |     |

| Control panel help system                                                                             | 145 |
|----------------------------------------------------------------------------------------------------|-----|
| Reset factory settings                                                                                | 146 |
| Introduction                                                                                          | 146 |
| Method one: Reset factory settings from the printer control panel                                     | 146 |
| Method two: Reset factory settings from the HP Embedded Web Server (network-connected printers only)  | 146 |
| A "Cartridge is low" or "Cartridge is very low" message displays on the printer control panel or EWS  |     |
| Change the "Very Low" settings                                                                        |     |
| Order supplies                                                                                        | 148 |
| Printer does not pick up paper or misfeeds                                                            |     |
| Introduction                                                                                          |     |
| The printer does not pick up paper                                                                    |     |
| The printer picks up multiple sheets of paper                                                         |     |
| The document feeder jams, skews, or picks up multiple sheets of paper                                 |     |
| Clear paper jams                                                                                      |     |
| Paper jam locations                                                                                   |     |
| Auto-navigation for clearing paper jams                                                               |     |
| Experiencing frequent or recurring paper jams?                                                        |     |
| 31.13.yz jam error in the document feeder                                                             |     |
| 13.B2.D1 jam error in Tray 1 (multipurpose tray)                                                      |     |
| 13.B2.D2 jam error in Tray 2                                                                          |     |
| 13.A3 jam error in Tray 3                                                                             |     |
| 13.A4 jam error in Tray 4                                                                             | 172 |
| 13.A4 jam error in Tray 4 (2,100 sheet feeder HCI)                                                    |     |
| 13.B2 jam error in right door                                                                         |     |
| 13.B4 jam errors in the right door                                                                    |     |
| 13.B9 jam errors in the fuser                                                                         |     |
| 13.D3 jam errors in the duplexer                                                                      |     |
| 13.E1 jam error in the output bin                                                                     |     |
| 13.E2 jam error in top cover                                                                          |     |
| 13.60 jam errors in the fuser exit area when printing to a stapler/stacker or floor-standing finisher |     |
| 13.80, 13.83, or 13.84 jam errors in the 3 Bin Stapler/Stacker                                        |     |
| 13.40 or 13.47 Punch jam error in the Floor-standing finisher                                         |     |
| 13.6, 13.7, or 13.8 jam error in the Floor-standing finisher                                          |     |
| Resolving color print quality problems                                                                |     |
|                                                                                                    |     |
| Troubleshoot print quality                                                                            |     |
| Improve copy image quality                                                                            |     |
| Check the scanner glass for dirt and smudges                                                          |     |
| Calibrate the scanner                                                                                 |     |
| Check the paper settings                                                                              |     |
| Check the image-adjustment settings                                                                   |     |
| Optimize copy quality for text or pictures                                                            |     |
| Improve scan image quality                                                                            |     |
| Check the scanner glass for dirt and smudges                                                          |     |
| Check the resolution settings                                                                         |     |
| Check the color settings                                                                              |     |

| Check the image-adjustment settings                                               |  |
|-----------------------------------------------------------------------------------|--|
| Optimize scan quality for text or pictures                                        |  |
| Check the output-quality settings                                                 |  |
| Improve fax image quality                                                         |  |
| Check the scanner glass for dirt and smudges                                      |  |
| Check the send-fax resolution settings                                            |  |
| Check the image-adjustment settings                                               |  |
| Optimize fax quality for text or pictures                                         |  |
| Check the error-correction setting                                                |  |
| Check the fit-to-page setting                                                     |  |
| Send to a different fax machine                                                   |  |
| Check the sender's fax machine                                                    |  |
| Solve wired network problems                                                      |  |
| Introduction                                                                      |  |
| Poor physical connection                                                          |  |
| The computer is unable to communicate with the printer                            |  |
| The printer is using incorrect link and duplex settings for the network           |  |
| New software programs might be causing compatibility problems                     |  |
| The computer or workstation might be set up incorrectly                           |  |
| The printer is disabled, or other network settings are incorrect                  |  |
| Solve wireless network problems                                                   |  |
| Solve wireless network problems                                                   |  |
| Wireless connectivity checklist                                                   |  |
| The printer does not print after the wireless configuration completes             |  |
| The printer does not print, and the computer has a third-party firewall installed |  |
| The wireless connection does not work after moving the wireless router or printer |  |
| Cannot connect more computers to the wireless printer                             |  |
| The wireless printer loses communication when connected to a VPN                  |  |
| The network does not appear in the wireless networks list                         |  |
| The wireless network is not functioning                                           |  |
| Reduce interference on a wireless network                                         |  |
|                                                                                   |  |
| Solve fax problems                                                                |  |
| Checklist for solving fax problems                                                |  |
| General fax problems                                                              |  |
| Appendix A Service and support                                                    |  |
| HP limited warranty statement                                                     |  |
| UK, Ireland, and Malta                                                            |  |
| Austria, Belgium, Germany, and Luxemburg                                          |  |
| Belgium, France, and Luxemburg                                                    |  |
| Italy                                                                             |  |
| Spain                                                                             |  |
| Denmark                                                                           |  |
| Norway                                                                            |  |
| Sweden                                                                            |  |
| Portugal                                                                          |  |
| Greece and Cyprus                                                                 |  |
| Hungary                                                                           |  |
|                                                                                   |  |

| Czech Republic                                                                                                    |  |
|----------------------------------------------------------------------------------------------------|--|
| Slovakia                                                                                                    |  |
| Poland                                                                                                    |  |
| Bulgaria                                                                                                    |  |
| Romania                                                                                                    |  |
| Belgium and the Netherlands                                                                                         |  |
| Finland                                                                                                    |  |
| Slovenia<br>Croatia                                                                                                 |  |
| Latvia                                                                                                    |  |
| Lithuania                                                                                                    |  |
| Estonia                                                                                                    |  |
| HP's Premium Protection Warranty: LaserJet toner cartridge limited warranty statement                               |  |
| Long life consumable and maintenance kit limited warranty statement                                                 |  |
| HP policy on non-HP supplies                                                                                        |  |
| HP anticounterfeit Web site                                                                                         |  |
| Data stored on the toner cartridge                                                                                  |  |
| End User License Agreement                                                                                          |  |
| Customer self-repair warranty service                                                                               |  |
| Customer support                                                                                                    |  |
| Appendix B Environmental product stewardship program                                                                |  |
| Protecting the environment                                                                                          |  |
| Ozone production                                                                                                    |  |
| Power consumption                                                                                                   |  |
| Toner consumption                                                                                                   |  |
| Paper use                                                                                                    |  |
| Plastics                                                                                                    |  |
| HP LaserJet print supplies                                                                                          |  |
| Paper                                                                                                    |  |
| Material restrictions                                                                                               |  |
| Battery information                                                                                                 |  |
| Disposal of waste equipment by users (EU, UK, and India)                                                            |  |
| Electronic hardware recycling                                                                                       |  |
| Brazil hardware recycling information                                                                               |  |
| WEEE (Turkey)                                                                                                    |  |
| Chemical substances                                                                                                 |  |
| Product Power Data per European Union Commission Regulation 1275/2008 and the UK Relevant<br>Statutory Requirements |  |
| SEPA Ecolabel User Information (China)                                                                              |  |
| The regulation of the implementation on China energy label for printer, fax, and copier                             |  |

| Restriction on Hazardous Substances statement (India)                  |  |
|------------------------------------------------------------------------|--|
| Substances Table (China)                                               |  |
| Material Safety Data Sheet (MSDS)                                      |  |
| EPEAT                                                                  |  |
| Substances Table (Taiwan)                                              |  |
| For more information                                                   |  |
| Appendix C Regulatory information                                      |  |
| Regulatory statements                                                  |  |
| Regulatory model identification numbers                                |  |
| European Union & United Kingdom Regulatory Notice                      |  |
| Class 1 consumer laser statement                                       |  |
| FCC regulations                                                        |  |
| Canada - Industry Canada ICES-003 Compliance Statement                 |  |
| VCCI statement (Japan)                                                 |  |
| EMC statement (Korea)                                                  |  |
| EMC statement (China)                                                  |  |
| Power cord instructions                                                |  |
| Power cord statement (Japan)                                           |  |
| Laser safety                                                           |  |
| Laser statement for Finland                                            |  |
| Nordic Statements (Denmark, Finland, Norway, Sweden)                   |  |
| GS statement (Germany)                                                 |  |
| Eurasian Conformity (Armenia, Belarus, Kazakhstan, Kyrgyzstan, Russia) |  |
| EMC statement (Taiwan)                                                 |  |
| Taiwan BSMI USB Port (Walk-up) statement                               |  |
| Product stability                                                      |  |
| Telecom (fax) statements                                               |  |
| Fax Cord Statement                                                     |  |
| Europe Statement for Telecom Operation                                 |  |
| Declaração para a ANATEL do Brasil                                     |  |
| New Zealand Telecom Statements                                         |  |
| Additional FCC statement for telecom products (US)                     |  |
| Telephone Consumer Protection Act (US)                                 |  |
| Industry Canada CS-03 requirements                                     |  |
| Japan Telecom Mark                                                     |  |
| Belarus                                                                |  |
| Wireless statements                                                    |  |
| European regulatory notice                                             |  |
| FCC compliance statement—United States                                 |  |
| Australia statement                                                    |  |
| Brazil: (Portuguese)                                                   |  |
| Canadian statements                                                    |  |
| Products with 5 GHz Operation Industry of Canada                       |  |
| Exposure to Radio Frequency Radiation (Canada)                         |  |
| European Regulatory Notice                                             |  |
| China CMIIT Wireless Statement                                         |  |

| Notice for use in Japan            |  |
|------------------------------------|--|
| Notice for use in Russia           |  |
| Mexico statement                   |  |
| Taiwan statement                   |  |
| Taiwan NCC statement               |  |
| Thailand Wireless Statement        |  |
| RFID/NFC Statement                 |  |
| China Short Range Device Statement |  |
| Index                              |  |

# 1 Printer overview

Review the location of features on the printer, the physical and technical specifications of the printer, and where to locate setup information.

The following information is correct at the time of publication. For current information, see <u>Support for</u> HP Color LaserJet Enterprise MFP 6800 or Support for HP Color LaserJet Enterprise MFP 6801

For more information:

HP's all-inclusive help for the printer includes the following information:

- Install and configure
- Learn and use
- Solve problems
- Download software and firmware updates
- Join support forums
- Find warranty and regulatory information

# Warning icons

Use caution if you see a warning icon on your HP printer, as indicated in the icon definitions.

Figure 1-1 Caution: Electric shock

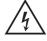

Figure 1-2 Caution: Hot surface

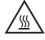

Figure 1-3 Caution: Keep body parts away from moving parts

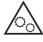

Figure 1-4 Caution: Sharp edge in close proximity

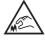

Figure 1-5 Warning

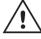

# Potential shock hazard

Review this important safety information.

- Read and understand these safety statements to avoid an electrical shock hazard.
- Always follow basic safety precautions when using this product to reduce risk of injury from fire or electric shock.
- Read and understand all instructions in the user guide.
- Observe all warnings and instructions marked on the product.
- Use only a grounded electrical outlet when connecting the product to a power source. If you do not know whether the outlet is grounded, check with a qualified electrician.
- Do not touch the contacts on any of the sockets on the product. Replace damaged cords immediately.
- Unplug this product from wall outlets before cleaning.
- Do not install or use this product near water or when you are wet.
- Install the product securely on a stable surface.
- Install the product in a protected location where no one can step on or trip over the power cord.

# **Printer views**

Identify certain parts of the printer and the control panel.

### **Printer front view**

Locate features on the front of the printer.

### Figure 1-6 Printer front view - dn, zf, and zfsw models

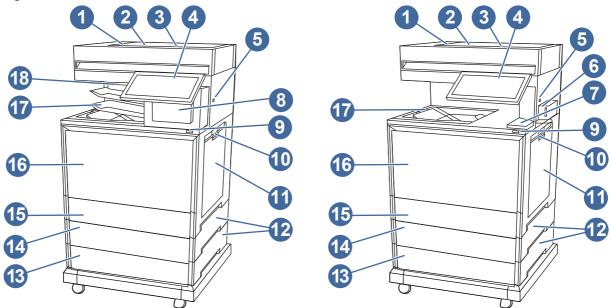

| ltem | Description                                                                                             |
|------|----------------------------------------------------------------------------------------------------|
| 1    | Automatic document feeder output tray                                                                   |
| 2    | Automatic document feeder cover, for access for clearing jams                                           |
| 3    | Automatic document feeder input tray                                                                    |
| 4    | Control panel with color touchscreen display (tilts up for easier viewing)                              |
| 5    | Easy-access USB port                                                                                    |
|      | Insert a USB flash drive for printing or scanning without a computer or to update the printer firmware. |
|      | NOTE: An administrator must enable this port before use.                                                |
| 6    | Convenience stapler                                                                                     |
|      | NOTE: Not available on models that have the 3-bin stapler/stacker.                                      |
| 7    | Hardware integration pocket (HIP) for connecting accessory and third-party devices                      |
| 8    | Staple access door (models with inner finisher)                                                         |
| 9    | On/off button                                                                                           |
| 10   | Right door, for access for clearing jams                                                                |
| 11   | Tray 1 (multipurpose tray)                                                                              |
| 12   | Tray jam access doors                                                                                   |
| 13   | Optional Tray 4                                                                                         |
| 14   | Optional Tray 3                                                                                         |
| 15   | Tray 2                                                                                                  |
| 16   | Front door, for access to the toner cartridges                                                          |
| 17   | Output bin (multi-bin output included with the zfsw models)                                             |
| 18   | Hardware integration pocket (HIP) location for models with an inner finisher                            |

### Figure 1-7 Printer front view - zfw+ models

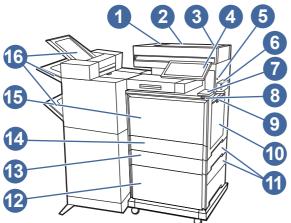

| ltem | Description                                                                                             |
|------|----------------------------------------------------------------------------------------------------|
| 1    | Automatic document feeder output tray                                                                   |
| 2    | Automatic document feeder cover, for access for clearing jams                                           |
| 3    | Automatic document feeder input tray                                                                    |
| 4    | Control panel with color touchscreen display (tilts up for easier viewing)                              |
| 5    | Easy-access USB port                                                                                    |
|      | Insert a USB flash drive for printing or scanning without a computer or to update the printer firmware. |
|      | NOTE: An administrator must enable this port before use.                                                |
| 6    | Convenience stapler                                                                                     |
| 7    | Hardware integration pocket (HIP) for connecting accessory and third-party devices                      |
| 8    | On/off button                                                                                           |
| 9    | Right door, for access for clearing jams                                                                |
| 10   | Tray 1 (multipurpose tray)                                                                              |
| 11   | Tray jam access doors                                                                                   |
| 12   | High-capacity input Tray 4                                                                              |
| 13   | Tray 3                                                                                                  |
| 14   | Tray 2                                                                                                  |
| 15   | Front door, for access to the toner cartridges                                                          |
| 16   | Output bins on the floor-standing finisher                                                              |

### **Printer back view**

Locate features on the back of the printer.

### Figure 1-8 Printer back view

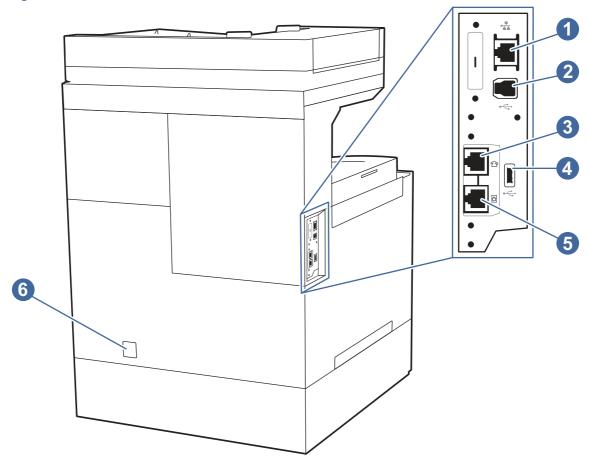

| ltem | Description                                                                                      |
|------|--------------------------------------------------------------------------------------------------|
| 1    | Local area network (LAN) Ethernet (RJ-45) network port                                           |
| 2    | SuperSpeed USB 3.0 interface port                                                                |
| 3    | Telephone "line out" port (for attaching an extension phone, answering machine, or other device) |
|      | NOTE: This port should remain covered when not in use.                                           |
| 4    | SuperSpeed USB 3.0 host port (for job storage and private printing)                              |
|      | NOTE: This port should remain covered when not in use.                                           |
| 5    | Fax "line in" port (for attaching the fax phone line to the printer)                             |
| 6    | Power connection                                                                                 |

## **Control-panel view**

The control panel provides access to the printer features and indicates the current status of the printer.

NOTE: Tilt the control panel for easier viewing.

The Home screen provides access to the printer features and indicates the current status of the printer.

NOTE: The features that appear on the Home screen can vary, depending on the printer configuration.

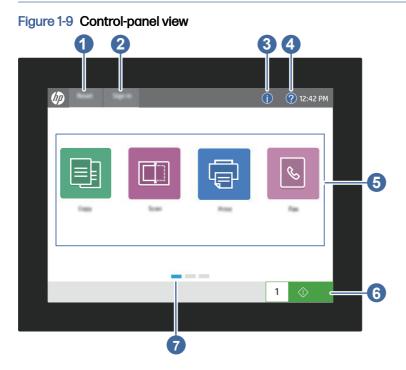

| ltem | Control                       | Description                                                                                                    |
|------|-------------------------------|----------------------------------------------------------------------------------------------------|
| 1    | Reset button                  | The Reset button returns the printer to default settings and is always present if users are<br>not logged in. The Reset button is not present when the Sign Out button is present. Touch<br>the Reset button to resume and release jobs from the previous pause state and interrupt<br>mode, reset the quick copy count in the copy count field, exit special modes, reset the<br>display language and the keyboard layout. |
| 2    | Sign In or Sign<br>Out button | Touch the Sign In button to access secured features.<br>Touch the Sign Out button to sign out of the printer. The printer restores all options to the default settings.                                                                                                    |
|      |                               | <b>NOTE:</b> This button displays only if the administrator has configured the printer to require permission for access to features.                                                                                                    |

| ltem | Control                       | Description                                                                                                    |  |  |  |  |
|------|-------------------------------|----------------------------------------------------------------------------------------------------|--|--|--|--|
| 3    | Information<br>button 👔       | Touch the information button to access a screen that provides access to several types of printer information. Touch the buttons at the bottom of the screen for the following information:        |  |  |  |  |
|      |                               | • Display Language: Change the language setting for the current user session.                                                                                                    |  |  |  |  |
|      |                               | Sleep Mode: Place the printer into sleep mode.                                                                                                    |  |  |  |  |
|      |                               | • Wi-Fi Direct: View information for how to connect directly to the printer using a phone, tablet, or other device with Wi-Fi (only available when the optional wireless accessory is installed). |  |  |  |  |
|      |                               | • Wireless: View or change wireless connection settings (only available when the optional wireless accessory is installed).                                                                       |  |  |  |  |
|      |                               | • Ethernet: View or change Ethernet connection settings.                                                                                                    |  |  |  |  |
|      |                               | • HP Web Services: View information to connect and print to the printer using HP Web Services (ePrint).                                                                                           |  |  |  |  |
| 4    | Help button ?                 | Touch the Help button to open the embedded help system.                                                                                                    |  |  |  |  |
|      |                               | The status line provides information about the overall printer status.                                                                                                    |  |  |  |  |
| 5    | Applications area             | Touch any of the icons to open the application. Swipe the screen sideways to access more applications.                                                                                            |  |  |  |  |
|      |                               | <b>NOTE:</b> The available applications vary by printer. The administrator can configure whic applications appear and the order in which they appear.                                             |  |  |  |  |
| 6    | Copy button                   | Touch the Copy button to start a copy job.                                                                                                    |  |  |  |  |
| 7    | Home-screen<br>page indicator | Indicates the number of pages on the Home screen or in an application. The current page is highlighted. Swipe the screen sideways to scroll between pages.                                        |  |  |  |  |

### How to use the touchscreen control panel

Perform the following actions to use the printer touchscreen control panel.

### Table 1-1 Touchscreen control panel actions

| Action | Description                                                                                                    | Example                                           |
|--------|----------------------------------------------------------------------------------------------------|---------------------------------------------------|
| Touch  | Touch an item on the screen to select that<br>item or open that menu. Also, when scrolling<br>through menus, briefly touch the screen to<br>stop the scrolling. | Touch the Settings icon to open the Settings app. |

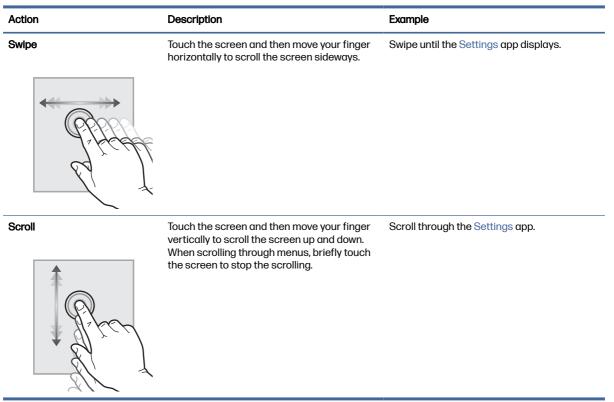

# **Printer specifications**

Determine the specifications for your printer model.

### **Technical specifications**

Review the technical specifications for the printer.

### Product numbers for each model

- 6800dn #6QN35A
- 6800zf #6QN36A
- 6800zfsw #6QN37A
- 6800zfw+-#6QN38A
- 6800 Configurable (can be custom-configured when ordered)
- 6801zfsw #76H10A
- 6801zfw+-#76H11A
- 6801 Configurable (can be custom-configured when ordered)

### Table 1-2 Paper handling specifications

| Paper handling features                                   | 6800dn        | 6800zf        | 6800zfsw<br>6801zfsw | 6800zfw+<br>6801zfw+ | 6800/6801<br>Configurable |
|-----------------------------------------------------------|---------------|---------------|----------------------|----------------------|---------------------------|
| Tray 1 (100-sheet capacity)                               | $\checkmark$  | $\checkmark$  | $\checkmark$         | $\checkmark$         | <b>~</b>                  |
| Tray 2 (550-sheet capacity)                               | $\checkmark$  | $\checkmark$  | $\checkmark$         | $\checkmark$         | $\checkmark$              |
| Optional 550-sheet accessory<br>tray                      | Optional      | Optional      | <b>v</b> (2)         | $\checkmark$         | Available option          |
| Printer stand                                             | Optional      | Optional      | $\checkmark$         | Not available        | Available option          |
| Printer stand with storage compartment                    | Optional      | Optional      | Not available        | Not available        | Available option          |
| 2,100-sheet High Capacity Paper<br>Tray/Stand             | Optional      | Optional      | Not available        | ~                    | Available option          |
| Convenience stapler                                       | Optional      | Optional      | Not available        | $\checkmark$         | Available option          |
| 3-bin Stapler/stacker                                     | Not available | Not available | $\checkmark$         | Not available        | Available option          |
| Floor-standing finisher with edge stapling and hole punch | Not available | Not available | Not available        | <b>~</b>             | Available option          |
| Automatic duplex printing                                 | $\checkmark$  | $\checkmark$  | $\checkmark$         | $\checkmark$         | $\checkmark$              |

### Table 1-3 Connectivity specifications

| Connectivity features                                                                        | 6800dn   | 6800zf       | 6800zfsw     | 6800zfw+     | 6800/6801        |
|----------------------------------------------------------------------------------------------|----------|--------------|--------------|--------------|------------------|
|                                                                                              |          |              | 6801zfsw     | 6801zfw+     | Configurable     |
| 10/100/1000 Ethernet LAN<br>connection with IPv4 and IPv6                                    | <b>~</b> | $\checkmark$ | $\checkmark$ | Ý            | ~                |
| Dual-band wireless                                                                           | Optional | Optional     | $\checkmark$ | ~            | Available option |
| Wifi-Direct and BLE                                                                          | Optional | Optional     | $\checkmark$ | $\checkmark$ | Available option |
| SuperSpeed USB 3.0 rear ports<br>and Hi-Speed USB 2.0 front port<br>for walk-up USB printing | ~        | ~            | <b>~</b>     | ~            | ~                |
| Hardware integration pocket (HIP)<br>for connecting accessory and<br>third-party devices     | ~        | ~            | ~            | <b>~</b>     | ~                |

#### Table 1-4 Print specifications

| Print features                                                                                                    | 6800dn | 6800zf | 6800zfsw | 6801zfw+      | 6800/6801        |
|----------------------------------------------------------------------------------------------------|--------|--------|----------|---------------|------------------|
|                                                                                                    |        |        | 6800zfw+ | 6801zfsw      | Configurable     |
| Prints up to 52 pages per minute<br>(ppm) on A4 and 55 ppm on letter-<br>sized paper, with a maximum of 61<br>ppm on A4 and 65 ppm on letter-<br>sized paper (configured at time of<br>purchase) | ~      | *      | ~        | Not available | Available optior |

#### Table 1-4 Print specifications (continued)

| Print features                                             | 6800dn        | 6800zf        | 6800zfsw      | 6801zfw+     | 6800/6801        |
|------------------------------------------------------------|---------------|---------------|---------------|--------------|------------------|
|                                                            |               |               | 6800zfw+      | 6801zfsw     | Configurable     |
| Prints up to 61 ppm on A4 and 65 ppm on letter-sized paper | Not available | Not available | Not available | <b>~</b>     | Available option |
| Job storage and private printing                           | $\checkmark$  | $\checkmark$  | $\checkmark$  | $\checkmark$ | $\checkmark$     |

### Table 1-5 Copy and scan specifications

| Copy and scan features                                                                              | 6800dn        | 6800zf        | 6800zfsw      | 6800zfw+      | 6800/6801        |
|----------------------------------------------------------------------------------------------------|---------------|---------------|---------------|---------------|------------------|
|                                                                                                    |               |               | 6801zfsw      | 6801zfw+      | Configurable     |
| ADF copy/scan speed 160 images-<br>per-minute (ipm) single-sided, and<br>80 ipm double-sided        | ~             | Not available | Not available | Not available | Available option |
| ADF copy/scan speed 200 ipm<br>single-sided, and 100 ipm double-<br>sided                           | Not available | ¥             | ~             | <b>~</b>      | Available option |
| 150-page document feeder with<br>dual-head scanning for single-<br>pass duplex copying and scanning | ~             | ~             | Ý             | ~             | <b>~</b>         |
| Scan to E-mail, Scan to USB, and Scan to Network Folder options                                     | <b>~</b>      | <b>~</b>      | <b>~</b>      | <b>~</b>      | ~                |

### Table 1-6 Other specifications

| Other features                                                                           | 6800dn        | 6800zf        | 6800zfsw<br>6801zfsw | 6800zfw+<br>6801zfw+ | 6800/6801<br>Configurable |
|------------------------------------------------------------------------------------------|---------------|---------------|----------------------|----------------------|---------------------------|
| 6 GB base memory                                                                         | $\checkmark$  | $\checkmark$  | $\checkmark$         | $\checkmark$         | $\checkmark$              |
| 500 GB Hard Disk Drive                                                                   | $\checkmark$  | $\checkmark$  | $\checkmark$         | $\checkmark$         | Available option          |
| 512 GB FIPS Hard Disk Drive                                                              | Optional      | Optional      | Optional             | Optional             | Available option          |
| 32 GB embedded Multi-Media<br>Controller (eMMC)                                          | Not available | Not available | Not available        | Not available        | Available option          |
| Small color touchscreen control panel                                                    | ~             | Not available | Not available        | Not available        | Available option          |
| Large color touchscreen control panel                                                    | Not available | $\checkmark$  | $\checkmark$         | ~                    | Available option          |
| Fax features                                                                             | Optional      | $\checkmark$  | $\checkmark$         | $\checkmark$         | Available option          |
| HP Trusted Platform Module for<br>encrypting all data that passes<br>through the printer | ~             | ~             | ~                    | ~                    | ~                         |

# Supported operating systems

Learn about supported operating systems.

The following information applies to the Printer-Specific Windows PCL 6 and HP print drivers for macOS and to the software installer.

**Windows:** The HP Software Installer can be downloaded from the printer support website for this printer and installs the correct "HP PCL.6" print driver, depending on the Windows operating system, along with optional software when using the software installer. Download the "HP PCL.6" print driver from the printer-support website for this printer: <a href="https://www.hp.com/support">www.hp.com/support</a>.

**macOS:** Mac computers are supported with this printer. Download HP Easy Start either from <u>123.hp.com</u> or from the Printer Support page, and then use HP Easy Start to install the HP print driver. HP Easy Start is not included in the HP Software Installer.

- 1. Go to <u>123.hp.com</u>.
- 2. Follow the steps provided to download the printer software.

Linux: For information and print drivers for Linux, go to www.hp.com/go/linuxprinting.

UNIX: For information and print drivers for UNIX®, go to www.hp.com/go/unixmodelscripts.

| Table 1-7 | Supported | operating s | systems and | l print drivers |
|-----------|-----------|-------------|-------------|-----------------|
|-----------|-----------|-------------|-------------|-----------------|

| Operating system                 | Print driver installed (from the software on the web)                                                                                                    |
|----------------------------------|----------------------------------------------------------------------------------------------------|
| Windows 7 SP1, 32-bit and 64-bit | The "HP PCL 6" printer-specific print driver is installed for this operating system as part of the software installation.                                                                                                    |
| Windows 10, 32-bit and 64-bit    | The "HP PCL-6" printer-specific print driver is installed for this operating system as part of the software installation.                                                                                                    |
| Windows 11, 32-bit and 64-bit    | The "HP PCL-6" printer-specific print driver is installed for this operating system as part of the software installation.                                                                                                    |
| Windows Server 2003 SP2, 32-bit  | The "HP PCL.6" printer-specific print driver is available for<br>download from the printer-support website. Download the<br>driver, and then use the Microsoft Add Printer tool to install<br>it.                                                             |
|                                  | Microsoft retired mainstream support for Windows Server<br>2003 in July 2010. HP will continue to provide best effort<br>support for the discontinued Server 2003 operating system.<br>Some features and page sizes in the print driver are not<br>supported. |
| Windows Server 2008 R2, 64-bit   | The "HP PCL 6" printer-specific print driver is available for<br>download from the printer-support website. Download the<br>driver, and then use the Microsoft Add Printer tool to install<br>it.                                                             |
| Windows Server 2012, 64-bit      | The PCL 6 printer-specific print driver is available for download from the printer-support website. Download the driver, and then use the Microsoft Add Printer tool to install it.                                                                           |
| Windows Server 2012 R2, 64-bit   | The PCL 6 printer-specific print driver is available for download from the printer-support website. Download the driver, and then use the Microsoft Add Printer tool to install it.                                                                           |
| Windows Server 2016, 64-bit      | The PCL 6 printer-specific print driver is available for download from the printer-support website. Download the driver, and then use the Microsoft Add Printer tool to install it.                                                                           |
| Windows Server 2019, 64-bit      | The PCL 6 printer-specific print driver is available for download from the printer-support website. Download the driver, and then use the Microsoft Add Printer tool to install it.                                                                           |

#### Table 1-7 Supported operating systems and print drivers (continued)

| Operating system                                                 | Print driver installed (from the software on the web)                                                                                                    |
|------------------------------------------------------------------|----------------------------------------------------------------------------------------------------|
| Windows Server 2022, 64-bit                                      | The PCL 6 printer-specific print driver is available for download from the printer-support website. Download the driver, and then use the Microsoft Add Printer tool to install it. |
| macOS Catalina v10.15, macOS Big Sur v11.0, macOS Monterey v12.0 | To install the print driver, download HP Easy Start from <u>123.hp.com</u> . Follow the steps provided to install the printer software and print driver.                            |

NOTE: Supported operating systems can change. For a current list of supported operating systems, go to support.hp.com for HP's all-inclusive help for the printer.

NOTE: For details on client and server operating systems and for HP UPD driver support for this printer, go to <a href="https://www.hp.com/go/upd">www.hp.com/go/upd</a>. Under Additional information, click the links.

#### Table 1-8 Minimum system requirements

| Wi | ndows                                                       | mac | os                                |
|----|-------------------------------------------------------------|-----|-----------------------------------|
| •  | Internet connection                                         | •   | Internet connection               |
| •  | Dedicated USB 1.1 or 2.0 connection or a network connection | •   | 1 GB of available hard-disk space |
| •  | 2 GB of available hard-disk space                           |     |                                   |

### Mobile printing solutions

HP offers multiple mobile printing solutions to enable easy printing to an HP printer from a laptop, tablet, smartphone, or other mobile device.

To see the full list and to determine the best choice, go to www.hp.com/go/MobilePrinting.

XIVIN NOTE: Update the printer firmware to ensure all mobile printing capabilities are supported.

- Wi-Fi Direct on wireless models
- AirPrint
- Android Printing
- HP Smart app

### **Printer dimensions**

Make sure your printer environment is large enough to accommodate the printer.

Figure 1-10 Printer dimensions (dn and zf models)

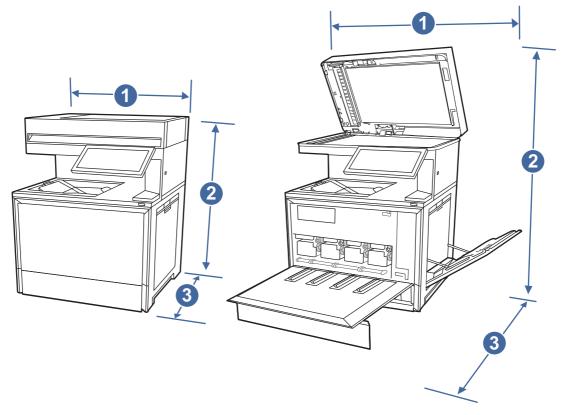

| Table 1-9 | Dimensions for the printer (dn and zf models) |
|-----------|-----------------------------------------------|
|-----------|-----------------------------------------------|

| Measurement                 | Printer fully closed | Printer fully opened |
|-----------------------------|----------------------|----------------------|
| 1. Width                    | 500 mm (19.6 in)     | 860 mm (33.8 in)     |
| 2. Height                   | 657 mm (25.8 in)     | 912 mm (36 in)       |
| 3. Depth                    | 460 mm (18.1 in)     | 770 mm (30.3 in)     |
| Weight (with<br>cartridges) | 42.2 kg (93 lb)      | 42.2 kg (93 lb)      |

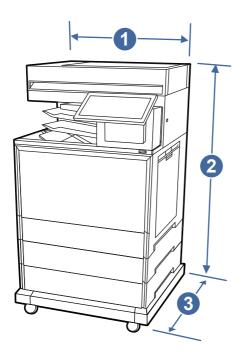

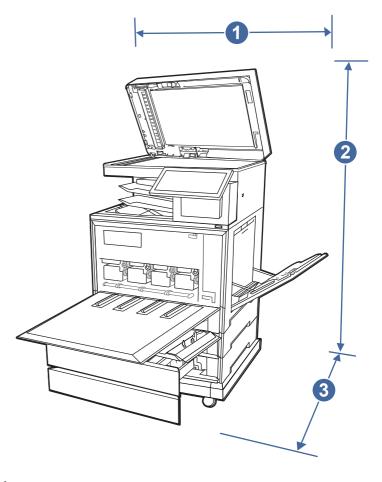

Table 1-10 Dimensions for the printer (zfsw models)

| Measurement              | Printer fully closed | Printer fully opened |
|--------------------------|----------------------|----------------------|
| 1. Width                 | 520 mm (20.5 in)     | 860 mm (33.8 in)     |
| 2. Height                | 1155 mm (45.5 in)    | 1410 mm (55.5 in)    |
| 3. Depth                 | 528 mm (20.8 in)     | 838 mm (33 in)       |
| Weight (with cartridges) | 79.45 kg (175.16 lb) | 79.45 kg (175.16 lb) |

#### Figure 1-12 Printer dimensions (zfw+ models)

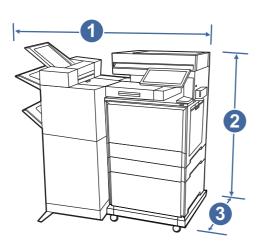

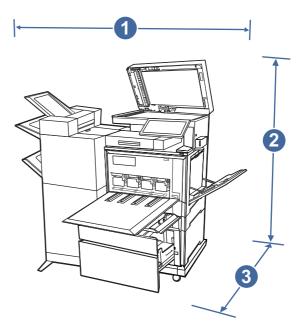

#### Table 1-11 Dimensions for the printer (zfw+ models)

| Measurement                 | Printer fully closed | Printer fully opened |
|-----------------------------|----------------------|----------------------|
| 1. Width                    | 1228 mm (48.3 in)    | 1588 mm (62.5 in)    |
| 2. Height                   | 1270 mm (50 in)      | 1393 mm (54.8 in)    |
| 3. Depth                    | 520 mm (20.5 in)     | 905 mm (35.6 in)     |
| Weight (with<br>cartridges) | 84.45 kg (186.2 lb)  | 84.45 kg (186.2 lb)  |

### Power consumption, electrical specifications, and acoustic emissions

In order to operate properly, the printer must be in an environment that meets certain power specifications.

See <u>Support for HP Color LaserJet Enterprise MFP 6800</u> or <u>Support for HP Color LaserJet Enterprise</u> <u>MFP 6801</u> for current information.

▲ CAUTION: Power requirements are based on the country/region where the printer is sold. Do not convert operating voltages. This will damage the printer and void the printer warranty.

### **Operating-environment range**

In order to operate properly, the printer must be in an environment that meets certain specifications.

Table 1-12 Operating-environment specifications

| Environment       | Recommended                       | Storage                           |
|-------------------|-----------------------------------|-----------------------------------|
| Temperature       | 15° to 27°C (59° to 80.6°F)       | 10° to 32.5°C (50° to 90.5°F)     |
| Relative humidity | 30% to 70% relative humidity (RH) | 10% to 80% relative humidity (RH) |

# Printer hardware setup and software installation

For basic setup instructions, see the Hardware Installation Guide that came with the printer. For additional instructions, go to HP support on the web.

Go to <u>Support for HP Color LaserJet Enterprise MFP 6800</u> or <u>Support for HP Color LaserJet Enterprise</u> <u>MFP 6801</u> for HP's all-inclusive help for the printer, which includes the following information:

- Install and configure
- Learn and use
- Solve problems
- Download software and firmware updates
- Join support forums
- Find warranty and regulatory information
- Find instructions about how to use the Microsoft Add Printer tool

# 2 Paper trays

Discover how to load and use the paper trays, including how to load special items such as envelopes and labels.

The following information is correct at the time of publication. For current information, see <u>Support for</u> HP Color LaserJet Enterprise MFP 6800 or Support for HP Color LaserJet Enterprise MFP 6801.

For more information:

HP's all-inclusive help for the printer includes the following information:

- Install and configure
- Learn and use
- Solve problems
- Download software and firmware updates
- Join support forums
- Find warranty and regulatory information

Use caution when loading the paper trays.

▲ CAUTION: Do not extend more than one paper tray at a time.

Do not use paper tray as a step.

All trays must be closed while relocating/moving product.

Keep hands out of paper trays or drawers when closing.

If the printer has a keyboard, close keyboard tray when not in use.

# Load paper to Tray 1 (multipurpose tray)

The following information describes how to load paper in Tray 1.

▲ CAUTION: To avoid jams, never add or remove paper from Tray 1 during printing.

## Load Tray 1 (multipurpose tray)

This tray holds up to 100 sheets of 75 grams per square meter (20 lb) paper, or 10 envelopes.

NOTE: Select the correct paper type in the print driver before printing.

1. Open Tray 1.

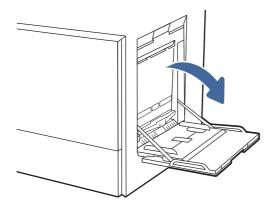

- 2. Pull out the tray extension to support the paper, if necessary.
- 3. Use the adjustment latch to spread the paper guides outward.

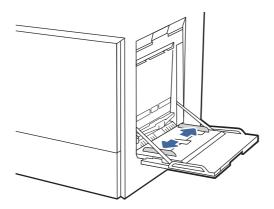

4. Load paper in the tray.

Make sure that the paper fits under the fill line on the paper guides.

NOTE: The maximum stack height is 10 mm (0.4 in), or approximately 100 sheets of 75 grams per square meter (20 lb) paper.

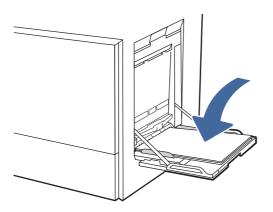

5. Using the adjustment latch, adjust the side guides so that they lightly touch the paper stack, but do not bend it.

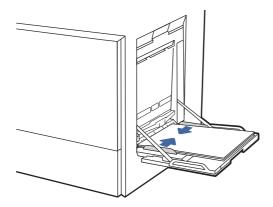

# Tray 1 (multipurpose tray) paper orientation

Position paper correctly in Tray 1 (multipurpose tray) to ensure the best print quality.

| Duplex mode      | How to load paper                                        |
|------------------|----------------------------------------------------------|
| 1-sided printing | Face-down                                                |
|                  | Bottom edge leading into the printer                     |
|                  |                                                          |
|                  | Right side of pre-printed image leading into the printer |
|                  | EST C                                                    |

### Table 2-1 Letterhead or preprinted paper - Portrait

| Duplex mode                                                                        | How to load paper                                           |
|------------------------------------------------------------------------------------|-------------------------------------------------------------|
| Duplex mode Automatic 2-sided printing or with Alternative Letterhead Mode enabled | How to load paper Face-up Top edge leading into the printer |

### Table 2-1 Letterhead or preprinted paper - Portrait (continued)

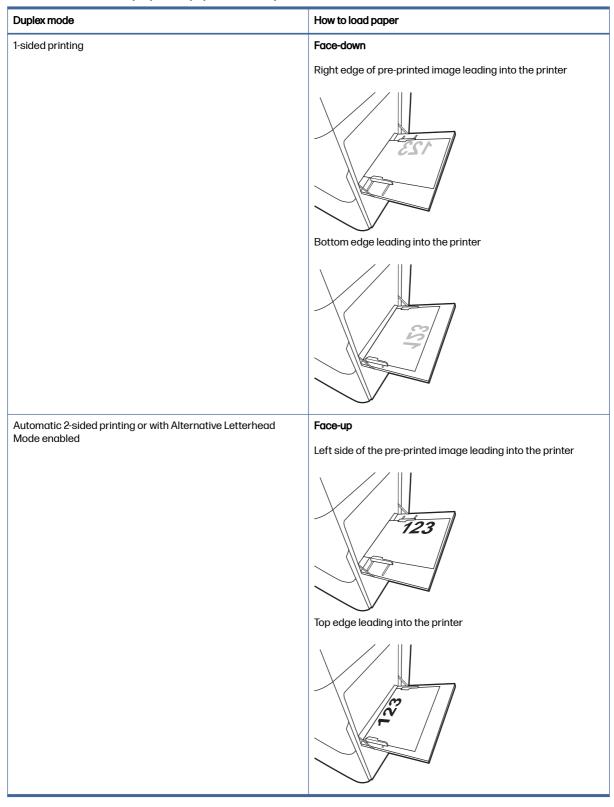

#### Table 2-2 Letterhead or preprinted paper - Landscape

### Table 2-3 Prepunched paper - Portrait

| Duplex mode                                                               | How to load paper                    |
|---------------------------------------------------------------------------|--------------------------------------|
| 1-sided printing                                                          | Face-down                            |
|                                                                           | Holes toward the back of the printer |
|                                                                           |                                      |
| Automatic 2-sided printing or with Alternative Letterhead<br>Mode enabled | Face-up                              |
|                                                                           | Holes toward the back of the printer |
|                                                                           |                                      |

### Table 2-4 Prepunched paper - Landscape

| Duplex mode      | How to load paper           |
|------------------|-----------------------------|
| 1-sided printing | Face-down                   |
|                  | Holes away from the printer |
|                  |                             |

| Duplex mode                                               | How to load paper         |
|-----------------------------------------------------------|---------------------------|
| Automatic 2-sided printing or with Alternative Letterhead | Face-up                   |
| Mode enabled                                              | Holes towards the printer |

#### Table 2-4 Prepunched paper - Landscape (continued)

# Load paper to Tray 2

Review the following information about loading paper to Tray 2.

### Load Tray 2 or the optional 550-sheet trays

These trays hold up to 550 sheets of 75 grams per square meter (20 lb) paper.

- NOTE: The procedure to load paper to Tray 2 or the optional 550-sheet trays is the same. Only Tray 2 is shown here.
  - 1. Open the tray.
  - NOTE: Do not open any tray while it is in use.

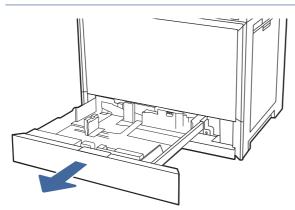

2. Before loading paper, adjust the paper-width guides by holding down the blue lock/unlock toggle switch on the rear paper-width guide, pinching the blue adjustment latch on the front paper-width guide, and then sliding the guides to the fully open position.

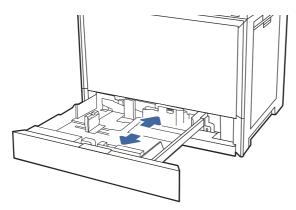

3. Adjust the paper-length guide by pushing in at the bottom of the blue adjustment latch while sliding the guide to the size of the paper being used.

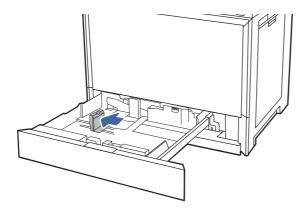

4. Load paper into the tray.

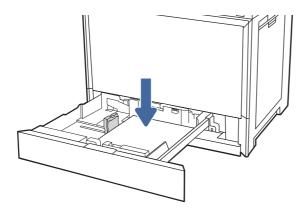

- 5. Adjust the paper-length and paper-width guides to the size of the paper being used. Check the paper to verify the guides lightly touch the stack, but do not bend it.
- NOTE: Do not adjust the paper guides tightly against the paper stack. Adjust them to the indentations or markings in the tray.

NOTE: To prevent jams, adjust the paper guides to the correct size and do not overfill the tray. Be sure that the top of the stack is below the tray full indicator.

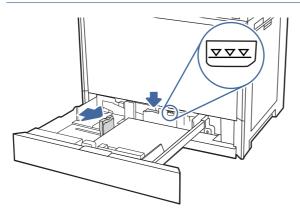

6. Close the tray.

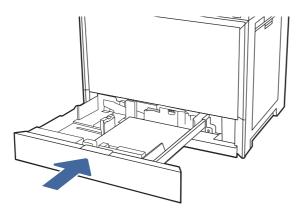

- 7. The tray configuration message displays on the printer control panel.
- 8. Select OK to accept the detected type and size, or select Modify to choose a different paper size or type.

For custom-size paper, specify the X and Y dimensions for the paper when the prompt displays on the printer control panel.

### Tray 2 and the optional 550-sheet trays paper orientation

Position paper correctly in Tray 2 and the optional 550-sheet trays to ensure the best print quality.

| Duplex mode                                                               | How to load paper                                                      |  |
|---------------------------------------------------------------------------|------------------------------------------------------------------------|--|
| 1-sided printing                                                          | <b>Face-up</b>                                                         |  |
|                                                                           | Top edge at the back of the tray                                       |  |
|                                                                           | Top edge at the left side of the tray                                  |  |
|                                                                           |                                                                        |  |
| Automatic 2-sided printing or with Alternative Letterhead<br>Mode enabled | Face-down                                                              |  |
|                                                                           | Top edge at the back of the tray                                       |  |
|                                                                           | NOTE: This is the preferred orientation when printing on A4 or Letter. |  |
|                                                                           |                                                                        |  |

#### Table 2-5 Letterhead or preprinted paper - Portrait

| Duplex mode                                               | How to load paper                      |
|-----------------------------------------------------------|----------------------------------------|
| 1-sided printing                                          | Face-up                                |
|                                                           | Top edge at the left side of the tray  |
|                                                           | Top edge at the back of the tray       |
| Automatic 2-sided printing or with Alternative Letterhead | Face-down                              |
| Mode enabled                                              | Top edge at the right side of the tray |
|                                                           | Top edge at the back of the tray       |

#### Table 2-6 Letterhead or preprinted paper - Landscape

#### Table 2-7 Prepunched paper - Portrait

| Duplex mode                                                               | How to load paper                                                                       |
|---------------------------------------------------------------------------|-----------------------------------------------------------------------------------------|
| 1-sided printing                                                          | Face-up                                                                                 |
|                                                                           | Holes at the left side of the tray, with the top of the form at the rear of the printer |
|                                                                           |                                                                                         |
|                                                                           | Holes at the back of the tray                                                           |
|                                                                           |                                                                                         |
| Automatic 2-sided printing or with Alternative Letterhead<br>Mode enabled | Face-down                                                                               |
|                                                                           | Holes at the right side of the tray                                                     |
|                                                                           | Holes at the back of the tray                                                           |
|                                                                           |                                                                                         |

### Use alternative letterhead mode

Use the Alternative Letterhead Mode feature to load letterhead or preprinted paper into the tray the same way for all jobs, whether printing to one side of the sheet of paper or to both sides. When using this mode, load paper as for automatic duplex printing.

#### Enable Alternative Letterhead Mode by using the printer control-panel menus

Use the Settings menu to enable Alternative Letterhead Mode.

- 1. From the Home screen on the printer control panel, open the Settings menu.
- 2. Open the following menus:

- a. Copy/Print or Print
- b. Manage Trays
- c. Alternative Letterhead Mode
- 3. Select On.

# Load and print envelopes

To print on envelopes, use only Tray 1 (multipurpose tray). Tray 2 and the optional 550-sheet trays do not support envelopes. Tray 1 (multipurpose tray) holds up to 10 envelopes.

### **Print envelopes**

To print envelopes using the manual feed option, follow these steps to select the correct settings in the print driver, and then load the envelopes into the tray after sending the print job to the printer.

- 1. From the software program, select the **Print** option.
- 2. Select the printer from the list of printers, and then click the **Properties** or **Preferences** button to open the print driver.
- NOTE: The name of the button varies for different software programs.
- 3. Click the **Paper/Quality** tab.
- 4. In the Paper size drop-down list, select the correct size for the envelopes.
- 5. In the Paper type drop-down list, select Envelope.
- 6. In the Paper source drop-down list, select Manual feed.
- 7. Click the **OK** button to close the **Document Properties** dialog box.
- 8. In the **Print** dialog box, click the **OK** button to print the job.

### **Envelope orientation**

Envelopes need to be loaded in a specific manner in order to print correctly.

#### Table 2-8 Envelope orientation

| Tray   | Envelope size                                                                                                  | How to load envelopes                                |
|--------|----------------------------------------------------------------------------------------------------|------------------------------------------------------|
| Tray 1 | Envelope #9, Envelope #10, Envelope Monarch,<br>Envelope DL, Envelope B5, Envelope C5 (wallet),<br>Envelope C6 | Face-down<br>Top edge toward the back of the printer |
| Tray 1 | Envelope B5, Envelope C5 (pocket)                                                                              | Face-down                                            |
|        |                                                                                                    | Bottom edge leading into the printer; top flap open  |
|        |                                                                                                    |                                                      |

# Load and print labels

To print on sheets of labels, use only Tray 1 (multipurpose tray). Tray 2, Tray 3 and the optional 2 x 520-sheet trays do not support labels.

### Manually feed labels

Use the manual feed mode for Tray 1 (multipurpose tray) to print sheets of labels.

- 1. From the software program, select the **Print** option.
- 2. Select the printer from the list of printers, and then click the **Properties** or **Preferences** button to open the print driver.
- NOTE: The name of the button varies for different software programs.
- 3. Click the Paper/Quality tab.
- 4. In the **Paper size** drop-down list, select the correct size for the sheets of labels.

- 5. In the Paper type drop-down list, select Labels.
- 6. In the Paper source drop-down list, select Manual feed.
- 7. Click the **OK** button to close the **Document Properties** dialog box.
- 8. In the **Print** dialog box, click the **Print** button to print the job.

## Label orientation

Labels need to be loaded in a specific manner in order to print correctly.

#### Table 2-9 Label orientation

| Tray   | How to load labels                   |
|--------|--------------------------------------|
| Tray 1 | Face-down                            |
|        | Bottom edge leading into the printer |
|        |                                      |

# 3 Supplies, accessories, and parts

Order supplies or accessories, replace the toner cartridges, or remove and replace another part.

The following information is correct at the time of publication. For current information, see <u>Support for</u> <u>HP Color LaserJet Enterprise MFP 6800</u> or <u>Support for HP Color LaserJet Enterprise MFP 6801</u>.

HP's all-inclusive help for the printer includes the following information:

- Install and configure
- Learn and use
- Solve problems
- Download software and firmware updates
- Join support forums
- Find warranty and regulatory information

## Order supplies, accessories, and parts

Find out how to obtain replacement supplies, accessories, and parts for the printer.

### Ordering

Order parts, supplies, or accessories through one of the following channels.

#### Table 3-1 Ordering options

| Ordering option                              | Ordering information                                                                                                    |
|----------------------------------------------|----------------------------------------------------------------------------------------------------|
| Order supplies and paper                     | www.hp.com                                                                                                    |
| Order genuine HP parts or accessories        | www.hp.com/buy/parts                                                                                                    |
| Order through service or support providers   | Contact an HP-authorized service or support provider.                                                                                                    |
| Order using the HP Embedded Web Server (EWS) | To access, in a supported web browser on your computer,<br>enter the printer IP address or host name in the address/URL<br>field. The EWS contains a link to the HP website, which<br>provides options for purchasing Original HP supplies. |

### Supplies and accessories

Find information about the supplies and accessories that are available for your printer.

NOTE: Cartridges are for distribution and use with their designated product only; they will not work with other printer models.

#### Table 3-2 Supplies

| Item                                                                                                    | Cartridge number | Part number |
|----------------------------------------------------------------------------------------------------|------------------|-------------|
| HP 213A Black Original LaserJet Toner<br>Cartridge                                                                 | 213A             | W2130A      |
| HP 213A Cyan Original LaserJet Toner<br>Cartridge                                                                  | 213A             | W2131A      |
| HP 213A Yellow Original LaserJet Toner<br>Cartridge                                                                | 213A             | W2132A      |
| HP 213A Magenta Original LaserJet<br>Toner Cartridge                                                               | 213A             | W2133A      |
| HP 213X High Yield Black Original<br>LaserJet Toner Cartridge                                                      | 213X             | W2130X      |
| HP 213X High Yield Cyan Original<br>LaserJet Toner Cartridge                                                       | 213X             | W2131X      |
| HP 213X High Yield Yellow Original<br>LaserJet Toner Cartridge                                                     | 213X             | W2132X      |
| HP 213X High Yield Magenta Original<br>LaserJet Toner Cartridge                                                    | 213X             | W2133X      |
| HP 213Y Extra High Yield Black Original<br>LaserJet Toner Cartridge                                                | 213Y             | W2130Y      |
| HP 213Y Extra High Yield Cyan Original<br>LaserJet Toner Cartridge                                                 | 213Y             | W2131Y      |
| HP 213Y Extra High Yield Yellow Original<br>LaserJet Toner Cartridge                                               | 213Y             | W2132Y      |
| HP 213Y Extra High Yield Magenta<br>Original LaserJet Toner Cartridge                                              | 213Y             | W2133Y      |
| HP 217Z Ultra High Yield Black Original<br>LaserJet Toner Cartridge                                                | 217Z             | W2170Z      |
| HP 217Z Ultra High Yield Cyan Original<br>LaserJet Toner Cartridge                                                 | 217Z             | W2171Z      |
| HP 217Z Ultra High Yield Yellow Original<br>LaserJet Toner Cartridge                                               | 217Z             | W2172Z      |
| HP 217Z Ultra High Yield Magenta<br>Original LaserJet Toner Cartridge                                              | 217Z             | W2173Z      |
| HP Staple cartridge pack for the<br>convenience stapler - contains two<br>staple cartridges with 1500 staples each | Not applicable   | Q7432A      |
| HP Staple Cartridge Refill for the floor-<br>standing fnisher or 3-bin stapler/stacker                             | Not applicable   | J8J96A      |

#### Table 3-3 Accessories

| Item                                   | Description                                               | Part number |
|----------------------------------------|-----------------------------------------------------------|-------------|
| HP Color LaserJet 550-sheet Paper Tray | Optional (Tray 3) 550-sheet paper feeder                  | 6QN57A      |
| HP Laser Jet 2100 Sheet Paper Tray     | Optional 2,100-sheet high-capacity paper feeder and stand | 6QN58A      |

#### Table 3-3 Accessories (continued)

| Item                                                                                 | Description                                                                                         | Part number |
|--------------------------------------------------------------------------------------|----------------------------------------------------------------------------------------------------|-------------|
| HP Color Laser Jet Storage Stand                                                     | Optional printer stand with storage space                                                           | 6QN55A      |
| HP Color LaserJet Stand                                                              | Optional printer stand                                                                              | 6QN54A      |
| HP MFP Analog Fax 702 Accessory                                                      | Optional fax accessory                                                                              | 1M0Q0A      |
| HP MFP Analog Fax 703 Accessory                                                      | Optional fax accessory                                                                              | 1M0Q1A      |
|                                                                                      | NOTE: Available in Korea only.                                                                      |             |
| HP Laser Jet Workflow Accelerator Card                                               | Accelerator card                                                                                    | 1M0Q5A      |
| HP Printing Voice Assistant                                                          | Accessory to add voice command and screen reader functions to the printer                           | 478C2A      |
| HP Accessibility Kit                                                                 | Accessibility tools including an accessible keyboard, prop handle, and braille labels               | 2TD64A      |
| HP Internal USB Expansion Kit                                                        | Two optional USB ports for connecting third-party devices                                           | 4XN67A      |
| HP Jetdirect LAN Accessory                                                           | HP Jetdirect accessory for network connectivity                                                     | 8FP31A      |
| HP Foreign Interface Harness                                                         | Optional port for connecting third-party devices                                                    | B5L31A      |
| HP LaserJet Workflow Keyboard - US                                                   | External keyboard for Flow models only                                                              | 1M0Q2A      |
| HP LaserJet Workflow Keyboard - UK                                                   | External keyboard for Flow models only                                                              | 616H2A      |
| HP LaserJet Keyboard Overlay Kit for<br>Simplified Chinese & Traditional Chinese     | Language-specific, adhesive overlay for the physical keyboard                                       | A7W12A      |
| HP LaserJet Keyboard<br>Overlay Kit-Danish/French-Switzerland/<br>German-Switzerland | Language-specific, adhesive overlay for the physical keyboard                                       | A7W13A      |
| HP LaserJet Swedish Overlay Keyboard                                                 | Language-specific, adhesive overlay for the physical keyboard                                       | A7W14A      |
| HP USB Universal Card Reader                                                         | Multiple-protocol proximity card reader                                                             | X3D03A      |
| HP HIP2 Keystroke Reader                                                             | Dual-band, keystroke card reader that<br>can read up to four different card types<br>simultaneously | Y7C05A      |
| HP Legic Secure USB Reader                                                           | Authentication card reader                                                                          | 4QL32A      |
| HP Removable Hard Drive Enclosure                                                    | Hard drive enclosure that can be locked                                                             | 2NR12A      |
| HP LaserJet Secure Solid State Drive                                                 | Solid state hard drive                                                                              | 1M0Q4A      |
| HP 500GB CCC FIPS Hard Disk Drive                                                    | Hard disk drive                                                                                     | 9EQ11A      |
| HP 500GB CCC FIPS TAA Hard Disk<br>Drive                                             | TAA-compliant hard disk drive                                                                       | 6HN31A      |
| HP Jetdirect 3100w BLE/NFC/Wireless                                                  | HP Jetdirect accessory for Wi-Fi, BLE, NFC, and proximity badge reading                             | 3JN69A      |

### Customer self-repair parts

Customer self-repair (CSR) parts are available for many HP LaserJet printers to reduce repair time.

NOTE: More information about the CSR program and benefits can be found at <u>www.hp.com/go/csr-</u> <u>support</u> and <u>www.hp.com/go/csr-faq</u>.

Genuine HP replacement parts can be ordered at <u>www.hp.com/buy/parts</u> or by contacting an HPauthorized service or support provider. When ordering, one of the following will be needed: part number, serial number (found on back of printer), product number, or printer name.

- Parts listed as **Mandatory** self-replacement are to be installed by the customer unless the customer is willing to pay HP service personnel to perform the repair. For these parts, on-site or return-todepot support is not provided under the HP printer warranty.
- Parts listed as **Optional** self-replacement can be installed by HP service personnel at your request for no additional charge during the printer warranty period.

| Item                                      | Description                                 | Self-replacement options | Part number |
|-------------------------------------------|---------------------------------------------|--------------------------|-------------|
| 550-sheet paper input tray                | Replacement cassette for Tray 2             | Mandatory                | TBD         |
| HP Color LaserJet 550 sheet Paper<br>Tray | 550-sheet paper feeder (optional<br>Tray 3) | Mandatory                | 6QN57A      |

#### Table 3-4 Customer self-repair (CSR) parts

# Configure the HP toner-cartridge-protection supply settings

A network administrator can configure the toner-cartridge-protection settings using the printer control panel or the HP Embedded Web Server (EWS).

### Introduction

Use HP Cartridge Policy and Cartridge Protection to control which cartridges are installed in the printer and protect the cartridges that are installed from theft.

In HP Web Jetadmin, the settings are located under the **Device Management** pane in the following menu chain: **Config > Supplies > Cartridge Policy** or **Cartridge Protection**.

• Cartridge Policy: This feature protects the printer from counterfeit toner cartridges by allowing only genuine HP cartridges to be used with the printer. Using genuine HP cartridges ensures the best possible print quality. When someone installs a cartridge that is not a genuine HP cartridge, the printer control panel displays a message that the cartridge is unauthorized and it provides information explaining how to proceed.

- Cartridge Protection: This feature permanently associates toner cartridges with a specific printer, or fleet of printers, so they cannot be used in other printers. Protecting cartridges protects your investment. When this feature is enabled, if someone attempts to transfer a protected cartridge from the original printer into an unauthorized printer, that printer will not print with the protected cartridge. The printer control panel displays a message that the cartridge is protected, and it provides information explaining how to proceed.
- ▲ CAUTION: After enabling cartridge protection for the printer, all subsequent toner cartridges installed in the printer are automatically and *permanently* protected. To avoid protecting a new cartridge, disable the feature *before* installing the new cartridge.

Turning the feature off does not turn off protection for cartridges that are currently installed.

### Enable or disable the Cartridge Policy feature

The Cartridge Policy feature can be enabled or disabled using the control panel or the Embedded Web Server (EWS).

WOTE: Enabling or disabling this feature might require entering an administrator password.

Check with your administrator to determine if an administrator password has been set. EWS passwords cannot be recovered.

#### Use the printer control panel to enable the Cartridge Policy feature

From the printer control panel, a network administrator can enable the Cartridge Policy feature. This allows only genuine HP cartridges to be used with the printer.

- 1. From the Home screen on the printer control panel, navigate to the Settings application, and then select the Settings icon.
- 2. Open the following menus:
  - a. Manage Supplies
  - **b.** Cartridge Policy
- 3. Select Authorized HP.

#### Use the printer control panel to disable the Cartridge Policy feature

From the printer control panel, a network administrator can disable the Cartridge Policy feature. This removes the restriction that only genuine HP cartridges can be used.

- 1. From the Home screen on the printer control panel, navigate to the Settings application, and then select the Settings icon.
- 2. Open the following menus:
  - a. Manage Supplies
  - b. Cartridge Policy
- 3. Select Off.

#### Use the HP Embedded Web Server (EWS) to enable the Cartridge Policy feature

From the EWS, a network administrator can enable the Cartridge Policy feature. This allows only genuine HP cartridges to be used with the printer.

- 1. Open the HP Embedded Web Server (EWS):
  - a. From the Home screen on the printer control panel, touch the Information icon (1), and then touch the Ethernet icon 🗄 to display the IP address or host name.
  - b. Open a web browser, and in the address line, type the IP address or host name exactly as it displays on the printer control panel. Press the Enter key on the computer keyboard. The EWS opens.

https://10.10.XX.XXX

- NOTE: If the web browser displays a message indicating that accessing the website might not be safe, select the option to continue to the website. Accessing this website will not harm the computer.
- 2. Open the **Copy/Print** tab.
- 3. From the left navigation pane, select Manage Supplies.
- 4. In the Supply Settings area, select Authorized HP from the Cartridge Policy drop-down list.
- 5. Click the **Apply** button to save the changes.

#### Use the HP Embedded Web Server (EWS) to disable the Cartridge Policy feature

From the EWS, a network administrator can disable the Cartridge Policy feature. This removes the restriction that only genuine HP cartridges can be used.

- 1. Open the HP Embedded Web Server (EWS):
  - a. From the Home screen on the printer control panel, touch the Information icon (), and then touch the Ethernet icon 🖧 to display the IP address or host name.
  - b. Open a web browser, and in the address line, type the IP address or host name exactly as it displays on the printer control panel. Press the Enter key on the computer keyboard. The EWS opens.

S https://10.10.XX.XXX

- NOTE: If the web browser displays a message indicating that accessing the website might not be safe, select the option to continue to the website. Accessing this website will not harm the computer.
- 2. Open the **Copy/Print** tab.
- 3. From the left navigation pane, select Manage Supplies.
- 4. In the Supply Settings area, select Off from the Cartridge Policy drop-down list.
- 5. Click the Apply button to save the changes.

### Troubleshoot Cartridge Policy control panel error messages

Review the recommended actions for Cartridge Policy error messages.

#### Table 3-5 Cartridge Policy control panel error messages

| Error message                                   | Description                                                                                                    | Recommended action                                                                                                    |
|-------------------------------------------------|----------------------------------------------------------------------------------------------------|----------------------------------------------------------------------------------------------------|
| 10.0X.30 Unauthorized <color> Cartridge</color> | The administrator has configured this<br>printer to use only genuine HP supplies<br>that are still under warranty. The | Replace the cartridge with a genuine HP toner cartridge.                                                                                                    |
|                                                 | cartridge must be replaced to continue printing.                                                                       | If you believe you purchased a<br>genuine HP supply, visit <u>www.hp.com/go/</u><br><u>anticounterfeit</u> to determine if the toner<br>cartridge is a genuine HP cartridge, and<br>learn what to do if it is not a genuine HP<br>cartridge. |

### Enable or disable the Cartridge Protection feature

The Cartridge Protection feature can be enabled or disabled using the control panel or the Embedded Web Server (EWS).

🕅 NOTE: Enabling or disabling this feature might require entering an administrator password.

Check with your administrator to determine if an administrator password has been set. EWS passwords cannot be recovered.

#### Use the printer control panel to enable the Cartridge Protection feature

From the printer control panel, a network administrator can enable the Cartridge Protection feature. This protects the cartridges associated with the printer from being stolen and used in other printers.

- 1. From the Home screen on the printer control panel, navigate to the Settings application, and then select the Settings icon.
- 2. Open the following menus:
  - a. Manage Supplies
  - **b.** Cartridge Protection
- 3. Select Protect Cartridges.
- 4. When the printer prompts to confirm, select Continue to enable the feature.
- ▲ CAUTION: After enabling cartridge protection for the printer, all subsequent toner cartridges installed in the printer are automatically and *permanently* protected. To avoid protecting a new cartridge, disable the feature *before* installing the new cartridge.

Turning the feature off does not turn off protection for cartridges that are currently installed.

#### Use the printer control panel to disable the Cartridge Protection feature

From the printer control panel, a network administrator can disable the Cartridge Protection feature. This removes protection for any new cartridges installed in the printer.

1. From the Home screen on the printer control panel, navigate to the Settings application, and then select the Settings icon.

#### 2. Open the following menus:

- a. Manage Supplies
- b. Cartridge Protection
- 3. Select Off.

#### Use the HP Embedded Web Server (EWS) to enable the Cartridge Protection feature

From the EWS, a network administrator can enable the Cartridge Protection feature. This protects the cartridges associated with the printer from being stolen and used in other printers.

- 1. Open the HP Embedded Web Server (EWS):
  - a. From the Home screen on the printer control panel, touch the Information icon (1), and then touch the Ethernet icon 👫 to display the IP address or host name.
  - b. Open a web browser, and in the address line, type the IP address or host name exactly as it displays on the printer control panel. Press the Enter key on the computer keyboard. The EWS opens.

S https://10.10.XX.XXX

- NOTE: If the web browser displays a message indicating that accessing the website might not be safe, select the option to continue to the website. Accessing this website will not harm the computer.
- 2. Open the Copy/Print tab.
- 3. From the left navigation pane, select Manage Supplies.
- 4. In the Supply Settings area, select **Protect cartridges** from the **Cartridge Protection** drop-down list.
- 5. Click the **Apply** button to save the changes.
- ▲ CAUTION: After enabling cartridge protection for the printer, all subsequent toner cartridges installed in the printer are automatically and *permanently* protected. To avoid protecting a new cartridge, disable the feature *before* installing the new cartridge.

Turning the feature off does not turn off protection for cartridges that are currently installed.

#### Use the HP Embedded Web Server (EWS) to disable the Cartridge Protection feature

From the EWS, a network administrator can disable the Cartridge Protection feature. This removes protection for any new cartridges installed in the printer.

- 1. Open the HP Embedded Web Server (EWS):
  - a. From the Home screen on the printer control panel, touch the Information icon (1), and then touch the Ethernet icon 👫 to display the IP address or host name.
  - b. Open a web browser, and in the address line, type the IP address or host name exactly as it displays on the printer control panel. Press the Enter key on the computer keyboard. The EWS opens.

S https://10.10.XX.XXX

- NOTE: If the web browser displays a message indicating that accessing the website might not be safe, select the option to continue to the website. Accessing this website will not harm the computer.
- 2. Open the Copy/Print tab.
- 3. From the left navigation pane, select Manage Supplies.
- 4. In the Supply Settings area, select Off from the Cartridge Protection drop-down list.
- 5. Click the Apply button to save the changes.

#### Troubleshoot Cartridge Protection control panel error messages

Review the recommended actions for Cartridge Protection error messages.

#### Table 3-6 Cartridge Protection control panel error messages

| Error message                                | Description                                                                                                    | Recommended action                                |
|----------------------------------------------|----------------------------------------------------------------------------------------------------|---------------------------------------------------|
| 10.0X.57 Protected <color> Cartridge</color> | The cartridge can only be used in<br>the printer or fleet of printers that<br>initially protected it using HP Cartridge<br>Protection.                                                             | Replace the cartridge with a new toner cartridge. |
|                                              | The Cartridge Protection feature allows<br>an administrator to restrict cartridges<br>to work in only one printer or fleet of<br>printers. The cartridge must be replaced<br>to continue printing. |                                                   |

# Replace the toner cartridges

Replace the toner cartridges if you receive a message on the printer, or if you have print quality problems.

### Toner cartridge information

Review details about ordering replacement toner cartridges.

The printer indicates when the toner-cartridge level is low and very low. The actual toner cartridge life remaining can vary. Consider having a replacement cartridge available to install when print quality is no longer acceptable.

Continue printing with the current cartridge until redistributing the toner no longer yields acceptable print quality. To redistribute the toner, remove the toner cartridge from the printer and gently rock the cartridge back and forth end to end. For graphical representation, see the cartridge replacement instructions. Reinsert the toner cartridge into the printer, and then close the cover.

To purchase cartridges or check cartridge compatibility for the printer, go to <u>www.hp.com/go/</u> <u>suresupply</u>. Scroll to the bottom of the page and verify that the country/region is correct.

#### Table 3-7 Supplies

| Item                                               | Cartridge number | Part number |
|----------------------------------------------------|------------------|-------------|
| HP 213A Black Original LaserJet Toner<br>Cartridge | 213A             | W2130A      |

#### Table 3-7 Supplies (continued)

| Item                                                                   | Cartridge number | Part number |  |
|------------------------------------------------------------------------|------------------|-------------|--|
| HP 213A Cyan Original LaserJet Toner<br>Cartridge                      | 213A             | W2131A      |  |
| HP 213A Yellow Original LaserJet Toner<br>Cartridge                    | 213A             | W2132A      |  |
| HP 213A Magenta Original LaserJet<br>Toner Cartridge                   | 213A             | W2133A      |  |
| HP 213X High Yield Black Original<br>LaserJet Toner Cartridge          | 213X             | W2130X      |  |
| HP 213X High Yield Cyan Original<br>LaserJet Toner Cartridge           | 213X             | W2131X      |  |
| HP 213X High Yield Yellow Original<br>LaserJet Toner Cartridge         | 213X             | W2132X      |  |
| HP 213X High Yield Magenta Original<br>LaserJet Toner Cartridge        | 213X             | W2133X      |  |
| HP 213Y Extra High Yield Black Original<br>LaserJet Toner Cartridge    | 213Y             | W2130Y      |  |
| HP 213Y Extra High Yield Cyan Original<br>LaserJet Toner Cartridge     | 213Y             | W2131Y      |  |
| HP 213Y Extra High Yield Yellow Original<br>LaserJet Toner Cartridge   | 213Y             | W2132Y      |  |
| HP 213Y Extra High Yield Magenta<br>Original Laser Jet Toner Cartridge | 213Y             | W2133Y      |  |
| HP 217Z Ultra High Yield Black Original<br>LaserJet Toner Cartridge    | 217Z             | W2170Z      |  |
| HP 217Z Ultra High Yield Cyan Original<br>LaserJet Toner Cartridge     | 217Z             | W2171Z      |  |
| HP 217Z Ultra High Yield Yellow Original<br>LaserJet Toner Cartridge   | 217Z             | W2172Z      |  |
| HP 217Z Ultra High Yield Magenta<br>Original Laser Jet Toner Cartridge | 217Z             | W2173Z      |  |

**NOTE:** High-yield toner cartridges contain more toner than standard cartridges for increased page yield. For more information, go to <a href="https://www.hp.com/go/toneryield">www.hp.com/go/toneryield</a>.

Do not remove the toner cartridge from its package until it is time to replace it.

▲ CAUTION: To prevent damage to the toner cartridge, do not expose it to light for more than a few minutes. Cover the green imaging drum if the toner cartridge must be removed from the printer for an extended period of time.

The following illustration shows the toner cartridge components.

#### Figure 3-1 Toner cartridge components

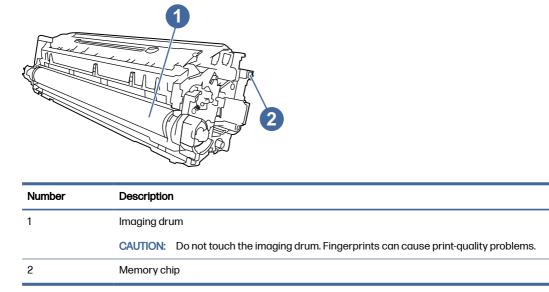

- ▲ CAUTION: If toner gets on clothing, wipe it off by using a dry cloth and wash the clothes in cold water. Hot water sets toner into fabric.
- NOTE: Information about recycling used toner cartridges is in the toner cartridge box or at <a href="https://www.hp.com/hprecycle">www.hp.com/hprecycle</a>.

### Remove and replace the toner cartridge

Follow these steps to replace the toner cartridge.

1. Open the front door.

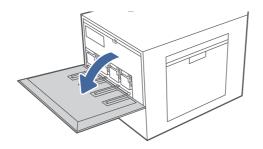

2. Grasp the end of the toner cartridge and pull it straight out of the printer.

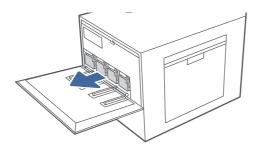

3. Remove the new toner cartridge from its package. Save all packaging for recycling the used toner cartridge.

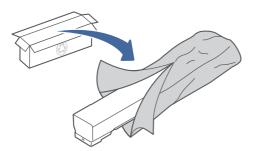

4. Hold both ends of the toner cartridge and rock it back and forth end to end to evenly distribute the toner that is inside.

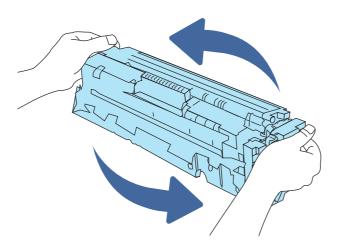

5. Align the toner cartridge with its slot and insert it into the printer.

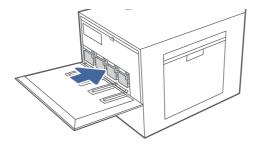

6. Close the front door.

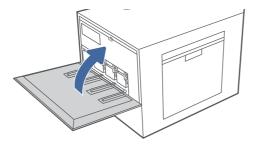

7. Pack the used toner cartridge into the box that the new toner cartridge came in. See the enclosed recycling guide for information about recycling.

In the U.S. and Canada, a pre-paid shipping label is included in the box. In other countries/regions, go to <a href="https://www.hp.com/recycle">www.hp.com/recycle</a> to print a pre-paid shipping label.

Adhere the pre-paid shipping label to the box, and return the used cartridge to HP for recycling.

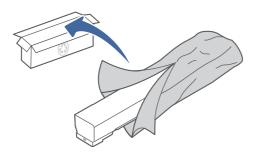

# Replace the toner collection unit (TCU)

Replace the toner collection unit if you receive a message on the printer, or if you have print quality problems.

### Replace the toner collection unit (TCU)

Follow these steps to replace the toner collection unit (TCU).

1. Open the front door.

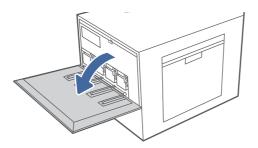

2. Lift the TCU slightly and then pull it out of the printer.

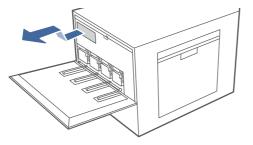

- NOTE: Maintain the position of the TCU as you pull it out from the printer. This will ensure that you do not spill any waste toner in the printer. Place the unit into the clear plastic bag the new TCU was packaged in.
- 3. Remove the new TCU from its package. Save all packaging for recycling the used TCU.

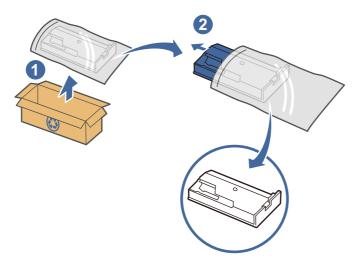

4. Install the new TCU by inserting it into the printer, and then lifting slightly to make sure it pushes all the way in.

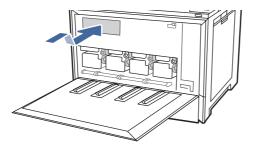

5. Close the front door.

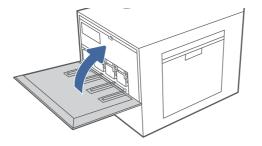

6. Pack the used TCU into the box that the new TCU came in. See the enclosed recycling guide for information about recycling.

In the U.S. and Canada, a pre-paid shipping label is included in the box. In other countries/regions, go to <a href="https://www.hp.com/recycle">www.hp.com/recycle</a> to print a pre-paid shipping label.

Adhere the pre-paid shipping label to the box, and return the used TCU to HP for recycling.

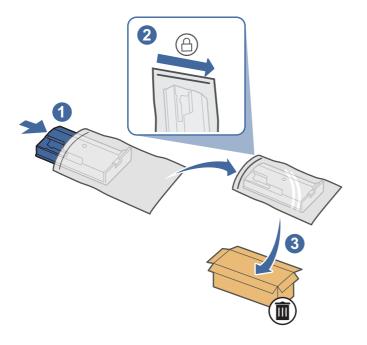

# Replace the staple cartridge (stapler models only)

The following applies to models with staplers.

### Remove and replace the staple cartridge in the 3-bin stapler/stacker

Use the steps below to remove and replace the staple cartridge in the 3-bin stapler/stacker.

1. Open the 3-bin stapler/stacker staple door.

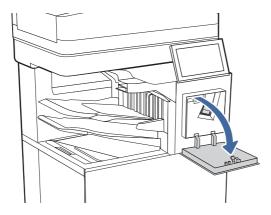

2. Pull down the colored handle on the staple carriage, and then pull the staple carriage straight out.

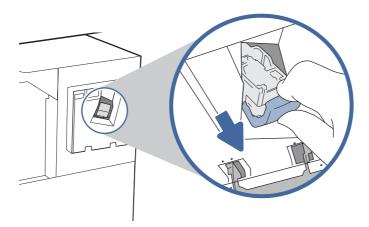

3. Remove the staple cartridge from the sled and replace it with the new staple cartridge.

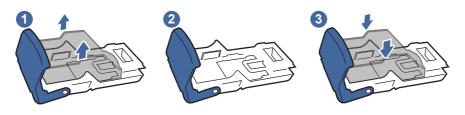

NOTE: Do not dispose of the staple carrier/sled. The sled is not an orderable or replaceable part.

4. Reinstall the staple carriage into the stapler by pressing the colored handle inward until it snaps into place.

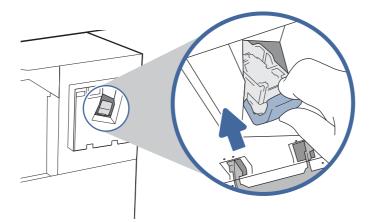

5. Close the 3-bin stapler/stacker staple door.

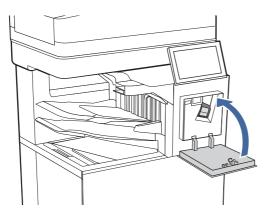

### Remove and replace the staple cartridge in the finisher

Use the steps below to remove and replace the staple cartridge in the floor-standing finisher.

1. Open the finisher door.

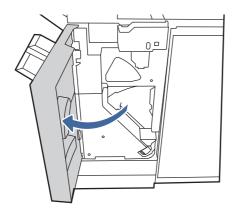

2. Pull down the colored handle on the staple carriage, and then pull the staple carriage straight out.

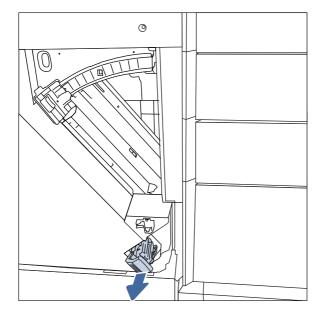

3. Remove the staple cartridge from the sled and replace it with the new staple cartridge.

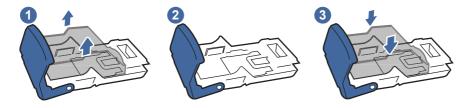

- NOTE: Do not dispose of the staple carrier/sled. The sled is not an orderable or replaceable part.
- 4. Reinstall the staple carriage into the stapler by pressing the colored handle inward until it snaps into place.

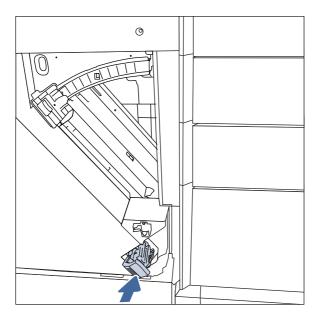

5. Close the finisher door.

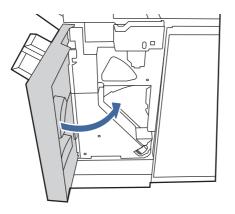

### Remove and replace the staple cartridge in the convenience stapler

Use the steps below to remove and replace the staple cartridge in the convenience stapler on the left side of the printer.

1. Open the stapler door.

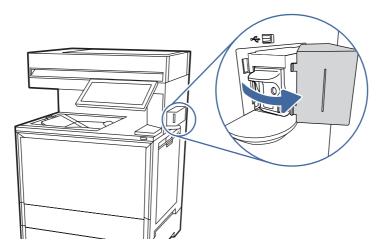

2. Pull the staple carriage straight out.

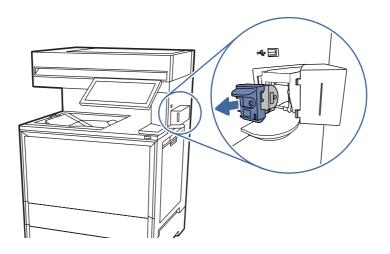

3. Insert the new staple carriage into the stapler.

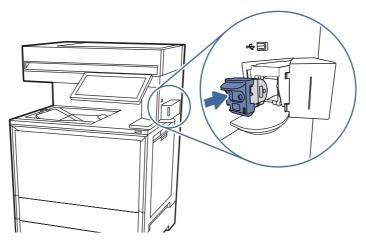

4. Close the stapler door.

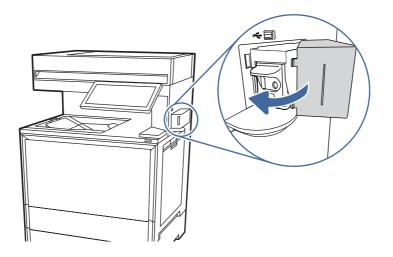

# 4 Print

Print using the software, or print from a mobile device or USB flash drive.

The following information is correct at the time of publication. For current information, see <u>Support for</u> <u>HP Color LaserJet Enterprise MFP 6800</u> or <u>Support for HP Color LaserJet Enterprise MFP 6801</u>.

For more information:

HP's all-inclusive help for the printer includes the following information:

- Install and configure
- Learn and use
- Solve problems
- Download software and firmware updates
- Join support forums
- Find warranty and regulatory information

# Print tasks (Windows)

Learn about common printing tasks for Windows users.

### How to print (Windows)

Use the Print option from a software application to select the printer and basic options for your print job.

The following procedure describes the basic printing process for Windows.

- 1. From the software program, select the **Print** option.
- 2. Select the printer from the list of printers. To change settings, click the **Printer Properties** or **Preferences** button to open the print driver.
- NOTE: The name of the button varies for different software programs.

For the HP PCL 6 driver, the HP AiO Printer Remote application downloads additional driver features when **More settings** is selected.

- NOTE: For more information, click the Help (?) button in the print driver.
- 3. Click the tabs in the print driver to configure the available options. For example, set the paper orientation on the **Finishing** tab, and set the paper source, paper type, paper size, and quality settings on the **Paper/Quality** tab.
- 4. Click the **OK** button to return to the **Print** dialog box. Select the number of copies to print from this screen.
- 5. Click the **Print** button to print the job.

### Automatically print on both sides (Windows)

If your printer has an automatic duplexer installed, you can automatically print on both sides of the paper. Use a paper size and type supported by the duplexer.

- 1. From the software program, select the **Print** option.
- 2. Select the printer from the list of printers, and then click the **Printer Properties** or **Preferences** button to open the print driver.
- NOTE: The name of the button varies for different software programs.

For the HP PCL 6 driver, the HP AiO Printer Remote application downloads additional driver features when **More settings** is selected.

- 3. Click the **Finishing** tab.
- 4. Select Print on both sides. Click OK to close the Document Properties dialog.
- 5. In the **Print** dialog, click **Print** to print the job.

### Manually print on both sides (Windows)

Use this procedure for printers that do not have an automatic duplexer installed or to print on paper that the duplexer does not support.

- 1. From the software program, select the **Print** option.
- 2. Select the printer from the list of printers, and then click the **Printer Properties** or **Preferences** button to open the print driver.
- NOTE: The name of the button varies for different software programs.

For the HP PCL 6 driver, the HP AiO Printer Remote application downloads additional driver features when **More settings** is selected.

- 3. Click the **Finishing** tab.
- 4. Select Print on both sides (manually), and then click OK to close the Document Properties dialog.
- 5. In the **Print** dialog, click **Print** to print the first side of the job.
- 6. Retrieve the printed stack from the output bin, and place it in Tray 1.
- 7. If prompted, select the appropriate control panel button to continue.

### Print multiple pages per sheet (Windows)

When you print from a software application using the **Print** option, you can select an option to print multiple pages on a single sheet of paper. For example, you might want to do this if you are printing a very large document and want to save paper.

- 1. From the software program, select the **Print** option.
- 2. Select the printer from the list of printers, and then click the **Printer Properties** or **Preferences** button to open the print driver.
- NOTE: The name of the button varies for different software programs.

For the HP PCL 6 driver, the HP AiO Printer Remote application downloads additional driver features when **More settings** is selected.

- 3. Click the **Finishing** tab.
- 4. Select the number of pages per sheet from the Pages per sheet drop-down.
- 5. Select the correct **Print page borders**, **Page order**, and **Orientation** options. Click **OK** to close the **Document Properties** dialog.
- 6. In the **Print** dialog, click **Print** to print the job.

### Select the paper type (Windows)

When you print from a software application using the **Print** option, you can set the paper type you are using for your print job. For example, if your default paper type is Letter, but you are using a different paper type for a print job, select that specific paper type.

- 1. From the software program, select the **Print** option.
- 2. Select the printer from the list of printers, and then click the **Printer Properties** or **Preferences** button to open the print driver.
- NOTE: The name of the button varies for different software programs.

For the HP PCL 6 driver, the HP AiO Printer Remote application downloads additional driver features when **More settings** is selected.

- 3. Click the Paper/Quality tab.
- 4. Select the paper type from the Paper type drop-down list.
- 5. Click OK to close the Document Properties dialog. In the Print dialog, click Print to print the job.

If the tray needs to be configured, a tray configuration message displays on the printer control panel.

- 6. Load the tray with the specified type and size of paper, and then close the tray.
- 7. Touch the OK button to accept the detected type and size, or touch the Modify button to choose a different paper size or type.
- 8. Select the correct type and size, and then touch the OK button.

### Additional print tasks

Locate information on the Web for performing common printing tasks.

Go to Support for HP Color LaserJet Enterprise MFP 6800 or Support for HP Color LaserJet Enterprise MFP 6801.

Instructions are available for print tasks, such as the following:

- Create and use printing shortcuts or presets
- Select the paper size, or use a custom paper size
- Select the page orientation

- Create a booklet
- Scale a document to fit a specific paper size
- Print the first or last pages of the document on different paper
- Print watermarks on a document

# Print tasks (macOS)

Print using the HP printing software for macOS, including how to print on both sides or print multiple pages per sheet.

### How to print (macOS)

Use the **Print** option from a software application to select the printer and basic options for your print job.

The following procedure describes the basic printing process for macOS.

- 1. Click the **File** menu, and then click the **Print** option.
- 2. Select the printer.
- 3. Click Show Details or Copies & Pages, and then select other menus to adjust the print settings.
- NOTE: The name of the item varies for different software programs.
- 4. Click the **Print** button.

### Automatically print on both sides (macOS)

If your printer has an automatic duplexer installed, you can automatically print on both sides of the paper. Use a paper size and type supported by the duplexer.

- NOTE: This information applies to printers that include an automatic duplexer.
- NOTE: This feature is available if you install the HP print driver. It might not be available if you are using AirPrint<sup>®</sup>.
  - 1. Click the **File** menu, and then click the **Print** option.
  - 2. Select the printer.
  - 3. Click Show Details or Copies & Pages, and then click the Layout menu.

macOS 10.14 Mojave and later: Click Show Details, click Two-Sided, and then click the Layout menu.

- NOTE: The name of the item varies for different software programs.
- 4. Select a binding option from the **Two-Sided** drop-down list.
- 5. Click the **Print** button.

### Manually print on both sides (macOS)

Use this procedure for printers that do not have an automatic duplexer installed or to print on paper that the duplexer does not support.

- NOTE: This feature is available if you install the HP print driver. It might not be available if you are using AirPrint.
  - 1. Click the **File** menu, and then click the **Print** option.
  - 2. Select the printer.
  - 3. Click Show Details or Copies & Pages, and then click the Manual Duplex menu.
  - NOTE: The name of the item varies for different software programs.
  - 4. Click the **Manual Duplex** box, and select a binding option.
  - 5. Click the **Print** button.
  - 6. Go to the printer and remove any blank paper that is in Tray 1.
  - 7. Retrieve the printed stack from the output bin and place it with the printed-side facing down in the input tray.
  - 8. If prompted, touch the appropriate control panel button to continue.

### Print multiple pages per sheet (macOS)

When you print from a software application using the **Print** option, you can select an option to print multiple pages on a single sheet of paper. For example, you might want to do this if you are printing a very large document and want to save paper.

- 1. Click the File menu, and then click the Print option.
- 2. Select the printer.
- 3. Click Show Details or Copies & Pages, and then click the Layout menu.
- NOTE: The name of the item varies for different software programs.
- 4. From the **Pages per Sheet** drop-down list, select the number of pages that you want to print on each sheet.
- 5. In the **Layout Direction** area, select the order and placement of the pages on the sheet.
- 6. From the Borders menu, select the type of border to print around each page on the sheet.
- 7. Click the **Print** button.

### Select the paper type (macOS)

When you print from a software application using the **Print** option, you can set the paper type you are using for your print job. For example, if your default paper type is Letter, but you are using a different paper type for a print job, select that specific paper type.

- 1. Click the **File** menu, and then click the **Print** option.
- 2. Select the printer.

- 3. Click Show Details or Copies & Pages, and then click the Media & Quality menu or the Paper/Quality menu.
- NOTE: The name of the item varies for different software programs.
- 4. Select from the Media & Quality or Paper/Quality options.
- NOTE: This list contains the master set of options available. Some options are not available on all printers.
  - Media Type: Select the option for the type of paper for the print job.
  - Print Quality or Quality: Select the resolution level for the print job.
  - Edge-To-Edge Printing: Select this option to print close to the paper edges.
- 5. Click the **Print** button.

### Additional print tasks

Locate information on the Web for performing common printing tasks.

Go to <u>Support for HP Color LaserJet Enterprise MFP 6800</u> or <u>Support for HP Color LaserJet Enterprise</u> <u>MFP 6801</u>.

Instructions are available for print tasks, such as the following:

- Create and use printing shortcuts or presets
- Select the paper size, or use a custom paper size
- Select the page orientation
- Create a booklet
- Scale a document to fit a specific paper size
- Print the first or last pages of the document on different paper
- Print watermarks on a document

# Store print jobs on the printer to print later or print privately

Store print jobs in the printer memory for printing at a later time.

### Introduction

The following information provides procedures for creating and printing documents that are stored on the USB flash drive. These jobs can be printed at a later time or printed privately.

### Create a stored job (Windows)

Store jobs on the USB flash drive for private or delayed printing.

1. From the software program, select the **Print** option.

- 2. Select the printer from the list of printers, and then select Printer Properties or Preferences.
- NOTE: The name of the button varies for different software programs.

For the HP PCL 6 driver, the HP AiO Printer Remote application downloads additional driver features when **More settings** is selected.

- 3. Click the Job Storage tab.
- 4. Select a Job Storage Mode option:
  - Proof and Hold: Print and proof one copy of a job, and then print more copies.
  - **Personal Job**: The job does not print until you request it at the printer control panel. For this job-storage mode, you can select one of the **Make Job Private/Secure** options. If you assign a personal identification number (PIN) to the job, you must provide the required PIN at the control panel. If you encrypt the job, you must provide the required password at the control panel. The print job is deleted from memory after it prints and is lost if the printer loses power.
  - **Quick Copy**: Print the requested number of copies of a job and store a copy of the job in the printer memory so you can print it again later.
  - Stored Job: Store a job on the printer and allow other users to print the job at any time. For this job-storage mode, you can select one of the Make Job Private/Secure options. If you assign a personal identification number (PIN) to the job, the person who prints the job must provide the required PIN at the control panel. If you encrypt the job, the person who prints the job must provide the provide the required password at the control panel.
- 5. To use a custom user name or job name, click the **Custom** button, and then enter the user name or the job name.

Select which option to use if another stored job already has that name:

- Use Job Name + (1-99): Append a unique number to the end of the job name.
- Replace Existing File: Overwrite the existing stored job with the new one.
- 6. Click the OK button to close the Document Properties dialog box. In the Print dialog box, click the Print button to print the job.

### Create a stored job (macOS)

Store jobs on the USB flash drive for private or delayed printing.

- 1. Click the **File** menu, and then click the **Print** option.
- 2. In the **Printer** menu, select the printer.
- 3. Click Show Details or Copies & Pages, and then click the Job Storage menu.
- NOTE: If the **Job Storage** menu is not showing, follow the instructions in the "Disable or enable job storage feature" section to activate the menu.

- 4. In the Mode drop-down list, select the type of stored job.
  - **Proof and Hold**: Print and proof one copy of a job, and then print more copies. The first copy prints immediately. Printing of the subsequent copies must be initiated from the device's front control panel. For example, if 10 copies are sent, one copy prints immediately, and the other nine copies will print when the job is retrieved. The job is deleted after all copies are printed.
  - **Personal Job**: The job does not print until someone requests it at the printer control panel. If the job has a personal identification number (PIN), provide the required PIN at the control panel. The print job is deleted from memory after it prints.
  - Quick Copy: Print the requested number of copies of a job and store a copy of the job in the printer memory to print it again later. The job is deleted manually or by the job retention schedule.
  - **Stored Job**: Store a job on the printer and allow other users to print the job at any time. If the job has a personal identification number (PIN), the person who prints the job must provide the required PIN at the control panel. The job is deleted manually or by the job retention schedule.
- 5. To use a custom user name or job name, click the **Custom** button, and then enter the user name or the job name.
- NOTE: macOS 10.14 Mojave and later: The print driver no longer includes the Custom button. Use the options below the Mode drop-down list to set up the saved job.

Select which option to use if another stored job already has that name.

- Use Job Name + (1-99): Append a unique number to the end of the job name.
- **Replace Existing File**: Overwrite the existing stored job with the new one.
- 6. If you selected the **Stored Job** or **Personal Job** option in the **Mode** drop-down list, you can protect the job with a PIN. Type a 4-digit number in the **Use PIN to Print** field. When other people attempt to print this job, the printer prompts them to enter this PIN.
- 7. Click the **Print** button to process the job.

### Print a stored job

Use the following procedure to print a job that is stored in the printer memory.

- 1. From the Home screen on the printer control panel, navigate to the Print application, and then select the Print icon.
- **2.** Select Print from Job Storage.
- 3. Select the name of the folder where the job is stored, or select Choose to see the folder list.
- 4. Select the name of the job. If the job is private or encrypted, enter the PIN or password.
- 5. To adjust the number of copies, select the number of copies field. Use the keypad to enter the number of copies to print.
- 6. Select Start 💿 or Print to print the job.

### Delete a stored job

You can delete documents that have been saved to the printer when they are no longer needed. You can also adjust the maximum number of jobs for the printer to store.

### Delete a job that is stored on the printer

Use the control panel to delete a job that is stored in the printer memory.

- **1.** From the Home screen on the printer control panel, navigate to the Print application, and then select the Print icon.
- 2. Select Print from Job Storage.
- 3. Select the name of the folder where the job is stored or select Choose to see the folder list.
- 4. Select the name of the job. If the job is private or encrypted, enter the PIN or password.
- 5. Select the Trash button  $\overline{\mathbf{m}}$  to delete the job.

#### Change the job storage limit

When a new job is stored in the printer memory, the printer overwrites any previous jobs with the same user and job name. If a job is not already stored under the same user and job name, and the printer needs additional space, the printer might delete other stored jobs starting with the oldest.

To change the number of jobs that the printer can store, complete the following procedure:

- 1. From the Home screen on the printer control panel, navigate to the Settings application, and then select the Settings icon.
- 2. Open the following menus:
  - a. Copy/Print or Print
  - b. Manage Stored Jobs
  - c. Temporary Job Storage Limit
- 3. Use the keypad to enter the number of jobs that the printer stores.
- 4. Select OK or Done to save the setting.

### Information sent to printer for Job Accounting purposes

Printing jobs sent from drivers on the client (e.g., PC) may send personally identifiable information to HP's Printing and Imaging devices. This information may include, but is not limited to, user name and client name from which the job originated that may be used for job accounting purposes, as determined by the Administrator of the printing device. This same information may also be stored with the job on the mass storage device (e.g., disk drive) of the printing device when using the job storage feature.

# Mobile printing

Mobile and ePrint solutions enable easy printing to an HP printer from a laptop, tablet, smartphone, or other mobile device.

### Mobile printing solutions

Learn what HP offers for mobile printing solutions.

HP offers multiple mobile and ePrint solutions to enable easy printing to an HP printer from a laptop, tablet, smartphone, or other mobile device. To see the full list and to determine the best choice, go to <u>HP</u> <u>Customer Support - Knowledge Base</u>.

- Wi-Fi Direct
- HP ePrint via email (Requires HP Web Services to be enabled and the printer to be registered with HP Connected)
- HP ePrint app (Available for Android, iOS, and Blackberry)
- HP All-in-One Remote app for iOS and Android devices
- HP ePrint software
- AirPrint
- Android Printing

## Wi-Fi, Wi-Fi Direct Print, NFC, and BLE printing

HP provides Wi-Fi Direct Print, Near Field Communication (NFC), and Bluetooth Low Energy (BLE) printing for printers with a supported HP Jetdirect 3100w BLE/NFC/Wireless Accessory. This is an optional accessory.

These features enable Wi-Fi capable (mobile) devices to make a wireless network connection directly to the printer without using a wireless router.

The printer does not need to be connected to the network for this mobile walk-up printing to work.

Use Wi-Fi Direct Print to print wirelessly from the following devices:

- iPhone, iPad, or iPod touch using Apple AirPrint
- Android mobile devices using the Android embedded print solution

For more information on wireless printing, go to www.hp.com/go/LaserJetMobilePrinting.

NFC, BLE, and Wi-Fi Direct Print capabilities can be enabled or disabled from the printer control panel.

#### **Enable wireless printing**

To print wirelessly from mobile devices, Wi-Fi Direct must be turned on.

- 1. From the Home screen on the printer control panel, select the Settings menu.
- 2. Select the following menus:
  - a. Networking
  - b. Wi-Fi Direct
  - c. Status
- 3. Select On, and then select OK to enable wireless printing.

#### Change the Wi-Fi Direct name

Change the printer Wi-Fi Direct name using the HP Embedded Web Server (EWS).

NOTE: In environments where more than one model of the same printer is installed, it might be helpful to provide each printer a unique Wi-Fi Direct Name for easier printer identification for HP Wi-Fi Direct

printing. The Wireless network names, e.g., Wireless, Wi-Fi Direct, etc. are available on the Information screen by selecting the Information icon (), and then selecting the Wi-Fi Direct icon ().

Complete the following procedure to change the printer Wi-Fi Direct name:

- 1. From the Home screen on the printer control panel, select the Settings icon.
- 2. Open the following menus:
  - a. Networking
  - b. Wi-Fi Direct
  - c. Wi-Fi Direct Name
- 3. Use the keypad to change the name in the Wi-Fi Direct Name text field, and then select OK.

## HP ePrint via email

Use HP ePrint via email to print documents by sending them as an email attachment to the printer's email address from any email enabled device.

To use HP ePrint via email, the printer must meet these requirements:

- The printer must be connected to a wired or wireless network and have Internet access.
- HP Web Services must be enabled on the printer, and the printer must be registered with HP Smart.

Follow this procedure to enable HP Web Services and register with HP Smart:

- 1. Open the HP Embedded Web Server (EWS):
  - a. From the Home screen on the printer control panel, touch the Information icon (1), and then touch the Ethernet icon 🚠 to display the IP address or host name.
  - b. From a computer on the same network as the printer, open a web browser. In the address line, type the IP address or host name exactly as it displays on the printer control panel. Press the Enter key on the computer keyboard. The EWS opens.

S https://10.10.XX.XXX

- NOTE: If the web browser displays a message indicating that accessing the website might not be safe, select the option to continue to the website. Accessing this website will not harm the computer.
- 2. Click the HP Web Services tab.
- 3. Select the option to enable Web Services.
- NOTE: Enabling Web Services might take several minutes.
- 4. Go to <u>www.hpconnected.com</u> to create an account and complete the setup process.

## AirPrint

Direct printing using Apple's AirPrint is supported for iOS and from Mac computers running macOS 10.7 Lion and newer.

Use AirPrint to print directly to the printer from an iPad, iPhone (3GS or later), or iPod touch (third generation or later) in the following mobile applications:

- Mail
- Photos
- Safari
- iBooks
- Select third-party applications

To use AirPrint, the printer must be connected to the same network (sub-net) as the Apple device. For more information about using AirPrint and about which HP printers are compatible with AirPrint, go to <a href="https://www.hp.com/go/MobilePrinting">www.hp.com/go/MobilePrinting</a>.

NOTE: Before using AirPrint with a USB connection, verify the version number. AirPrint versions 1.3 and earlier do not support USB connections.

## Android embedded printing

HP's built-in print solution for Android and Kindle enables mobile devices to automatically find and print to HP printers that are either on a network or within wireless range for Wi-Fi Direct printing.

The print solution is built into many versions of the operating system.

NOTE: If printing is not available on your device, go to the <u>Google Play > Android apps</u> and install the HP Print Service Plugin.

For more information on how to use Android embedded printing and which Android devices are supported, go to <a href="https://www.hp.com/go/MobilePrinting">www.hp.com/go/MobilePrinting</a>.

## Print from a USB flash drive

This printer features easy-access USB printing to print files without a computer.

The printer accepts standard USB flash drives in the USB port near the control panel. It supports the following types of files:

- .pdf
- .prn
- .pcl
- .ps
- .cht
- .jpg
- .png

## Enable the USB port for printing

The USB port is disabled by default. Before using this feature, enable the USB port.

Use one of the following methods to enable the port:

#### Method one: Enable the USB port from the printer control panel

Use the printer control panel to enable the USB port for printing.

- 1. From the Home screen on the printer control panel, navigate to the Settings application, and then select the Settings icon.
- 2. Open the following menus:
  - a. Copy/Print or Print
  - b. Enable Device USB
- 3. Select Enable Print from USB Drive.

# Method two: Enable the USB port from the HP Embedded Web Server (network-connected printers only)

Use the HP Embedded Web Server to enable the USB port for printing.

- 1. From the Home screen on the printer control panel, touch the Information icon (), and then touch the Ethernet icon 🚠 to display the IP address or host name.
- 2. Open a web browser, and in the address line, type the IP address exactly as it displays on the printer control panel. Press the Enter key on the computer keyboard. The EWS opens.

S https://10.10.XX.XXX

- NOTE: If the web browser displays a message indicating that accessing the website might not be safe, select the option to continue to the website. Accessing this website will not harm the computer.
- 3. Select the Copy/Print tab for MFP models or the Print tab for SFP models.
- 4. In the left menu, select Print from USB Drive Settings.
- 5. Select Enable Print from USB Drive.
- 6. Click Apply.

### **Print USB documents**

Print documents from a USB flash drive.

- 1. Insert the USB flash drive into the easy-access USB port.
- NOTE: The port might be covered. For some printers, the cover flips open. For other printers, pull the cover straight out to remove it.
- 2. From the Home screen on the printer control panel, navigate to the Print application, and then select the Print icon.
- **3.** Select Print from USB Drive.

- 4. Select Choose, select the name of the document to print, and then select Select.
- NOTE: The document might be in a folder. Open folders as necessary.
- 5. To adjust the number of copies, touch the box to the left of the Print button, and then select the number of copies from the keypad that opens. To close the keypad, select the Close button.
- 6. Select Print to print the document.

# Print using the SuperSpeed USB 3.0 port (wired)

Enable the SuperSpeed USB 3.0 port for wired USB printing. The port is located in the interface ports area and is disabled by default.

Use one of the following methods to enable the SuperSpeed USB 3.0 port. Once the port is enabled, install the product software in order to print using this port.

# Method one: Enable the SuperSpeed USB 3.0 port from the printer control panel menus

Use the control panel to enable the port.

- 1. From the Home screen on the printer control panel, navigate to the Settings application, and then select the Settings icon.
- 2. Open the following menus:
  - a. General
  - b. Enable Device USB
- 3. Select the Enabled option.

# Method two: Enable the SuperSpeed USB 3.0 port from the HP Embedded Web Server (network-connected printers only)

Use the HP EWS to enable the port.

- 1. Find the printer IP address. On the printer control panel, select the Information button (), and then select the Network icon 🗄 to display the IP address or host name.
- 2. Open a web browser, and in the address line, type the IP address exactly as it displays on the printer control panel. Press the Enter key on the computer keyboard. The EWS opens.

S https://10.10.XX.XXX

- NOTE: If the web browser displays a message indicating that accessing the website might not be safe, select the option to continue to the website. Accessing this website will not harm the computer.
- 3. Select the Security tab.
- 4. On the left side of the screen, select General Security.
- 5. Scroll down to the Hardware Ports and select the following check boxes:

- a. Enable Device USB
- b. Enable Host USB plug and play
- 6. Click Apply.

# 5 Copy

Make copies with the printer, learn how to copy a two-sided document, and locate additional copy tasks on the web.

The following information is correct at the time of publication. For current information, see <u>Support for</u> HP Color LaserJet Enterprise MFP 6800 or Support for HP Color LaserJet Enterprise MFP 6801.

For more information:

HP's all-inclusive help for the printer includes the following information:

- Install and configure
- Learn and use
- Solve problems
- Download software and firmware updates
- Join support forums
- Find warranty and regulatory information

## Make a copy

Copy a document or picture from the scanner glass or automatic document feeder.

- 1. Place the document face-down on the scanner glass, or place it face-up in the document feeder and adjust the paper guides to fit the size of the document.
- 2. From the Home screen on the printer control panel, navigate to the Copy application, and then select the Copy icon.
- 3. To select the number of copies, touch the box next to Copy, use the keypad to enter the number of copies, and then touch the close keypad button .
- 4. Select Optimize Text/Picture to optimize for the type of image being copied: text, graphics, or photos. Select one of the predefined options.
- 5. Set options marked with a yellow triangle before using the preview feature.
- NOTE: After the preview scan, these options are removed from the main Options list and are summarized in the Pre-scan Options list. To change any of these options, discard the preview and start over.

Using the preview feature is optional.

6. Touch the right pane of the screen to preview the document. In the preview screen, use the buttons on the right of the screen to adjust the preview options and to rearrange, rotate, insert, or remove pages.

| Button       | Description                                                                                                    |
|--------------|----------------------------------------------------------------------------------------------------|
|              | Use these buttons to toggle between single-page view and thumbnail view. More options are available in thumbnail view than in single-page view.                                          |
| <del>Q</del> | Use these buttons to zoom in or out on the selected page. NOTE: Select only one page at a time to use these buttons.                                                                     |
| Q            | Les this hutten to rotate the page 190 degrees                                                                                                    |
|              | Use this button to rotate the page 180 degrees. NOTE: This button is available only in the thumbnail view.                                                                               |
| W            | Use this button to delete the selected pages. NOTE: This button is available only in the thumbnail view.                                                                                 |
| -            | Use these buttons to rearrange the pages within the document. Select one or more pages and move them to the left or right. NOTE: These buttons are available only in the thumbnail view. |
| →            |                                                                                                    |
| F4           | Use this button to add a page to the document. The printer prompts to scan additional pages.                                                                                             |
|              | Use this button to clear the changes made in the preview and start over.                                                                                                    |
|              | Touch this button to collapse the preview screen and return to the Copy screen.                                                                                                    |

#### Table 5-1 Buttons on the right side of the preview pane

7. When the document is ready, touch Copy to begin copying.

# Copy on both sides (duplex)

Copy or print on both sides of the paper.

- 1. Place the document face-down on the scanner glass, or place it face-up in the document feeder and adjust the paper guides to fit the size of the document.
- 2. From the Home screen on the printer control panel, navigate to the Copy application, and then select the Copy icon.
- **3.** In the Options pane, select Original Side, and then select the option that describes the original document:
  - Use Automatically detect to detect whether the original is printed on one or both sides of the page.
  - Use 1-sided for originals that are printed on one side of the page.
  - Use 2-sided (book-style) for originals that flip on the right/left edge of the page, like books. If the image is portrait, the output flips on the long edge of the page. If the image is landscape, the output flips on the short edge of the page.
  - Use 2-sided (flip-style) for originals that flip on the top/bottom edge of the page, like calendars. If the image is portrait, the output flips on the short edge of the page. If the image is landscape, the output flips on the long edge of the page.
- 4. Select Output Sides, and then select one of these options:
  - 1-sided: The output will be 1-sided. However, if the administrator has restricted 1-sided printing, the output will be 2-sided book-style.
  - 2-sided (book-style): The output will flip on the right/left edge of the page, like a book. If the image is portrait, the output flips on the long edge of the page. If the image is landscape, the output flips on the short edge of the page.
  - 2-sided (flip-style): The output will flip on the top/bottom edge of the page, like a calendar. If the image is portrait, the output flips on the short edge of the page. If the image is landscape, the output flips on the long edge of the page.
- 5. Set options marked with a yellow triangle before using the preview feature.
- NOTE: After the preview scan, these options are removed from the main Options list and are summarized in the Pre-scan Options list. To change any of these options, discard the preview and start over.

Using the preview feature is optional.

6. Touch the right pane of the screen to preview the document. In the preview screen, use the buttons on the right of the screen to adjust the preview options and to rearrange, rotate, insert, or remove pages.

| Button                          | Button function                                                                                                    |
|---------------------------------|----------------------------------------------------------------------------------------------------|
| Thumbnail and page view buttons | Use these buttons to toggle between single-page view and<br>thumbnail view. More options are available in thumbnail<br>view than in single-page view. |
| Zoom buttons                    | Use these buttons to zoom in or out on the selected page.                                                                                             |
|                                 | <b>NOTE:</b> Select only one page at a time to use these buttons.                                                                                     |
| Rotate button                   | Use this button to rotate the page 180 degrees.                                                                                                    |
|                                 | NOTE: This button is available only in the thumbnail view.                                                                                            |
| Delete button                   | Use this button to delete the selected pages.                                                                                                    |
| W                               | NOTE: This button is available only in the thumbnail view.                                                                                            |
| Arrow buttons                   | Use these buttons to rearrange the pages within the document. Select one or more pages and move them to the left or right.                            |
| <ul> <li></li> <li></li> </ul>  | NOTE: These buttons are available only in the thumbnail view.                                                                                         |
| Add page button                 | Use this button to add a page to the document. The printer prompts to scan additional pages.                                                          |

Table 5-2 Buttons on the right side of the preview pane

#### Table 5-2 Buttons on the right side of the preview pane (continued)

| Button                  | Button function                                                                 |
|-------------------------|---------------------------------------------------------------------------------|
| Clear preview button    | Use this button to clear the changes made in the preview and start over.        |
| Collapse preview button | Touch this button to collapse the preview screen and return to the Copy screen. |

7. When the document is ready, touch Start to begin copying.

## Additional copy tasks

Locate information on the Web for performing common copy tasks.

Go to <u>Support for HP Color LaserJet Enterprise MFP 6800</u> or <u>Support for HP Color LaserJet Enterprise</u> <u>MFP 6801</u>.

Instructions are available for copy tasks, such as the following:

- Copy or scan pages from books or other bound documents
- Copy mixed-size documents
- Copy or scan both sides of an identification card
- Copy or scan a document into a booklet format

# 6 Scan

Scan using the software, or scan directly to email, a USB flash drive, a network folder, or another destination.

The following information is correct at the time of publication. For current information, see <u>Support for</u> <u>HP Color LaserJet Enterprise MFP 6800</u> or <u>Support for HP Color LaserJet Enterprise MFP 6801</u>.

For more information:

HP's all-inclusive help for the printer includes the following information:

- Install and configure
- Learn and use
- Solve problems
- Download software and firmware updates
- Join support forums
- Find warranty and regulatory information

## Set up Scan to Email

The printer has a feature that enables it to scan a document and send it to one or more email addresses.

### Introduction

To use this scan feature, the printer must be connected to a network; however, the feature is not available until it has been configured. There are two methods for configuring Scan to Email, the **Scan to Email Setup Wizard** for basic and **Email Setup** for advanced.

Use the following information to set up the Scan to Email feature.

## Before you begin

To set up the Scan to Email feature, the printer must have an active network connection.

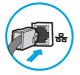

Administrators need the following information before beginning the configuration process.

- Administrative access to the printer
- DNS suffix (e.g., companyname.com)

- SMTP server (e.g., smtp.mycompany.com)
- NOTE: If you do not know the SMTP server name, SMTP port number, or authentication information, contact the email/Internet service provider or system administrator for the information. SMTP server names and port names are typically found by doing an Internet search. For example, use terms like "Gmail smtp server name" or "Yahoo smtp server name" to search.
- SMTP server authentication requirements for outgoing email messages, including the user name and password used for authentication, if applicable.
- NOTE: Consult your email service provider's documentation for information on digital sending limits for your email account. Some providers may temporarily lock your account if you exceed your sending limit.

## Step one: Access the HP Embedded Web Server (EWS)

Open the EWS to start the setup process.

- NOTE: The figure in this topic shows an EWS screen for a color printer. However, the procedure below is valid for both color and mono printers.
  - 1. From the Home screen on the printer control panel, touch the Information icon (1), and then touch the Ethernet icon 🚓 to display the IP address or host name.
  - 2. Open a web browser, and in the address line, type the IP address or host name exactly as it displays on the printer control panel. Press the Enter key on the computer keyboard. The EWS opens.

https://10.10.XX.XXX

NOTE: If the web browser displays a message indicating that accessing the website might not be safe, select the option to continue to the website. Accessing this website will not harm the computer.

| Information General          | Course (Darlands                             | Constant Constant      | F F                | Torochianthe           |                        | laan Mada aankina    |
|------------------------------|----------------------------------------------|------------------------|--------------------|------------------------|------------------------|----------------------|
|                              | Copy/Print                                   | Scan/Digital Send      | Fax Supplies       | Troubleshooting        | Security HP Web Serv   | ices Networking      |
| Device Status                | Device Status                                |                        |                    |                        |                        |                      |
| Job Log                      |                                              |                        |                    |                        |                        |                      |
| Configuration Page           |                                              |                        |                    |                        |                        |                      |
| Supplies Status Page         | Sleep mode on                                |                        |                    |                        |                        |                      |
| Event Log Page<br>Usage Page | Supplies                                     |                        |                    |                        |                        |                      |
| Device Information           | Yellow Cartridge                             | Mage                   | ıta Cartridge      | Cyan Cartridge         | Black Cartridge        |                      |
| Control Panel Snapshot       | Order W9052MC                                | 80%* Order             | W9053MC            | 80%* Order W9051MC     | 80%* Order W9050MC     | 70%*                 |
| Remote Control-Panel         |                                              |                        |                    |                        |                        |                      |
| Print                        | Toner Collection Unit<br>Stapler 2 Y1G13A: 0 |                        |                    |                        |                        |                      |
| Printable Reports and Pages  | Stapler 3 Y1G13A: 0                          | ĸ                      |                    |                        |                        |                      |
| Open Source Licenses         | Stapler 1 Y1G14A: 0                          |                        |                    |                        |                        |                      |
|                              | * Estimated levels. A                        | ctual levels may vary. |                    | Supplies Details       |                        |                      |
|                              |                                              |                        |                    |                        |                        |                      |
|                              |                                              |                        |                    |                        |                        |                      |
|                              | Media                                        |                        |                    |                        |                        |                      |
|                              | Media<br>Input/Output                        | St                     | atus               | Capacity               | Size                   | Туре                 |
|                              |                                              |                        | atus<br>] Depleted | Capacity<br>100 sheets | Size<br>Legal (8.5x14) | <b>Type</b><br>Plain |
|                              | Input/Output                                 |                        |                    |                        |                        |                      |

## Step two: Configure the Network Identification settings

Configure advanced setting for network identification.

- NOTE: Configuring email setup on the **Networking** tab is an advanced process and might require the assistance of a system administrator.
  - 1. Using the EWS top navigation tabs, click **Networking**.
  - NOTE: For configuring the network settings for use with Office 365, <u>Step five: Set up Send to</u> Email to use Office 365 Outlook (optional) on page 84
  - 2. In the left navigation pane, click **TCP/IP Settings**. A username/password might be required to access the **Network Identification** tab of the EWS.
  - 3. On the TCP/IP Settings dialog, click the Network Identification tab.
  - 4. If DNS is required on the network, in the TCP/IP Domain Suffix area, verify that the DNS suffix for the email client being used is listed. DNS suffixes have this format: *companyname.com, gmail.com*, etc.

| Information     General     Copy/Print     Scan/Digital Send     Fax     Troubleshooting     Security     HP Web Services     Networking       Configuration     TCP/IP Settings     TCP/IP Settings     TCP/IP Settings     Immary     Network Identification     TCP/IP(v6)     Config Precedence     Advanced       Network Settings     Enable DDNS     Enable DDNS     Immary     Network Identification     TCP/IP(v6)     Config Precedence     Advanced       Setter Language     Congel Could Print     Settings     Immary     Network Identification     TCP/IP(v6)     Immary     Immary       Settings     Enable DDNS     Immary     Network Identification     TCP/IP(v6)     Immary     Immary       Settings     Enable DDNS     Immary     Immary     Immary     Immary       Settings     DNS Suffixes     Immary     Immary     Immary       Settings     Immary     Immary     Immary     Immary       Authonization     Addition     Immary     Immary     Immary       Mync. Protocols     Immary     Immary     Immary     Immary       Network Statistics     Primary     Immary     Immary     Immary       Protocol Info     Secondary     Immary     Immary     Immary                                                                                                    | 🔶 <u>Sign In</u> |
|----------------------------------------------------------------------------------------------------|------------------|
| Wretess Direct     TCP/IP Settings       ITCP/IPSettings     Summary       Network Settings     Enable DDNS       AirPrint     Settings       Settings     Enable DDNS       Settings     ITCP/IP Domain Suffix       Google Cloud Print     DNS Suffixes       Settings     Unit of the settings       AirPrint     DNS Suffixes       Settings     AirDrint       Settings     AirDrint       Settings     AirDrint       Settings     AirDrint       Settings     AirDrint       Settings     AirDrint       Settings     AirDrint       Settings     AirDrint       Settings     AirDrint       Settings     Authorization       Secure Communication     Aird       Mgmt. Protocols     MINS (IPv4 only)       Diagnesits     Primary       Protocol Info     Primary                                                                                                    |                  |
| Network Settings     Summary     Network Identification     TCP/IP(v4)     TCP/IP(v6)     Config Precedence     Advanced       Other Settings                                                                                                    | <u>Help</u>      |
| AirPint Select Lanuage Google Cloud Print Select Lanuage Sup Sup Sup Sup Sup Sup Sup Sup Sup Sup                                                                                                    |                  |
| isogle (Loud Print<br>betup<br>betup<br>web Proxy<br>isecurity<br>isecurit |                  |
| ietup DNS Suffixes iecurity iecurity ie                                                                                                    |                  |
| Diagnostics Vriks UP44 only/ Diagnostics Primary Protocol Info                                                                                                    |                  |
| Protocol Info                                                                                                    |                  |
| Configuration Page Secondary                                                                                                    |                  |
|                                                                                                    |                  |
| Bonjour                                                                                                    |                  |
| Bonjour Service Name                                                                                                    |                  |

- NOTE: If the Domain Name suffix is not set up, use the IP address.
- 5. Click Apply.

6. Click OK.

## Step three: Configure the Send to Email feature

The two options for configuring Send to Email are the **Email Setup Wizard** for basic configuration and **Email Setup** for advanced configuration. Use the following options to configure the Send to Email feature:

### Method one: Basic configuration using the Email Setup Wizard

Perform basic configuration using the Email Setup Wizard.

This option opens the **Email Setup Wizard** in the HP Embedded Web Server (EWS) for basic configuration.

- 1. Using the EWS top navigation tabs, click Scan/Digital Send.
- 2. In the left navigation pane, click Email and Scan to Network Folder Quick Setup Wizards.
- 3. In the Email and Scan to Network Folder Quick Setup Wizards dialog, click the Email Setup link.
- NOTE: If a message displays indicating that the Scan to Email feature is disabled, click **Continue** to proceed with the configuration and enable the Scan to Email feature upon completion.

| Information Genera                                                                                                    | l Copy/Print                                                                                            | Scan/Digital Send                                                                                                    | Fax               | Troubleshooting | Security | HP Web Services | Networking               |  |
|----------------------------------------------------------------------------------------------------|----------------------------------------------------------------------------------------------------|----------------------------------------------------------------------------------------------------|-------------------|-----------------|----------|-----------------|--------------------------|--|
| <ul> <li>Email Setup</li> <li>Default Job Options</li> <li>Ouick Sets</li> </ul>                                                                                                  | Email and Sc                                                                                            | an to Network Folde                                                                                                    | Quick S           | Setup Wizards   |          |                 |                          |  |
| Scan to Network Folder<br>→ Scan to Network Folder<br>→ Scan to USB Drive<br>Cintacts<br>Email and Scan to Network<br>rölder Quck Setup Witards<br>Digital Sending Software Setup | Setur. on to the Fe<br>Email<br>Email Setup<br>Use this series of<br>Setup, go to the Se<br>Scan to Net | screens to quickly set up or me<br>mail Seturn base.<br>screens to quickly set up or rer<br>vee to Network Folder Setup p<br>work Folder<br>rkr Folder Quick Set Wiz | nove Save<br>age. |                 |          |                 | (2000) (55 - 3.0.000) (1 |  |

- 4. On the **Configure Email Servers (SMTP)** dialog, select one of the following options and complete the steps:
  - Option one: Use a server already in use by Email.

Select Use a server already in use by Email, and then click Next.

• Option two: Search the network for the outgoing email server.

This option finds outgoing SMTP servers inside your firewall only.

- a. Select Search network for outgoing email server, and then click Next.
- b. Select the appropriate server from the **Configure Email Server (SMTP)** list, and then click **Next**.
- c. Select the option that describes the server's authentication requirements:
  - Server does not require authentication: Select **Server does not require authentication**, and then click **Next**.

-OR-

- Server requires authentication: From the drop-down list, select an authentication option:
  - Select Use credentials of user to connect after Sign In at the control panel, and then click Next.

-OR-

- Select **Always use these credentials**, enter the **User name** and **Password**, and then click **Next**.
- Option three: Add the SMTP server.
  - a. Select Add SMTP server.
  - b. Enter the Server Name and Port Number, and then click Next.
  - XOTE: In most cases, the default port number does not need to be changed.
  - NOTE: If you are using a hosted SMTP service such as Gmail, verify the SMTP address, port number, and SSL settings from the service provider's website or other sources. Typically, for Gmail, the SMTP address is smtp.gmail.com, port number 465, and the SSL should be enabled.

Please refer to online sources to confirm these server settings are current and valid at the time of configuration.

- c. Select the appropriate server authentication option:
  - Server does not require authentication: Select Server does not require authentication, and then click Next.

-OR-

- Server requires authentication: Select an option from the Server requires authentication drop-down list:
  - Select Use credentials of user to connect after Sign In at the control panel, and then click Next.

-OR-

- Select Always use these credentials, enter the User name and Password, and then click Next.
- 5. On the **Configure Email Settings** dialog, enter the following information about the sender's email address, and then click **Next**.
- NOTE: When setting up the From, Subject, and Message fields, if the User editable check box is unchecked, users will not be able to edit those fields at the printer control panel when sending an email.

#### Table 6-1 Send email settings

| Option     | Description                                                                                                    |
|------------|----------------------------------------------------------------------------------------------------|
| From       | Select one of the following options from the From drop-down list:                                                                                                    |
| (Required) | User's address (sign-in required)                                                                                                    |
|            | Default From: Enter a default email address and display name in the Default From Email Address and Default Display Name fields                                           |
|            | <b>NOTE:</b> Create an email account for the printer, and use this address for the default email address.                                                                |
|            | <b>NOTE:</b> Configure the email feature so that users must sign in before using it.<br>This prevents users from sending an email from an address that is not their own. |
| Subject    | Provide a default subject line for the email messages.                                                                                                    |
| (Optional) |                                                                                                    |
| Message    | Create a custom message.                                                                                                    |
| (Optional) | To use this message for all emails sent from the printer, clear the <b>User editable</b> check box for <b>Message</b> .                                                  |

6. In the Configure File Scan Settings area, set the default scanning preferences, and then click Next.

| Option    | Description                                                                                                    |
|-----------|----------------------------------------------------------------------------------------------------|
| File Type | Select the default file type for the scanned document:                                                                                                    |
|           | • PDF                                                                                                    |
|           | • JPEG                                                                                                    |
|           | • TIFF                                                                                                    |
|           | MTIFF                                                                                                    |
|           | • XPS                                                                                                    |
|           | • PDF/A                                                                                                    |
|           | HP LaserJet Enterprise Flow MFP printers or MFP printers that are connected to a digital send software (DSS) server also support the following OCR file types: |
|           | Text (OCR)                                                                                                    |
|           | Unicode Text (OCR)                                                                                                    |
|           | RTF (OCR)                                                                                                    |
|           | Searchable PDF (OCR)                                                                                                    |
|           | Searchable PDF/A (OCR)                                                                                                    |
|           | HTML (OCR)                                                                                                    |
|           | CSV (OCR)                                                                                                    |

#### Table 6-2 Scan settings

#### Table 6-2 Scan settings (continued)

| Option                | Description                                                  |  |  |  |
|-----------------------|--------------------------------------------------------------|--|--|--|
| Color/Black           | Select the default color setting for the scanned document:   |  |  |  |
|                       | • Color                                                      |  |  |  |
|                       | • Black                                                      |  |  |  |
|                       | • Black/Gray                                                 |  |  |  |
|                       | Automatically detect                                         |  |  |  |
| Quality and File Size | Select the default output quality for the scanned document:  |  |  |  |
|                       | Low (small file)                                             |  |  |  |
|                       | Medium                                                       |  |  |  |
|                       | High (large file)                                            |  |  |  |
| Resolution            | Select the default scan resolution for the scanned document: |  |  |  |
|                       | • 75 dpi                                                     |  |  |  |
|                       | • 150 dpi                                                    |  |  |  |
|                       | • 200 dpi                                                    |  |  |  |
|                       | • 300 dpi                                                    |  |  |  |
|                       | • 400 dpi                                                    |  |  |  |
|                       | • 600 dpi                                                    |  |  |  |

7. Review the **Summary** area, and then click **Finish** to complete the setup.

#### Method two: Advanced configuration using the Email Setup

Use the following steps for advanced configuration using the E-mail Setup dialog in the EWS.

1. Using the EWS top navigation tabs, click **Scan/Digital Send**, expand the **Email Setup** menu in the left navigation pane, and then click **Default Job Options**.

The **Default Job Options** page displays the **Basic Settings** for Scan to Email setup. To access additional settings, click the **Advanced Settings** button at the bottom of the page. To switch back to basic settings, click the **Basic Settings** button.

NOTE: This procedure covers the steps for **Basic Settings** first and then the steps for **Advanced Settings**.

#### Figure 6-1 Location of Advanced Settings button

| <b>()</b>                                                                                                | Lanas Sait P                                                                                           | few 887458                                                    |                       |                           |                  |                      | Search by Keyword             | ۹. م                                            | Welcome<br>Sign In |
|----------------------------------------------------------------------------------------------------|----------------------------------------------------------------------------------------------------|---------------------------------------------------------------|-----------------------|---------------------------|------------------|----------------------|-------------------------------|-------------------------------------------------|--------------------|
| Information General                                                                                      | Copy/Print                                                                                             | Scan/Digital Send                                             | Fax Sup               | oplies Troub              | leshooting       | Security             | HP Web Services               | Networking                                      |                    |
| Email Setup     Default Job Options                                                                      | Email Setup                                                                                            | > Default Job Option                                          | 5                     |                           |                  |                      |                               |                                                 | Help               |
| Quick Sets      Scan to Network Folder  Scan to SharePoint®      Scan to USB Drive                       | This feature allow                                                                                     | is users to scan documents an<br><b>to Email</b>              | d send them as ema    | il attachments to one     | or more email ad | ldresses.            |                               |                                                 |                    |
| Contacts Preferences Email and Scan to Network Folder Quick Setup Wizards Digital Sending Software Setup | Outgoing Email Servers (SMTP)  Click Add to configure a server *  Add. Edita Remove Move tig Move Down |                                                               |                       |                           |                  |                      |                               |                                                 |                    |
| Digital Senting Software Setup                                                                           | Address and Mess                                                                                       | -                                                             |                       |                           |                  |                      |                               | un or in our in                                 |                    |
|                                                                                                    |                                                                                                    | setting for each field and whe<br>gating to the Security tab. | ther the field can be | e edited by the user a    | the control pane | I. If any selections | require users to sign in, set | the base application to                         | require            |
|                                                                                                    | Default From:                                                                                          |                                                               |                       | onal setting. If set, the |                  |                      |                               |                                                 |                    |
|                                                                                                    | Advanced Settin                                                                                        | igs                                                           |                       |                           |                  |                      |                               | Apply                                           | Cancel             |
|                                                                                                    |                                                                                                    |                                                               |                       |                           |                  |                      |                               | Shop for Supplies Pro<br>10-2018 HP Development |                    |

2. On the **Default Job Options** page, select the **Enable Scan to Email** check box. If this check box is not selected, the feature is unavailable at the printer control panel.

| <b>()</b>                                                     | Search by Keyword         Q         Sign In                                                                                                    |
|---------------------------------------------------------------|----------------------------------------------------------------------------------------------------|
| Information General                                           | Copy/Print Scan/Digital Send Fax Troubleshooting Security HP Web Services Networking                                                                                                    |
| Email Setup     Default Job Options                           | Email Setup > Default Job Options                                                                                                    |
| Quick Sets      Scan to Network Folder      Scan to USB Drive | This feature allows users to scan documents and send them as email attachments to one or more email addresses.           Enable Scan to Email                                                                                     |
| Contacts<br>Email and Scan to Network                         | Outgoing Email Servers (SMTP)                                                                                                    |
| Folder Quick Setup Wizards<br>Digital Sending Software Setup  | Click Add to configure a server Add., Edv., Remove.                                                                                                    |
|                                                               | Address and Message Field Control Select the desired setting for each field and whether the field can be edited by the user at the control panel. If any selections require users to sign in, set the base application to require |
|                                                               | signing in by navigating to the Security tab. From:                                                                                                    |
|                                                               | Default From: Verreditable Default From: Default Display Name:                                                                                                    |
|                                                               | Note: This is an optional setting. If set, the<br>display name is shown at the control panel<br>rather than the Default from address.                                                                                             |
|                                                               | Subject: + Vuller editable                                                                                                    |
|                                                               | Message:                                                                                                    |

- 3. In the Outgoing Email Servers (SMTP) area, complete the steps for one of the following options:
  - Select one of the displayed servers.
  - Click Add to start the SMTP wizard.
    - a. In the SMTP wizard, select one of the following options:
      - Option one: I know my SMTP server address or host name: Enter the address of an SMTP server, and then click Next

- Option two: If you do not know the address of the SMTP server, select Search network for outgoing email server, and then click Next. Select the server, and then click Next.
- NOTE: If an SMTP server was already created for another printer function, the **Use a** server already in use by another function option displays. Select this option, and then configure it to be used for the email function.
- **b.** On the **Set the basic information necessary to connect to the server** dialog, set the options to use, and then click **Next**.
  - Some servers have problems sending or receiving emails that are larger than 5 megabytes (MB). These problems can be prevented by entering a number in Split emails if larger than (MB).
  - In most cases, the default port number does not need to be changed. However, when using the Enable SMTP SSL Protocol option, port 587 must be used.
  - If you are using Google<sup>™</sup> Gmail for email service, select the Enable SMTP SSL Protocol check box. Typically, for gmail, the SMTP address is smtp.gmail.com, port number 465, and the SSL should be enabled. Refer to online sources to confirm these server settings are current and valid at the time of configuration.
- c. On the Server Authentication Requirements dialog, select the option that describes the server's authentication requirements:
  - Server does not require authentication, and then click Next.
  - Server requires authentication
    - From the drop-down box, select **Use credentials of user to connect after Sign In at the control panel**, and then click **Next**.
    - From the drop-down box, select **Always use these credentials**, enter the **Username** and **Password**, and then click **Next**.
- NOTE: If using a signed-in user's credentials, set email to require sign in by the user on the printer control panel. Deny device guest access to email by clearing the check box for email in the **Device Guest** column in the **Sign in and Permission Policies** area on the **Access Control** dialog of the **Security** tab. The icon in the check box changes from a check mark to a lock.
- d. On the **Server Usage** dialog, choose the printer functions that will send email through this SMTP server, and then click the **Next** button.

If the server requires authentication, a user name and password for sending automatic alerts and reports from the printer will be required.

- e. On the **Summary and Test** dialog, enter a valid email address in the **Send test email to**: field, and then click **Test**.
- f. Verify that all of the settings are correct, and then click **Finish** to complete the outgoing email server set up.

# 4. In the Address and Message Field Control area, enter a From: setting and any of the other optional settings.

| Feature                                    | Description                                                                                                    |  |  |  |  |
|--------------------------------------------|----------------------------------------------------------------------------------------------------|--|--|--|--|
| User editable                              | To use the <b>Default From</b> address and <b>Default Display Name</b> for all emails sent from this printer (unless a user is signed in), clear the <b>User editable</b> check box.                                                                                                    |  |  |  |  |
|                                            | When setting up the address fields, if the <b>User editable</b> check box is cleared, users will<br>not be able to edit those fields at the printer control panel when sending an email. For<br>send-to-me functionality, clear the <b>User editable</b> check boxes for all of the address fields,<br>including the <b>From:</b> , <b>To:</b> , <b>CC:</b> , and <b>BCC:</b> fields, and then set that user's send email <b>From:</b> their<br>own email address and <b>To:</b> their own email address. |  |  |  |  |
| Default From: and Default<br>Display Name: | Provide an email address and name to use for the <b>From:</b> address for the email message.                                                                                                    |  |  |  |  |
| Display Nume.                              | <b>NOTE:</b> Create an email account for the printer, and use this address for the default email address.                                                                                                    |  |  |  |  |
|                                            | <b>NOTE:</b> Configure the email feature so that users must sign in before using it. This prevents users from sending an email from an address that is not their own.                                                                                                    |  |  |  |  |
| Subject:                                   | Provide a default subject line for the email messages.                                                                                                    |  |  |  |  |
| Message:                                   | Create a custom message. To use this message for all emails sent from the printer, clear or do not select the <b>User editable</b> check box for <b>Message</b> .                                                                                                    |  |  |  |  |

#### Table 6-3 Address and Message Field Control (Basic Settings)

#### Table 6-4 Address and Message Field Control (Advanced Settings - optional)

| Feature                                | Description                                                                                                    |  |  |  |  |  |  |
|----------------------------------------|----------------------------------------------------------------------------------------------------|--|--|--|--|--|--|
| Address Field Restrictions             | Specify whether users must select an email address from an address book or whether users are allowed to enter in an email address manually.                                                                                                |  |  |  |  |  |  |
|                                        | <b>CAUTION:</b> If <b>Users must select from address book</b> is selected, and any of the address fields are also set as <b>User editable</b> , changes to those editable fields also change the corresponding values in the address book. |  |  |  |  |  |  |
|                                        | To prevent users from changing contacts in the Address Book at the printer control panel, go to the <b>Access Control</b> page on the <b>Security</b> tab, and deny <b>Device Guest</b> access to address book modifications.              |  |  |  |  |  |  |
| Allow invalid email address<br>formats | Select to allow an invalid email address format.                                                                                                    |  |  |  |  |  |  |
| То:                                    | Provide a To (recipient) email address for emails.                                                                                                    |  |  |  |  |  |  |
| CC:                                    | Provide a CC email address for emails.                                                                                                    |  |  |  |  |  |  |
| BCC:                                   | Provide a BCC email address for emails.                                                                                                    |  |  |  |  |  |  |

#### 5. In the File Settings area, set the default file settings preferences.

#### Table 6-5 File Settings (Basic Settings)

| Feature   | Description                                                                                           |
|-----------|----------------------------------------------------------------------------------------------------|
| File Name | Default file name for the file to be saved.                                                           |
|           | Select the <b>User editable</b> check box to make this setting editable at the printer control panel. |

#### Table 6-5 File Settings (Basic Settings) (continued)

| Feature               | Description                                                                                                    |
|-----------------------|----------------------------------------------------------------------------------------------------|
| File Type             | Select the file format for the saved file.                                                                                                    |
|                       | Select the <b>User editable</b> check box to make this setting editable at the printer control panel.                                                                                                    |
| Resolution            | Set the resolution for the file. Higher resolution images have more dots per inch (dpi), so they show more detail. Lower resolution images have fewer dots per inch and show less detail, but the file size is smaller. |
| Quality and File Size | Select the quality for the file. Higher-quality images require a larger file size than lower-<br>quality images, and they take more time to send.                                                                       |
| Color/Black           | Specify whether copies are to be printed in color, black and gray, or black only (color printers only).                                                                                                    |

#### Table 6-6 File settings (Advanced Settings - optional)

| Feature                                             | Description                                                                                                    |
|-----------------------------------------------------|----------------------------------------------------------------------------------------------------|
| File Name Prefix                                    | Set the default file name prefix used for files saved to a network folder.                                                                                                    |
| File Name Suffix                                    | Set the default file name suffix used for files saved to a network folder.                                                                                                    |
|                                                     | Duplicate filename suffix default [filename]_YYYYMMDDT                                                                                                    |
| File Name Preview                                   | Enter a file name, and then click the <b>Update Preview</b> button.                                                                                                    |
| File Numbering Format                               | Select a file name format for when the job is divided into multiple files.                                                                                                    |
| Add numbering when job<br>has just one file (ex1-1) | Select this setting to add numbering to a file name when the job is only one file instead of multiple files.                                                                                                    |
| High Compression (smaller file)                     | Select this setting to compress the scanned file, which reduces the file size. However, the scanning process for a High compression file might take longer than for a Normal compression file.                                                                                                    |
| PDF encryption                                      | If the file type is PDF, then this option encrypts the output PDF file. A password must be specified as part of the encryption. The same password must be used to open the file. The user will be prompted to enter a password prior to scanning their job if one has not been set prior to pressing start. |
| Suppress blank pages                                | If the <b>Suppress blank pages</b> option is enabled, blank pages will be ignored.                                                                                                    |
| Create Multiple Files                               | Select this setting to scan pages into separate files based on a predetermined maximum number of pages per file.                                                                                                    |

#### 6. Click the Advanced Settings button to display the following settings:

- Signing and Encryption
- Notification (job notification)
- Scan Settings

7. In the Signing and Encryption area, set the signing and encryption preferences.

| Feature                                                                | Description                                                                                           |
|------------------------------------------------------------------------|----------------------------------------------------------------------------------------------------|
| Signing                                                                | Select whether to sign the email with a security certificate.                                         |
|                                                                        | Select the <b>User editable</b> check box to make this setting editable at the printer control panel. |
| Hashing Algorithm                                                      | Select the algorithm to use for signing the certificate.                                              |
| Encryption                                                             | Select whether to encrypt the email.                                                                  |
|                                                                        | Select the <b>User editable</b> check box to make this setting editable at the printer control panel. |
| Encryption Algorithm                                                   | Select the algorithm to use for encrypting the email.                                                 |
| Attribute for Recipient<br>Public Key                                  | Enter which attribute to use to retrieve the recipient's public key certificate from LDAP.            |
| Use the recipient public<br>key certificate to verify the<br>recipient | Select this setting to use the recipient's public key certificate to verify the recipient.            |

#### Table 6-7 Signing and Encryption settings

- 8. In the **Notification** area, select when users will receive notifications about sent emails. The default setting is using the signed in user's email address. If the recipient email address is blank, no notification is sent.
- 9. In the Scan Settings area, set the default scanning preferences.

| Feature               | Description                                                                                                    |
|-----------------------|----------------------------------------------------------------------------------------------------|
| Original Size         | Select the page size of the original document.                                                                                                    |
| Original Sides        | Select whether the original document is single-sided or double-sided.                                                                              |
| Optimize Text/Picture | Select to optimize the output of a particular type of content.                                                                                     |
| Content Orientation   | Select the way the content of the original document is placed on the page: <b>Portrait</b> or <b>Landscape</b> .                                   |
| Background Cleanup    | Select a value to remove faint images from the background or to remove a light background color.                                                   |
| Darkness              | Select a value to adjust the darkness of the file.                                                                                                 |
| Contrast              | Select a value to adjust the contrast of the file.                                                                                                 |
| Sharpness             | Select a value to adjust the sharpness of the file.                                                                                                |
| Image Preview         | Select whether to require or make optional a displayed preview of the job or to disable a preview.                                                 |
| Cropping Options      | Select whether or not to allow a job to be cropped and the type of cropping option.                                                                |
| Erase Edges           | Select this setting to specify the width of edge margins to be erased, in either inches or millimeters, for the front side and back side of a job. |

#### Table 6-8 Scan Settings

10. Review the selected options to verify that they are accurate, and then click **Apply** to complete the setup.

## Step four: Configure the Quick Sets (optional)

Quick Sets are optional short-cut jobs that can be accessed on the main Home screen or within the Quick Sets application at the printer. Use the following procedure to configure the Quick Sets.

- 1. In the Email Setup area of the left navigation pane, click Quick Sets.
- 2. Select one of the following options:
  - Select an existing Quick Set under Quick Sets Application in the table.

-OR-

- Click Add to start the Quick Set Wizard.
- 3. If you selected Add, the Ouick Sets Setup page opens. Complete the following information:
  - Quick Set Name: Enter a title for the new Quick Set.
  - Quick Set Description: Enter a description of the Quick Set.
  - Quick Set Start Option: To set how the Quick Set starts, click either Enter application, then user presses Start or Start instantly when selected from the Home Screen.
- 4. Define the following settings for the Quick Set: Address and Message Field Control, Signing and Encryption, Notification, Scan Settings, File Settings.
- 5. Click Finish to save the Quick Set.

## Step five: Set up Send to Email to use Office 365 Outlook (optional)

Enable the printer to send an email with an Office 365 Outlook account from the control panel.

#### Introduction

Microsoft Office 365 Outlook is a cloud-based email system provided by Microsoft which uses Microsoft's Simple Mail Transfer Protocol (SMTP) server to send or receive emails. Complete the following to enable the printer to send an email with an Office 365 Outlook account from the control panel.

NOTE: You must have an email address account with Office 365 Outlook to configure the settings in the EWS.

# Configure the outgoing email server (SMTP) to send an email from an Office 365 Outlook account

Configure the outgoing email server using the following procedure.

- 1. Using the EWS top navigation tabs, click **Networking**.
- 2. In the left navigation pane, click TCP/IP Settings.
- 3. In the TCP/IP Settings area, click the Network Identification tab.

4. If DNS is required on the network, in the **TCP/IP Domain Suffix** area, verify that the DNS suffix for the email client being used is listed. DNS suffixes have this format: *companyname.com*, *Gmail.com*, etc.

| Information General                 | Copy/Print       | Scan/Digital Send      | Fax Troubles | shooting Se | curity HP Web Serv | ices Networking |             |
|-------------------------------------|------------------|------------------------|--------------|-------------|--------------------|-----------------|-------------|
| Configuration<br>Wireless Direct    | TCP/IP Settin    | ngs                    |              |             |                    |                 | <u>Help</u> |
| TCP/IP Settings<br>Network Settings | Summary          | Network Identification | TCP/IP(v4)   | TCP/IP(v6)  | Config Precedence  | Advanced        |             |
| Other Settings<br>AirPrint          | Enable DDNS      |                        |              |             |                    |                 |             |
| Select Language                     | TCP/IP Domain Su | iffix                  |              |             |                    |                 |             |
| Google Cloud Print                  |                  |                        |              |             |                    |                 |             |
| Setup                               | DNS Suffixes     |                        |              |             |                    |                 |             |
| Web Proxy                           |                  |                        |              |             |                    |                 |             |
| Security<br>Settings                |                  |                        |              |             |                    |                 |             |
| Authorization                       |                  |                        |              |             |                    |                 |             |
| Secure Communication                |                  |                        |              |             |                    |                 |             |
| Mgmt. Protocols                     |                  |                        |              |             |                    |                 |             |
| 802.1X Authentication               |                  |                        |              |             |                    |                 |             |
| IPsec/Firewall                      | -                | Ad                     | 1            |             |                    |                 |             |
| Announcement Agent                  | WINS (IPv4 only) |                        |              |             |                    |                 |             |
| Diagnostics                         | Primary          |                        |              |             |                    |                 |             |
| Network Statistics                  | Finnary          |                        |              |             |                    |                 |             |
| Protocol Info                       | Secondary        |                        |              |             |                    |                 |             |
| Configuration Page                  | Secondary        |                        |              |             |                    |                 |             |
|                                     | Bonjour          |                        |              |             |                    |                 |             |
|                                     |                  |                        |              |             |                    |                 |             |

- NOTE: If the Domain Name suffix is not set up, use the IP address.
- 5. Click Apply.
- 6. Click the Scan/Digital Send tab.
- 7. On the left navigation pane, click **Email Setup**.

8. On the Email Setup page, select the **Enable Scan to Email** check box. If this check box is not available, the feature is unavailable at the printer control panel.

| (p)                                                                                       | anar lat N                      | EP #5.77                  |                  |                                                                                             |                     | [                             | Search by Keyword             | Welcom<br>Q 🤛 Sign In    |  |
|-------------------------------------------------------------------------------------------|---------------------------------|---------------------------|------------------|---------------------------------------------------------------------------------------------|---------------------|-------------------------------|-------------------------------|--------------------------|--|
| Information General                                                                       | Copy/Print                      | Scan/Digital Send         | Fax              | Troubleshooting                                                                             | Security            | HP Web Services               | Networking                    |                          |  |
| Email Setup     Default Job Options     Quick Sets                                        | Email Setup                     | > Default Job Optic       | ons              |                                                                                             |                     |                               |                               | He                       |  |
| + Scan to Network Folder                                                                  | This feature allows             | s users to scan documents | and send them    | as email attachments to o                                                                   | ne or more email a  | ddresses.                     |                               |                          |  |
| + Scan to USB Drive                                                                       | Enable Scan to                  | Email                     |                  |                                                                                             |                     |                               |                               |                          |  |
| Contacts                                                                                  | Outgoing Email Se               | ervers (SMTP)             |                  |                                                                                             |                     |                               |                               |                          |  |
| Email and Scan to Network<br>Folder Quick Setup Wizards<br>Digital Sending Software Setup | Click Add to configure a server |                           |                  |                                                                                             |                     |                               |                               |                          |  |
|                                                                                           | Add Edit                        | Remove.                   |                  |                                                                                             |                     |                               |                               |                          |  |
|                                                                                           | Select the desired              | -                         | whether the fiel | d can be edited by the user                                                                 | at the control pane | el. If any selections require | users to sign in, set the bas | e application to require |  |
|                                                                                           | Default From:                   | ~                         | 🔽 User edit      | able                                                                                        |                     |                               |                               |                          |  |
|                                                                                           | Default From:                   |                           | Default Disp     | lay Name:                                                                                   |                     |                               |                               |                          |  |
|                                                                                           |                                 |                           | display name     | an optional setting. If set, t<br>i is shown at the control pa<br>he Default From: address. |                     |                               |                               |                          |  |
|                                                                                           | Subject:                        | +                         | Vser edit        | able                                                                                        |                     |                               |                               |                          |  |
|                                                                                           | Message:                        | ~                         | Vser edit        | able                                                                                        |                     |                               |                               |                          |  |

- 9. In the Outgoing Email Servers (SMTP) area, click Add to start the SMTP wizard.
- 10. In the I know my SMTP server address or host name field, type smtp.onoffice.com, and then click Next.
- **11.** On the **Set the basic information necessary to connect to the server** dialog, in the **Port Number** field, type 587.
- NOTE: Some servers have problems sending or receiving emails that are larger than 5 megabytes (MB). These problems can be prevented by entering a number in **Split emails if larger than (MB)**.
- 12. Select the Enable SMTP SSL Protocol check box, and then click Next.
- 13. On the Server Authentication Requirements dialog, complete the following information:
  - a. Select Server requires authentication.
  - b. From the drop-down list, select Always use these credentials.
  - c. In the **Username** field, type the Office 365 Outlook email address.
  - d. In the **Password** field, type the Office 365 Outlook account password, and then click **Next**.
- 14. On the **Server Usage** dialog, choose the printer functions that will send email through this SMTP server, and then click the **Next** button.
- 15. On the Summary and Test dialog, enter a valid email address in the Send a test email to: field, and then click Test.
- 16. Verify that all of the settings are correct, and then click **Finish** to complete the outgoing email server setup.

For more information, go to Microsoft's Support page.

## Set up Scan to Network Folder

Set up the Scan to Folder feature to scan documents directly to network folder.

## Introduction

This section explains how to enable and configure the Scan to Network Folder function. The printer has a feature that enables it to scan a document and save it to a network folder. To use this scan feature, the printer must be connected to a network; however, the feature is not available until it has been configured. There are two methods for configuring Scan to Network Folder, the **Save to Network Folder Setup Wizard** for basic setup and **Save to Network Folder Setup** for advanced setup.

## Before you begin

Have the following items available before you set up the Scan to Network feature.

NOTE: To set up the Scan to Network Folder feature, the printer must have an active network connection.

Administrators need the following items before beginning the configuration process.

- Administrative access to the printer.
- The fully-qualified domain name (FQDN) (e.g., \\servername.us.companyname.net\scans) of the destination folder OR the IP address of the server (e.g., \\16.88.20.20\scans).
- NOTE: The use of the term "server" in this context refers to the computer where the shared folder resides.

## Step one: Access the HP Embedded Web Server (EWS)

Open the EWS to start the setup process.

- NOTE: The figure in this topic shows an EWS screen for a color printer. However, the procedure below is valid for both color and mono printers.
  - 1. From the Home screen on the printer control panel, touch the Information icon (1), and then touch the Ethernet icon 🚠 to display the IP address or host name.
  - 2. Open a web browser, and in the address line, type the IP address or host name exactly as it displays on the printer control panel. Press the Enter key on the computer keyboard. The EWS opens.

S https://10.10.XX.XXX

NOTE: If the web browser displays a message indicating that accessing the website might not be safe, select the option to continue to the website. Accessing this website will not harm the computer.

| <b>()</b>                                                                                   | and let \$                                                                    |                   |                               |            |                                 | Search by | Keyword                          | User: Administra<br>Q 🤤 🏫 Sign O                          |  |
|---------------------------------------------------------------------------------------------|-------------------------------------------------------------------------------|-------------------|-------------------------------|------------|---------------------------------|-----------|----------------------------------|-----------------------------------------------------------|--|
| Information General                                                                         | Copy/Print                                                                    | Scan/Digital Send | Fax                           | Supplies T | roubleshooting                  | Security  | HP Web Services                  | Networking                                                |  |
| Device Status<br>Job Log                                                                    | Device Status                                                                 | 5                 |                               |            |                                 |           |                                  |                                                           |  |
| Configuration Page<br>Supplies Status Page<br>Event Log Page                                | Sleep mode on<br>Supplies                                                     |                   |                               |            |                                 |           |                                  |                                                           |  |
| Usage Page<br>Device Information<br>Control Panel Snapshot<br>Remote Control-Panel<br>Print | Yellow Cartridge<br>Order W9052MC<br>Toner Collection Ur<br>Stapler 2 Y1G13A: | 80%* 0rd          | genta Cartridge<br>er W9053MC | 80%        | Cyan Cartridge<br>Order W9051MC | 80%       | Black Cartridge<br>Order W9050MC | 70%*                                                      |  |
| Printable Reports and Pages<br>Open Source Licenses                                         |                                                                               |                   |                               | Su         | ipplies Details                 |           |                                  |                                                           |  |
|                                                                                             | Media<br>Input/Output                                                         | _                 | Status                        | _          | Capacity                        |           | Size                             | Туре                                                      |  |
|                                                                                             | Tray 1                                                                        |                   | Depleted                      |            | 100 sheets                      |           | Legal (8.5x14)                   | Plain                                                     |  |
|                                                                                             | Tray 2                                                                        |                   | 30 - 7                        | 0%         | 520 sheets                      |           | Letter (8.5x11)                  | Plain                                                     |  |
|                                                                                             | Tray 3                                                                        |                   | 30 - 7                        | 0%         | 520 sheets                      | 1         | Letter (8.5x11)                  | Plain                                                     |  |
|                                                                                             |                                                                               |                   |                               |            |                                 |           |                                  | p for Supplies Product Supp<br>18 HP Development Company, |  |

## Step two: Set up Scan to Network Folder

Set up Scan to Network Folder using one of the following methods.

#### Method one: Use the Scan to Network Folder Wizard

Use this option for basic configuration of the Save to Network Folder feature using the Scan to Network Folder wizard.

- NOTE: Before you begin: To display the printer's IP address or host name, touch the Information icon (1), and then touch the Network icon 🖧 on the printer's control panel.
  - 1. Using the EWS top navigation tabs, click **Scan/Digital Send** tab. The **Email and Scan to Network Folder Quick Setup Wizards** dialog opens.
  - 2. In the left navigation pane, click **Email and Scan to Network Folder Quick Setup Wizards**.
  - 3. Click the Save to Network Folder Quick Set Wizard link.
  - 4. On the Add or Remove a Save to Network Folder Quick Set dialog, click Add.
  - NOTE: Quick Sets are shortcut jobs that can be accessed on the printer Home screen or within the Quick Sets application.

NOTE: The Save to Network Folder feature can be minimally configured without creating a quick set. However, without the Quick Set, users must enter the destination folder information at the control panel for each scan job. A quick set is required to include Save to Network Folder metadata.

- 5. On the Add Folder Quick Set dialog, complete the following information:
  - a. In the **Quick Set Title** field, type a title.
  - NOTE: Name the Quick Set something that users can understand quickly (e.g., "Scan and save to a folder").
  - b. In the Quick Set Description field, type a description explaining what the Quick Set will save.

- c. Click Next.
- 6. On the Configure Destination Folder dialog, complete the following information:
  - a. In the UNC Folder Path field, type a folder path where the scan will go.

The folder path can either be the fully-qualified domain name (FQDN) or the IP address of the server. Be sure that the folder path (e.g.,  $\scans$ ) follows the FQDN or IP address.

FQDN example: \\servername.us.companyname.net\scans

IP address example: \\16.88.20.20\scans

- NOTE: The FQDN can be more reliable than the IP address. If the server gets its IP address via DHCP, the IP address can change. However, the connection with an IP address might be faster because the printer does not need to use DNS to find the destination server.
- b. From the Authentication Settings drop-down, select one of the following options:
  - Use credentials of user to connect after Sign In at the control panel
  - Always use these credentials
  - NOTE: If Always use these credentials is selected, a user name and password must be entered in the corresponding fields, and the printer's access to the folder must be verified by clicking Verify Access.
- c. In the Windows Domain field, type the Windows domain.
- TIP: To find the Windows domain in Windows 7, click Start, click Control Panel, click System.

To find the Windows domain in Windows 8, click **Search**, enter System in the search box, and then click **System**.

The domain is listed under Computer name, domain, and workgroup settings.

- d. Click Next.
- 7. On the **Configure File Scan Settings** dialog, set the default scanning preferences for the Quick Set, and then click **Next**.
- 8. Review the Summary dialog, and then click Finish.

#### Method two: Use Scan to Network Folder Setup

This option enables advanced configuration of the Save to Network Folder feature using the HP Embedded Web Server (EWS) for the printer.

NOTE: Before you begin: To display the printer's IP address or host name, touch the Information icon (1), and then touch the Network icon 🚠 on the printer's control panel.

#### Step one: Begin the configuration

Use the following steps to begin Scan to Network Folder setup.

- 1. Click the **Scan/Digital Send** tab.
- 2. In the left navigation pane, click Scan to Network Folder Setup.

#### Step two: Configure the Scan to Network Folder settings

Use the following procedure to complete Scan to Network Folder setup.

#### Step one: Begin the configuration

Use the following steps to begin configuration.

- 1. On the Scan to Network Folder Setup page, select the **Enable Scan to Network Folder** check box. If this box is not selected, the feature is unavailable at the printer control panel.
- 2. In the Scan to Network Folder area of the left navigation pane, click **Quick Sets**. Click **Add** to open the **Quick Sets Setup** dialog.
- NOTE: Quick Sets are shortcut jobs that can be accessed on the printer Home screen or within the Quick Sets application.
- NOTE: The Scan to Network Folder feature can be minimally configured without creating a Quick Set. However, without the Quick Set, users must enter the destination folder information at the control panel for each scan job. A Quick Set is required to include Scan to Network Folder metadata.

Complete all of the settings in the Quick Set Setup to fully configure the Scan to Network Folder feature.

Dialog one: Set the Quick Set name, description, and options for user interaction at the control panel

Set the Quick Set details for user interaction at the printer's control panel.

Use the **Set the button location for the Quick Set and options for user interaction at the control panel** dialog to configure where the **Quick Set** button will display on the printer control panel and to configure the level of user interaction at the printer control panel.

- 1. In the **Quick Set Name** field, type a title.
- NOTE: Name the Quick Set something that users can understand quickly (e.g., "Scan and save to a folder").
- 2. In the Quick Set Description field, type a description explaining what the Quick Set will save.
- 3. From the **Quick Set Start Option** list, select one of the following options:
  - Option one: Enter application, then user presses Start.
  - Option two: Start instantly upon selection.

Select one of the following prompt options :

- Prompt for original sides
- Prompt for additional pages
- Require Preview
- NOTE: If Start instantly upon selection is selected, the destination folder must be entered in the next step.
- 4. Click Next.

#### **Dialog two: Folder Settings**

Use the **Folder Settings** dialog to configure the types of folders the printer sends scanned documents to and the folder permissions.

There are two types of destination folders to select from:

- Shared folders or FTP folders
- Personal shared folders

There are two types of folder permissions to select from:

- Read and write access
- Write access only

#### Configure the destination folder for scanned documents

Select one of the following options to set up a destination folder.

#### Option 1: Configure the printer to save to a shared folder or FTP folder

To save scanned documents to a standard shared folder or an FTP folder, complete the following steps.

- 1. If it is not already selected, select Save to shared folders or FTP folders.
- 2. Click Add.... The Add Network Folder Path dialog opens.
- 3. On the Add Network Folder Path dialog, select one of the following options:
  - Option one: Save to a standard shared network folder.

| <b>()</b>                                                | anan lat A                                 | EP #577                                         |              |                                |          |                 | Search by Keyword |    | Welcome<br><u>Sign In</u> |
|----------------------------------------------------------|--------------------------------------------|-------------------------------------------------|--------------|--------------------------------|----------|-----------------|-------------------|----|---------------------------|
| Information General                                      | Copy/Print                                 | Scan/Digital Send                               | Fax          | Troubleshooting                | Security | HP Web Services | Networking        |    |                           |
| Email Setup     Default Job Options     Ouick Sets       | Quick Sets S                               | ietup                                           |              |                                |          |                 |                   |    |                           |
| - Scan to Network Folder                                 | Add Network Fol                            | der Path                                        |              |                                |          |                 |                   |    |                           |
| Default Job Options     Quick Sets                       | Save to a star<br>UNC Folder Pa            | ndard shared network folder<br>ath: *           | Custon       | n Subfolder:                   |          |                 |                   |    |                           |
| + Scan to USB Drive<br>Contacts                          | (\\path\path)                              | (                                               | Annend       | ls a custom subfolder at end o | +        |                 |                   |    |                           |
| Email and Scan to Network     Folder Quick Setup Wizards |                                            |                                                 | folder p     |                                |          |                 |                   |    |                           |
| Digital Sending Software Setup                           | Følder Path P                              |                                                 |              |                                | Upda     | te Preview      |                   |    |                           |
|                                                          | Some Custom                                | n Subfolder values will be upda<br>on Settings: | ited only w  | hen the Quick Set is used.     |          |                 |                   |    |                           |
|                                                          | Use credenti                               | als of user to connect after Si                 | gn In at the | control panel                  | ~        |                 |                   |    |                           |
|                                                          | Windows Don Save to an FT A Workstation or |                                                 | Protocol (   | FTP) service installed and con | figured. |                 |                   |    |                           |
|                                                          |                                            |                                                 |              |                                |          |                 |                   |    |                           |
|                                                          |                                            |                                                 |              |                                |          |                 |                   | OK | Cancel                    |

- a. If it is not already selected, select Save to a standard shared network folder.
- b. In the UNC Folder Path field, type a folder path.

The folder path can either be the fully-qualified domain name (FQDN) or the IP address of the server. Be sure that the folder path (e.g.,  $\scans$ ) follows the FQDN or IP address.

FQDN example: \\servername.us.companyname.net\scans

IP address example: \\16.88.20.20\scans

- NOTE: The FQDN can be more reliable than the IP address. If the server gets its IP address via DHCP, the IP address can change. However, the connection with an IP address might be faster because the printer does not need to use DNS to find the destination server.
- c. To automatically create a subfolder for scanned documents in the destination folder, select a format for the subfolder name from the **Custom Subfolder** list.

To restrict the subfolder access to the user who creates the scan job, select **Restrict** subfolder access to user.

- d. To view the complete folder path for scanned documents, click Update Preview.
- e. From the Authentication Settings list, select one of the following options:
  - Use credentials of user to connect after Sign In at the control panel
  - Always use these credentials
- NOTE: If Always use these credentials is selected, a user name and password must be entered in the corresponding fields.
- f. In the Windows Domain field, type the Windows domain.
- NOTE: To find the Windows domain in Windows 7, click **Start**, click **Control Panel**, click **System**.

To find the Windows domain in Windows 8, click **Search**, enter System in the search box, and then click **System**.

The domain is listed under Computer name, domain, and workgroup settings.

- NOTE: If a shared folder is set to be accessed by everyone, values for a workgroup name (default is "Workgroup"), a user name, and password must be entered in the corresponding fields. However, if the folder is within a particular user's folders and not Public, the user name and password of that user must be used.
- NOTE: An IP address might be necessary instead of a computer name. Many home routers do not handle computer names well, and there is no Domain Name Server (DNS). In this case, it is best to set up a static IP address on the shared PC to alleviate the problem of DHCP assigning a new IP address. On a typical home router, this is done by setting a static IP address that is on the same subnet, but outside the DHCP address range.
- g. Click OK.
- Option two: Save to an FTP Server.

| nformation General                                      | Copy/Print       | Scan/Digital Send                            | Fax         | Troubleshooting                                    | Security | HP Web Services                        | Networking              |  |
|---------------------------------------------------------|------------------|----------------------------------------------|-------------|----------------------------------------------------|----------|----------------------------------------|-------------------------|--|
| Email Setup<br>Default Job Options<br>Ouick Sets        | Quick Sets Se    | etup                                         |             |                                                    |          |                                        |                         |  |
| Scan to Network Folder                                  | Add Network Fold | er Path                                      |             |                                                    |          |                                        |                         |  |
| Default Job Options<br>Quick Sets                       | Save to a stan   | dard shared network folder                   |             |                                                    |          |                                        |                         |  |
| Scan to USB Drive                                       | -                |                                              | Port:       | TP) service installed and conf<br>FTP Folder Path: | igured.  | Custom Subfolder:                      |                         |  |
| Email and Scan to Network<br>Folder Quick Setup Wizards | Server hostnar   | ne or IP address                             | 21          | (folder/subfolder)                                 |          | Appends a custom subfo<br>folder path. | +<br>lder at end of the |  |
| gital Sending Software Setup                            | Folder Path Pr   | eview:                                       |             |                                                    | Update   | Preview                                |                         |  |
|                                                         | Some Custom      | Subfolder values will be upda<br><b>Inde</b> | ted only wh | en the Quick Set is used.                          |          |                                        |                         |  |
|                                                         | Passive          | ~                                            |             |                                                    |          |                                        |                         |  |
|                                                         | This is an adva  | nced setting.                                |             |                                                    |          |                                        |                         |  |
|                                                         | User Name: *     |                                              | Passwei     | rd:                                                |          |                                        |                         |  |
|                                                         |                  |                                              |             |                                                    | Verify   | Access                                 |                         |  |
|                                                         |                  |                                              |             |                                                    |          |                                        |                         |  |
|                                                         |                  |                                              |             |                                                    |          |                                        |                         |  |
|                                                         |                  |                                              |             |                                                    |          |                                        |                         |  |
|                                                         |                  |                                              |             |                                                    |          |                                        |                         |  |
|                                                         |                  |                                              |             |                                                    |          |                                        |                         |  |
|                                                         |                  |                                              |             |                                                    |          |                                        |                         |  |

- NOTE: If an FTP site is outside the firewall, a proxy server must be specified under the network settings. These settings are located in the EWS Networking tab, under the Advanced options.
  - a. Select Save to an FTP Server.
  - b. In the FTP Server field, type the FTP server name or IP address.
  - c. In the **Port** field, type the port number.
  - NOTE: In most cases, the default port number does not need to be changed.
  - d. To automatically create a subfolder for scanned documents in the destination folder, select a format for the subfolder name from the **Custom Subfolder** list.
  - e. To view the complete folder path for scanned documents, click Update Preview.
  - f. From the FTP Transfer Mode list, select one of the following options:
    - Passive
    - Active
  - g. In the **Username** field, type the user name.
  - h. In the Password field, type the password.
  - i. Click Verify Access to confirm the destination can be accessed.
  - i. Click OK.

#### Option 2: Configure the printer to save to a personal shared folder

To save scanned documents to a personal shared folder, complete the following steps.

- NOTE: This option is used in domain environments where the administrator configures a shared folder for each user. If the Save to a personal shared folder feature is configured, users will be required to sign in at the printer control panel using Windows credentials or LDAP authentication.
  - 1. Select Save to a personal shared folder.
  - 2. In the **Retrieve the device user's home folder using this attribute** field, type the user's home folder in the Microsoft Active Directory.
  - NOTE: Verify that the user knows where this home folder is located on the network.
  - 3. To add a user name subfolder at the end of the folder path, select **Create subfolder based on user name**.

To restrict the subfolder access to the user who creates the scan job, select **Restrict subfolder** access to user.

#### Select the destination folder permissions

Select one of the following options to set up destination folder permissions.

#### **Option 1: Configure read and write access**

To send scanned documents to a folder configured for read and write access, complete the following steps.

NOTE: Send only to folders with read and write access supports folder verification and job notification.

- 1. If it is not already selected, select Send only to folders with read and write access.
- 2. To require the printer to verify folder access before starting a scan job, select Verify folder access prior to job start.
- NOTE: Scan jobs can complete more quickly if Verify folder access prior to job start is not selected; however, if the folder is unavailable, the scan job will fail.
- 3. Click Next.

#### **Option 2: Configure write access only**

To send scanned documents to a folder configured for write access only, complete the following steps.

- NOTE: Allow sending to folders with write access only does not support folder verification or job notification.
- NOTE: If this option is selected, the printer cannot increment the scan filename. It sends the same filename for all scans.

Select a time-related filename prefix or suffix for the scan filename, so that each scan is saved as a unique file, and does not overwrite a previous file. This filename is determined by the information in the **File Settings** dialog in the Quick Set Wizard.

- 1. Select Allow sending to folders with write access only.
- 2. Click Next.

#### **Dialog three: Notification Settings**

Use the Notification Settings dialog to configure when notifications will be sent.

- On the **Notification Settings** dialog, complete one of the following tasks:
  - Option one: **Do not notify**.
    - a. Select Do not notify.
    - b. To prompt the user to review their notification settings, select **Prompt user prior to job start**, and then click **Next**.
  - Option two: Notify when job completes.
    - a. Select Notify when job completes.
    - b. Select the method for delivering the notification from the **Method Used to Deliver Notification** list.

If the method of notification selected is **Email**, type the email address in the **Notification Email Address** field.

- c. To include a thumbnail of the first scanned page in the notification, select **Include Thumbnail**.
- d. To prompt the user to review their notification settings, select **Prompt user prior to job start**, and then click **Next**.
- Option three: Notify only if job fails.
  - a. Select Notify only if job fails.
  - b. Select the method for delivering the notification from the **Method Used to Deliver Notification** list.

If the method of notification selected is **Email**, type the email address in the **Notification Email Address** field.

- c. To include a thumbnail of the first scanned page in the notification, select **Include Thumbnail**.
- d. To prompt the user to review their notification settings, select **Prompt user prior to job start**, and then click **Next**.

#### **Dialog four: Scan Settings**

Complete the scan settings as follows.

On the Scan Settings dialog, set the default scanning preferences for the Quick Set, and then click Next.

| g_                    |                                                                       |
|-----------------------|-----------------------------------------------------------------------|
| Feature               | Description                                                           |
| Original Size         | Select the page size of the original document.                        |
| Original Sides        | Select whether the original document is single-sided or double-sided. |
| Optimize Text/Picture | Select to optimize for the output of a particular type of content.    |

#### Table 6-9 Scan settings

#### Table 6-9 Scan settings (continued)

| Feature             | Description                                                                                                    |
|---------------------|----------------------------------------------------------------------------------------------------|
| Content Orientation | Select the way the content of the original document is placed on the page: <b>Portrait</b> or <b>Landscape</b> .                                   |
| Background Cleanup  | Select a value to remove faint images from the background or to remove a light background color.                                                   |
| Darkness            | Select a value to adjust the darkness of the file.                                                                                                 |
| Contrast            | Select a value to adjust the contrast of the file.                                                                                                 |
| Sharpness           | Select a value to adjust the sharpness of the file.                                                                                                |
| Image Preview       | Select whether to require or make optional a displayed preview of the job or to disable a preview.                                                 |
| Cropping Options    | Select whether or not to allow a job to be cropped and the type of cropping option.                                                                |
| Erase Edges         | Select this setting to specify the width of edge margins to be erased, in either inches or millimeters, for the front side and back side of a job. |

#### **Dialog five: File Settings**

Complete the file settings as follows.

On the File Settings dialog, set the default file settings for the Quick Set, and then click Next.

#### Table 6-10 File settings

| Feature                                             | Description                                                                                                    |
|-----------------------------------------------------|----------------------------------------------------------------------------------------------------|
| File Name Prefix                                    | Set the default file name prefix used for files saved to a network folder.                                                                                                    |
| File Name                                           | Default file name for the file to be saved.                                                                                                    |
|                                                     | Select the <b>User editable</b> check box to make this setting editable at the printer control panel.                                                                                                    |
| File Name Suffix                                    | Set the default file name suffix used for files saved to a network folder.                                                                                                    |
| File Name Preview                                   | Enter a file name, and then click the <b>Update Preview</b> button.                                                                                                    |
| File Numbering Format                               | Select a file name format for when the job is divided into multiple files.                                                                                                    |
| Add numbering when job has<br>just one file (ex1-1) | Select this setting to add numbering to a file name when the job is only one file instead of multiple files.                                                                                                    |
| File Type                                           | Select the file format for the saved file.                                                                                                    |
|                                                     | Select the <b>User editable</b> check box to make this setting editable at the printer control panel.                                                                                                    |
| High Compression (smaller file)                     | Select this setting to compress the scanned file, which reduces the file size. However, the scanning process for a High compression file might take longer than for a Normal compression file.                                                                                                    |
| PDF encryption                                      | If the file type is PDF, then this option encrypts the output PDF file. A password must be specified as part of the encryption. The same password must be used to open the file. The user will be prompted to enter a password prior to scanning their job if one has not been set prior to starting the scan. |
| Resolution                                          | Set the resolution for the file. Higher resolution images have more dots per inch (dpi), so they show more detail. Lower resolution images have fewer dots per inch and show less detail, but the file size is smaller.                                                                                        |

#### Table 6-10 File settings (continued)

| Feature               | Description                                                                                                    |
|-----------------------|----------------------------------------------------------------------------------------------------|
| Quality and File Size | Select the quality for the file. Higher-quality images require a larger file size than lower-quality images, and they take more time to send. |
| Color/Black           | Specify whether copies are to be printed in color, black and gray, or black only.                                                             |
| Suppress blank pages  | If the <b>Suppress blank pages</b> option is enabled, blank pages will be ignored.                                                            |
| Metadata File Format  | Use the drop-down list to select the file format for metadata information.                                                                    |
| Create Multiple Files | Select this setting to scan pages into separate files based on a predetermined maximum number of pages per file.                              |

#### **Dialog six: Summary**

On the Summary dialog, review the Summary dialog, and then click Finish.

#### Step three: Complete the configuration

Use the following steps to complete Scan to Network Folder setup.

- 1. In the left navigation pane, click Scan to Network Folder.
- 2. On the Scan to Network Folder page, review the selected settings, and then click **Apply** to complete the setup.

# Set up Scan to SharePoint

Use Scan to SharePoint to scan documents directly to a Microsoft SharePoint site. This feature eliminates the need to scan the documents to a network folder, USB flash drive, or email message, and then manually upload the files to the SharePoint site.

### Introduction

Set up the Scan to SharePoint feature, and then scan documents directly to a SharePoint site.

Scan to SharePoint supports all scanning options, including the ability to scan documents as images or use the OCR features to create text files or searchable PDFs.

The feature is disabled by default. Enable Save to Sharepoint in the HP Embedded Web Server (EWS).

### Before you begin

Before this procedure can be completed, the destination folder that the scanned files will be saved to must exist on the SharePoint site, and write access must be enabled to the destination folder. Scan to SharePoint is disabled by default.

### Step one: Access the HP Embedded Web Server (EWS)

Open the EWS to start the setup process.

NOTE: The figure in this topic shows an EWS screen for a color printer. However, the procedure below is valid for both color and mono printers.

- 1. From the Home screen on the printer control panel, touch the Information icon (1), and then touch the Ethernet icon 🚠 to display the IP address or host name.
- 2. Open a web browser, and in the address line, type the IP address or host name exactly as it displays on the printer control panel. Press the Enter key on the computer keyboard. The EWS opens.

+ttps://10.10.XX.XXX

NOTE: If the web browser displays a message indicating that accessing the website might not be safe, select the option to continue to the website. Accessing this website will not harm the computer.

| ( <b>p</b> )                                                                                                    | -       | and let 1    | Ten 887414        |                              |          |                                      | Search by | Keyword                          | User: Administrator<br>Q 🦻 🧥 Sign Out                                |
|----------------------------------------------------------------------------------------------------|---------|--------------|-------------------|------------------------------|----------|--------------------------------------|-----------|----------------------------------|----------------------------------------------------------------------|
| Information (                                                                                                    | General | Copy/Print   | Scan/Digital Send | Fax                          | Supplies | Troubleshooting                      | Security  | HP Web Services                  | Networking                                                           |
| <b>Device Status</b><br>Job Log                                                                                                    |         | Device Statu | 15                |                              |          |                                      |           |                                  |                                                                      |
| Configuration Page<br>Supplies Status Page                                                                                           |         | Sleep mode o | n                 |                              |          |                                      |           |                                  |                                                                      |
| Event Log Page<br>Usage Page                                                                                                    |         | Supplies     |                   |                              |          |                                      |           |                                  |                                                                      |
| Device Information<br>Control Panel Snapshot<br>Remote Control-Panel<br>Print<br>Printable Reports and Pages<br>Open Source Licenses |         |              | 80%* Ord          | genta Cartridg<br>er W9053MC |          | Cyan Cartridge<br>80%* Order W9051MC | 80%       | Black Cartridge<br>Order W9050MC | 70%*                                                                 |
|                                                                                                    |         | Media        |                   |                              |          |                                      |           |                                  |                                                                      |
|                                                                                                    |         | Input/Output |                   | Status                       |          | Capacity                             |           | Size                             | Туре                                                                 |
|                                                                                                    |         | Tray 1       |                   | Depleted                     |          | 100 sheets                           |           | Legal (8.5x14)                   | Plain                                                                |
|                                                                                                    |         | Tray 2       |                   | 30 -                         |          | 520 sheets                           |           | Letter (8.5x11)                  | Plain                                                                |
|                                                                                                    |         | Tray 3       |                   | 30 -                         | 10%      | 520 sheets                           |           |                                  | Plain p for Supplies Product Support 18 HP Development Company, L.P. |

# Step two: Enable Scan to SharePoint and create a Scan to SharePoint Quick Set

Follow the steps to enable the Scan to SharePoint feature and create a Scan to SharePoint Quick Set.

- 1. Using the top navigation tabs, click Scan/Digital Send.
- 2. In the left navigation pane, click Scan to SharePoint®.
- NOTE: Quick Sets are shortcut jobs that can be accessed on the printer Home screen or within the **Quick Sets** application.
- 3. Select Enable Scan to SharePoint®, and then click Apply.
- 4. In the Scan to SharePoint area of the left navigation pane, click **Quick Sets**. Click **Add** to launch the Quick Set Wizard.
- 5. Enter a Quick Set Name (for example, "Scan to SharePoint") and a Quick Set Description.
- 6. Select a **Quick Set Start Option** to determine what occurs after selecting a Quick Set on the printer control panel, and then click **Next**.
- 7. Use the following steps to add the path to the SharePoint folder:

- a. Click Add on the SharePoint Destination Settings page to open the Add SharePoint Path page.
- b. Open another browser window, navigate to the SharePoint folder to use, and then copy the folder path for the SharePoint folder from that browser window.
- c. Paste the SharePoint folder path into the SharePoint Path: field.
- d. By default, the printer overwrites an existing file that has the same file name as the new file. Clear **Overwrite existing files** so that a new file with the same name as an existing file is given an updated time/date stamp.
- e. Select an option from the **Authentication Settings** drop-down menu. Select whether it is necessary to sign in to the SharePoint site with credentials, or store the credentials within the Quick Set.
- NOTE: Use credentials of user to connect after Sign In at the control panel is selected in the Authentication Settings drop-down menu, the logged-in user must have permission to write to the specified SharePoint site.
- NOTE: For security purposes, the printer does not display credentials entered in the Quick Set Wizard.
- f. Click **OK** to complete the SharePoint path setup, and navigate back to the SharePoint Destination Settings page.
- 8. Select Verify folder access prior to job start to ensure that the SharePoint folder specified as the destination folder is accessible each time the Quick Set is used. If this option is not selected, jobs can be saved to the SharePoint folder more quickly. However, if this option is not selected *and* the SharePoint folder is inaccessible, the job will fail.
- 9. Click Next.
- 10. Set a **Condition on Which to Notify** on the Notification Settings page. This setting configures the Quick Set to either not notify, or to send email messages or print a summary page if a job either completes successfully or fails. Select one of the following options from the **Condition on Which to Notify** drop-down menu:
  - Select **Do not notify** for the Quick Set to not perform any notification action when a job completes successfully or fails.
  - Select **Notify when job completes** to for the Quick Set to send a notification when a job completes successfully.
  - Select Notify only if job fails to for the Quick Set to send a notification only when a job fails.

Selecting either **Notify when job completes** or **Notify only if job fails** requires the **Method Used to Deliver Notification:** to be set. Select from the following options:

- **Email**: Use this option to send an email when the selected notification condition occurs. This option requires a valid email address in the **Notification Email Address:** field.
- NOTE: To use the email notification feature, first configure the email feature on the printer.
- Print: Use this option to print the notification when the selected notification condition occurs.
- NOTE: Select Include Thumbnail for either notification option to include a thumbnail image of the first page of the scanned page of the job.

### 11. Click Next.

- 12. Select options from the Scan Settings page, and then click **Next**. For more information, see <u>Table</u> <u>6-12 Scan settings for Scan to SharePoint on page 101</u>.
- **13.** Select options from the **File Settings** page, and then click **Next**. For more information, see <u>Table</u> <u>6-13 File settings for Scan to SharePoint on page 102</u>.
- 14. Review the summary of settings. Click **Finish** to save the Quick Set or click **Previous** to edit the settings.

### Scan a file directly to a SharePoint site

Follow the steps to scan a document directly to a SharePoint site.

- 1. Place the document face-down on the scanner glass, or place it face-up in the document feeder and adjust the paper guides to fit the size of the document.
- 2. From the Home screen on the printer control panel, navigate to the Scan application, select the Scan icon, and then select Scan to SharePoint<sup>®</sup>.
- NOTE: It might be necessary to sign in to the printer to use this feature.
- 3. Under Quick Sets, touch Select, select a Quick Set, and then select Load.
- 4. Touch the File Name: text field to open a keyboard. Type the name for the file using either the on-screen keyboard or the physical keyboard, and touch the Enter button -.
- 5. Touch Options to view and configure settings for the document.
- 6. Touch the right pane of the screen to preview the document. In the preview screen, use the buttons on the right of the screen to adjust the preview options and to rearrange, rotate, insert, or remove pages.

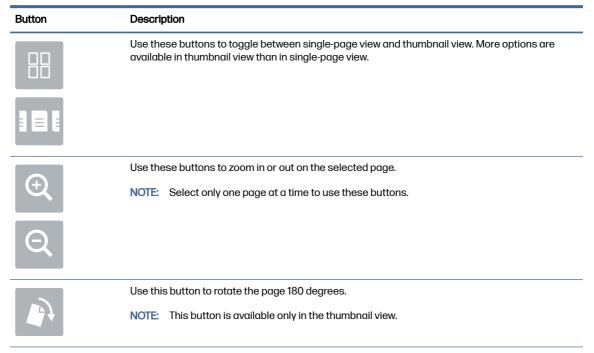

| Button      | Description                                                                                                    |
|-------------|----------------------------------------------------------------------------------------------------|
|             | Use this button to delete the selected pages.                                                                              |
| W           | NOTE: This button is available only in the thumbnail view.                                                                 |
|             | Use these buttons to rearrange the pages within the document. Select one or more pages and move them to the left or right. |
|             | NOTE: These buttons are available only in the thumbnail view.                                                              |
| +           |                                                                                                    |
| <b>F</b>    | Use this button to add a page to the document. The printer prompts to scan additional pages.                               |
| <b>⊗</b> _q | Use this button to clear the changes made in the preview and start over.                                                   |
|             | Touch this button to collapse the preview screen and return to the Copy screen.                                            |
|             |                                                                                                    |

### Table 6-11 Buttons on the right side of the preview pane (continued)

7. When the document is ready, select Send to save it to the SharePoint location.

# Quick Set scan settings and options for Scan to SharePoint

Review the settings and options available in the Quick Set Wizard when adding, editing, or copying a Scan to SharePoint Quick Set.

| Feature               | Description                                                                                                    |
|-----------------------|----------------------------------------------------------------------------------------------------|
| Original Size         | Select the page size of the original document.                                                                   |
| Original Sides        | Select whether the original document is single-sided or double-sided.                                            |
| Optimize Text/Picture | Select to optimize for the output of a particular type of content.                                               |
| Content Orientation   | Select the way the content of the original document is placed on the page: <b>Portrait</b> or <b>Landscape</b> . |
| Background Cleanup    | Select a value to remove faint images from the background or to remove a light background color.                 |
| Darkness              | Select a value to adjust the darkness of the file.                                                               |
| Contrast              | Select a value to adjust the contrast of the file.                                                               |
| Sharpness             | Select a value to adjust the sharpness of the file.                                                              |
| Image Preview         | Select whether to require or make optional a displayed preview of the job or to disable a preview.               |

#### Table 6-12 Scan settings for Scan to SharePoint

### Table 6-12 Scan settings for Scan to SharePoint (continued)

| Feature          | Description                                                                                                    |
|------------------|----------------------------------------------------------------------------------------------------|
| Cropping Options | Select whether or not to allow a job to be cropped and the type of cropping option.                                                                |
| Erase Edges      | Select this setting to specify the width of edge margins to be erased, in either inches or millimeters, for the front side and back side of a job. |

### Table 6-13 File settings for Scan to SharePoint

| Feature                                          | Description                                                                                                    |
|--------------------------------------------------|----------------------------------------------------------------------------------------------------|
| File Name Prefix                                 | Set the default file name prefix used for files to be saved.                                                                                                    |
| File Name                                        | Default file name for the file to be saved.                                                                                                    |
|                                                  | Select the User editable check box to make this setting editable at the printer control panel.                                                                                                    |
| File Name Suffix                                 | Set the default file name suffix used for files to be saved.                                                                                                    |
|                                                  | Duplicate filename suffix default [filename]_YYYYMMDDT                                                                                                    |
| File Name Preview                                | Enter a file name, and then click the <b>Update Preview</b> button.                                                                                                    |
| File Numbering Format                            | Select a file name format for when the job is divided into multiple files.                                                                                                    |
| Add numbering when job has just one file (ex1-1) | Select this setting to add numbering to a file name when the job is only one file instead of multiple files.                                                                                                    |
| File Type                                        | Select the file format for the saved file.                                                                                                    |
|                                                  | Select the <b>User editable</b> check box to make this setting editable at the printer control panel.                                                                                                    |
| High Compression (smaller file)                  | Select this setting to compress the scanned file, which reduces the file size. However, the scanning process for a High compression file might take longer than for a Normal compression file.                                                                                                    |
| PDF encryption                                   | If the file type is PDF, then this option encrypts the output PDF file. A password must be specified as part of the encryption. The same password must be used to open the file. The user will be prompted to enter a password prior to scanning their job if one has not been set prior to starting the scan. |
| Resolution                                       | Set the resolution for the file. Higher resolution images have more dots per inch (dpi), so they show more detail. Lower resolution images have fewer dots per inch and show less detail, but the file size is smaller.                                                                                        |
| Quality and File Size                            | Select the quality for the file. Higher-quality images require a larger file size than lower-quality images, and they take more time to send.                                                                                                    |
| Color/Black                                      | Specify whether copies are to be printed in color, black and gray, or black only                                                                                                    |
| Suppress blank pages                             | If the Suppress blank pages option is enabled, blank pages will be ignored.                                                                                                    |
| Create Multiple Files                            | Select this setting to scan pages into separate files based on a predetermined maximum number of pages per file.                                                                                                    |

# Set up Scan to USB Drive

Enable the Scan to USB Drive feature, which allows you to scan directly to a USB flash drive.

# Introduction

The printer has a feature that enables it to scan a document and save it to a USB flash drive. The feature is not available until it has been configured through the HP Embedded Web Server (EWS).

# Step one: Access the HP Embedded Web Server (EWS)

Open the EWS to start the setup process.

- NOTE: The figure in this topic shows an EWS screen for a color printer. However, the procedure below is valid for both color and mono printers.
  - 1. From the Home screen on the printer control panel, touch the Information icon (), and then touch the Ethernet icon 🗄 to display the IP address or host name.
  - 2. Open a web browser, and in the address line, type the IP address or host name exactly as it displays on the printer control panel. Press the Enter key on the computer keyboard. The EWS opens.

+ttps://10.10.XX.XXX

NOTE: If the web browser displays a message indicating that accessing the website might not be safe, select the option to continue to the website. Accessing this website will not harm the computer.

| np)                                                                                                    |                                                          |                                              | Search by                     | Keyword  | User: Administrat<br>) 🤤 🏫 Sign Our |          |                                 |            |
|----------------------------------------------------------------------------------------------------|----------------------------------------------------------|----------------------------------------------|-------------------------------|----------|-------------------------------------|----------|---------------------------------|------------|
| Information General                                                                                                    | Copy/Print                                               | Scan/Digital Send                            | Fax                           | Supplies | Troubleshooting                     | Security | HP Web Services                 | Networking |
| <b>Device Status</b><br>lob Log                                                                                                    | Device Statu                                             | 15                                           |                               |          |                                     |          |                                 |            |
| onfiguration Page<br>upplies Status Page                                                                                             | Sleep mode o                                             | n                                            |                               |          |                                     |          |                                 |            |
| vent Log Page<br>sage Page                                                                                                    | Supplies                                                 |                                              |                               |          |                                     |          |                                 |            |
| Device Information<br>Control Panel Snapshot<br>Remote Control-Panel<br>Print<br>Printable Reports and Pages<br>Open Source Licenses | Stapler 2 Y1G13A<br>Stapler 3 Y1G13A<br>Stapler 1 Y1G14A | 80%* 0rd<br>Jnit W9058MC: OK<br>: OK<br>: OK | genta Cartridg<br>ler W9053MC | 80       | Cyan Cartridge<br>* Order W9051MC   | 80%      | Black Cartridge * Order W9050MC | 70%*       |
|                                                                                                    | Media                                                    |                                              |                               | L        |                                     |          |                                 |            |
|                                                                                                    | Input/Output                                             |                                              | Status                        |          | Capacity                            |          | Size                            | Туре       |
|                                                                                                    | Tray 1                                                   |                                              | Depleted                      |          | 100 sheets                          | 5        | Legal (8.5x14)                  | Plain      |
|                                                                                                    | Tray 2                                                   |                                              | 30 -                          | 70%      | 520 sheets                          | 5        | Letter (8.5x11)                 | Plain      |
|                                                                                                    |                                                          |                                              |                               |          |                                     |          |                                 |            |

# Step two: Enable Scan to USB Drive

Enable Scan to USB Drive using the following steps.

- 1. Select the Security tab.
- 2. Scroll to Hardware Ports and make sure that Enable Host USB plug and play is enabled.
- 3. Select the Scan/Digital Send tab and then click the Scan to USB Driver Settings option in the left navigation pane.

- 4. Select the Enable Scan to USB Drive check box.
- 5. Click **Apply** at the bottom of the page.
- NOTE: Most devices ship with hard disk drives (HDDs) already installed. In some cases, additional storage devices can be added via USB. Verify whether the Save to USB feature needs to be expanded to USB and hard drive.

# Step three: Configure the Quick Sets (optional)

Use the following steps to set up Quick Sets for Scan to USB Drive. Quick Sets are shortcut jobs that can be accessed on the printer Home screen or within the Quick Sets application.

- 1. In the Scan to USB Drive area of the left navigation pane, click Quick Sets.
- 2. Select one of the following options:
  - Select an existing Quick Set under **Quick Sets Application** in the table.

-OR-

- Click Add to start the Quick Set Wizard.
- 3. If you clicked **Add**, the Quick Sets Setup page opens. Complete the following information:
  - a. Quick Set Name: Enter a title for the new Quick Set.
  - b. Quick Set Description: Enter a description of the Quick Set.
  - c. Quick Set Start Option: To set how the Quick Set starts, click either Enter application, then user presses Start or Start instantly when selected from the Home Screen.
- 4. Select a default location where scanned files are saved on USB storage devices inserted into the USB port on the control panel, and then click **Next**. The default location options are:
  - Save at root directory of the USB storage device.
  - Create or place in this folder on the USB Storage Device The path to the folder on the USB storage device must be specified when using this file location option. A backslash \ must be used to separate folder\subfolder names in the path.
- 5. Select an option from the Condition on Which to Notify: drop-down list, and then click Next.

This setting determines if, or how, users are notified when a Save To USB Quick Set job completes or fails. The options for the **Condition on Which to Notify:** setting are:

- Do not notify
- Notify when job completes
- Notify only if job fails
- 6. Choose the Scan Settings for the Quick Set, and then click Next.
- NOTE: For more information on the available scan settings, see <u>Default scan settings for Scan to</u> <u>USB Drive setup on page 105</u>

- 7. Choose the File Settings for the Quick Set, and then click Next.
- **NOTE:** For more information on the available file settings, see <u>Default scan settings for Scan to</u> <u>USB Drive setup on page 105</u>
- 8. Review the summary of settings, and then click **Finish** to save the Quick Set, or click **Previous** to edit the settings.

# Default scan settings for Scan to USB Drive setup

Review the default settings for Scan to USB Drive setup.

#### Table 6-14 Scan settings for Scan to USB Drive setup

| Feature               | Description                                                                                                    |
|-----------------------|----------------------------------------------------------------------------------------------------|
| Original Size         | Select the page size of the original document.                                                                                                    |
| Original Sides        | Select whether the original document is single-sided or double-sided.                                                                              |
| Optimize Text/Picture | Select to optimize for the output of a particular type of content.                                                                                 |
| Content Orientation   | Select the way the content of the original document is placed on the page: <b>Portrait</b> or <b>Landscape</b> .                                   |
| Background Cleanup    | Select a value to remove faint images from the background or to remove a light background color.                                                   |
| Darkness              | Select a value to adjust the darkness of the file.                                                                                                 |
| Contrast              | Select a value to adjust the contrast of the file.                                                                                                 |
| Sharpness             | Select a value to adjust the sharpness of the file.                                                                                                |
| Image Preview         | Select whether to require or make optional a displayed preview of the job or to disable a preview.                                                 |
| Cropping Options      | Select whether or not to allow a job to be cropped and the type of cropping option.                                                                |
| Erase Edges           | Select this setting to specify the width of edge margins to be erased, in either inches or millimeters, for the front side and back side of a job. |

# Default file settings for Save to USB setup

Review the options for Save to USB setup.

#### Table 6-15 File settings for Save to USB setup

| Option name           | Description                                                                                           |  |  |  |
|-----------------------|----------------------------------------------------------------------------------------------------|--|--|--|
| File Name Prefix      | Set the default file name prefix used for files saved to a network folder.                            |  |  |  |
| File Name             | Default file name for the file to be saved.                                                           |  |  |  |
|                       | Select the <b>User editable</b> check box to make this setting editable at the printer control panel. |  |  |  |
| File Name Suffix      | Set the default file name suffix used for files saved to a network folder.                            |  |  |  |
|                       | Duplicate filename suffix default [filename]_YYYYMMDDT                                                |  |  |  |
| File Name Preview     | Enter a file name, and then click the <b>Update Preview</b> button.                                   |  |  |  |
| File Numbering Format | Select a file name format for when the job is divided into multiple files.                            |  |  |  |

| Option name                                      | Description                                                                                                    |
|--------------------------------------------------|----------------------------------------------------------------------------------------------------|
| Add numbering when job has just one file (ex1-1) | Select this setting to add numbering to a file name when the job is only one file instead of multiple files.                                                                                                    |
| File Type                                        | Select the file format for the saved file.                                                                                                    |
|                                                  | Select the User editable check box to make this setting editable at the printer control panel.                                                                                                    |
| High Compression (smaller file)                  | Select this setting to compress the scanned file, which reduces the file size. However, the scanning process for a High compression file might take longer than for a Normal compression file.                                                                                                    |
| PDF encryption                                   | If the file type is PDF, then this option encrypts the output PDF file. A password must be specified as part of the encryption. The same password must be used to open the file. The user will be prompted to enter a password prior to scanning their job if one has not been set prior to starting the scan. |
| Resolution                                       | Set the resolution for the file. Higher resolution images have more dots per inch (dpi), so they show more detail. Lower resolution images have fewer dots per inch and show less detail, but the file size is smaller.                                                                                        |
| Quality and File Size                            | Select the quality for the file. Higher-quality images require a larger file size than lower-quality images, and they take more time to send.                                                                                                    |
| Color/Black                                      | Specify whether copies are to be printed in color, black and gray, or black only.                                                                                                    |
| Suppress blank pages                             | If the Suppress blank pages option is enabled, blank pages will be ignored.                                                                                                    |
| Create Multiple Files                            | Select this setting to scan pages into separate files based on a predetermined maximum number of pages per file.                                                                                                    |

# Scan to email

Scan a document directly to an email address or contact list. The scanned document is sent as an email message attachment.

# Introduction

The printer has a feature that enables it to scan a document and send it to one or more email addresses.

# Scan to email

Use the following steps to scan a document directly to an email address or contact list.

- 1. Place the document face-down on the scanner glass, or place it face-up in the document feeder and adjust the paper guides to fit the size of the document.
- 2. From the Home screen on the printer control panel, navigate to the Scan application, select the Scan icon, and then select Scan to Email.
- NOTE: If prompted, type your user name and password.
- 3. Touch the To field to open a keyboard.
- NOTE: If you are signed in to the printer, your user name or other default information might appear in the From field. If so, you might not be able to change it.

- 4. Specify the recipients by using one of these methods:
  - Use the keypad to enter the address in the To field.

To send to multiple addresses, separate the addresses with a semicolon, or select the Enter button on the touchscreen keyboard after typing each address.

- Use a contact list as follows:
  - a. Select the Contacts button 🖪 that is next to the To field to open the Contacts screen.
  - b. Select the appropriate contact list.
  - c. Select a name or names from the list of contacts to add to the recipients list, and then select Add.
- 5. Complete the Subject, File Name, and Message fields by touching the field and using the touchscreen keyboard to enter information. Select the Close button whenever you need to close the keyboard.
- 6. To load a Quick Set, select Load, select the Quick Set, and then select Load under the Quick Sets list.
- NOTE: Quick Sets are predefined settings for various types of output, such as Text, Photograph, and High Quality. You can select a Quick Set to view the description.
- 7. To configure settings, such as File Type and Resolution, Original Sides, and Content Orientation, select Options in the lower left corner, and then select the settings from the Options menus. Select Done if prompted.
- 8. Optional Preview: Touch the right pane of the screen to preview the document. You can use the Expand and Collapse buttons on the left side of the preview pane to expand and collapse the preview screen.

| Button | Description                  |
|--------|------------------------------|
|        | Expand the preview screen.   |
| •      |                              |
|        | Collapse the preview screen. |
| •      |                              |
|        |                              |

Table 6-16 Buttons on the left side of the preview pane

Use the buttons on the right of the screen to adjust the preview options and to rearrange, rotate, insert, or remove pages.

|    | Use these buttons to toggle between single-page view and thumbnail view. More options are available in thumbnail view than in single-page view. |
|----|----------------------------------------------------------------------------------------------------|
|    |                                                                                                    |
| Ð  | Use these buttons to zoom in or out on the selected page. NOTE: Select only one page at a time to use these buttons.                            |
| Q  |                                                                                                    |
| ~  | Use this button to rotate the page 180 degrees.                                                                                                 |
|    | NOTE: This button is available only in the thumbnail view.                                                                                      |
|    | Use this button to delete the selected pages.                                                                                                   |
| W  | NOTE: This button is available only in the thumbnail view.                                                                                      |
|    | Use these buttons to rearrange the pages within the document. Select one or more pages and move them to the left or right.                      |
| →  | <b>NOTE:</b> These buttons are available only in the thumbnail view.                                                                            |
| F. | Use this button to add a page to the document. The printer prompts to scan additional pages.                                                    |
| ×Z | Use this button to clear the changes made in the preview and start over.                                                                        |
|    | Touch this button to collapse the preview screen and return to the Copy screen.                                                                 |

### Table 6-17 Buttons on the right side of the preview pane

NOTE: The printer might prompt you to add the email address to the contact list.

9.

# Scan to job storage

Scan a document and save it to a job storage folder on the printer.

### Introduction

The printer has a feature that enables it to scan a document and save it to a job storage folder on the printer. You can retrieve the document from the printer and print it when needed.

NOTE: Before you can scan to a storage folder on the printer, your printer administrator or IT department must use the HP Embedded Web Server to enable the feature and configure the settings.

# Scan to job storage on the printer

Use this procedure to scan a document and save it to a job storage folder on the printer so that you can print copies at any time.

- 1. Place the document face-down on the scanner glass, or place it face-up in the document feeder and adjust the paper guides to fit the size of the document.
- 2. From the Home screen on the printer control panel, navigate to the Scan application, select the Scan icon, and then select Scan to Job Storage.
- NOTE: If prompted, enter your user name and password.
- 3. Select the default storage folder name shown under Folder.

If the printer administrator has configured the option, you can create a new folder. Follow these steps to create a new folder:

- a. Select the New Folder icon \_\_\_\_.
- b. Select the New Folder field, type the folder name, and then select OK.
- 4. Make sure that you have selected the correct folder.
- 5. Touch the Job Name text field to open a touchscreen keyboard, type the name for the file, and then select the Enter button 🛃.
- 6. To make the job private, select the PIN button 🔚 , enter a four-digit PIN in the PIN field, and then close the touchscreen keypad.
- 7. To configure settings, such as Sides and Content Orientation, select Options in the lower left corner, and then select the settings from the Options menus. Select Done for each setting if prompted.

8. Optional Preview: Touch the right pane of the screen to preview the document. You can use the Expand and Collapse buttons on the left side of the preview pane to expand and collapse the preview screen.

| Button | Description                  |
|--------|------------------------------|
|        | Expand the preview screen.   |
| •      |                              |
|        | Collapse the preview screen. |
| •      |                              |
|        |                              |

Table 6-18 Buttons on the left side of the preview pane

Use the buttons on the right of the screen to adjust the preview options and to rearrange, rotate, insert, or remove pages.

| Button | Description                                                                                                    |
|--------|----------------------------------------------------------------------------------------------------|
|        | Use these buttons to toggle between single-page view and thumbnail view. More options are available in thumbnail view than in single-page view. |
| ∃∎∎    |                                                                                                    |
|        | Use these buttons to zoom in or out on the selected page.                                                                                       |
| (÷     | NOTE: Select only one page at a time to use these buttons.                                                                                      |
| Q      |                                                                                                    |
|        | Use this button to rotate the page 180 degrees.                                                                                                 |
|        | NOTE: This button is available only in the thumbnail view.                                                                                      |
|        | Use this button to delete the selected pages.                                                                                                   |
| W      | NOTE: This button is available only in the thumbnail view.                                                                                      |

Table 6-19 Buttons on the right side of the preview pane

| Button  | Description                                                                                                    |
|---------|----------------------------------------------------------------------------------------------------|
| •       | Use these buttons to rearrange the pages within the document. Select one or more pages and move them to the left or right. NOTE: These buttons are available only in the thumbnail view. |
| +       |                                                                                                    |
|         | Use this button to add a page to the document. The printer prompts to scan additional pages.                                                                                             |
| 8<br>La | Use this button to clear the changes made in the preview and start over.                                                                                                    |
|         | Touch this button to collapse the preview screen and return to the Copy screen.                                                                                                    |

#### Table 6-19 Buttons on the right side of the preview pane (continued)

9. When the document is ready, select Save to save the file to the storage folder.

### Print from job storage on the printer

Use this procedure to print a scanned document that is in a job storage folder on the printer.

- 1. From the Home screen on the printer control panel, navigate to the Print application, select the Print icon, and then select Print from Job Storage.
- 2. Under Stored Jobs to Print, select Choose, select the folder in which the document is saved, select the document, and then select Select.
- 3. If the document is private, enter the four-digit PIN in the Password field, and then select OK.
- 4. To adjust the number of copies, touch the box to the left of the Print button, and then select the number of copies from the keypad that opens. Select the Close button 🐺 to close the keypad.
- 5. Select Print to print the document.

# Scan to network folder

Scan a document and save it to a folder on the network.

### Introduction

The printer can scan a file and save it in a shared folder on the network.

### Scan to network folder

Use this procedure to scan a document and save it to a network folder.

### NOTE: You might be required to sign in to the printer to use this feature.

- 1. Place the document face-down on the scanner glass, or place it face-up in the document feeder and adjust the paper guides to fit the size of the document.
- 2. From the Home screen on the printer control panel, navigate to the Scan application, select the Scan icon, and then select Scan to Network Folder.
- 3. Specify a folder destination. Folder options must first be configured by the printer administrator.
  - To select a folder location that the administrator already set up, select Load under Quick Sets and Defaults, select the folder, and then select Load.
  - To specify a new folder location, touch the Folder Paths field to open a touchscreen keyboard, type the path to the folder, and then select the Enter button Enter user credentials if prompted and then select Save to save the path.
  - NOTE: Use this format for the path: \\server\folder, where "server" is the name of the server that hosts the shared folder, and "folder" is the name of the shared folder. If the folder is nested inside other folders, complete all necessary segments of the path to reach the folder. For example: \\server\folder\folder
  - NOTE: The Folder Paths field might have a pre-defined path, and it might not be editable. In this situation, the administrator has configured this folder for common access.
- 4. Touch the File Name text field to open a touchscreen keyboard, type the name for the file, and then select the Enter button 🔄 .
- 5. To configure settings, such as File Type and Resolution, Original Sides, and Content Orientation, select Options in the lower left corner, and then select the settings from the Options menus. Select Done for each setting if prompted.
- 6. Optional Preview: Touch the right pane of the screen to preview the document. You can use the Expand and Collapse buttons on the left side of the preview pane to expand and collapse the preview screen.

| Button | Description                  |
|--------|------------------------------|
|        | Expand the preview screen.   |
| 4      |                              |
|        | Collapse the preview screen. |
| Þ      |                              |

Table 6-20 Buttons on the left side of the preview pane

Use the buttons on the right of the screen to adjust the preview options and to rearrange, rotate, insert, or remove pages.

| Button                      | Description                                                                                                    |
|-----------------------------|----------------------------------------------------------------------------------------------------|
|                             | Use these buttons to toggle between single-page view and thumbnail view. More options are available in thumbnail view than in single-page view.                                             |
| ¢                           | Use these buttons to zoom in or out on the selected page. NOTE: Select only one page at a time to use these buttons.                                                                        |
|                             | Use this button to rotate the page 180 degrees.<br>NOTE: This button is available only in the thumbnail view.                                                                               |
| W                           | Use this button to delete the selected pages. NOTE: This button is available only in the thumbnail view.                                                                                    |
| <ul><li></li><li></li></ul> | Use these buttons to rearrange the pages within the document. Select one or more pages and move them to the left or right.<br>NOTE: These buttons are available only in the thumbnail view. |
| F.                          | Use this button to add a page to the document. The printer prompts to scan additional pages.                                                                                                |
| <b>⊗</b> _q                 | Use this button to clear the changes made in the preview and start over.                                                                                                    |
|                             | Touch this button to collapse the preview screen and return to the Copy screen.                                                                                                    |

### Table 6-21 Buttons on the right side of the preview pane

7. When the document is ready, select Send to save the file to the network folder.

# Scan to SharePoint

Scan a document directly to a SharePoint site.

# Introduction

If you have a workflow-equipped printer, you can scan a document and send it to a SharePoint site. This feature eliminates the need to scan the documents to a network folder, USB flash drive, or email message, and then manually upload the files to the SharePoint site.

Scan to SharePoint supports all scanning options, including the ability to scan documents as images or use the OCR features to create text files or searchable PDFs.

NOTE: Before you can scan to SharePoint, your printer administrator or IT department must use the HP Embedded Web Server to enable the feature and set it up.

### Scan to SharePoint

Use the following steps to scan a document directly to a SharePoint site.

- 1. Place the document face-down on the scanner glass, or place it face-up in the document feeder and adjust the paper guides to fit the size of the document.
- 2. From the Home screen on the printer control panel, navigate to the Scan application, select the Scan icon, and then select Scan to SharePoint<sup>®</sup>.

NOTE: It might be necessary to sign in to the printer to use this feature.

- 3. Under Quick Sets, touch Select, select a Quick Set, and then select Load.
- 4. Select the File Name: text field to open a keyboard. Type the name for the file, and then select the enter button 🛃 .
- 5. To configure settings, such as File Type and Resolution, Sides, and Content Orientation, select Options in the lower left corner, and then select the settings from the Options menus. Select Done if prompted.
- 6. Optional Preview: Touch the right pane of the screen to preview the document. You can use the Expand and Collapse buttons on the left side of the preview pane to expand and collapse the preview screen.

| Button | Description                  |
|--------|------------------------------|
|        | Expand the preview screen.   |
| •      |                              |
|        | Collapse the preview screen. |
| •      |                              |

Table 6-22 Buttons on the left side of the preview pane

Use the buttons on the right of the screen to adjust the preview options and to rearrange, rotate, insert, or remove pages.

| Button         | Description                                                                                                    |
|----------------|----------------------------------------------------------------------------------------------------|
|                | Use these buttons to toggle between single-page view and thumbnail view. More options are available in thumbnail view than in single-page view. |
|                |                                                                                                    |
|                | Use these buttons to zoom in or out on the selected page.                                                                                       |
| (±             | <b>NOTE:</b> Select only one page at a time to use these buttons.                                                                               |
| Q              |                                                                                                    |
|                | Use this button to rotate the page 180 degrees.                                                                                                 |
|                | NOTE: This button is available only in the thumbnail view.                                                                                      |
|                | Use this button to delete the selected pages.                                                                                                   |
| W              | <b>NOTE:</b> This button is available only in the thumbnail view.                                                                               |
|                | Use these buttons to rearrange the pages within the document. Select one or more pages and move them to the left or right.                      |
|                | NOTE: These buttons are available only in the thumbnail view.                                                                                   |
| •              |                                                                                                    |
| F4             | Use this button to add a page to the document. The printer prompts to scan additional pages.                                                    |
| 8 <sub>2</sub> | Use this button to clear the changes made in the preview and start over.                                                                        |
|                | Touch this button to collapse the preview screen and return to the Copy screen.                                                                 |

### Table 6-23 Buttons on the right side of the preview pane

7. When the document is ready, select Send to save it to the SharePoint location.

# Scan to USB drive

Scan a document directly to a USB drive.

# Introduction

The printer can scan a file and save it to a USB flash drive.

# Scan to USB drive

Use the following steps to scan a document directly to a USB drive.

NOTE: You might be required to sign in to the printer to use this feature.

- 1. Place the document face-down on the scanner glass, or place it face-up in the document feeder and adjust the paper guides to fit the size of the document.
- 2. Insert the USB drive into the USB port near the printer control panel.
- 3. From the Home screen on the printer control panel, navigate to the Scan application, select the Scan icon, and then select Scan to USB Drive.
- 4. Select the USB drive under Destination, and then select the save location (either the root of the USB drive or an existing folder).
- 5. Touch the File Name text field to open a touchscreen keyboard, type the name for the file, and then select the Enter button a.
- 6. To configure settings, such as File Type and Resolution, Original Sides, and Content Orientation, select Options in the lower left corner, and then select the settings from the Options menus. Select Done if prompted.
- 7. Optional Preview: Touch the right pane of the screen to preview the document. You can use the Expand and Collapse buttons on the left side of the preview pane to expand and collapse the preview screen.

| Button | Description                  |
|--------|------------------------------|
|        | Expand the preview screen.   |
| 4      |                              |
| Þ      | Collapse the preview screen. |

Table 6-24 Buttons on the left side of the preview pane

Use the buttons on the right of the screen to adjust the preview options and to rearrange, rotate, insert, or remove pages.

| Button         | Description                                                                                                    |
|----------------|----------------------------------------------------------------------------------------------------|
|                | Use these buttons to toggle between single-page view and thumbnail view. More options are available in thumbnail view than in single-page view. |
|                |                                                                                                    |
|                | Use these buttons to zoom in or out on the selected page.                                                                                       |
| ( <del>)</del> | NOTE: Select only one page at a time to use these buttons.                                                                                      |
| Q              |                                                                                                    |
|                | Use this button to rotate the page 180 degrees.                                                                                                 |
|                | NOTE: This button is available only in the thumbnail view.                                                                                      |
|                | Use this button to delete the selected pages.                                                                                                   |
| W              | NOTE: This button is available only in the thumbnail view.                                                                                      |
|                | Use these buttons to rearrange the pages within the document. Select one or more pages and move them to the left or right.                      |
|                | NOTE: These buttons are available only in the thumbnail view.                                                                                   |
| +              |                                                                                                    |
| F4             | Use this button to add a page to the document. The printer prompts to scan additional pages.                                                    |
| 8-<br>LQ       | Use this button to clear the changes made in the preview and start over.                                                                        |
|                | Touch this button to collapse the preview screen and return to the Copy screen.                                                                 |

### Table 6-25 Buttons on the right side of the preview pane

8. When the document is ready, select Save to save the file to the USB drive.

# Use HP JetAdvantage business solutions

HP JetAdvantage solutions are workflow and printing solutions that are easy to use, and both networkand cloud-based. HP JetAdvantage solutions are designed to help businesses of all types, including healthcare, financial services, manufacturing, and public sector, manage a fleet of printers and scanners.

HP JetAdvantage Solutions include:

- HP JetAdvantage Security solutions
- HP JetAdvantage Management solutions
- HP JetAdvantage Workflow solutions
- HP JetAdvantage Mobile Printing solutions

For more information about HP JetAdvantage business workflow and printing solutions, go to <u>www.hp.com/go/PrintSolutions</u>.

# Additional scan tasks

Locate information on the Web for performing common scan tasks.

Go to <u>Support for HP Color LaserJet Enterprise MFP 6800</u> or <u>Support for HP Color LaserJet Enterprise</u> <u>MFP 6801</u>.

Instructions are available for performing specific scan tasks, such as the following:

- Copy or scan pages from books or other bound documents
- Send a scanned document to a folder in the printer memory
- Copy or scan both sides of an identification card
- Copy or scan a document into a booklet format

# 7 Fax

Configure the fax features, and send and receive faxes using the printer.

The following information is correct at the time of publication. For current information, see <u>Support for</u> <u>HP Color LaserJet Enterprise MFP 6800</u> or <u>Support for HP Color LaserJet Enterprise MFP 6801</u>.

For more information:

HP's all-inclusive help for the printer includes the following information:

- Install and configure
- Learn and use
- Solve problems
- Download software and firmware updates
- Join support forums
- Find warranty and regulatory information

# Set up fax

Set up the fax features for the printer.

### Introduction

This information applies to fax and Flow models, or to other printers when an optional analog fax accessory has been installed. Before continuing, connect the printer to a phone line (for analog fax) or to an Internet or network fax service.

# Set up fax by using the printer control panel

Configure the fax features using the control panel.

- 1. From the Home screen on the printer control panel, navigate to the Settings application, and then select the Settings icon.
- 2. Open the following menus:
  - a. Fax
  - **b.** Internal Fax Modem Setup
  - NOTE: If the Internal Fax Modem Setup menu does not appear in the menu listing, LAN or Internet fax might be enabled. When LAN or Internet fax is enabled, the analog fax accessory is disabled and the Internal Fax Modem Setup menu does not display. Only one fax feature, either LAN fax, analog fax, or Internet fax, can be enabled at a time. To use analog fax when LAN fax is enabled, use the HP Embedded Web Server to disable LAN fax.
- 3. Select the location from the list on the right side of the screen, and then select Next.

- 4. Touch the Company Name text field, and use the keypad to type the company name.
- 5. Touch the Fax Number text field, and use the keypad to type the sending fax number. Select Next.
- 6. Verify that the date and time settings are correct. Make changes as necessary, and then select Next.
- 7. If a dialing prefix is required for sending faxes, touch the Dialing Prefix text field, and use the keypad to enter the number.
- 8. Review all the information on the left pane, and then select Finish to complete the fax setup.

# Change fax configurations

Change or update fax settings.

NOTE: The settings configured using the control panel override any settings made in the HP Embedded Web Server.

# Fax dialing settings

Use the following steps to change the fax dialing settings.

- 1. From the Home screen on the printer control panel, navigate to the Settings application, and then select the Settings icon.
- 2. Open the following menus:
  - a. Fax
  - b. Fax Send Settings
  - c. Fax Dialing Settings
- 3. Configure any of the following settings, and then select Done.

#### Table 7-1 Fax dialing settings

| Menu item           | Description                                                                                                    |
|---------------------|----------------------------------------------------------------------------------------------------|
| Redial on Error     | The Redial on Error feature sets the number of times a fax number will be redialed when an error occurs during a fax transmission.                                                                                                    |
| Redial on No Answer | The Redial on No Answer setting selects the number of times the fax accessory redials if the number dialed does not answer. The number of retries is either 0 to 1 (used in the U.S.) or 0 to 2, depending on the location setting. The interval between retries is set by the Redial Interval setting.                                                                                                    |
| Redial on Busy      | The Redial on Busy setting selects the number of times (0 through 9) the fax accessory redials a number when the number is busy. The interval between retries is set by the Redial Interval setting.                                                                                                    |
| Redial Interval     | The Redial Interval setting selects the number of minutes between retries if the number dialed is busy or not answering, or if an error occurs.                                                                                                    |
|                     | <b>NOTE:</b> You might observe a redial message on the control panel when both the Redial on Busy and Redial on No Answer settings are set to off. This occurs when the fax accessory dials a number, establishes a connection, and then loses the connection. As a result of this error condition, the fax accessory performs three automatic redial attempts regardless of the redial settings. During this redial operation, a message displays on the control panel to indicate that a redial is in progress. |

| Table 7-1 | Fax dialing settings | (continued) |
|-----------|----------------------|-------------|
|-----------|----------------------|-------------|

| Menu item           | Description                                                                                                    |
|---------------------|----------------------------------------------------------------------------------------------------|
| Fax Send Speed      | The Fax Send Speed setting sets the modem bit rate (measured in bits per second) of the Analog Fax modem while sending a fax.                                                                      |
|                     | • Fast (v.34 - 33.6k)                                                                                                    |
|                     | • Medium (v.17 - 14.4k)                                                                                                    |
|                     | • Slow (v.29 – 9.6k)                                                                                                    |
| Line Monitor Volume | Use the Line Monitor Volume setting to control the printer's dialing volume level when sending faxes.                                                                                              |
| Dialing Mode        | The Dialing Mode setting sets the type of dialing that is used: either tone (touch-<br>tone phones) or pulse (rotary-dial phones).                                                                 |
| Dialing Prefix      | The Dialing Prefix setting allows you to enter a prefix number (such as a "9" to access an outside line) when dialing. This prefix number is automatically added to all phone numbers when dialed. |
| Detect Dial Tone    | The Detect Dial Tone setting determines whether the fax checks for a dial tone before sending a fax.                                                                                               |

# General fax send settings

Use the following steps to change the fax send settings.

- 1. From the Home screen on the printer control panel, navigate to the Settings application, and then select the Settings icon.
- 2. Open the following menus:
  - **a**. Fax
  - b. Fax Send Settings
  - c. General Fax Send Settings
- 3. Configure any of the following settings, and then select Done.

#### Table 7-2 Fax send settings

| Menu item               | Description                                                                                                    |
|-------------------------|----------------------------------------------------------------------------------------------------|
| Fax Number Confirmation | When the Fax Number Confirmation feature is enabled, the fax number must be entered twice to ensure that it was entered correctly. The feature is disabled by default. |
| PC Fax Send             | Use the PC Fax Send feature to send faxes from a PC. This feature is enabled by default.                                                                               |

#### Table 7-2 Fax send settings (continued)

| Menu item             | Description                                                                                                    |
|-----------------------|----------------------------------------------------------------------------------------------------|
| Error Correction Mode | Normally, the fax accessory monitors the signals on the telephone line while it is sending or receiving a fax. If the fax accessory detects an error during the transmission and the Error Correction Mode setting is on, the fax accessory can request that the error portion of the fax be sent again.                                                                                                    |
|                       | The Error Correction Mode feature is enabled by default. You should turn it off<br>only if you are having trouble sending or receiving a fax and if you are willing<br>to accept the errors in the transmission and a probable quality reduction in the<br>image. Turning off the setting might be useful when you are trying to send a fax<br>overseas or receive one from overseas, or if you are using a satellite telephone<br>connection. |
|                       | <b>NOTE:</b> Some VoIP providers might suggest turning off the Error Correction Mode setting. However, this is not usually necessary.                                                                                                    |
| Fax Header            | Use the Fax Header feature to control whether the header is appended to the top, and content is shifted down, or if the header is overlaid on top of the previous header.                                                                                                    |

# Fax receive settings

Use the following steps to change the fax receive settings.

- 1. From the Home screen on the printer control panel, navigate to the Settings application, and then select the Settings icon.
- 2. Open the following menus:
  - a. Fax
  - b. Fax Receive Settings
  - c. Fax Receive Setup
- 3. Configure any of the following settings, and then select Done.

#### Table 7-3 Fax receive settings

| Menu item       | Description                                                                                                    |  |  |  |  |
|-----------------|----------------------------------------------------------------------------------------------------|--|--|--|--|
| Receive Mode    | The Receive Mode setting determines how the fax accessory receives fax jobs. Select one of the following options:                                                                    |  |  |  |  |
|                 | Automatic                                                                                                    |  |  |  |  |
|                 | • TAM                                                                                                    |  |  |  |  |
|                 | • Fax/Tel                                                                                                    |  |  |  |  |
|                 | • Manual                                                                                                    |  |  |  |  |
| Rings to Answer | The Rings to Answer setting determines the number of times the phone rings before the call is answered by the fax accessory.                                                         |  |  |  |  |
|                 | <b>NOTE:</b> The default range for the available options for the Rings to Answer setting is location-specific. The range of possible Rings to Answer options is limited by location. |  |  |  |  |
|                 | If the fax accessory is not answering, and the Rings to Answer setting is <b>1</b> , try increasing it to <b>2</b> .                                                                 |  |  |  |  |
| Ring Volume     | The Ring Volume setting allows you to adjust the ringer volume.                                                                                                    |  |  |  |  |

| lenu item Description |                                                                                               |  |  |  |
|-----------------------|-----------------------------------------------------------------------------------------------|--|--|--|
| Fax Receive Speed     | Touch the Fax Receive Speed drop-down menu and select one of the following options:           |  |  |  |
|                       | • Fast (v.34 - 33.6k)                                                                         |  |  |  |
|                       | • Medium (v.17 - 14.4k)                                                                       |  |  |  |
|                       | • Slow (v.29 - 9.6k)                                                                          |  |  |  |
| Extension Phone       | This setting allows you use a separate telephone in conjunction with the fax functions.       |  |  |  |
| Allow Reprinting      | This setting allows you to reprint received faxes.                                            |  |  |  |
| Receive to PC         | This setting allows you to receive faxes directly to your computer.                           |  |  |  |
| Fax Polling           | This setting allows you to enable or disable the fax polling function.                        |  |  |  |
| Fax/Tel Ring Time     | This setting determines the number of times the phone rings before the fax/termode initiates. |  |  |  |

#### Table 7-3 Fax receive settings (continued)

# Send a fax

Use the following steps to send a fax from the printer.

- 1. Place the document face-down on the scanner glass, or place it face-up in the document feeder and adjust the paper guides to fit the size of the document.
- 2. From the Home screen on the printer control panel, navigate to the Fax application, and then select the Fax icon. You might be prompted to type a user name and password.
- 3. Specify the recipients using one of these methods:
  - Use the keypad to enter the recipient or recipients.

Touch the Fax Recipients text field, and then use the keypad to enter the fax number. To send to multiple fax numbers, separate the numbers with a semicolon, or select the Enter button and the touchscreen keyboard after typing each number.

- Use a contact list as follows:
  - a. Select the Contacts button 🖪 that is next to the Fax Recipients field to open the Contacts screen.
  - b. Select the appropriate contact list.
  - c. Select a name or names from the list of contacts to add to the recipients list, and then select Add.
- 4. To load a Quick Set, select Load, select the Quick Set, and then select Load under the Quick Sets list.
- NOTE: Quick Sets are predefined settings for various types of output, such as Text, Photograph, and High Quality. You can select a Quick Set to view the description.
- 5. To configure settings, such as Resolution, Sides, and Content Orientation, select Options in the lower left corner, and then select the settings from the Options menus. Select Done if prompted.

6. Optional Preview: Touch the right pane of the screen to preview the document. You can use the Expand and Collapse buttons on the left side of the preview pane to expand and collapse the preview screen.

| Button | Description                  |
|--------|------------------------------|
|        | Expand the preview screen.   |
| •      |                              |
|        | Collapse the preview screen. |
| •      |                              |
|        |                              |

Table 7-4 Buttons on the left side of the preview pane

Use the buttons on the right of the screen to adjust the preview options and to rearrange, rotate, insert, or remove pages.

| Button | Description                                                                                                    |
|--------|----------------------------------------------------------------------------------------------------|
|        | Use these buttons to toggle between single-page view and thumbnail view. More options are available in thumbnail view than in single-page view. |
|        |                                                                                                    |
|        | Use these buttons to zoom in or out on the selected page.                                                                                       |
| Œ      | NOTE: Select only one page at a time to use these buttons.                                                                                      |
| Q      |                                                                                                    |
|        | Use this button to rotate the page 180 degrees.                                                                                                 |
|        | NOTE: This button is available only in the thumbnail view.                                                                                      |
|        | Use this button to delete the selected pages.                                                                                                   |
|        | NOTE: This button is available only in the thumbnail view.                                                                                      |

Table 7-5 Buttons on the right side of the preview pane

| Button         | Description                                                                                                    |
|----------------|----------------------------------------------------------------------------------------------------|
| +              | Use these buttons to rearrange the pages within the document. Select one or more pages and move them to the left or right. NOTE: These buttons are available only in the thumbnail view. |
| +              |                                                                                                    |
| T <sub>4</sub> | Use this button to add a page to the document. The printer prompts to scan additional pages.                                                                                             |
| 8 <sub>2</sub> | Use this button to clear the changes made in the preview and start over.                                                                                                    |
|                | Touch this button to collapse the preview screen and return to the Copy screen.                                                                                                    |

#### Table 7-5 Buttons on the right side of the preview pane (continued)

7. When the document is ready, select Send to send the fax.

# Create a fax printing schedule

Faxes print automatically upon receipt, but they can also be stored and printed on a schedule that you determine. After you create the schedule, you can enable or disable the schedule as needed.

- 1. From the Home screen on the printer control panel, navigate to the Settings application, and then select the Settings icon.
- 2. Open the following menus:
  - **a**. Fax
  - b. Fax Receive Settings
  - c. Fax Printing Schedule
- 3. Under Incoming Fax Options, select Use Schedule.
- 4. Select New Event.
- 5. Select an option under Event Type.
  - Begin Printing
  - Begin Storing
- 6. Choose a time and the day. You can select multiple days.
- 7. Select Save. To add another event, repeat steps 4 6.
- 8. Select Done to enable the fax printing schedule.

# **Block incoming faxes**

Use the fax block list setting to create a list of blocked phone numbers. When a fax is received from a blocked phone number, the fax is not printed and is immediately deleted from memory.

### Create a list of blocked fax numbers

Use the following steps to create the list of fax numbers to block.

- 1. From the Home screen on the printer control panel, navigate to the Settings application, and then select the Settings icon.
- 2. Open the following menus:
  - a. Fax
  - b. Fax Receive Settings
  - c. Blocked Fax Numbers
- 3. Use one of the following options to add a number to the list:
  - Select Add Last Sender.
  - Select the New Fax Number field, type the number on the keypad that appears, and then select the Enter button 2. To add additional numbers, type the number and select the Enter button 2.
- 4. Select Done.

### Delete numbers from the list of blocked fax numbers

Use the following steps to remove numbers from the list of blocked fax numbers.

- 1. From the Home screen on the printer control panel, navigate to the Settings application, and then select the Settings icon.
- 2. Open the following menus:
  - a. Fax
  - **b.** Fax Receive Settings
  - c. Blocked Fax Numbers
- 3. Select one or more existing fax numbers in the list, or select Select All if you want to remove all the numbers.
- 4. Select the Trash button m, and then select Delete on the confirmation prompt.

# Additional fax tasks

Locate information on the Web for performing common fax tasks.

Go to <u>Support for HP Color LaserJet Enterprise MFP 6800</u> or <u>Support for HP Color LaserJet Enterprise</u> <u>MFP 6801</u>.

Instructions are available for fax tasks, such as the following:

- Create and manage fax speed dial lists
- Configure fax billing codes
- Use a fax printing schedule
- Block incoming faxes
- Fax archiving and forwarding

# 8 Manage the printer

Utilize management tools, configure security and energy-conservation settings, and manage firmware updates for the printer.

The following information is correct at the time of publication. For current information, see <u>Support for</u> HP Color LaserJet Enterprise MFP 6800 or Support for HP Color LaserJet Enterprise MFP 6801.

For more information:

HP's all-inclusive help for the printer includes the following information:

- Install and configure
- Learn and use
- Solve problems
- Download software and firmware updates
- Join support forums
- Find warranty and regulatory information

# Advanced configuration with the HP Embedded Web Server (EWS)

Use the HP Embedded Web Server to manage advanced printing functions.

### Introduction

Use the HP Embedded Web Server to manage printing functions from a computer instead of the printer control panel.

- View printer status information
- Determine the remaining life for all supplies and order new ones
- View and change tray configurations
- View and change the printer control-panel menu configuration
- View and print internal pages
- Receive notification of printer and supplies events
- View and change network configuration

The HP Embedded Web Server works when the printer is connected to an IP-based network. The HP Embedded Web Server does not support IPX-based printer connections. Internet access is not needed to open and use the HP Embedded Web Server.

When the printer is connected to the network, the HP Embedded Web Server is automatically available.

WOTE: The HP Embedded Web Server is not accessible beyond the network firewall.

### How to access the HP Embedded Web Server (EWS)

Use the following steps to open the Embedded Web Server.

- 1. From the Home screen on the printer control panel, touch the Information icon (1), and then touch the Ethernet icon 🚠 to display the IP address or host name.
- 2. Open a web browser, and in the address line, type the IP address or host name exactly as it displays on the printer control panel. Press the Enter key on the computer keyboard. The EWS web page opens.

https://10.10.XX.XXX

NOTE: If the web browser displays a message indicating that accessing the website might not be safe, select the option to continue to the website. Accessing this website will not harm the computer.

To use the HP Embedded Web Server, the browser must meet the following requirements:

### Windows® 7

- Internet Explorer (version 8.x or greater)
- Google Chrome (version 34.x or greater)
- Firefox (version 20.x or greater)

### Windows® 8 or greater

- Internet Explorer (version 9.x or greater)
- Google Chrome (version 34.x or greater)
- Firefox (version 20.x or greater)

Windows 10 or greater

- Microsoft Edge (version 93 or greater)
- Internet Explorer (version 9.x or greater)
- Google Chrome (version 34.x or greater)
- Firefox (version 20.x or greater)

#### macOS

- Safari (version 5.x or greater)
- Google Chrome (version 34.x or greater)

Linux

Google Chrome (version 34.x or greater)

• Firefox (version 20.x or greater)

# HP Embedded Web Server features

Learn about the HP Embedded Web Server (EWS) features available on each tab.

### Figure 8-1 EWS Tabs

| (p) =                                                                                             | Caller 1       | and bet                                                                                            | Ten 887458        |               |                        | Search by Ke | 2yword                                              | User: Administra<br>Q 🦻 🏫 Sign Or                    |   |
|---------------------------------------------------------------------------------------------------|----------------|----------------------------------------------------------------------------------------------------|-------------------|---------------|------------------------|--------------|-----------------------------------------------------|------------------------------------------------------|---|
| Information                                                                                       | General        | Copy/Print                                                                                         | Scan/Digital Send | Fax Su        | pplies Troubleshooting | Security     | HP Web Services                                     | Networking                                           |   |
| Device Status<br>Job Log                                                                          |                | Device Statu                                                                                       | s                 |               |                        |              |                                                     |                                                      |   |
| Configuration Page<br>Supplies Status Pag                                                         | e              | Sleep mode of                                                                                      | n                 |               |                        |              |                                                     |                                                      | ^ |
| Event Log Page<br>Usage Page<br>Device Information                                                |                | Supplies<br>Yellow Cartridge                                                                       | Mage              | nta Cartridge | Cyan Cartridge         |              | Black Cartridge                                     |                                                      |   |
| Control Panel Snaps<br>Remote Control-Pan<br>Print<br>Printable Reports ar<br>Open Source License | el<br>nd Pages | Order W9052MC<br>Toner Collection U<br>Stapler 2 Y1613A:<br>Stapler 3 Y1613A:<br>Stapler 3 Y1613A: | 80%* Order        | W9053MC       | 80%* Örder W9051MC     | 80%*         | Order W9050MC                                       | 70%*                                                 |   |
|                                                                                                   |                |                                                                                                    | , , ,             |               | Supplies Details       |              |                                                     |                                                      | _ |
|                                                                                                   |                | Media<br>Input/Output                                                                              | 51                | atus          | Capacity               | si           | ze                                                  | Туре                                                 |   |
|                                                                                                   |                | Tray 1                                                                                             |                   | Depleted      | 100 sheets             |              | egal (8.5x14)                                       | Plain                                                |   |
|                                                                                                   |                | Tray 2                                                                                             |                   | 30 - 70%      | 520 sheets             | Le           | etter (8.5x11)                                      | Plain                                                |   |
|                                                                                                   |                | Tray 3                                                                                             |                   | 30 - 70%      | 520 sheets             | Le           | etter (8.5x11)                                      | Plain                                                |   |
|                                                                                                   |                | Tray 4                                                                                             |                   | 30 - 70%      | 520 sheets             | Le           | etter (8.5x11)                                      | Plain                                                | - |
|                                                                                                   |                |                                                                                                    |                   |               |                        | F            | IP Instant Support Shop fo<br>© Copyright 2010-2018 | or Supplies Product Suppo<br>HP Development Company, |   |

NOTE: Copy/Print, Scan/Digital Send, and Fax tabs only appear for multi-function printers (MFPs). A Print tab appears for single-function printers (SFPs).

### Information tab

Refer to the table for settings in the Information tab.

| Menu                   | Description                                                                                                    |
|------------------------|----------------------------------------------------------------------------------------------------|
| Device Status          | Shows the printer status and shows the estimated life remaining of HP supplies. The page also shows the type and size of paper set for each tray. To change the default settings, click the <b>Change Settings</b> link.                                                                           |
| Job Log                | Provides a list of the jobs that have been processed.                                                                                                    |
| Configuration Page     | Shows the information found on the configuration page.                                                                                                    |
| Supplies Status Page   | Shows the status of the supplies for the printer.                                                                                                    |
| Event Log Page         | Shows a list of all printer events and errors. Use the <b>HP Instant Support</b> link (in the <b>Other Links</b> area on all HP Embedded Web Server pages) to connect to a set of dynamic web pages that help solve problems. These pages also show additional services available for the printer. |
| Usage Page             | Shows a summary of the number of pages the printer has printed, grouped by size, type, and paper print path.                                                                                                    |
| Device Information     | Shows the printer network name, address, and model information. To customize these entries, click the <b>Device Information</b> menu on the <b>General</b> tab.                                                                                                    |
| Control Panel Snapshot | Shows an image of the current screen on the control panel display.                                                                                                    |

| Table 8-1 HP Embedded Web Server Information tab (conti | nued) |
|---------------------------------------------------------|-------|
|---------------------------------------------------------|-------|

| Menu                        | Description                                                                                          |
|-----------------------------|----------------------------------------------------------------------------------------------------|
| Remote Control-Panel        | Provides a way to troubleshoot or manage the printer from a browser window on a desktop or laptop.   |
| Print                       | Allows the user to send a print-ready file to the printer to be printed.                             |
| Printable Reports and Pages | Lists the internal reports and pages for the printer. Select one or more items to print.             |
| Open Source Licenses        | Shows a summary of the licenses for open source software programs that can be used with the printer. |

# **General tab**

Refer to the table for settings in the **General** tab.

### Table 8-2 HP Embedded Web Server General tab

| Menu                        | Description                                                                                                    |
|-----------------------------|----------------------------------------------------------------------------------------------------|
| Control Panel Customization | Reorder, show, or hide features on the control-panel display.                                                                                                    |
|                             | Change the default display language and keyboard layouts.                                                                                                    |
| Quick Sets                  | Configure jobs that are available in the <b>Quick Sets</b> area of the Home screen on the printer control panel.                                                                                                    |
| Alerts                      | Set up email alerts for various printer and supplies events.                                                                                                    |
| Control Panel Settings App  | Shows the Settings app options that are available on the printer control panel.                                                                                                    |
| General Settings            | Configure how the printer recovers from jams and other general printer settings.                                                                                                    |
| Edit Other Links            | Add or customize a link to another website. This link displays in the footer area on all HP Embedded Web Server pages.                                                                                                    |
| Ordering Information        | Enter information about ordering replacement toner cartridges. This information displays on the supplies status page.                                                                                                    |
| Device Information          | Name the printer and assign an asset number to it. Enter the name of the primary contact who will receive information about the printer.                                                                                                    |
| Language                    | Set the language in which to display the HP Embedded Web Server information.                                                                                                    |
| Firmware Upgrade            | Download and install printer firmware upgrade files.                                                                                                    |
| Date/Time Settings          | Set the date and time or synchronize with a network time server.                                                                                                    |
| Energy Settings             | Set or edit a wake time, sleep time, and sleep delay for the printer. Set a different schedule for each day of the week and for holidays.                                                                                                    |
|                             | Set which interactions with the printer cause it to wake from sleep mode.                                                                                                    |
| Import/Export               | Provides import and export functionality for Home Screen settings, Quick Sets,<br>Contacts (Address Books), accounts and permissions, job apps, and other items.                                                                                                    |
|                             | The exported .zip file contains one or more .xml settings files or an editable .csv file (containing user accounts or contacts). The file can be imported to other HP products. Import a previously exported .zip file to transfer settings, user accounts, o contacts. |
| Back up and Restore         | Create a backup file that contains printer and user data. If necessary, use this file to restore data to the printer.                                                                                                    |
| Reset Factory Settings      | Restore printer settings to the factory defaults.                                                                                                    |

### Table 8-2 HP Embedded Web Server General tab (continued)

| Menu                    | Description                                                                                                    |
|-------------------------|----------------------------------------------------------------------------------------------------|
| Solution Installer      | Install or remove third-party software packages that extend or modify the functionality of the printer.                       |
| Job Statistics Settings | Provides connection information about third-party job-statistics services, or enables local serverless device job accounting. |
| Quota Settings          | Provides connection information about third-party job-quota services, or enables local device quota service.                  |

### **Other Links list**

Configure which links display in the footer of the HP Embedded Web Server by using the **Edit Other Links** menu on the **General** tab.

|  | NOTE: | The following are the default links. |
|--|-------|--------------------------------------|
|--|-------|--------------------------------------|

### Table 8-3 HP Embedded Web Server Other Links list

| Menu               | Description                                                                                                 |
|--------------------|----------------------------------------------------------------------------------------------------|
| HP Instant Support | Connect to the HP website to find solutions to printer problems.                                            |
| Shop for Supplies  | Connect to the HP website for information on purchasing original HP supplies, such as cartridges and paper. |
| Product Support    | Connect to the support site for the printer to search for help on various topics.                           |

### **Copy/Print tab**

Refer to the table for settings in the **Copy/Print** tab.

#### Table 8-4 HP Embedded Web Server Copy/Print tab

| Menu                          | Description                                                                                                    |
|-------------------------------|----------------------------------------------------------------------------------------------------|
| Print from USB Drive Settings | Enable or disable the Print from USB Drive menu on the control panel.                                                                                      |
| Manage Stored Jobs            | Enable or disable the ability to store jobs in the printer memory.                                                                                         |
|                               | Configure job-storage options.                                                                                                    |
| Default Print Options         | Configure the default options for print jobs.                                                                                                    |
| Restrict Color                | Permit or restrict color printing and copying.                                                                                                    |
| (Color printers only)         | Specify permissions for individual users or for jobs that are sent from specific software programs.                                                        |
| PCL and PostScript Settings   | Adjust the PCL and PostScript settings for all print jobs, including copy jobs and received faxes.                                                         |
| Print Quality                 | Configure the print quality settings, including color adjustment, image registration, and allowed paper types.                                             |
| Copy Settings                 | Configure the default options and Quick Sets for copy jobs.                                                                                                |
|                               | <b>NOTE:</b> If job-specific copy setting options are not set from the control panel at the start of a job, the default settings will be used for the job. |

| Table 8-4 | HP Embedded Web Server Copy/Print tab | (continued) |
|-----------|---------------------------------------|-------------|
|-----------|---------------------------------------|-------------|

| Menu                   | Description                                                                                                    |
|------------------------|----------------------------------------------------------------------------------------------------|
| Expert Copy            | Enable or disable Expert Copy and set the initial copy view.                                                                                              |
|                        | The Expert Copy feature is available only on some HP MFPs with larger control panels, and is available in FutureSmart 4 firmware 24.7.3 release or later. |
| Manage Trays           | Configure settings for paper trays.                                                                                                    |
| Manage Stapler/Stacker | Configure settings for the stapler/stacker for printers that have this feature.                                                                           |

# Scan/Digital Send tab

Refer to the table for settings in the Scan/Digital Send tab.

### Table 8-5 HP Embedded Web Server Scan/Digital Send tab

| Menu                            | Description                                                                         |
|---------------------------------|-------------------------------------------------------------------------------------|
| Scan to Email Setup             | Configure the default email settings for digital sending, including the following:  |
|                                 | Settings for the outgoing mail (SMTP) server                                        |
|                                 | Settings for Email Quick Sets jobs                                                  |
|                                 | Default message settings, such as the "From" address and the subject line           |
|                                 | Settings for digital signatures and encryption                                      |
|                                 | Settings for email notifications                                                    |
|                                 | Default scan settings for email jobs                                                |
|                                 | Default file settings for email jobs                                                |
| Scan to Network Folder          | Configure the network folder settings for digital sending, including the following: |
|                                 | Settings for Quick Sets jobs saved in a network folder                              |
|                                 | Settings for notifications                                                          |
|                                 | Default scan settings for jobs saved in a network folder                            |
|                                 | Default file settings for jobs saved in a network folder                            |
| Scan to SharePoint <sup>e</sup> | Configure the SharePoint settings for digital sending, including the following:     |
|                                 | • Settings for Quick Sets jobs saved in a document library on the SharePoint site   |
|                                 | • Default settings for jobs saved in a document library on the SharePoint site      |
| Scan to USB Drive               | Configure the USB settings for digital sending, including the following:            |
|                                 | Settings for Quick Sets jobs saved on a USB flash drive                             |
|                                 | Settings for notifications                                                          |
|                                 | Default scan settings for jobs saved on a USB flash drive                           |
|                                 | Default file settings for jobs saved on a USB flash drive                           |

### Table 8-5 HP Embedded Web Server Scan/Digital Send tab (continued)

| Menu                                   | Description                                                                                                    |
|----------------------------------------|----------------------------------------------------------------------------------------------------|
| Contacts                               | Manage contacts, including the following:                                                                                                    |
|                                        | Add email addresses into the printer one at a time.                                                                                                  |
|                                        | <ul> <li>Import a large list of frequently-used email addresses on to the printer all at<br/>once, rather than adding them one at a time.</li> </ul> |
|                                        | • Export contacts from the printer into a .CSV file on the computer to use as a data backup, or import the records onto another HP printer.          |
|                                        | • Edit email addresses that have already been saved in the printer.                                                                                  |
| Preferences                            | Manage general scanning settings.                                                                                                    |
| Email and Scan to Network Folder Quick | Configure the printer to send scanned images as email attachments.                                                                                   |
| Setup Wizards                          | Configure the printer to save scanned images to network-folder Quick Sets. Quick Sets provide easy access to files saved on the network.             |
| Digital Sending Software Setup         | Configure settings related to using optional Digital Sending software.                                                                               |

### Fax tab

Refer to the table for settings in the **Fax** tab.

### Table 8-6 HP Embedded Web Server Fax tab

| Menu                       | Description                                                                                                    |
|----------------------------|----------------------------------------------------------------------------------------------------|
| Fax Send Setup             | Configure settings for sending faxes, including the following:                                                                                            |
|                            | Default settings for outgoing faxes                                                                                                    |
|                            | Settings for fax Quick Sets jobs                                                                                                    |
|                            | Settings for notifications                                                                                                    |
|                            | Default setting for sending faxes using the internal fax modem                                                                                            |
|                            | Settings for using a LAN fax service                                                                                                    |
|                            | Settings for using an Internet fax service                                                                                                    |
| Fax Speed Dials            | Manage speed dials, including the following:                                                                                                    |
|                            | <ul> <li>Import .CSV files containing email addresses, fax numbers, or user records, so<br/>that they can be accessed on this printer.</li> </ul>         |
|                            | • Export email, fax, or user records from the printer into a file on the computer to use as a data backup, or import the records onto another HP printer. |
| Fax Receive Setup          | Configure default print options for incoming faxes, and set up a fax printing schedule.                                                                   |
| Fax Archive and Forwarding | Enable or disable fax archiving and fax forwarding, and configure basic settings for each:                                                                |
|                            | • Fax archiving is a method to send a copy of all incoming and outgoing faxes to<br>an email address, a network folder, or an FTP server.                 |
|                            | • Fax forwarding is a method to forward incoming faxes to a different fax device.                                                                         |
| Fax Activity Log           | Contains a list of the faxes that have been sent from or received by this printer.                                                                        |

### Supplies tab

Refer to the table for settings in the **Supplies** tab.

### Table 8-7 HP Embedded Web Server Supplies tab

| Menu            | Description                                                            |
|-----------------|------------------------------------------------------------------------|
| Manage Supplies | Configure how the printer reacts when supplies reach a Very Low state. |

# Troubleshooting tab

Refer to the table for settings in the **Troubleshooting** tab.

#### Table 8-8 HP Embedded Web Server Troubleshooting tab

| Menu                                                                                                    | Description                                                                                                    |
|----------------------------------------------------------------------------------------------------|----------------------------------------------------------------------------------------------------|
| General Troubleshooting                                                                                    | Use the following options as appropriate:                                                                                                    |
|                                                                                                    | • <b>Reports and Tests</b> area: Select and print several types of reports and tests.<br>Some reports can be viewed in the EWS by clicking the <b>View</b> button.                                                          |
|                                                                                                    | • <b>Fax Tools</b> area: Configure settings for fax troubleshooting. (MFP and Digital Sender products with HP analog fax accessory only)                                                                                    |
|                                                                                                    | <ul> <li>OXPd Troubleshooting area: Enable or disable the Allow a Non-Secure<br/>Connection for Web Services option</li> </ul>                                                                                              |
|                                                                                                    | • <b>Auto Recovery</b> area: Enable or disable the <b>Enable Auto Recovery</b> option, which allows the printer to auto recover from errors that might require the power to be turned off and on (for example, a 49 error). |
| Online Help                                                                                                | Link to HP cloud-based online help to assist in troubleshooting printing issues.                                                                                                    |
| Diagnostic Data                                                                                            | Export printer information to a file that can be useful for HP technical support to use for detailed problem analysis.                                                                                                    |
| <b>NOTE:</b> This item is available only if an administrator password is set from the <b>Security</b> tab. |                                                                                                    |
| Calibration/Cleaning                                                                                       | Enable the automatic cleaning feature, create and print the cleaning page, and select an option to calibrate the printer immediately.                                                                                       |
| Reset Factory Settings                                                                                     | Restore printer settings to factory defaults.                                                                                                    |
| Firmware Upgrade                                                                                           | Download and install printer firmware upgrade files.                                                                                                    |
| Scheduled Restart                                                                                          | Restart the printer at the frequency or time specified.                                                                                                    |

### Security tab

Refer to the table for settings in the **Security** tab.

#### Table 8-9 HP Embedded Web Server Security tab

| Menu                     | Description                                                                                                    |
|--------------------------|----------------------------------------------------------------------------------------------------|
| General Security         | Settings for general security, including the following:                                                                                            |
|                          | <ul> <li>Configure an administrator password to restrict access to certain features on<br/>the printer.</li> </ul>                                 |
|                          | • Set a custom device Service Access Code.                                                                                                    |
|                          | Set PJL password for processing PJL commands.                                                                                                    |
|                          | Set file system access and firmware upgrade security.                                                                                              |
|                          | • Enable or disable the Host USB port on the control panel or the USB connectivity port on the formatter for printing directly from a computer.    |
|                          | • View the status of all security settings.                                                                                                    |
| Account Policy           | Enable administrator account settings.                                                                                                    |
| Access Control           | Configure access to printer functions for specific individuals or groups, and select the method individuals use to sign in to the printer.         |
| Protect Stored Data      | Configure and manage the internal storage for the printer.                                                                                         |
|                          | Configure settings for jobs that are stored on the printer internal storage.                                                                       |
| Manage Remote Apps       | Manage or whitelist remote apps by importing or deleting certificates that allow devices to use this product.                                      |
| Certificate Management   | Install and manage security certificates for access to the printer and the network.                                                                |
| Email Domain Restriction | If email functionality is enabled, administrators can limit the email addresses to which the printer can send messages.                            |
| Security Log             | Export security event log data to a file that can be used for detailed problem analysis.                                                           |
| Web Service Security     | Allow resources on this printer to be accessed by web pages from different domains. If no sites are added to the list, then all sites are trusted. |
| Self Test                | Verify that the security functions are running according to expected system parameters.                                                            |

### HP Web Services tab

Use the **HP Web Services** tab to configure and enable HP Web Services for this printer. It is necessary to Enable HP Web Services to use the HP ePrint feature.

| Menu               | Description                                                                                                    |
|--------------------|----------------------------------------------------------------------------------------------------|
| Web Services Setup | Connect this printer to HP Connected on the web by enabling HP Web Services.                                     |
| Web Proxy          | Configure a proxy server if there are issues enabling HP Web Services or connecting the printer to the Internet. |
| HP JetAdvantage    | Access solutions that extend the capabilities of the printer                                                     |
| Smart Cloud Print  | Enable Smart Cloud Print, which allows access to web-based apps that extend the capabilities of the printer.     |

### Networking tab

Use the **Networking** tab to configure and secure network settings for the printer when it is connected to an IP-based network. This tab does not display if the printer is connected to other types of networks.

| Menu             | Description                                                                                                    |
|------------------|----------------------------------------------------------------------------------------------------|
| Wireless Station | Configure the initial wireless settings.                                                                                                    |
|                  | NOTE: The configuration options available depend on the print server model.                                                                                                    |
| Wi-Fi Direct     | Configure Wi-Fi Direct settings for printers that include embedded Wi-Fi Direct Print and NFC printing or that have a wireless accessory installed.                                                                                              |
|                  | <b>NOTE:</b> The configuration options available depend on the print server model.                                                                                                    |
| TCP/IP Settings  | Configure TCP/IP settings for IPv4 and IPv6 networks.                                                                                                    |
|                  | NOTE: The configuration options available depend on the print server model.                                                                                                    |
| Network Settings | Configure IPX/SPX, AppleTalk, DLC/LLC, and SNMP settings, depending on the print server model.                                                                                                    |
| Other Settings   | Configure general printing protocols and services supported by the print server.<br>The available options depend on the print server model, but can include firmware<br>update, LPD queues, USB settings, support information, and refresh rate. |
| AirPrint         | Enable, set up, or disable network printing from Apple-supported printers.                                                                                                    |
| Select Language  | Change the language displayed by the HP Embedded Web Server. This page displays if the web pages support multiple languages. Optionally, select supported languages through language-preference settings in the browser.                         |
| Select Location  | Select a country/region for the printer.                                                                                                    |

Table 8-11 HP Embedded Web Server Networking tab > Configuration settings

#### Table 8-12 HP Embedded Web Server Networking tab > Security settings

| Menu                 | Description                                                                                                    |
|----------------------|----------------------------------------------------------------------------------------------------|
| Settings             | View and restore current security settings to factory-default values.                                                                                                    |
|                      | Configure security settings using the Security Configuration Wizard.                                                                                                    |
|                      | <b>NOTE:</b> Do not use the Security Configuration Wizard to configure security settings if using network-management applications, such as HP Web Jetadmin.                                                             |
| Authorization        | Control configuration management and use of this printer, including limiting host access to this printer through an Access Control List (ACL) (for selected print servers on IPv4 networks only).                       |
| Secure Communication | Configure Transport Layer Security (TLS) protocol and encryption options.                                                                                                    |
| Mgmt. Protocols      | Configure and manage security protocols for this printer, including the following:                                                                                                    |
|                      | • Set the security management level for the HP Embedded Web Server, and control traffic over HTTP and HTTPS.                                                                                                    |
|                      | <ul> <li>Configure the SNMP (Simple Network Management Protocol) operation. Enable or disable the SNMP v1/v2c or SNMP v3 agents on the print server.</li> </ul>                                                         |
|                      | <ul> <li>Control access through protocols that may not be secure, such as printing<br/>protocols, print services, discovery protocols, name resolution services, and<br/>configuration-management protocols.</li> </ul> |

| Menu                  | Description                                                                                                    |
|-----------------------|----------------------------------------------------------------------------------------------------|
| 802.1X Authentication | Configure 802.1X authentication settings on the Jetdirect print server as required for client authentication on the network, and reset the 802.1X authentication settings to factory-default values.                         |
|                       | <b>CAUTION:</b> When changing the 802.1X authentication settings; the printer might lose its connection. To reconnect, it might be necessary to reset the print server to a factory-default state and reinstall the printer. |
| IPsec/Firewall        | View or configure a Firewall policy or an IPsec/Firewall policy.                                                                                                    |
| Announcement Agent    | Enable or disable the HP Device Announcement Agent, set the configuration server, and configure mutual authentication using certificates.                                                                                    |

#### Table 8-13 HP Embedded Web Server Networking tab > Diagnostics settings

| Menu               | Description                                                                                       |
|--------------------|---------------------------------------------------------------------------------------------------|
| Network Statistics | Display network statistics that are collected and stored on the HP Jetdirect print server.        |
| Protocol Info      | View a list of network-configuration settings on the HP Jetdirect print server for each protocol. |
| Configuration Page | View the HP Jetdirect configuration page, which contains status and configuration information.    |

# **Configure IP network settings**

Use the EWS to configure the printer network settings.

### Printer sharing disclaimer

Review the following disclaimer.

HP does not support peer-to-peer networking, as the feature is a function of Microsoft operating systems and not of the HP printer drivers. Go to Microsoft at <u>www.microsoft.com</u>.

### View or change network settings

Use the HP Embedded Web Server to view or change IP configuration settings.

- 1. Open the HP Embedded Web Server (EWS):
  - a. From the Home screen on the printer control panel, touch the Information icon (), and then touch the Ethernet icon 🚓 to display the IP address or host name.
  - b. Open a web browser, and in the address line, type the IP address or host name exactly as it displays on the printer control panel. Press the Enter key on the computer keyboard. The EWS opens.

S https://10.10.XX.XXX

- NOTE: If the web browser displays a message indicating that accessing the website might not be safe, select the option to continue to the website. Accessing this website will not harm the computer.
- 2. Click the Networking tab to obtain network information. Change settings as needed.

### Rename the printer on a network

To rename the printer on a network so that it can be uniquely identified, use the HP Embedded Web Server.

- 1. Open the HP Embedded Web Server (EWS):
  - a. From the Home screen on the printer control panel, touch the Information icon (1), and then touch the Ethernet icon 👫 to display the IP address or host name.
  - b. Open a web browser, and in the address line, type the IP address or host name exactly as it displays on the printer control panel. Press the Enter key on the computer keyboard. The EWS opens.

S https://10.10.XX.XXX

- NOTE: If the web browser displays a message indicating that accessing the website might not be safe, select the option to continue to the website. Accessing this website will not harm the computer.
- 2. Open the **General** tab.
- 3. On the Device Information page, the default printer name is in the **Device Name** field. You can change this name to uniquely identify this printer.
- NOTE: Completing the other fields on this page is optional.
- 4. Click the Apply button to save the changes.

### Manually configure IPv4 TCP/IP parameters from the control panel

Use the control-panel Settings menus to manually set an IPv4 address, subnet mask, and default gateway.

- 1. From the Home screen on the printer control panel, navigate to the Settings application, and then select the Settings icon.
- 2. Open the following menus:
  - a. Networking
  - b. Ethernet
  - c. TCP/IP
  - d. IPV 4 Settings
  - e. Config Method
- 3. Select the Manual option, and then touch the Save button.

- 4. Open the Manual Settings menu.
- 5. Touch the IP Address, Subnet Mask, or Default Gateway option.
- 6. Touch the first field to open a keypad. Enter the correct digits for the field, and then touch the OK button.

Repeat the process for each field, and then touch the Save button.

## Manually configure IPv6 TCP/IP parameters from the control panel

Use the control-panel Settings menus to manually set an IPv6 address.

- 1. From the Home screen on the printer control panel, navigate to the Settings application, and then select the Settings icon.
- 2. To enable manual configuration, open the following menus:
  - a. Networking
  - b. Ethernet
  - **c.** TCP/IP
  - d. IPV6 Settings
- 3. Select Enable, and then select On.
- 4. Select the Enable Manual Settings option, and then touch the Done button.
- 5. To configure the address, open the Address menu, and then touch the field to open a keypad.
- 6. Use the keypad to enter the address, and then touch the OK button.
- 7. Touch Save.

### Link speed and duplex settings

Use the following steps to make changes to link speed and duplex settings.

WOTE: This information applies only to Ethernet networks. It does not apply to wireless networks.

The link speed and communication mode of the print server must match the network hub. For most situations, leave the printer in automatic mode. Incorrect changes to the link speed and duplex settings might prevent the printer from communicating with other network devices. To make changes, use the printer control panel.

- NOTE: The printer setting must match the setting for the network device (a network hub, switch, gateway, router, or computer).
- NOTE: Making changes to these settings causes the printer to turn off and then on. Make changes only when the printer is idle.
  - 1. From the Home screen on the printer control panel, navigate to the Settings application, and then select the Settings icon.
  - 2. Open the following menus:
    - a. Networking

- b. Ethernet
- c. Link Speed
- 3. Select one of the following options:
  - Auto: The print server automatically configures itself for the highest link speed and communication mode allowed on the network.
  - 10T Half: 10 megabytes per second (Mbps), half-duplex operation
  - 10T Full: 10 Mbps, full-duplex operation
  - 10T Auto: 10 Mbps, automatic-duplex operation
  - 100TX Half: 100 Mbps, half-duplex operation
  - 100TX Full: 100 Mbps, full-duplex operation
  - 100TX Auto: 100 Mbps, automatic-duplex operation
  - 1000T Full: 1000 Mbps, full-duplex operation
- 4. Touch the Save button. The printer turns off and then on.

# Printer security features

Restrict who has access to configuration settings, secure data, and prevent access to valuable hardware components.

### Introduction

The printer includes several security features to restrict who has access to configuration settings, to secure data, and to prevent access to valuable hardware components.

### Security statements

Review this important security statement.

The printer supports security standards and recommended protocols that help you keep the printer secure, protect critical information on your network, and simplify the way you monitor and maintain the printer.

### Assign an administrator password

Assign an administrator password for access to the printer and the HP Embedded Web Server so that unauthorized users cannot change the printer settings.

### Use the HP Embedded Web Server (EWS) to set the password

Use the following steps to set a password for the printer.

- 1. Open the HP Embedded Web Server (EWS):
  - a. From the Home screen on the printer control panel, touch the Information icon (), and then touch the Ethernet icon 🚠 to display the IP address or host name.

b. Open a web browser, and in the address line, type the IP address or host name exactly as it displays on the printer control panel. Press the Enter key on the computer keyboard. The EWS opens.

https://10.10.XX.XXX

- NOTE: If the web browser displays a message indicating that accessing the website might not be safe, select the option to continue to the website. Accessing this website will not harm the computer.
- 2. Click the Security tab.
- 3. Open the **General Security** menu.
- 4. In the area labeled **Set the Local Administrator Password**, enter the name to associate with the password in the **Username** field.
- 5. Enter the password in the New Password field, and then enter it again in the Verify Password field.
- NOTE: To change an existing password, first enter the existing password in the Old Password field.
- 6. Click the **Apply** button.
- IMPORTANT: Make note of the password and store it in a safe place. The administrator password cannot be recovered. If the administrator password is lost or forgotten, contact HP Support for the assistance required to completely reset the printer.

Click here to contact HP Support about resetting the printer password.

### Provide user access credentials at the printer control panel

Use the following steps to sign into the control panel.

Some features on the printer control panel can be secured so that unauthorized people cannot use them. When a feature is secured, the printer prompts you to sign in before you can use it. You can also sign in without waiting for a prompt by selecting Sign In from the printer control panel.

Typically, the credentials for signing in to the printer are the same as for signing in to the network. Consult the network administrator for this printer if you have questions about which credentials to use.

- 1. From the Home screen on the printer control panel, select Sign In.
- 2. Follow the prompts to enter the credentials.
- **NOTE:** To maintain security for the printer, select Sign Out when you have finished using the printer.

### **IP Security**

IP Security (IPsec) is a set of protocols that control IP-based network traffic to and from the printer. IPsec provides host-to-host authentication, data integrity, and encryption of network communications.

For printers that are connected to the network and have an HP Jetdirect print server, you can configure IPsec by using the **Networking** tab in the HP Embedded Web Server.

# **Encryption support: HP High Performance Secure Hard Disks**

The hard disk provides hardware-based encryption so you can securely store sensitive data without impacting printer performance. This hard disk uses the latest Advanced Encryption Standard (AES) and has versatile time-saving features and robust functionality.

Use the Security menu in the HP Embedded Web Server to configure the disk.

### Lock the formatter

The formatter has a slot that you can use to attach a security cable.

Locking the formatter prevents someone from removing valuable components from it.

# **Energy-conservation settings**

Learn about the energy-conservation settings that are available for the printer.

### Set the sleep timer and configure the printer to use 1 watt or less of power

The sleep settings affect how much power the printer uses, the wake/sleep time, how quickly the printer enters sleep mode, and how quickly the printer wakes up from sleep mode.

To configure the printer to use 1 watt or less of power while in sleep mode, enter the time for the Sleep after Inactivity setting.

- 1. From the Home screen on the printer control panel, select Settings.
- 2. Open the following menus:
  - General
  - Energy Settings
  - Sleep Settings
- 3. Select Sleep after Inactivity to specify the number of minutes the printer is inactive before it enters sleep mode. Enter the appropriate time period.
- 4. Select Done to save the settings.

### Set the sleep schedule

Use the Sleep Schedule feature to configure the printer to automatically wake or go into Sleep mode at specific times on specific days of the week.

- 1. From the Home screen on the printer control panel, navigate to the Settings application, and then select the Settings icon.
- 2. Open the following menus:
  - a. General
  - b. Energy Settings
  - c. Sleep Schedule

- 3. Select the New Event button, and then select the type of event to schedule: Wake Event or Sleep Event.
- 4. For a wake or sleep event, configure the time and the days of the week for the event. Select Save to save the setting.

# HP Web Jetadmin

HP Web Jetadmin is an award-winning, industry-leading tool for efficiently managing a wide variety of networked HP products, including printers, multifunction printers, and digital senders. This single solution allows you to remotely install, monitor, maintain, troubleshoot, and secure your printing and imaging environment – ultimately increasing business productivity by helping you save time, control costs, and protect your investment.

HP Web Jetadmin upgrades are periodically made available to provide support for specific product features. Go to <a href="https://www.hp.com/go/webjetadmin">www.hp.com/go/webjetadmin</a> for more information.

# Software and firmware updates

HP regularly updates features that are available in the printer firmware. To take advantage of the most current features, update the printer firmware.

Download the most recent firmware update file from the web:

Go to <u>Support for HP Color LaserJet Enterprise MFP 6800</u> or <u>Support for HP Color LaserJet Enterprise</u> <u>MFP 6801</u>. Click **Software**, **Drivers and Firmware**.

# 9 Solve problems

Troubleshoot problems with the printer. Locate additional resources for help and technical support.

The following information is correct at the time of publication. For current information, see <u>Support for</u> <u>HP Color LaserJet Enterprise MFP 6800</u> or <u>Support for HP Color LaserJet Enterprise MFP 6801</u>.

For more information:

HP's all-inclusive help for the printer includes the following information:

- Install and configure
- Learn and use
- Solve problems
- Download software and firmware updates
- Join support forums
- Find warranty and regulatory information

# Control panel help system

The printer has a built-in Help system that explains how to use each screen. To open the Help system, touch the Help button ? in the upper-right corner of the screen.

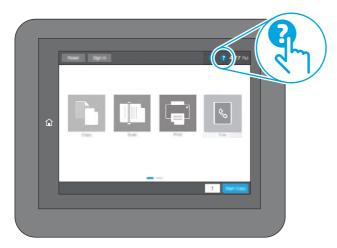

For some screens, the Help opens to a global menu where you can search for specific topics. You can browse through the menu structure by touching the buttons in the menu.

Some Help screens include animations that show specific procedures, such as clearing paper jams.

If the printer alerts of an error or warning, touch the Help button ? to open a message that describes the problem. The message also contains instructions to help solve the problem.

# **Reset factory settings**

Resetting the printer settings to the factory-set defaults can help resolve problems.

### Introduction

Use one of the following methods to reset the printer settings to the original settings from the factory.

# Method one: Reset factory settings from the printer control panel

Use the printer control panel to restore the settings to their original values.

- 1. From the Home screen on the printer control panel, navigate to the Settings application, and then select the Settings icon.
- 2. Open the following menus:
  - a. General
  - b. Reset Factory Settings
- 3. Select Reset.

A verification message advises that completing the reset function might result in loss of data.

4. Select Reset to complete the process.

NOTE: The printer restarts automatically after the reset operation completes.

# Method two: Reset factory settings from the HP Embedded Web Server (networkconnected printers only)

Use the HP EWS to reset the printer settings to the original settings.

- 1. On the printer control panel, select the Information button (1), and then select the Network icon  $\frac{1}{4}$  to display the IP address or host name.
- 2. Open the General tab.
- 3. On the left side of the screen, click Reset Factory Settings.
- 4. Click the **Reset** button.

# A "Cartridge is low" or "Cartridge is very low" message displays on the printer control panel or EWS

Review the possible solutions to this issue.

**Cartridge is low**: The printer indicates when a toner cartridge level is low. Actual toner cartridge life remaining may vary. Consider having a replacement available to install when print quality is no longer acceptable. The toner cartridge does not need to be replaced now.

NOTE: The printer restarts automatically after the reset operation completes.

Continue printing with the current cartridge until redistributing the toner no longer yields acceptable print quality. To redistribute the toner, remove the toner cartridge from the printer and gently rock the cartridge back and forth end to end. Reinsert the toner cartridge into the printer and close the cover.

**Cartridge is very low**: The printer indicates when the toner cartridge level is very low. Actual toner cartridge life remaining may vary. To extend the life of the toner, gently rock the cartridges back and forth end to end. Consider having a replacement available to install when print quality is no longer acceptable. The toner cartridge does not need to be replaced now unless the print quality is no longer acceptable.

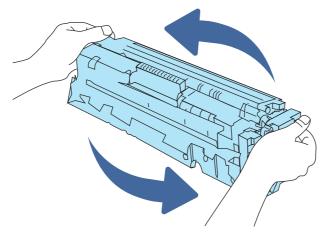

HP's Premium Protection Warranty expires when a message indicating that HP's Premium Protection Warranty on this supply has ended appears on the Supplies Status Page or the EWS.

### Change the "Very Low" settings

You can change the way the printer reacts when supplies reach the Very Low state. You do not have to re-establish these settings when you install a new cartridge.

### Change the "Very Low" settings at the control panel

Change the setting at the printer control panel.

- 1. From the Home screen on the printer control panel, navigate to the Settings application, and then select the Settings icon.
- 2. Open the following menus:
  - a. Manage Supplies
  - b. Very Low Behavior
  - c. Black Cartridge or Color Cartridges
- 3. Select one of the following options:
  - Select the Stop option to set the printer to stop printing when the cartridge reaches the Very Low threshold.
  - Select the Prompt to continue option to set the printer to stop printing when the cartridge reaches the **Very Low** threshold. You can acknowledge the prompt or replace the cartridge to resume printing.

• Select the Continue option to set the printer to alert you that the cartridge is very low, and to continue printing beyond the **Very Low** setting without interaction. This can result in unsatisfactory print quality.

### For printers with fax capability

When the printer is set to the Stop or Prompt to continue option, there is some risk that faxes will not print when the printer resumes printing. This can occur if the printer has received more faxes than the memory can hold while the printer is waiting.

The printer can print faxes without interruption when it passes the Very Low threshold if you select the Continue option for the cartridge, but print quality might degrade.

### **Order supplies**

Order supplies and paper for your HP printer.

#### Table 9-1 Ordering options

| Ordering option                              | Ordering information                                                                                                    |
|----------------------------------------------|----------------------------------------------------------------------------------------------------|
| Order supplies and paper                     | www.hp.com                                                                                                    |
| Order through service or support providers   | Contact an HP-authorized service or support provider.                                                                                                    |
| Order using the HP Embedded Web Server (EWS) | To access, in a supported web browser on your computer, enter the printer IP address or host name in the address/URL field. The EWS contains a link to the HP website, which provides options for purchasing Original HP supplies. |

# Printer does not pick up paper or misfeeds

Use this information if the printer is not picking up paper from the tray or is picking up multiple sheets of paper at one time.

### Introduction

The following solutions can help solve problems if the printer is not picking up paper from the tray or is picking up multiple sheets of paper at one time. Either of these situations can result in paper jams.

### The printer does not pick up paper

If the printer does not pick up paper from the tray, try these solutions:

- 1. Open the printer and remove any jammed sheets of paper. Verify that no torn remnants of paper remain inside the printer.
- 2. Load the tray with the correct size of paper for the job.
- 3. Make sure the paper size and type are set correctly on the printer control panel.
- 4. Make sure the paper guides in the tray are adjusted correctly for the size of paper. Adjust the guides to the appropriate indentation in the tray. The arrow on the tray guide should line up exactly with the marking on the tray.
- NOTE: Do not adjust the paper guides tightly against the paper stack. Adjust them to the indentations or markings in the tray.

The following images show examples of the paper-size indentations in the trays for various printers. Most HP printers have markings similar to these.

Figure 9-1 Size markings for Tray 1 or the multipurpose tray

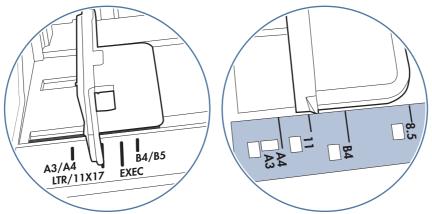

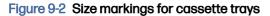

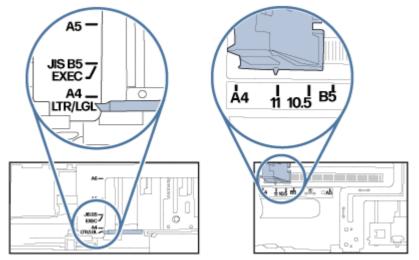

5. Verify that the humidity in the room is within specifications for this printer and that paper is being stored in unopened packages. Most reams of paper are sold in moisture-proof wrapping to keep paper dry.

In high-humidity environments, paper at the top of the stack in the tray can absorb moisture, and it might have a wavy or uneven appearance. If this happens, remove the top 5 to 10 sheets of paper from the stack.

In low-humidity environments, excess static electricity can cause sheets of paper to stick together. If this happens, remove the paper from the tray, and flex the stack by holding it at each end and bringing the ends up to form a U shape. Then, rotate the ends down to reverse the U shape. Next, hold each side of the stack of paper and repeat this process. This process releases individual sheets without introducing static electricity. Straighten the paper stack against a table before returning it to the tray.

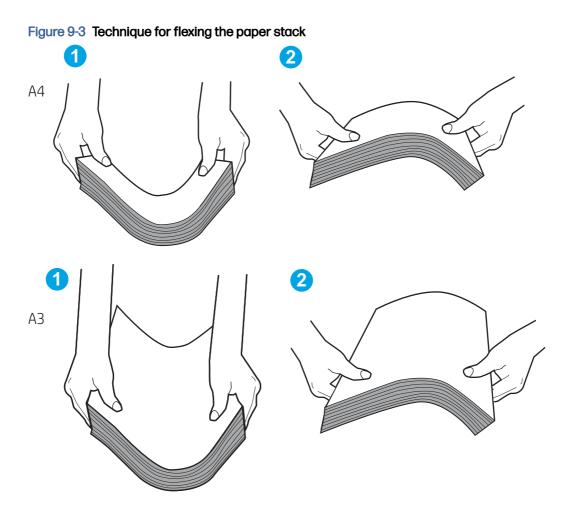

- 6. Check the printer control panel to see if it is displaying a prompt to feed the paper manually. Load paper, and continue.
- 7. The rollers above the tray might be contaminated. Clean the rollers with a lint-free cloth dampened with warm water. Use distilled water, if it is available.
- ▲ CAUTION: Do not spray water directly onto the printer. Instead, spray water on the cloth or dab the cloth in water and wring it out before cleaning the rollers.

The following image shows examples of the roller location for various printers.

Figure 9-4 Roller locations for Tray 1 or the multipurpose tray

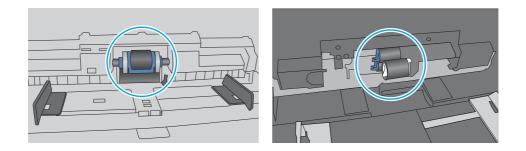

# The printer picks up multiple sheets of paper

If the printer picks up multiple sheets of paper from the tray, try these solutions:

- 1. Remove the stack of paper from the tray and flex it, rotate it 180 degrees, and flip it over. *Do not fan the paper.* Return the stack of paper to the tray.
- **NOTE:** Fanning the paper introduces static electricity. Instead of fanning the paper, flex the stack by holding it at each end and bringing the ends up to form a U shape. Then, rotate the ends down to reverse the U shape. Next, hold each side of the stack of paper and repeat this process. This process releases individual sheets without introducing static electricity. Straighten the paper stack against a table before returning it to the tray.

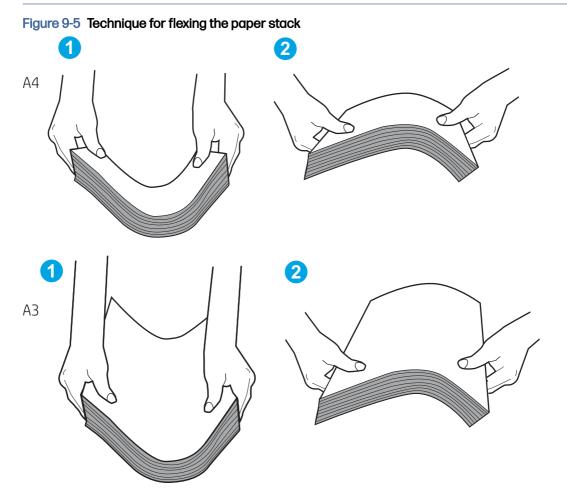

- 2. Use only paper that meets HP specifications for this printer.
- 3. Verify that the humidity in the room is within specifications for this printer, and that paper is being stored in unopened packages. Most reams of paper are sold in moisture-proof wrapping to keep paper dry.

In high-humidity environments, paper at the top of the stack in the tray can absorb moisture, and it might have a wavy or uneven appearance. If this happens, remove the top 5 to 10 sheets of paper from the stack.

In low-humidity environments, excess static electricity can cause sheets of paper to stick together. If this happens, remove the paper from the tray and flex the stack as described above.

- 4. Use paper that is not wrinkled, folded, or damaged. If necessary, use paper from a different package.
- 5. Make sure the tray is not overfilled by checking the stack-height markings inside the tray. If it is overfilled, remove the entire stack of paper from the tray, straighten the stack, and then return some of the paper to the tray.

The following examples show the stack-height markings in the trays for various printers. Most HP printers have markings similar to these. Also make sure that all sheets of paper are below the tabs near the stack-height marks. These tabs help hold the paper in the correct position as it enters the printer.

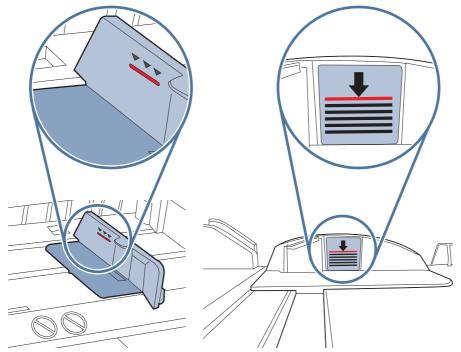

### Figure 9-6 Stack-height markings

Figure 9-7 Tab for the paper stack

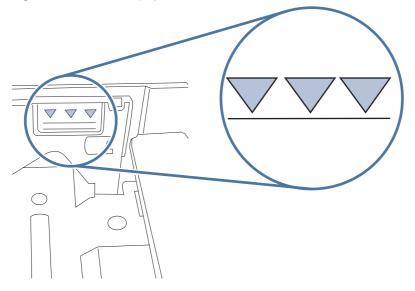

- 6. Make sure the paper guides in the tray are adjusted correctly for the size of paper. Adjust the guides to the appropriate indentation in the tray. The arrow on the tray guide should line up exactly with the marking on the tray.
- NOTE: Do not adjust the paper guides tightly against the paper stack. Adjust them to the indentations or markings in the tray.

The following images show examples of the paper-size indentations in the trays for various printers. Most HP printers have markings similar to these.

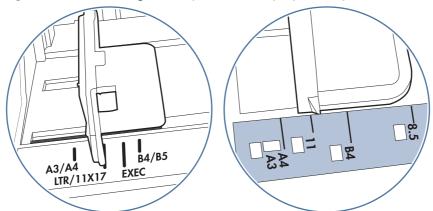

Figure 9-8 Size markings for Tray 1 or the multipurpose tray

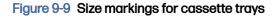

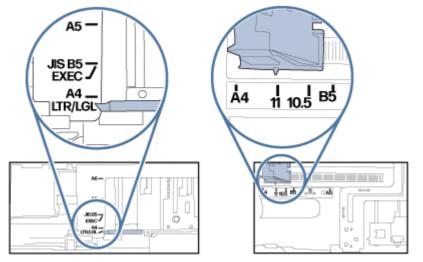

7. Make sure the printing environment is within recommended specifications.

# The document feeder jams, skews, or picks up multiple sheets of paper

If the document feeder jams, skews, or picks up multiple sheets of paper, try these solutions.

NOTE: This information applies to MFP printers only.

• The original might have something on it, such as staples or self-adhesive notes, that must be removed.

- Check that all rollers are in place and that the roller-access cover inside the document feeder is closed.
- Make sure that the top document-feeder cover is closed.
- The pages might not be placed correctly. Straighten the pages and adjust the paper guides to center the stack.
- The paper guides must be touching the sides of the paper stack to work correctly. Make sure that the paper stack is straight and the guides are against the paper stack.
- The document feeder input tray or output bin might contain more than the maximum number of pages. Make sure the paper stack fits below the guides in the input tray, and remove pages from the output bin.
- Verify that there are no pieces of paper, staples, paper clips, or other debris in the paper path.
- Clean the document-feeder rollers and the separation pad. Use compressed air or a clean, lint-free cloth moistened with warm water. If misfeeds still occur, replace the rollers.
- From the Home screen on the printer control panel, scroll to and touch the Supplies button. Check the status of the document-feeder kit, and replace it if necessary.

# Clear paper jams

Use the procedures in this section to clear jammed paper from the printer paper path.

### Paper jam locations

Jams can occur in these locations.

### Figure 9-10 Jam locations - dn, zf, and zfsw models

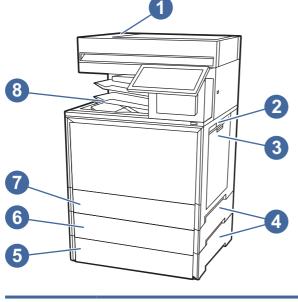

| ltem | Description               |
|------|---------------------------|
| 1    | Document feeder           |
| 2    | Right door and fuser area |

| ltem | Description                         |
|------|-------------------------------------|
| 3    | Tray 1 (multipurpose tray)          |
| 4    | Tray jam access doors               |
| 5    | Optional Tray 4                     |
| 6    | Optional Tray 3                     |
| 7    | Tray 2                              |
| 8    | Output bin or finisher output trays |

### Figure 9-11 Jam locations - zfw+ model

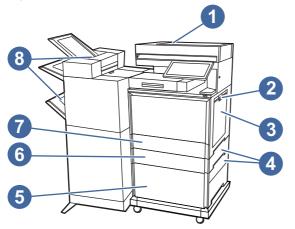

| ltem | Description                           |
|------|---------------------------------------|
| 1    | Document feeder                       |
| 2    | Right door and fuser area             |
| 3    | Tray 1 (multipurpose tray)            |
| 4    | Tray jam access doors                 |
| 5    | Tray 4 (high-capacity input tray)     |
| 6    | Tray 3                                |
| 7    | Tray 2                                |
| 8    | Output bins (floor-standing finisher) |

# Auto-navigation for clearing paper jams

Learn about printer jam clearing auto-navigation.

The auto-navigation feature assists in clearing jams by providing step-by-step instructions on the control panel.

When you complete a step, the printer displays instructions for the next step until you have completed all steps in the procedure.

# Experiencing frequent or recurring paper jams?

To reduce the number of paper jams, try these solutions.

- 1. Use only paper that meets HP specifications for this printer.
- 2. Use paper that is not wrinkled, folded, or damaged. If necessary, use paper from a different package.
- 3. Use paper that has not previously been printed or copied on.
- 4. Make sure the tray is not overfilled. If it is, remove the entire stack of paper from the tray, straighten the stack, and then return some of the paper to the tray.
- 5. Make sure the paper guides in the tray are adjusted correctly for the size of paper. Adjust the guides so they are touching the paper stack without bending it.
- 6. Make sure that the tray is fully inserted in the printer.
- 7. If you are printing on heavy, embossed, or perforated paper, use the manual feed feature and feed sheets one at a time.
- 8. Open the Trays menu on the printer control panel. Verify that the tray is configured correctly for the paper type and size.
- 9. Make sure the printing environment is within recommended specifications.

# 31.13.yz jam error in the document feeder

The following information describes how to clear paper jams in the document feeder. When a jam occurs, the control panel displays an animation that assists in clearing the jam.

In addition to the instructions provided below

NOTE: The printer model referenced in this video might be different from your printer model, but the steps to clear the jam are the same.

### **Recommended action for customers**

When a jam occurs, the control panel displays a message and an animation that assists in clearing the jam.

- 31.13.01 Jam in document feeder
- 31.13.02 Jam in document feeder
- 31.13.13 Jam in document feeder

1. Remove paper from the exit assembly of the document feeder.

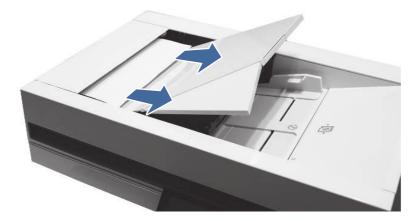

2. Open the document-feeder cover.

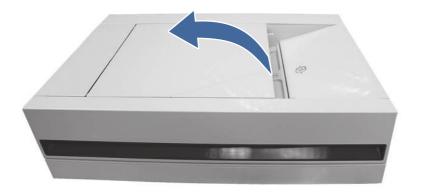

3. Remove any jammed paper from the document feeder input area.

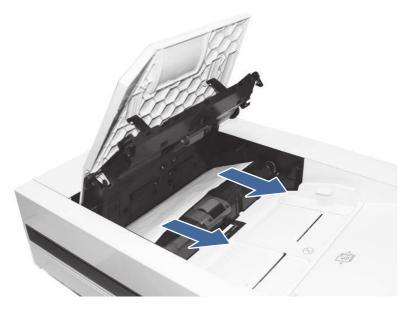

4. Lift the document feeder and check the lower side of the feed path.

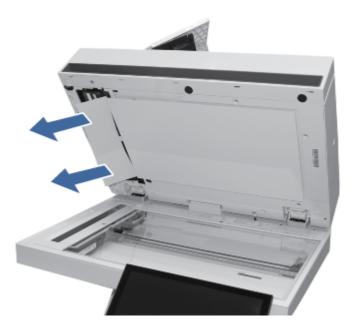

5. Make sure the guides in the document-feeder input tray are adjusted to the correct size for the document before loading paper.

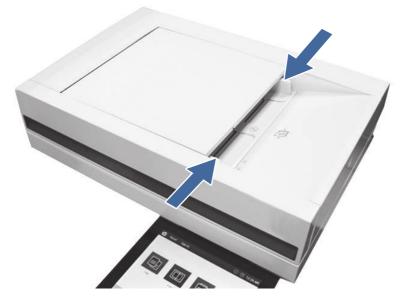

- NOTE: To avoid document feeder jams, to copy narrow documents, use the flatbed scanner. Remove all staples and paper clips from original documents. Do not feed damaged or wrinkled paper.
- NOTE: Original documents that are printed on heavy, glossy paper can jam more frequently than originals that are printed on plain paper.

# 13.B2.D1 jam error in Tray 1 (multipurpose tray)

Use the following procedure to clear paper jams in Tray 1 (multipurpose tray). When a jam occurs, the control panel displays an animation that assists in clearing the jam.

### **Recommended action for customers**

When a jam occurs, the control panel displays a message and an animation that assists in clearing the jam.

• 13.B2.D1 Jam in tray 1

1. If you can see the jammed sheet in Tray 1, remove the jammed sheet by gently pulling it straight out.

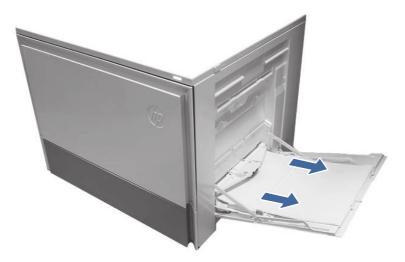

2. Open the right door and remove paper from the area shown.

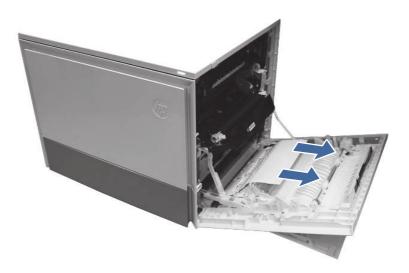

- 3. Close the right to allow the printer to clear the message.
- 4. Make sure the type and quality of the paper being used meets the HP specifications for the printer.

5. Make sure the Tray 1 guides are set to the correct paper size and that the paper tray is not overfilled (paper is below the 3 triangles on the right guide).

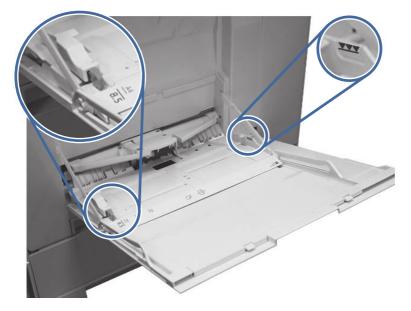

- 6. Load the paper back into the tray and restart the print job.
- 7. If the error persists, contact your HP-authorized service or support provider, or contact customer support at <a href="http://www.hp.com/go/contactHP">www.hp.com/go/contactHP</a>.

### 13.B2.D2 jam error in Tray 2

Use the following procedure to check for paper in all possible jam locations related to Tray 2. When a jam occurs, the control panel displays an animation that assists in clearing the jam.

### **Recommended action for customers**

When a jam occurs, the control panel displays a message and an animation that assists in clearing the jam.

• 13.B2.D2 Paper jam in tray 2

1. Open the right door.

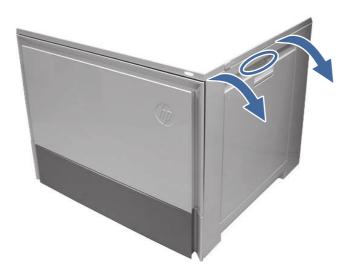

2. Gently remove any jammed paper.

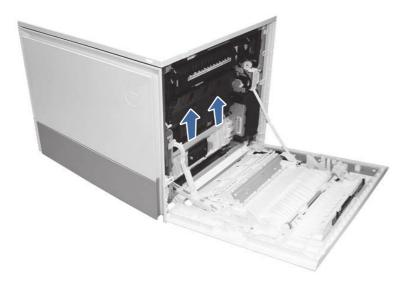

3. Close the right door to clear the control panel message.

### 4. Open Tray 2.

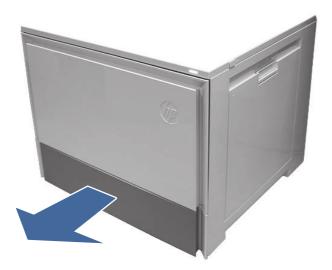

5. Remove the paper from the tray and discard any bent, curled, or damaged sheets.

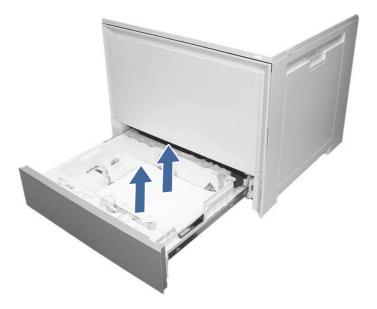

6. Make sure that the tray width and length guides are set to the correct paper size for the paper being installed into the tray and that the tray is not over filled above the fill mark (line below 3 triangles on rear guide).

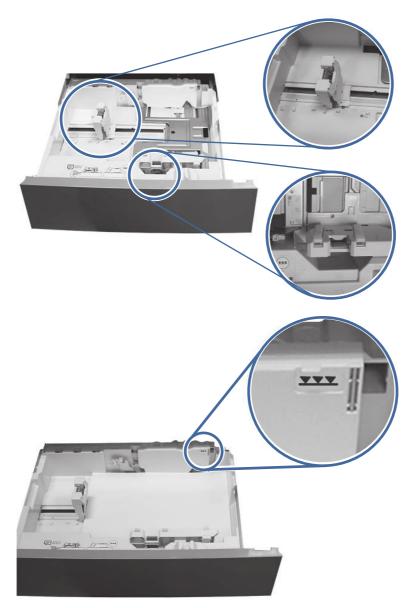

- 7. Ensure the type and quality of the paper being used meets the HP specifications for the printer.
- 8. If the error persists, clean the Tray 2 pick, feed, separation rollers.

a. Open the right door to access the rollers.

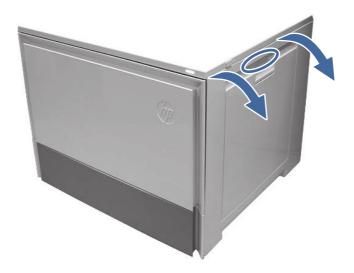

b. Locate and remove the Tray 2 separation roller.

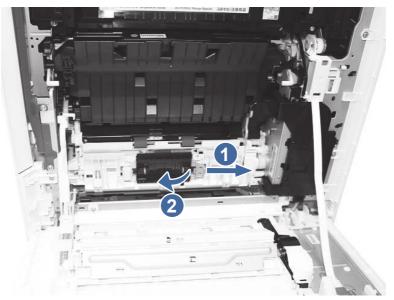

Call-out 1- slide locking lever

Call-out 2- Remove the roller assembly.

c. Remove the Tray 2 pick and feed rollers.

To remove the roller assembly, gently pull on the side of the assembly and slide out as shown.

NOTE: Do not touch the rubber part of the rollers with hands. Oils or debris from hands can cause paper pickup issues.

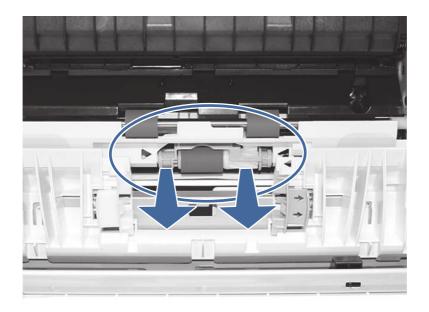

d. Clean the rollers with a dampened lint free cloth.

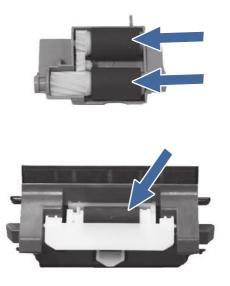

- e. Reinstall the roller assemblies and close the right door.
- f. Run a print job from Tray 2.
- 9. If the error persists, contact your HP-authorized service or support provider, or contact customer support at <a href="https://www.hp.com/go/contactHP">www.hp.com/go/contactHP</a>.

# 13.A3 jam error in Tray 3

Follow these troubleshooting steps in the order presented.

### **Recommended action for customers**

Use the following procedure to check for paper in all possible jam locations related to the 550-sheet trays. When a jam occurs, the control panel displays an animation that assists in clearing the jam.

- 13.A3.A3 Jam in tray 3
- 13.A3.D3 Jam in tray 3
- 1. Open the Tray 3 right side access door.

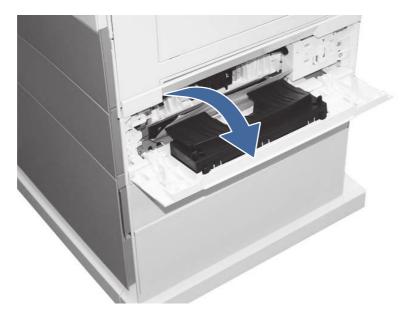

2. Remove any jammed paper found in access area.

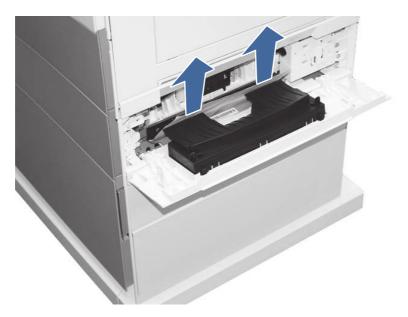

3. Open the right door.

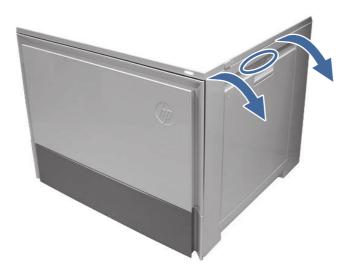

4. Gently remove any jammed paper.

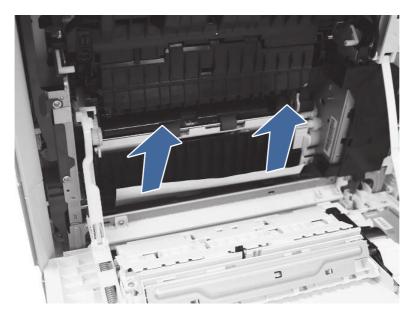

5. Open Tray 3.

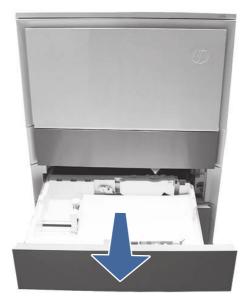

6. Remove the paper from the tray and discard any bent, curled, or damaged sheets.

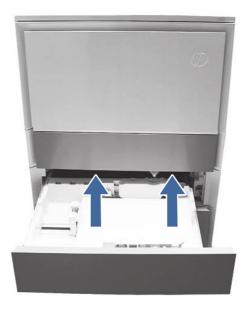

7. Make sure that the tray width and length guides are set to the correct paper size for the paper being installed into the tray and that the tray is not over filled above the fill mark (line below 3 triangles on rear guide).

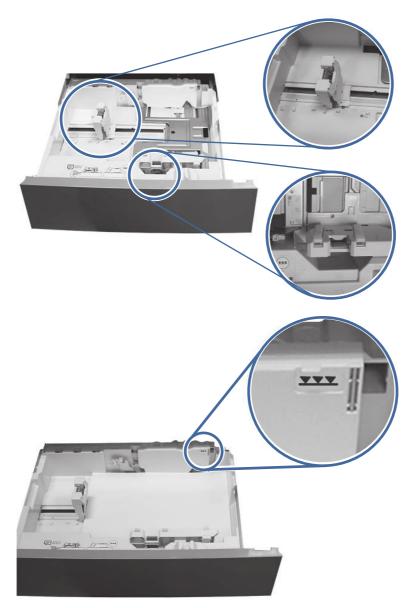

- 8. Ensure the type and quality of the paper being used meets the HP specifications for the printer.
- 9. If the error persists, clean the Tray 3 pick, feed, separation rollers.

a. Open the Tray 3 right door to access the rollers.

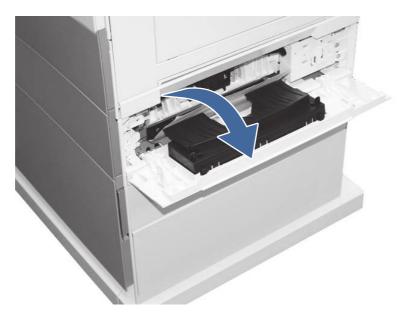

b. Locate and remove the Tray 3 separation roller.

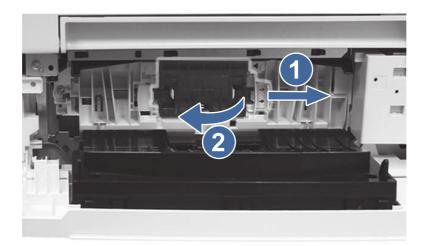

Call-out 1- slide locking lever

Call-out 2- Remove the roller assembly.

c. Remove the Tray 3 pick and feed rollers.

To remove the roller assembly, gently pull on the side of the assembly and slide out as shown.

NOTE: Do not touch the rubber part of the rollers with hands. Oils or debris from hands can cause paper pickup issues.

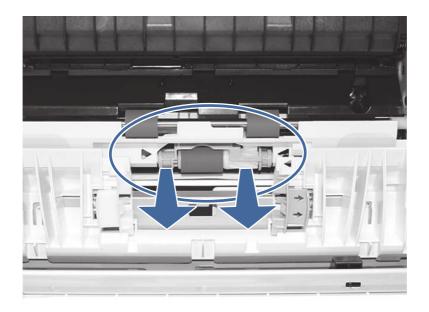

d. Clean the rollers with a dampened lint free cloth.

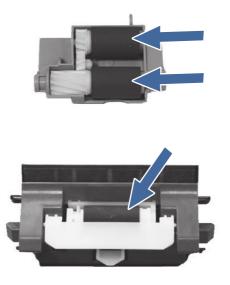

- e. Reinstall the roller assemblies and close the right door.
- f. Run a print job from Tray 3.
- **10.** If the error persists, contact your HP-authorized service or support provider, or contact customer support at <a href="https://www.hp.com/go/contactHP">www.hp.com/go/contactHP</a>.

# 13.A4 jam error in Tray 4

Use the following procedure to check for paper in all possible jam locations related to the 550 sheet Tray 4. When a jam occurs, the control panel displays an animation that assists in clearing the jam.

#### **Recommended action for customers**

When a jam occurs, the control panel displays a message and an animation that assists in clearing the jam.

- 13.A4.A4 Paper jam in tray 4
- 13.A4.D4 Paper jam in tray 4
- 1. Open the right door.

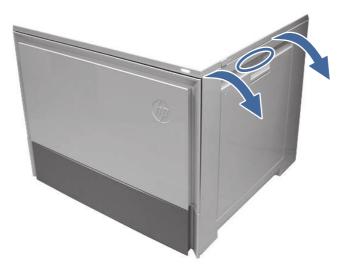

2. Gently remove any jammed paper.

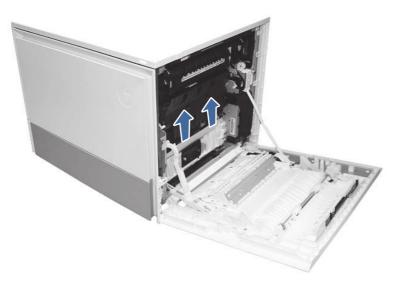

3. Open the Tray 4 right access door.

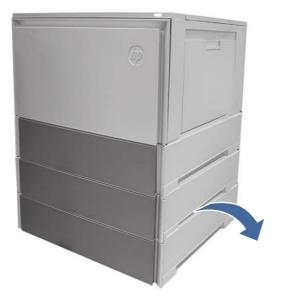

4. Gently remove any jammed paper.

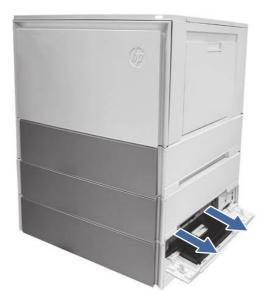

5. Open the Tray 3 access door and gently remove any jammed paper.

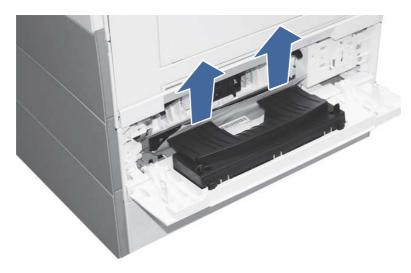

- 6. Close the right door to clear the control panel message.
- 7. Open Tray 4.

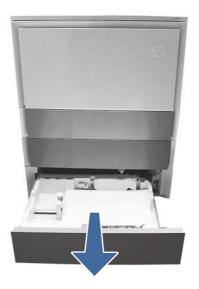

8. Remove the paper from the tray and discard any bent, curled, or damaged sheets.

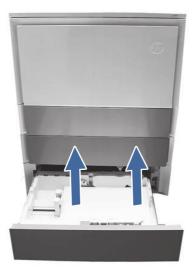

9. Make sure that the tray width and length guides are set to the correct paper size for the paper being installed into the tray and that the tray is not over filled above the fill mark (line below 3 triangles on rear guide).

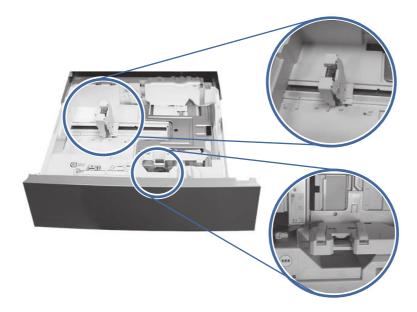

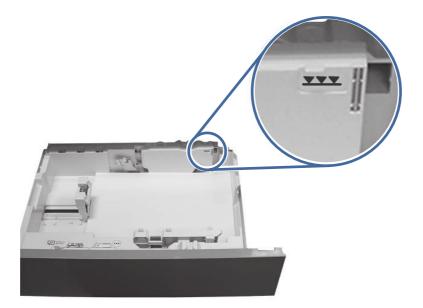

- 10. Ensure the type and quality of the paper being used meets the HP specifications for the printer.
- 11. If the error persists, clean the Tray 4 pick, feed, separation rollers.
  - a. Open the Tray 4 door to access the rollers.

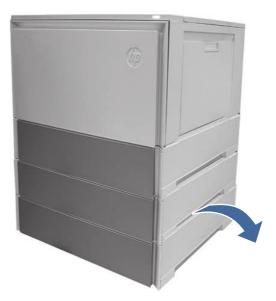

b. Locate and remove the Tray 4 separation roller.

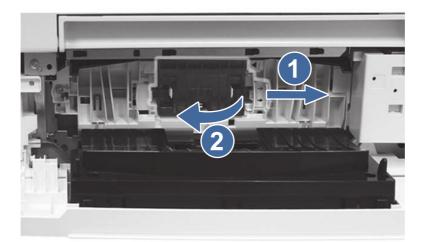

Call-out 1- slide locking lever

Call-out 2- Remove the roller assembly.

c. Remove the Tray 4 pick and feed rollers.

To remove the roller assembly, gently pull on to the side of the rollers as shown.

NOTE: Do not touch the rubber part of the rollers with hands. Oils or debris from hands can cause paper pickup issues.

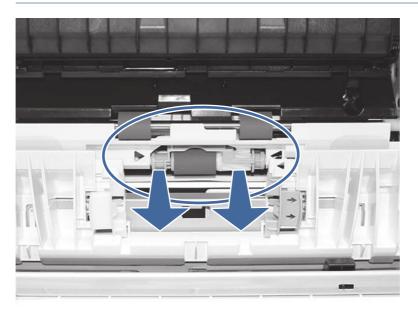

d. Clean the rollers with a dampened lint free cloth.

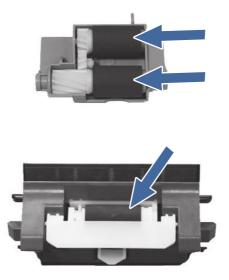

- e. Reinstall the roller assemblies and close the right door.
- f. Run a print job from Tray 4.
- 12. If the error persists, contact your HP-authorized service or support provider, or contact customer support at <a href="http://www.hp.com/go/contactHP">www.hp.com/go/contactHP</a>.

### 13.A4 jam error in Tray 4 (2,100 sheet feeder HCI)

Use the following procedure to check for paper in all possible jam locations related to the HCI Tray 4. When a jam occurs, the control panel displays an animation that assists in clearing the jam.

#### **Recommended action for customers**

When a jam occurs, the control panel displays a message and an animation that assists in clearing the jam.

- 13.A4.A4 Paper jam in tray 4
- 13.A4.D4 Paper jam in tray 4

1. Open the printer right door.

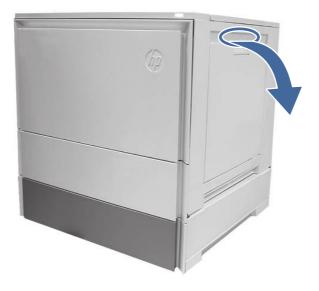

2. Gently remove any jammed paper.

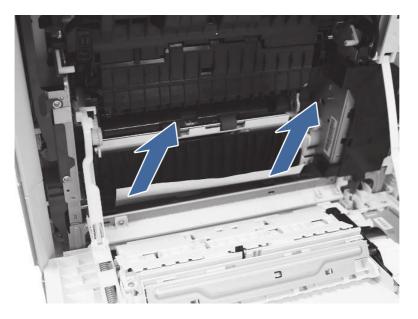

3. Open the Tray 4 right access door.

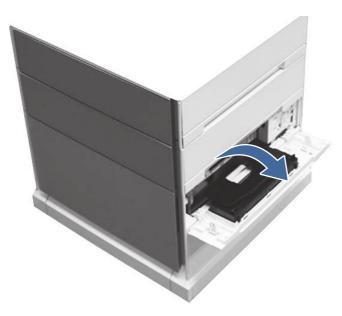

4. Gently remove any jammed paper.

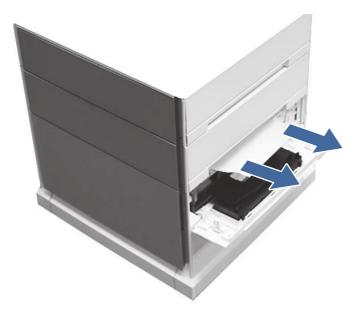

5. Open the Tray 3 access door and gently remove any jammed paper.

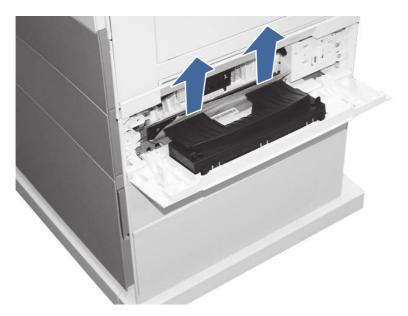

- 6. Close the right door to clear the control panel message.
- 7. Open Tray 4.

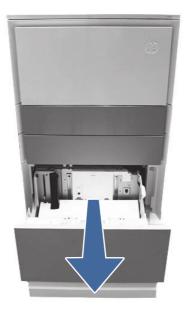

8. Remove the paper from the tray and discard any bent, curled, or damaged sheets.

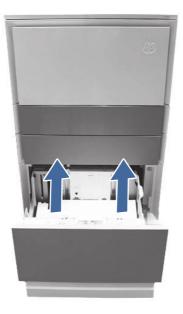

9. Make sure that the tray width guide is set to the correct paper size for the paper being installed into the tray and that the tray is not over filled above the fill mark (line below 3 triangles on rear guide).

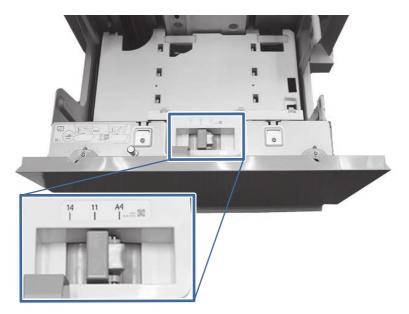

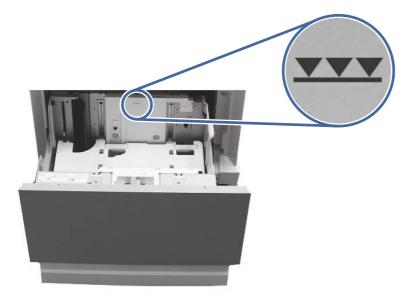

- 10. Ensure the type and quality of the paper being used meets the HP specifications for the printer.
- 11. If the error persists, clean the Tray 4 pick, feed, and separation rollers.
  - a. Open the Tray 4 door to access the rollers.

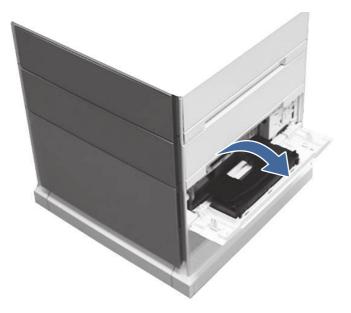

b. Locate and remove the Tray 4 separation roller.

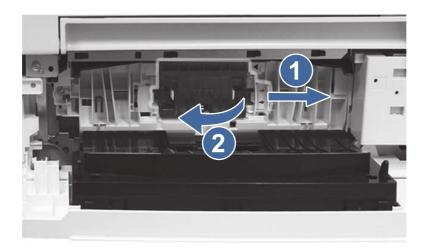

Call-out 1- slide locking lever

Call-out 2- Remove the roller assembly.

c. Remove the Tray 4 pick and feed rollers.

To remove the roller assembly, gently pull on to the side of the rollers as shown.

NOTE: Do not touch the rubber part of the rollers with hands. Oils or debris from hands can cause paper pickup issues.

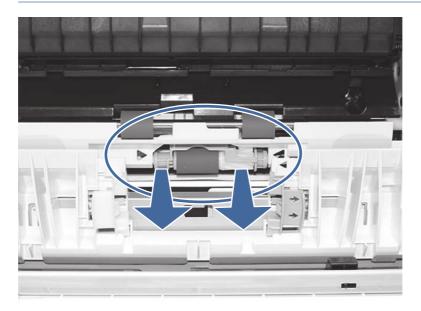

d. Clean the rollers with a dampened lint free cloth.

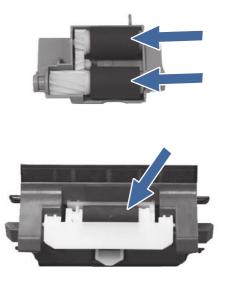

- e. Reinstall the roller assemblies and close the right door.
- f. Run a print job from Tray 4.
- 12. If the error persists, contact your HP-authorized service or support provider, or contact customer support at <a href="http://www.hp.com/go/contactHP">www.hp.com/go/contactHP</a>.

### 13.B2 jam error in right door

Use the following procedure to clear paper jams in the right door and fuser area. When a jam occurs, the control panel displays an animation that assists in clearing the jam.

#### **Recommended action for customers**

When a jam occurs, the control panel displays a message and an animation that assists in clearing the jam.

- 13.B2.Az Stay jam in right door
- 13.B2.Dz Delay jam in right door
- 13.B2.5z Inappropriate to the Delivery Path jam
- 13.B2.FF Residual paper jam in right door
- z = paper tray. This can be trays 1-5 or "D" for duplex jobs

Or

z = Fuser mode. This can be 0-9 or A-F.

Δ **CAUTION:** The fuser can be hot while the printer is in use. Wait for the fuser to cool before handling it.

1. Open the right door.

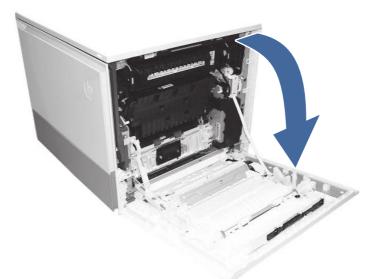

2. Gently remove any jammed paper.

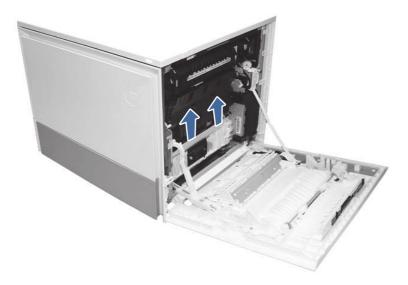

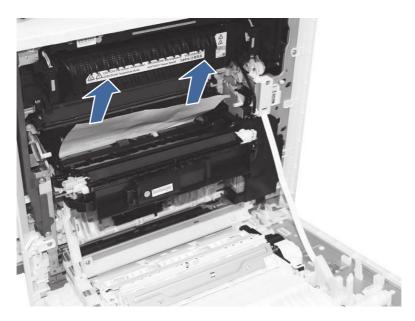

3. Gently remove any jammed paper from the duplexer paper path.

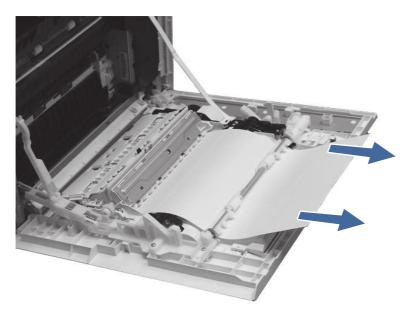

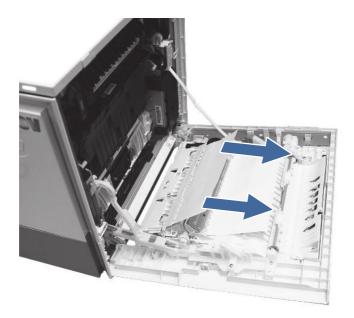

- **IMPORTANT:** Make sure the paper being used is not to short for the printers duplexer requirements.
- 4. Close the right door.
- 5. Ensure the type and quality of the paper being used meets the HP specifications for the printer.
- 6. Ensure the paper tray guides are set to the correct size for the paper loaded.
- 7. If the error persists, contact your HP-authorized service or support provider, or contact customer support at <a href="http://www.hp.com/go/contactHP">www.hp.com/go/contactHP</a>.

# 13.B4 jam errors in the right door

Use the following procedure to clear paper jams in the right door and fuser area. When a jam occurs, the control panel displays an animation that assists in clearing the jam.

#### **Recommended action for customers**

When a jam occurs, the control panel displays a message and an animation that assists in clearing the jam.

- 13.B4.Cz Jam in right door
- 13.B4.FF Residual paper jam in right door
- z = paper tray. This can be trays 1-5 or "D" for duplex print jobs.

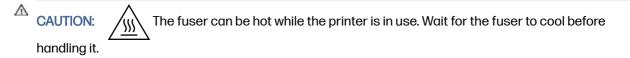

1. Open the right door.

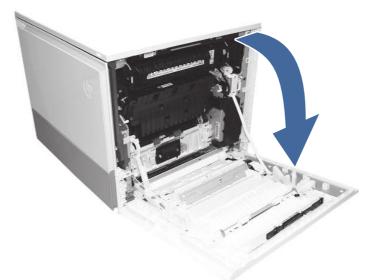

2. Gently remove any jammed paper.

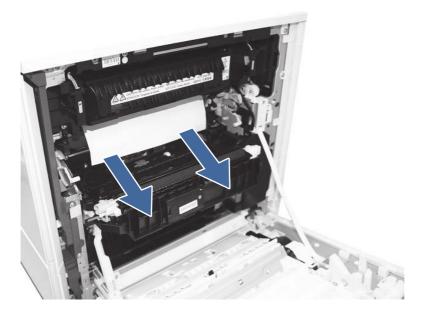

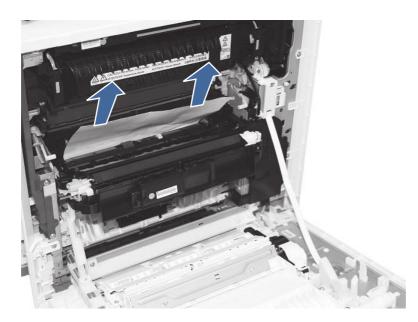

- 3. Close the right door.
- 4. Ensure the type and quality of the paper being used meets the HP specifications for the printer.
- 5. Ensure the paper tray guides are set to the correct size for the paper loaded.
- 6. If the error persists, contact your HP-authorized service or support provider, or contact customer support at <a href="http://www.hp.com/go/contactHP">www.hp.com/go/contactHP</a>.

### 13.B9 jam errors in the fuser

Use the following procedure to clear paper jams in the right door and fuser area. When a jam occurs, the control panel displays an animation that assists in clearing the jam.

#### **Recommended action for customers**

When a jam occurs, the control panel displays a message and an animation that assists in clearing the jam.

- 13.B9.yz Jam in right door
- y = jam type (A or D)
- z = Paper tray. This can be 0-5 or "D" for duplex print jobs.

Or

- z = Fuser mode. This can be 0-9 or A-F.
- 13.B9.Cz Jam in right door (Fuser wrap jam)
- z = Fuser mode. This can be 0-9 or A-F.
- 13.B9.FF Residual paper jam in right door
- XNOTE: The fuser is hot while the printer is in use. Wait for the fuser to cool before clearing jams.

1. Open the right door.

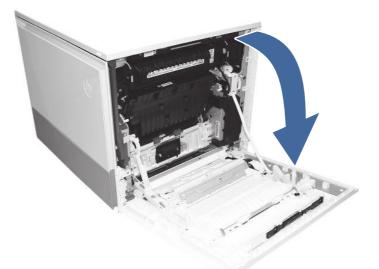

2. Gently remove any jammed paper from the fuser input.

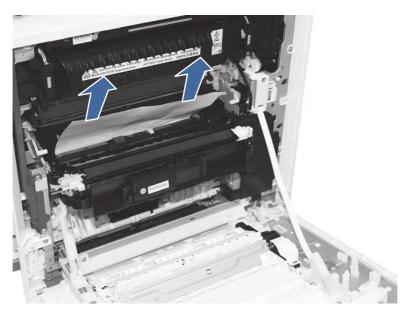

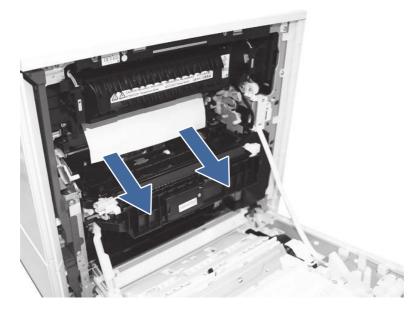

- 3. Remove the fuser and remove any jammed paper found.
  - a. Squeeze the release levers on the handles (circle call-outs) and then remove the fuser.

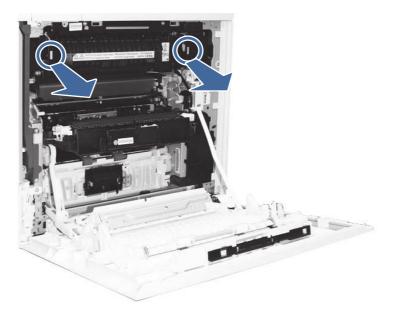

b. Remove any paper from the exit of the fuser.

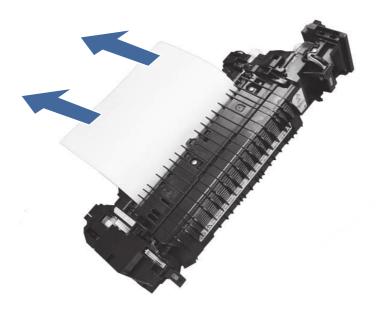

c. Open the fuser access and check for a z-fold paper jam.

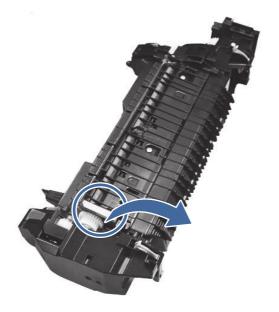

d. Remove jammed paper from fuser.

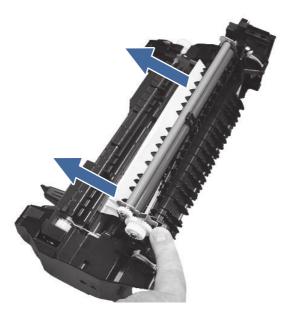

- e. Reinstall the fuser and close the right door.
- 4. If the error persists, ensure the type and quality of the paper being used meets the HP specifications for the printer.
- 5. If the error persists, contact your HP-authorized service or support provider, or contact customer support at <a href="http://www.hp.com/go/contactHP">www.hp.com/go/contactHP</a>.

### 13.D3 jam errors in the duplexer

Use the following procedure to clear paper jams in the right door and fuser area. When a jam occurs, the control panel displays an animation that assists in clearing the jam.

#### **Recommended action for customers**

When a jam occurs, the control panel displays a message and an animation that assists in clearing the jam.

- 13.D3.Dz Duplex delivery delay jam
- 13.D3.FF Residual paper jam in right door
- z = Fuser mode. This can be 0-9 or A-F.

IT NOTE: The fuser is hot while the printer is in use. Wait for the fuser to cool before clearing jams.

1. Open the right door.

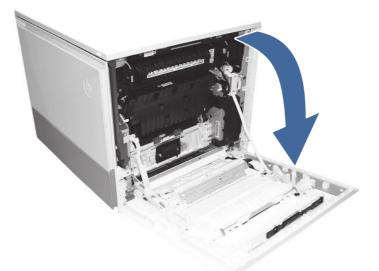

2. Gently remove any jammed paper from the duplexer paper path.

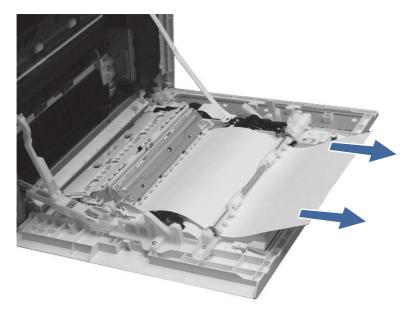

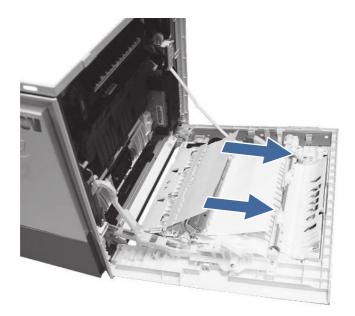

- 3. Close the right door.
- 4. If the error persists, ensure the type and quality of the paper being used meets the HP specifications for the printer.
- 5. If the error persists, contact your HP-authorized service or support provider, or contact customer support at <a href="http://www.hp.com/go/contactHP">www.hp.com/go/contactHP</a>.

## 13.E1 jam error in the output bin

Use the following procedure to check for paper in all possible jam locations in the output bin. When a jam occurs, the control panel displays an animation that assists in clearing the jam.

#### **Recommended action for customers**

When a jam occurs, the control panel displays a message and an animation that assists in clearing the jam.

- 13.E1.Dz Jam in output bin
- 13.E1.FF Residual paper jam in output bin
- z = paper type that is being printer on. This can be 0-9 or A-F.

1. If paper is visible in the output bin, grasp the leading edge and remove it.

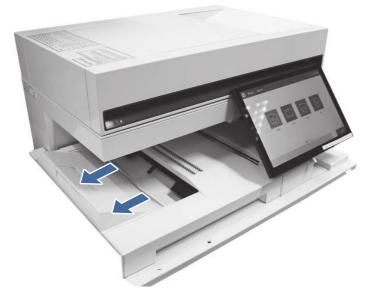

- 2. Ensure the type and quality of the paper being used meets the HP specifications for the printer.
- 3. If the error persists, contact your HP-authorized service or support provider, or contact customer support at <a href="http://www.hp.com/go/contactHP">www.hp.com/go/contactHP</a>.

# 13.E2 jam error in top cover

Use the following procedure to check for paper in all possible jam locations in the output bin. When a jam occurs, the control panel displays an animation that assists in clearing the jam.

#### **Recommended action for customers**

When a jam occurs, the control panel displays a message and an animation that assists in clearing the jam.

- 13.E2.yz Jam in Top cover
- y = "A" (stay jam) or "D" (delay jam)
- z = 1-4 (output bin page is going to)

#### These jams can only be present if the floor standing finisher is installed

1. Open the printer top access cover.

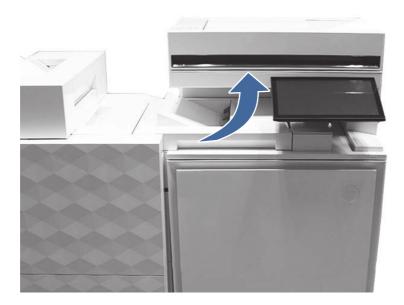

2. Remove all paper from inside the top cover.

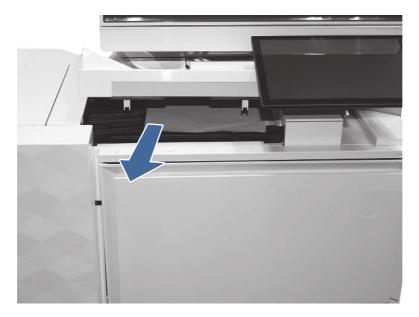

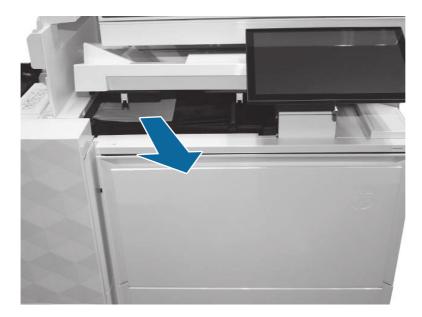

- 3. Make sure that the floor standing finisher is correctly secured to the printer.
- 4. Make sure the type and quality of the paper being used meets the HP specifications for the printer.
- 5. If the error persists, contact your HP-authorized service or support provider, or contact customer support at <a href="http://www.hp.com/go/contactHP">www.hp.com/go/contactHP</a>.

# 13.60 jam errors in the fuser exit area when printing to a stapler/stacker or floorstanding finisher

Use the following procedure to check for paper in all possible jam locations in the output bin. When a jam occurs, the control panel displays an animation that assists in clearing the jam.

#### **Recommended action for customers**

When a jam occurs, the control panel displays a message and an animation that assists in clearing the jam.

- 13.60.51, 13.60.52 Paper too short jam
- 13.60.61, 13.60.62, 13.60.63, 13.60.64 Inter-Page Gap Jam
- INOTE: The images provide do not show any accessories or copy module attached to the printer.

1. Open the right door.

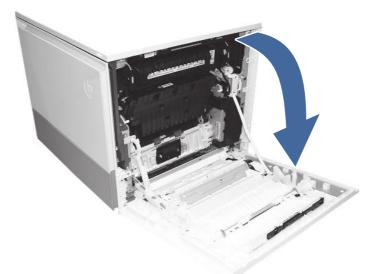

- 2. Remove the fuser and remove any jammed paper found.
  - a. Squeeze the release levers on the handles (circle call-outs) and then remove the fuser.

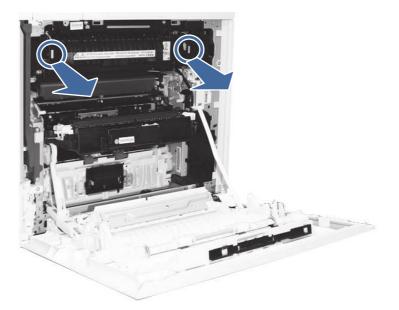

b. Remove any paper jammed in the fuser exit area.

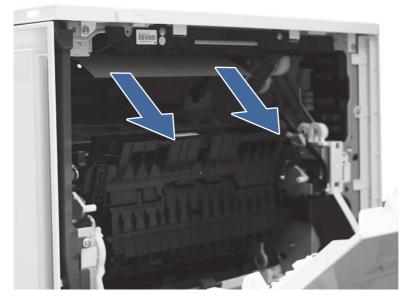

- c. Reinstall the fuser and close the right door.
- 3. Close right door to allow the printer to clear jam message.
- 4. Ensure the type and quality of the paper being used meets the HP specifications for the printer.
- 5. If the error persists, contact your HP-authorized service or support provider, or contact customer support at <a href="https://www.hp.com/go/contactHP">www.hp.com/go/contactHP</a>.

# 13.80, 13.83, or 13.84 jam errors in the 3 Bin Stapler/Stacker

Use the following procedure to check for paper in all possible jam locations in the output bin. When a jam occurs, the control panel displays an animation that assists in clearing the jam.

#### **Recommended action for customers**

When a jam occurs, the control panel displays a message and an animation that assists in clearing the jam.

- 13.80.yz Jam in 3 Bin stapler/stacker
- 13.83.yz Jam in 3 Bin stapler/stacker
- 13.84.yz Jam in 3 Bin stapler/stacker
- y = "A" (stay jam), "B" (delay jam) "F" (residual jam)
- z = Output destination tray 0-4

1. Remove any paper from the output bins.

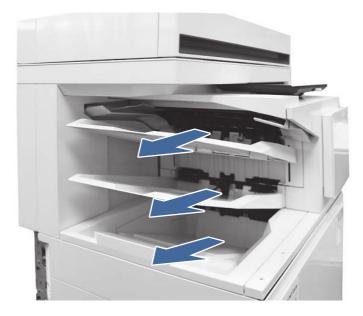

- 2. Clear all paper from upper right door.
  - a. Open the upper right door.

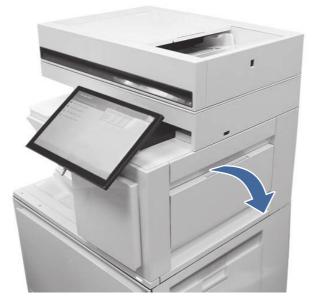

b. Remove paper from input area inside the door.

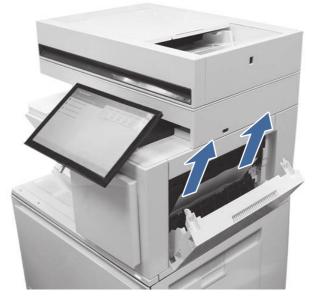

c. Remove paper from upper output area inside the door.

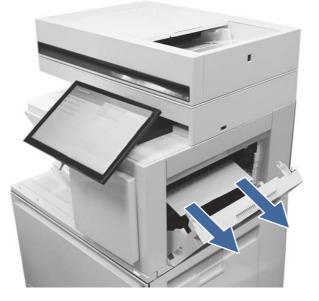

d. Remove paper from upper standard exit area.

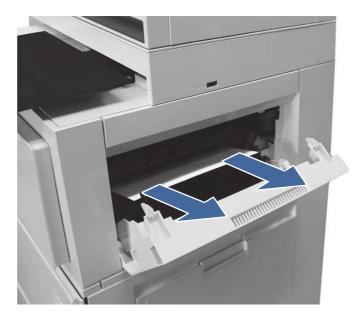

- e. Close the upper right door.
- 3. Open the right door.

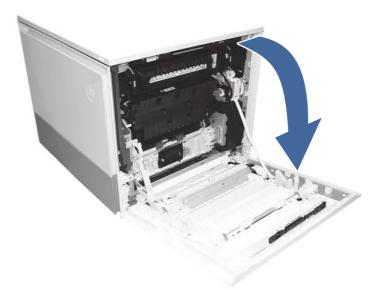

4. Remove the fuser and remove any jammed paper found.

a. Squeeze the release levers on the handles (circle call-outs) and then remove the fuser.

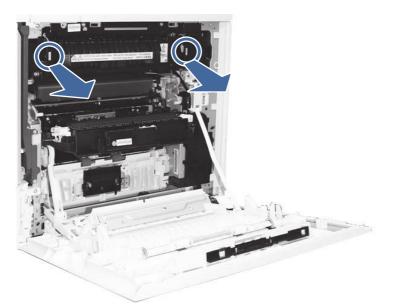

b. Remove any paper jammed in the fuser exit area.

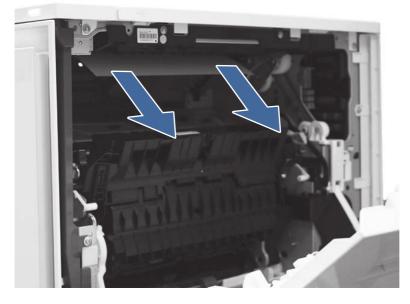

- c. Reinstall the fuser and close the right door.
- 5. Ensure the type and quality of the paper being used meets the HP specifications for the printer.
- 6. If the error persists, contact your HP-authorized service or support provider, or contact customer support at <a href="http://www.hp.com/go/contactHP">www.hp.com/go/contactHP</a>.

# 13.40 or 13.47 Punch jam error in the Floor-standing finisher

Use the following procedure to check for paper in all possible jam locations in the floor-standing finisher punch area. When a jam occurs, the control panel displays an animation that assists in clearing the jam.

### **Recommended action for customers**

When a jam occurs, the control panel displays a message and an animation that assists in clearing the jam.

- 13.40.yz Punch inlet jam
  - y = "A" (stay jam), "D" (delay jam) or "F" (residual jam)
  - z = Output destination tray 0, 2-4
- 13.47.4z Punch jam
  - z = Output destination tray 2-4
- 1. Open the top left door.

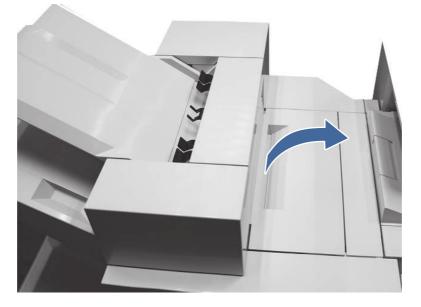

- 2. Rotate the green dial on the top to the right or left
- NOTE: Use the directions on the inside to assist in clearing the jam.

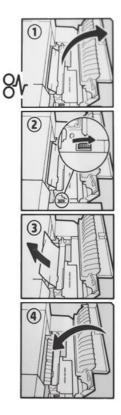

3. Remove paper from the top left door.

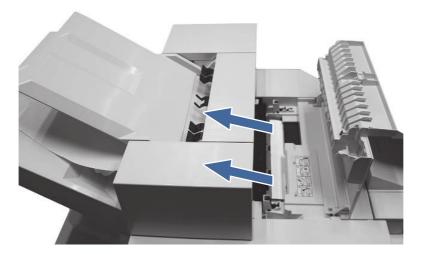

- 4. Close the top left door.
- 5. Ensure the type and quality of the paper being used meets the HP specifications for the printer.
- 6. If the error persists, contact your HP-authorized service or support provider, or contact customer support at <a href="http://www.hp.com/go/contactHP">www.hp.com/go/contactHP</a>.

# 13.6, 13.7, or 13.8 jam error in the Floor-standing finisher

Use the following procedure to check for paper in all possible jam locations in the floor-standing finisher. When a jam occurs, the control panel displays an animation that assists in clearing the jam.

### **Recommended action for customers**

When a jam occurs, the control panel displays a message and an animation that assists in clearing the jam.

- 13.6x.yz Jam in Floor standing stapler/stacker
- 13.7x.yz Jam in Floor standing stapler/stacker
- 13.8x.yz Jam in Floor standing stapler/stacker

x = 0, 1, 3, 4, 5

- y = "A" (stay jam), "D" (delay jam), "F" (residual jam)
- z = Output destination tray 0-4
- 1. Remove any paper jams from the output bins by gently grasp the leading edge and remove it.

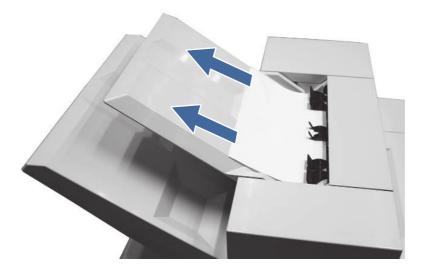

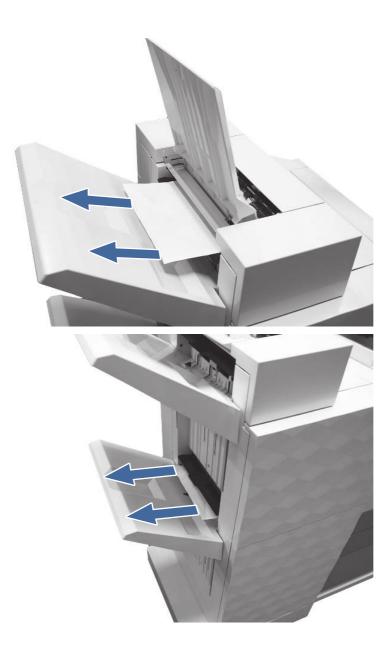

2. Open the top left door.

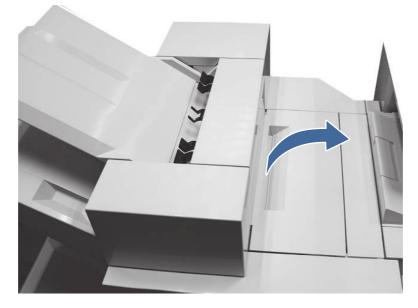

- 3. Remove paper from the top left door.
- NOTE: Use the directions on the inside to assist in clearing the jam.

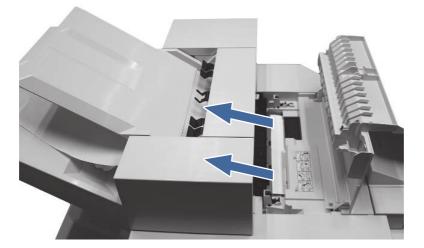

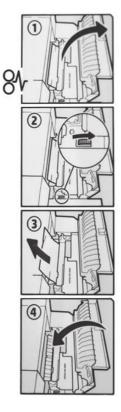

- 4. Open the front access do to clear any jammed paper.
  - a. Open the front door and check jam access areas.

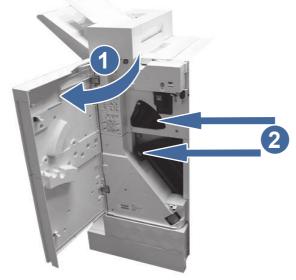

Call-out 1: Open door Call-out 2: Check access areas

b. Use the directions inside the front access door to help remove the paper.

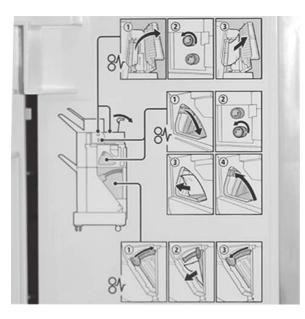

- 5. Ensure the type and quality of the paper being used meets the HP specifications for the printer.
- 6. If the error persists, contact your HP-authorized service or support provider, or contact customer support at <a href="https://www.hp.com/go/contactHP">www.hp.com/go/contactHP</a>.

# Resolving color print quality problems

Use the information below to troubleshoot print-quality, color-quality, and image-quality problems on HP Color LaserJet Enterprise printers.

## Introduction

The troubleshooting steps can help resolve the following defects:

- Blank pages
- Black pages
- Colors that do not align
- Curled paper
- Dark or light bands
- Dark or light streaks
- Fuzzy print
- Gray background or dark print
- Light print
- Loose toner
- Missing toner

- Scattered dots of toner
- Skewed images
- Smears
- Streaks

## **Troubleshoot print quality**

To resolve print-quality issues, try these steps in the order presented.

To troubleshoot specific image defects, see Troubleshoot image defects.

### Update the printer firmware

Try upgrading the printer firmware.

For instructions, go to <u>www.hp.com/support</u>.

### Print from a different software program

Try printing from a different software program.

If the page prints correctly, the problem is with the software program from which you were printing.

### Check the paper-type setting for the print job

Check the paper type setting when printing from a software program and the printed pages have smears, fuzzy or dark print, curled paper, scattered dots of toner, loose toner, or small areas of missing toner.

### Check the paper type setting on the control panel

Check the paper type setting on the printer control panel, and change the setting as needed.

- 1. Open and close the paper tray.
- 2. Follow the control panel prompts to confirm or modify the paper type and size settings for the tray.
- 3. Make sure the paper loaded meets specifications.
- 4. Adjust the humidity and resistance setting on the control panel to match the environment.
  - a. Open the following menus:
    - i. Settings
    - ii. Copy/Print
    - iii. Print quality
    - iv. Adjust paper type
  - b. Select the paper type that matches the type loaded in the tray.
  - c. Use the arrows to increase or decrease the humidity and resistance setting.
- 5. Make sure the driver settings match the control panel settings.

### NOTE: The print driver settings will override any control panel settings.

### Check the paper type setting (Windows)

Check the paper type setting for Windows, and change the setting as needed.

- NOTE: The print driver settings will override any control panel settings.
  - 1. From the software program, select the **Print** option.
  - 2. Select the printer, and then click the **Properties** or **Preferences** button.
  - 3. Click the Paper/Quality tab.
  - 4. From the Paper Type drop-down list, click the More... option.
  - 5. Expand the list of Type is: options.
  - 6. Expand the category of paper types that best describes your paper.
  - 7. Select the option for the type of paper you are using, and click the **OK** button.
  - 8. Click the OK button to close the Document Properties dialog box. In the Print dialog box, click the OK button to print the job.

### Check the paper type setting (macOS)

Check the paper type setting for macOS, and change the setting as needed.

- 1. Click the **File** menu, and then click the **Print** option.
- 2. In the **Printer** menu, select the printer.
- 3. By default, the print driver displays the **Copies & Pages** menu. Open the menus drop-down list, and then click the **Finishing** menu.
- 4. Select a type from the **Media Type** drop-down list.
- 5. Click the **Print** button.

### Check toner-cartridge status

Follow these steps to check the estimated life remaining in the toner cartridges and if applicable, the status of other replaceable maintenance parts.

### Step one: Print the Supplies Status Page

The supplies status page indicates the cartridge status.

- 1. From the Home screen on the printer control panel, select the Reports menu.
- 2. Select the Configuration/Status Pages menu.
- 3. Select Supplies Status Page, and then select Print to print the page.

### Step two: Check supplies status

Check the supplies status report as follows.

1. Look at the supplies status report to check the percent of life remaining for the toner cartridges and, if applicable, the status of other replaceable maintenance parts.

Print quality problems can occur when using a toner cartridge that is at its estimated end of life. The supplies status page indicates when a supply level is very low. After an HP supply has reached the very low threshold, HP's premium protection warranty on that supply has ended.

The toner cartridge does not need to be replaced now unless the print quality is no longer acceptable. Consider having a replacement available to install when print quality is no longer acceptable.

If you determine that you need to replace a toner cartridge or other replaceable maintenance parts, the supplies status page lists the genuine HP part numbers.

2. Check to see if you are using a genuine HP cartridge.

A genuine HP toner cartridge has the word "HP" on it, or has the HP logo on it. For more information on identifying HP cartridges go to <a href="https://www.hp.com/go/learnaboutsupplies">www.hp.com/go/learnaboutsupplies</a>.

### Print a cleaning page

During the printing process paper, toner, and dust particles can accumulate inside the printer and can cause print-quality issues such as toner specks or spatter, smears, streaks, lines, or repeating marks.

Follow these steps to clean the printer paper path:

- 1. From the Home screen on the printer control panel, select the Support Tools menu.
- 2. Select the following menus:
  - a. Maintenance
  - b. Calibration/Cleaning
  - c. Cleaning Page
- 3. Select Print to print the page.

A **Cleaning...** message displays on the printer control panel. The cleaning process takes a few minutes to complete. Do not turn the printer off until the cleaning process has finished. When it is finished, discard the printed page.

### Visually inspect the toner cartridge or cartridges

Follow these steps to inspect each toner cartridge:

- 1. Remove the toner cartridge from the printer, and verify that the sealing tape has been removed.
- 2. Check the memory chip for damage.
- 3. Examine the surface of the green imaging drum.
- ▲ CAUTION: Do not touch the imaging drum. Fingerprints on the imaging drum can cause printquality problems.
- 4. If you see any scratches, fingerprints, or other damage on the imaging drum, replace the toner cartridge.
- 5. Reinstall the toner cartridge and print a few pages to see if the problem has resolved.

### Check paper and the printing environment

Use the following information to check the paper selection and the printing environment.

### Step one: Use paper that meets HP specifications

Some print-quality problems arise from using paper that does not meet HP specifications.

- Always use a paper type and weight that this printer supports.
- Use paper that is of good quality and free of cuts, nicks, tears, spots, loose particles, dust, wrinkles, voids, staples, and curled or bent edges.
- Use paper that has not been previously printed on.
- Use paper that does not contain metallic material, such as glitter.
- Use paper that is designed for use in laser printers. Do not use paper that is designed only for use in Inkjet printers.
- Use paper that is not too rough. Using smoother paper generally results in better print quality.

### Step two: Check the environment

The environment can directly affect print quality and is a common cause of print-quality or paperfeeding issues. Try the following solutions:

- Move the printer away from drafty locations, such as open windows or doors, or air-conditioning vents.
- Make sure the printer is not exposed to temperatures or humidity outside of printer specifications.
- Do not place the printer in a confined space, such as a cabinet.
- Place the printer on a sturdy, level surface.
- Remove anything that is blocking the vents on the printer. The printer requires good air flow on all sides, including the top.
- Protect the printer from airborne debris, dust, steam, grease, or other elements that can leave residue inside the printer.

### Step three: Set the individual tray alignment

Follow these steps when text or images are not centered or aligned correctly on the printed page when printing from specific trays.

- 1. From the Home screen on the printer control panel, select the Settings menu.
- 2. Select the following menus:
  - a. Copy/Print or Print
  - b. Print Quality
  - c. Image Registration
- 3. Select Tray, and then select the tray to adjust.
- 4. Select Print Test Page, and then follow the instructions on the printed pages.

- 5. Select Print Test Page again to verify the results, and then make further adjustments if necessary.
- 6. Select Done to save the new settings.

### Try a different print driver

Try a different print driver when printing from a software program and the printed pages have unexpected lines in graphics, missing text, missing graphics, incorrect formatting, or substituted fonts.

Download any of the following drivers from the HP Web site: <u>Support for HP Color LaserJet Enterprise</u> <u>MFP 6800 or Support for HP Color LaserJet Enterprise MFP 6801</u>.

#### Table 9-2 Print drivers

| Driver           | Description                                                                                                    |
|------------------|----------------------------------------------------------------------------------------------------|
| HP PCL6 driver   | If available, this printer-specific print driver supports older operating systems like Windows XP and Windows Vista. For a list of supported operating systems, go to <a href="https://www.hp.com/go/support">www.hp.com/go/support</a> . |
| HP PCL 6 driver  | This printer-specific print driver supports Windows 7 and newer operating systems that support version 3 drivers. For a list of supported operating systems, go to <a href="https://www.hp.com/go/support">www.hp.com/go/support</a> .    |
| HP PCL-6 driver  | This product-specific print driver supports Windows 8 and newer operating systems that support version 4 drivers. For a list of supported operating systems, go to <a href="https://www.hp.com/go/support">www.hp.com/go/support</a> .    |
| HP UPD PS driver | <ul> <li>Recommended for printing with Adobe software programs or with other highly<br/>graphics-intensive software programs</li> </ul>                                                                                                   |
|                  | <ul> <li>Provides support for printing from Postscript emulation needs, or for Postscript<br/>flash font support</li> </ul>                                                                                                    |
| HP UPD PCL 6     | Recommended for printing in all Windows environments                                                                                                    |
|                  | <ul> <li>Provides the overall best speed, print quality, and printer feature support for<br/>most users</li> </ul>                                                                                                    |
|                  | <ul> <li>Developed to align with Windows Graphic Device Interface (GDI) for best speed<br/>in Windows environments</li> </ul>                                                                                                    |
|                  | • Might not be fully compatible with third-party and custom software programs that are based on PCL 5                                                                                                    |

### **Troubleshoot color quality**

Calibrating the printer can help ensure color print quality.

### Calibrate the printer to align the colors

Calibration is a printer function that optimizes print quality.

Follow these steps to resolve print-quality problems such as misaligned color, colored shadows, blurry graphics, or other print-quality issues.

- 1. From the Home screen on the printer control panel, select the Support Tools menu.
- 2. Select the following menus:
  - Maintenance
  - Calibration/Cleaning

- Full Calibration
- 3. Select Start to start the calibration process.

A **Calibrating** message will display on the printer control panel. The calibration process takes a few minutes to complete. Do not turn the printer off until the calibration process has finished.

4. Wait while the printer calibrates, and then try printing again.

### **Troubleshoot image defects**

Review examples of image defects and steps to resolve these defects.

#### Table 9-3 Image defects table quick reference

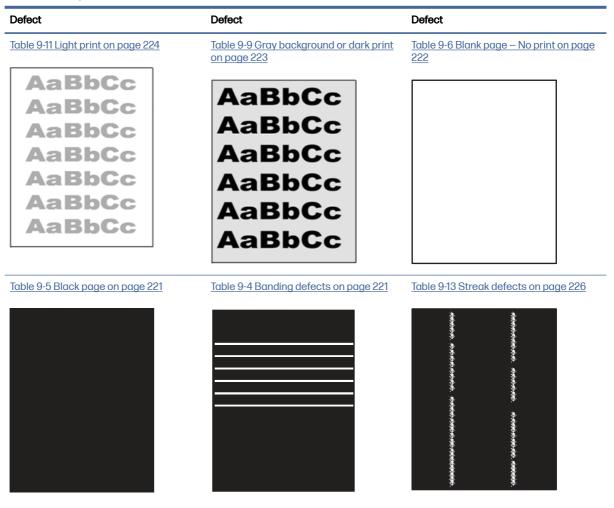

#### Table 9-3 Image defects table quick reference (continued)

| Defect                                     | Defect                                                | Defect                                                                         |
|--------------------------------------------|-------------------------------------------------------|--------------------------------------------------------------------------------|
| Table 9-8 Fixing/fuser defects on page 222 | <u>Table 9-10 Image placement defects on page 224</u> | Table 9-7 Color plane registrations<br>defects (color models only) on page 222 |
|                                            | LP                                                    | LP                                                                             |

Table 9-12 Output defects on page 225

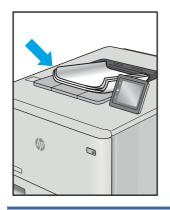

Image defects, no matter the cause, can often be resolved using the same steps. Use the following steps as a starting point for solving image defect issues.

- 1. Reprint the document. Print quality defects can be intermittent in nature or can go away completely with continued printing.
- 2. Check the condition of the cartridge or cartridges. If a cartridge is in a **Very Low** state (it has passed the rated life), replace the cartridge.
- 3. Make sure that the driver and tray print mode settings match the media that is loaded in the tray. Try using a different ream of media or a different tray. Try using a different print mode.
- 4. Make sure the printer is within the supported operating temperature/humidity range.
- 5. Make sure that the paper type, size, and weight are supported by the printer. See the printer support page at <u>support.hp.com</u> for a list of the supported paper sizes and types for the printer.
- XOTE: The term "fusing" refers to the part of the printing process where toner is affixed to paper.

The following examples depict letter-size paper that has passed through the printer with the short edge first.

### Table 9-4 Banding defects

| Sample | Description                                                                                                    | Pos                        | ssible solutions                                                                                                    |
|--------|----------------------------------------------------------------------------------------------------|----------------------------|----------------------------------------------------------------------------------------------------|
|        | Dark or light lines which repeat down<br>the length of the page, and are wide-<br>pitch and/or impulse bands. They might<br>be sharp or soft in nature. The defect<br>displays only in areas of fill, not in text or<br>sections with no printed content. | 1.<br>2.<br>3.<br>4.<br>5. | Reprint the document.<br>Try printing from another tray.<br>Replace the cartridge.<br>Use a different paper type.<br>Enterprise models only: From the<br>Home screen on the printer controp<br>panel, go to the Adjust Paper Types<br>menu, and then choose a print<br>mode that is designed for a slightly<br>heavier media than what you are<br>using. This slows the print speed<br>and might improve the print quality |
|        |                                                                                                    | 6.                         | If the issue persists, go to support.hp.com.                                                                                                    |

### Table 9-5 Black page

| ck.<br>1. Visually inspect the cartridge<br>check for damage. |
|---------------------------------------------------------------|
| 2. Make sure that the cartridge is installed correctly.       |
| 3. Replace the cartridge.                                     |
| 4. If the issue persists, go to <u>support.hp.com</u> .       |
|                                                               |
| P. C. C. C. C. C. C. C. C. C. C. C. C. C.                     |

### Table 9-6 Blank page – No print

| Sample | Description                                                   | Pos | sible solutions                                                                                                    |
|--------|---------------------------------------------------------------|-----|----------------------------------------------------------------------------------------------------|
|        | The page is completely blank and contains no printed content. | 1.  | Make sure that the cartridges are genuine HP cartridges.                                                                             |
|        |                                                               | 2.  | Make sure that the cartridge is installed correctly.                                                                                 |
|        |                                                               | 3.  | Print with a different cartridge.                                                                                                    |
|        |                                                               | 4.  | Check the paper type in the paper<br>tray and adjust the printer settings<br>to match. If necessary, select a<br>lighter paper type. |
|        |                                                               | 5.  | If the issue persists, go to<br>support.hp.com.                                                                                      |

## Table 9-7 Color plane registrations defects (color models only)

| Sample | Description                                                                                                    | Pos                  | ssible solutions                                                                                                    |
|--------|----------------------------------------------------------------------------------------------------|----------------------|----------------------------------------------------------------------------------------------------|
| LP     | One or more color plane(s) is not<br>aligned with the other color planes. This<br>registration error will typically occur with<br>yellow. | 1.<br>2.<br>3.<br>4. | Reprint the document.<br>From the printer control panel,<br>calibrate the printer.<br>If a cartridge has reached a <b>Very</b><br><b>Low</b> state, or the printed output<br>is severely faded, replace the<br>cartridge.<br>From the printer control panel use<br>the Restore Calibration feature |
|        |                                                                                                    | 5.                   | to reset the printer's calibration<br>settings to the factory defaults.<br>If the issue persists, go to<br><u>support.hp.com</u> .                                                                                                    |

### Table 9-8 Fixing/fuser defects

| Sample | Description                                                                                                    | Pos | ssible solutions                                                                                                    |
|--------|----------------------------------------------------------------------------------------------------|-----|----------------------------------------------------------------------------------------------------|
|        | Slight shadows or offsets of the image<br>are repeated down the page. The<br>repeated image might fade with each | 1.  | Reprint the document.                                                                                                    |
|        | recurrence.                                                                                                    | 2.  | Check the paper type in the paper<br>tray and adjust the printer settings<br>to match. If necessary, select a<br>lighter paper type. |
|        |                                                                                                    | 3.  | If the issue persists, go to support.hp.com.                                                                                         |
|        |                                                                                                    |     |                                                                                                    |

### Table 9-8 Fixing/fuser defects (continued)

| Sample | Description                                                                       | I        | Possible solutions                                                                                                    |
|--------|-----------------------------------------------------------------------------------|----------|----------------------------------------------------------------------------------------------------|
|        | Toner rubs off along either edge o<br>page. This defect is more commor            |          | . Reprint the document.                                                                                                    |
|        | edges of high-coverage jobs, and<br>media types, but can occur anywh<br>the page. | on light | <ol> <li>Check the paper type in the paper<br/>tray and adjust the printer settings<br/>to match. If necessary, select a<br/>heavier paper type.</li> </ol> |
|        | >                                                                                 | (        | B. Enterprise models only: From the printer control panel, go to the Edge-to-Edge menu and then selec: Normal. Reprint the document.                        |
|        |                                                                                   | 4        | <ol> <li>Enterprise models only: From the<br/>printer control panel, select Auto<br/>Include Margins and then reprint<br/>the document.</li> </ol>          |
|        |                                                                                   | ę        | <ol> <li>If the issue persists, go to<br/><u>support.hp.com</u>.</li> </ol>                                                                                 |

## Table 9-9 Gray background or dark print

| Sample           | Description                                                              | Pos | sible solutions                                                                                     |
|------------------|--------------------------------------------------------------------------|-----|----------------------------------------------------------------------------------------------------|
| AaBbCc<br>AaBbCc | The image or text is darker than expected and/or the background is gray. | 1.  | Make sure that the paper in the<br>trays has not already been run<br>through the printer.           |
| AaBbCc           |                                                                          | 2.  | Use a different paper type.                                                                         |
|                  |                                                                          | 3.  | Reprint the document.                                                                               |
| AaBbCc<br>AaBbCc |                                                                          | 4.  | Mono models only: From the Home screen on the printer control panel, go to the Adjust Toner Density |
| AaBbCc           |                                                                          |     | menu, and then adjust the toner<br>density to a lower level.                                        |
|                  |                                                                          | 5.  | Make sure that the printer is<br>within the supported operating<br>temperature and humidity range.  |
|                  |                                                                          | 6.  | Replace the cartridge.                                                                              |
|                  |                                                                          | 7.  | If the issue persists, go to<br>support.hp.com.                                                     |

### Table 9-10 Image placement defects

| Sample | Description                                                                                            | Pos | ssible solutions                                                                                                    |
|--------|----------------------------------------------------------------------------------------------------|-----|----------------------------------------------------------------------------------------------------|
|        | The image is not centered, or is skewed<br>on the page. The defect occurs when the                     | 1.  | Reprint the document.                                                                                                    |
|        | paper is not positioned properly as it is<br>pulled from the tray and moves through<br>the paper path. | 2.  | Remove the paper and then reload<br>the tray. Make sure that all the<br>paper edges are even on all sides.                                                                                                    |
| LP     |                                                                                                    | 3.  | Make sure that the top of the paper<br>stack is below the tray-full indicator.<br>Do not overfill the tray.                                                                                                    |
|        |                                                                                                    | 4.  | Make sure that the paper guides<br>are adjusted to the correct size<br>for the paper. Do not adjust the<br>paper guides tightly against the<br>paper stack. Adjust them to the<br>indentations or markings in the tray. |
|        |                                                                                                    | 5.  | If the issue persists, go to<br>support.hp.com.                                                                                                    |

### Table 9-11 Light print

| Sample                               | Description                                               | Pos | ssible solutions                                                                                                    |
|--------------------------------------|-----------------------------------------------------------|-----|----------------------------------------------------------------------------------------------------|
| AaBbCc                               | The printed content is light or faded on the entire page. | 1.  | Reprint the document.                                                                                                    |
| AaBbCc<br>AaBbCc<br>AaBbCc<br>AaBbCc |                                                           | 2.  | Remove the cartridge, and then<br>shake it to redistribute the toner.<br>Reinsert the toner cartridges into<br>the printer and close the cover. For<br>a graphical representation of this<br>procedure, see <i>Replace the toner</i><br><i>cartridges</i> . |
| AaBbCc<br>AaBbCc                     |                                                           | 3.  | <b>Mono models only:</b> Make sure that<br>the EconoMode setting is disabled<br>both at the printer control panel<br>and in the print driver.                                                                                                    |
|                                      |                                                           | 4.  | Make sure that the cartridge is installed correctly.                                                                                                    |
|                                      |                                                           | 5.  | Print a Supplies Status Page and check the life and usage of the cartridge.                                                                                                    |
|                                      |                                                           | 6.  | Replace the cartridge.                                                                                                    |
|                                      |                                                           | 7.  | If the issue persists, go to<br>support.hp.com.                                                                                                    |

### Table 9-12 Output defects

| Sample | Description                                                                                                    | Possible solutions                                                                                                    |
|--------|----------------------------------------------------------------------------------------------------|----------------------------------------------------------------------------------------------------|
|        | <ul> <li>Printed pages have curled edges. The curled edge can be along the short or long side of the paper. Two types of curl are possible:</li> <li><b>Positive curl:</b> The paper curls toward the printed side. The defect occurs in dry environments or when printing high-coverage pages.</li> <li><b>Negative curl:</b> The paper curls away from the printed side. The defect occurs in high-humidity environments or when printing low-coverage pages.</li> </ul> | <ol> <li>Reprint the document.</li> <li>Positive curi: From the printer control panel, select a heavier paper type. The heavier paper type creates a higher temperature for printing.</li> <li>Negative curi: From the printer control panel, select a lighter paper type. The lighter paper type creates a lower temperature for printing. Try storing the paper in a dry environment prior to use, or use freshly opened paper.</li> <li>Print in duplex mode.</li> <li>If the issue persists, go to purpose the paper to paper to paper to paper to paper to paper.</li> </ol> |
|        | <ul> <li>The paper does not stack well in the output tray. The stack might be uneven, skewed, or the pages might be pushed out of the tray and onto the floor. Any of the following conditions can cause this defect:</li> <li>Extreme paper curl</li> <li>The paper in the tray is wrinkled or deformed</li> <li>The paper is a non-standard paper type, such as envelopes</li> <li>The output tray is too full</li> </ul>                                                | <ol> <li>support.hp.com.</li> <li>Reprint the document.</li> <li>Extend the output bin extension.</li> <li>If the defect is caused by<br/>extreme paper curl, refer to the<br/>troubleshooting steps for "Output<br/>curl."</li> <li>Use a different paper type.</li> <li>Use freshly opened paper.</li> <li>Remove the paper from the output<br/>tray before the tray gets too full.</li> <li>If the issue persists, go to<br/>support.hp.com.</li> </ol>                                                                                                    |

#### Table 9-13 Streak defects

| <ol> <li>Reprint the document.</li> <li>Reprint the document.</li> <li>Remove the cartridge, and the shake it to redistribute the tot Reinsert the toner cartridge the printer and close the coval a graphical representation of procedure, see <i>Replace the cartridges</i>.</li> <li>If the issue persists, go to support.hp.com.</li> <li>NOTE: Both light and dark vertice streaks can occur when the printier ange for temperature or humidity</li> </ol>                                                                                           |
|----------------------------------------------------------------------------------------------------|
| to your printer's environmental<br>specifications for allowable temp<br>and humidity levels.                                                                                                    |
| <ol> <li>s which occur down the<br/>e. The defect might<br/>on the page, in areas of<br/>with no printed content.<br/>these lines or streaks<br/>e on the ITB cleaning</li> <li>Remove the cartridge, and the<br/>shake it to redistribute the to<br/>Reinsert the toner cartridge<br/>the printer and close the cov<br/>a graphical representation of<br/>procedure, see <i>Replace the</i><br/><i>cartridges</i>.</li> <li>Print a cleaning page.</li> <li>Check the toner level in the<br/>cartridge.</li> <li>If the issue persists, go to</li> </ol> |
| g<br>;;;;;;;;;;;;;;;;;;;;;;;;;;;;;;;;;;;;                                                                                                    |

# Improve copy image quality

If the printer is having copy quality problems, try the following solutions in the order presented to resolve the issue.

Try these few simple steps first:

- Use the flatbed scanner rather than the document feeder.
- Use high-quality originals.
- When using the document feeder, load the original document into the feeder correctly, using the paper guides, to avoid unclear or skewed images.

If the problem still exists, try these additional solutions. If they do not fix the problem, see "Improve print quality" for further solutions.

# Check the scanner glass for dirt and smudges

Learn about solving copy-quality debris problems.

Over time, specks of debris might collect on the scanner glass and document feeder white plastic backing, which might cause print defects. Use the following procedure to clean the scanner if the printed pages have streaks, unwanted lines, black dots, poor print quality, or unclear text.

1. Press the power button to turn the printer off, and then disconnect the power cable from the electrical outlet.

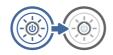

2. Open the scanner lid.

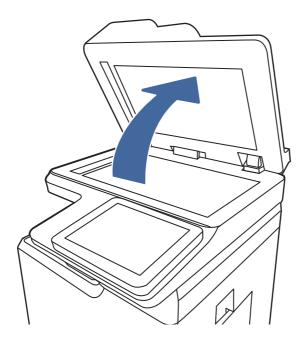

3. Clean the scanner glass (callout 1) and the document feeder strips (callout 2, callout 3) with a soft cloth or sponge that has been moistened with nonabrasive glass cleaner.

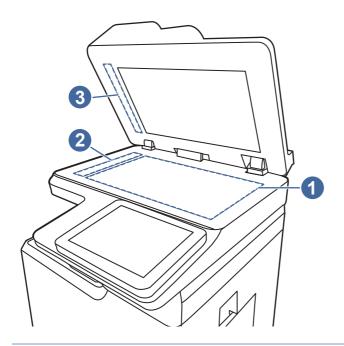

- ▲ CAUTION: Do not use abrasives, acetone, benzene, ammonia, ethyl alcohol, or carbon tetrachloride on any part of the printer; these can damage the printer. Do not place liquids directly on the glass or platen. They might seep and damage the printer.
- NOTE: If you are having trouble with streaks on copies when you are using the document feeder, be sure to clean the small strips of glass on the left side of the scanner (callout 2, callout 3).
- 4. Dry the glass and white plastic parts with a chamois or a cellulose sponge to prevent spotting.
- 5. Connect the power cable to an outlet, and then press the power button to turn the printer on.

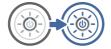

## Calibrate the scanner

Calibration is a process that optimizes scan quality.

- NOTE: When using the document feeder, make sure to adjust the guides in the input tray so they are against the original document.
  - 1. From the Home screen on the printer control panel, navigate to the Support Tools application, and then select the Support Tools icon.
  - 2. Open the following menus:
    - a. Maintenance
    - b. Calibration/Cleaning
    - c. Calibrate Scanner

- 3. Touch the Start button to start the calibration process. Follow the on-screen prompts.
- 4. Wait while the printer calibrates, and then try copying again.

## Check the paper settings

Follow these steps if copied pages have smears, fuzzy or dark print, curled paper, or areas where pigment has dropped out.

### Check the paper selection options

Use the following steps to check the paper selection options.

- 1. From the Home screen on the printer control panel, navigate to the Copy application, and then select the Copy icon.
- 2. Select Options, and then scroll to and select Paper Selection.
- 3. Select Paper size, and then select one of the predefined options.
- 4. Select Paper type, and then select one of the predefined options.
- 5. Select Paper tray, and then select one of the predefined options.
- 6. Select Done to save the paper selection options.

## Check the image-adjustment settings

Adjust the settings in the Copy menu to optimize image quality.

- Sharpness: Clarify or soften the image. For example, increasing the sharpness could make text appear crisper, but decreasing it could make photos appear smoother.
- Darkness: Increase or decrease the amount of white and black used in colors in scanned images.
- Contrast: Increase or decrease the difference between the lightest and the darkest color on the page.
- Background Cleanup: Remove faint colors from the background of scanned images. For example, if the original document is printed on colored paper, use this feature to lighten the background without affecting the darkness of the image.
- Automatic Tone: Available for Flow printers only. The printer automatically adjusts the Darkness, Contrast, and Background Cleanup settings to the most appropriate for the scanned document.
- 1. From the Home screen on the printer control panel, navigate to the Copy application, and then select the Copy icon.
- 2. Select Options, and then scroll to and select Image Adjustment.
- 3. Adjust the sliders to set the levels, and select Done.
- 4. Select Copy to start the copy job.
- NOTE: These settings are temporary. After you have finished the job, the printer returns to the default settings.

# Optimize copy quality for text or pictures

Optimize the copy job for the type of image being copied: text, graphics, or photos.

- 1. From the Home screen on the printer control panel, navigate to the Copy application, and then select the Copy icon.
- 2. Select Options, and then select Optimize Text/Picture.
- 3. Select one of the predefined options.
- 4. Select Copy to start the copy job.
- NOTE: These settings are temporary. After you have finished the job, the printer returns to the default settings.

# Improve scan image quality

Try the following basic solutions to improve scanned image quality.

- Use the flatbed scanner rather than the document feeder.
- Use high-quality originals.
- When using the document feeder, load the original document into the feeder correctly, using the paper guides, to avoid unclear or skewed images.

If the problem still exists, try these additional solutions. If they do not fix the problem, see "Improve print quality" for further solutions.

## Check the scanner glass for dirt and smudges

Learn about solving copy-quality debris problems.

Over time, specks of debris might collect on the scanner glass and document feeder white plastic backing, which might cause print defects. Use the following procedure to clean the scanner if the printed pages have streaks, unwanted lines, black dots, poor print quality, or unclear text.

1. Press the power button to turn the printer off, and then disconnect the power cable from the electrical outlet.

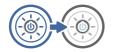

2. Open the scanner lid.

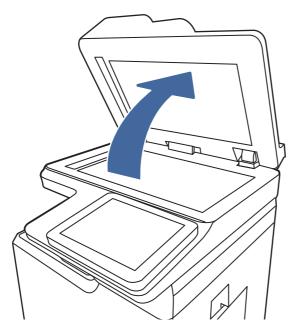

3. Clean the scanner glass (callout 1) and the document feeder strips (callout 2, callout 3) with a soft cloth or sponge that has been moistened with nonabrasive glass cleaner.

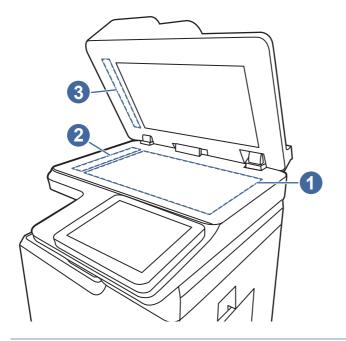

- ▲ CAUTION: Do not use abrasives, acetone, benzene, ammonia, ethyl alcohol, or carbon tetrachloride on any part of the printer; these can damage the printer. Do not place liquids directly on the glass or platen. They might seep and damage the printer.
- NOTE: If you are having trouble with streaks on copies when you are using the document feeder, be sure to clean the small strips of glass on the left side of the scanner (callout 2, callout 3).
- 4. Dry the glass and white plastic parts with a chamois or a cellulose sponge to prevent spotting.

5. Connect the power cable to an outlet, and then press the power button to turn the printer on.

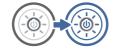

## Check the resolution settings

Follow these steps to adjust the resolution setting. Setting the resolution to a high value increases the file size and the scan time.

- 1. From the Home screen on the printer control panel, navigate to the Scan application, and then select the Scan icon.
- 2. Select one of the following Scan features:
  - Scan to Email
  - Scan to Network Folder
  - Scan to USB Drive
  - Scan to SharePoint®
- 3. Select Options, and then select File Type and Resolution.
- 4. Select one of the predefined Resolution options, and then select Done.
- 5. Select Send or Save to start the scan.

### Check the color settings

Follow these steps to adjust the color setting.

- 1. From the Home screen on the printer control panel, navigate to the Scan application, and then select the Scan icon.
- 2. Select one of the following Scan features:
  - Save to Device Memory
  - Scan to Email
  - Scan to Network Folder
  - Scan to USB
  - Scan to SharePoint®
- **3.** Touch the Options button.
- 4. In the Options pane, scroll to and select Color/Black.
- 5. Select one of the predefined options.
- 6. Touch the Send button.

## Check the image-adjustment settings

Adjust the settings in the Scan menu to optimize image quality.

- Sharpness: Clarify or soften the image. For example, increasing the sharpness could make text appear crisper, but decreasing it could make photos appear smoother.
- Darkness: Increase or decrease the amount of white and black used in colors in scanned images.
- Contrast: Increase or decrease the difference between the lightest and the darkest color on the page.
- Background Cleanup: Remove faint colors from the background of scanned images. For example, if the original document is printed on colored paper, use this feature to lighten the background without affecting the darkness of the image.
- Automatic Tone: Available for Flow printers only. The printer automatically adjusts the Darkness, Contrast, and Background Cleanup settings to the most appropriate for the scanned document.
- 1. From the Home screen on the printer control panel, navigate to the Scan application, and then select the Scan icon.
- 2. Select one of the following Scan features:
  - Scan to Email
  - Scan to Network Folder
  - Scan to USB Drive
  - Scan to Job Storage
  - Scan to SharePoint®
- 3. Select Options, and then select Image Adjustment.
- 4. Adjust the sliders to set the levels, and then select Done.
- 5. Select Send or Save to start the scan.
- NOTE: These settings are temporary. After you have finished the job, the printer returns to the default settings.

### Optimize scan quality for text or pictures

Optimize the scan job for the type of image being scanned: text, graphics, or photos.

- 1. From the Home screen on the printer control panel, navigate to the Scan application, and then select the Scan icon.
- 2. Select one of the following Scan features:
  - Scan to Email
  - Scan to Network Folder
  - Scan to USB Drive
  - Scan to Job Storage
  - Scan to SharePoint®
- 3. Select Options, and then select Optimize Text/Picture.

- 4. Select one of the predefined options.
- 5. Select Send or Save to start the scan.
- NOTE: These settings are temporary. After you have finished the job, the printer returns to the default settings.

## Check the output-quality settings

This setting adjusts the level of compression when saving the file. For the highest quality, select the highest setting.

- 1. From the Home screen on the printer control panel, navigate to the Scan application, and then select the Scan icon.
- 2. Select one of the following Scan features:
  - Scan to Email
  - Scan to Network Folder
  - Scan to USB Drive
  - Scan to SharePoint®
- 3. Select Options, and then select File Type and Resolution.
- 4. Select one of the predefined Quality and File Size options, and then select Done.
- 5. Select Send or Save to start the scan.

# Improve fax image quality

If the printer is having fax quality problems, try the following solutions in the order presented to resolve the issue.

Try these few simple steps first:

- Use the flatbed scanner rather than the document feeder.
- Use high-quality originals.
- When using the document feeder, load the original document into the feeder correctly, using the paper guides, to avoid unclear or skewed images.

If the problem still exists, try these additional solutions. If they do not fix the problem, see "Improve print quality" for further solutions.

## Check the scanner glass for dirt and smudges

Learn about solving copy-quality debris problems.

Over time, specks of debris might collect on the scanner glass and document feeder white plastic backing, which might cause print defects. Use the following procedure to clean the scanner if the printed pages have streaks, unwanted lines, black dots, poor print quality, or unclear text.

1. Press the power button to turn the printer off, and then disconnect the power cable from the electrical outlet.

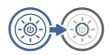

2. Open the scanner lid.

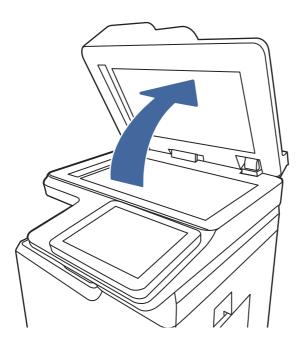

3. Clean the scanner glass (callout 1) and the document feeder strips (callout 2, callout 3) with a soft cloth or sponge that has been moistened with nonabrasive glass cleaner.

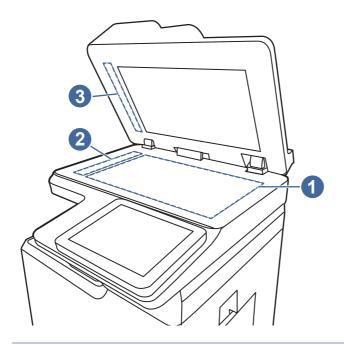

- ▲ CAUTION: Do not use abrasives, acetone, benzene, ammonia, ethyl alcohol, or carbon tetrachloride on any part of the printer; these can damage the printer. Do not place liquids directly on the glass or platen. They might seep and damage the printer.
- NOTE: If you are having trouble with streaks on copies when you are using the document feeder, be sure to clean the small strips of glass on the left side of the scanner (callout 2, callout 3).
- 4. Dry the glass and white plastic parts with a chamois or a cellulose sponge to prevent spotting.
- 5. Connect the power cable to an outlet, and then press the power button to turn the printer on.

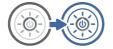

## Check the send-fax resolution settings

Adjust the resolution of outgoing faxes as needed. A higher resolution setting increases the fax size and send time.

- 1. From the Home screen on the printer control panel, navigate to the Fax application, and then select the Fax icon.
- 2. Select Options.
- 3. In the Options pane, scroll to and select Resolution.
- 4. Select one of the predefined options, and then select Send to send the fax.

## Check the image-adjustment settings

Adjust the settings in the Fax menu to optimize image quality.

- Sharpness: Clarify or soften the image. For example, increasing the sharpness could make text appear crisper, but decreasing it could make photos appear smoother.
- Darkness: Increase or decrease the amount of white and black used in colors in scanned images.
- Contrast: Increase or decrease the difference between the lightest and the darkest color on the page.
- Background Cleanup: Remove faint colors from the background of scanned images. For example, if the original document is printed on colored paper, use this feature to lighten the background without affecting the darkness of the image.
- Automatic Tone: Available for Flow printers only. The printer automatically adjusts the Darkness, Contrast, and Background Cleanup settings to the most appropriate for the scanned document.
- 1. From the Home screen on the printer control panel, navigate to the Fax application, and then select the Fax icon.
- 2. Select Options.
- 3. In the Options pane, scroll to and select Image Adjustment.
- 4. Adjust the sliders to set the levels, and then select Done.
- 5. Select Send to send the fax.
- NOTE: These settings are temporary. After you have finished the job, the printer returns to the default settings.

## Optimize fax quality for text or pictures

Optimize the fax job for the type of image being scanned: text, graphics, or photos.

- 1. From the Home screen on the printer control panel, navigate to the Fax application, and then select the Fax icon.
- 2. Select Options.
- 3. In the Options pane, scroll to and select Optimize Text/Picture.
- 4. Select one of the predefined options.
- 5. Select Send to send the fax.
- NOTE: These settings are temporary. After you have finished the job, the printer returns to the default settings.

### Check the error-correction setting

Make sure the Error Correction Mode setting is enabled. This setting can improve image quality.

- 1. From the Home screen on the printer control panel, navigate to the Settings application, and then select the Settings icon.
- 2. Open the following menus:
  - **a.** Fax
  - b. Fax Send Settings

- c. General Fax Send Settings
- 3. Select the Error Correction Mode option. Touch the Done button.

## Check the fit-to-page setting

If the Fit to Page setting is enabled, and the incoming fax is larger than the default page size, the printer attempts to scale the image to fit the page. If this setting is disabled, larger images split across multiple pages.

- 1. From the Home screen on the printer control panel, navigate to the Settings application, and then select the Settings icon.
- 2. Open the following menus:
  - **a**. Fax
  - b. Fax Receive Settings
  - c. Default Job Options
  - d. Fit to Page
- 3. Select the On option to enable the setting, or select the Off option to disable it.

### Send to a different fax machine

The problem might be related to fax machine settings or supplies status.

Try sending the fax to a different fax machine. If the fax quality is better, the problem is related to the initial recipient's fax machine settings or supplies status.

## Check the sender's fax machine

Try the following to check the sender's fax machine.

Ask the sender to try sending from a different fax machine. If the fax quality is better, the problem is with the sender's fax machine. If a different fax machine is unavailable, ask the sender to consider making the following changes:

- Make sure the original document is on white (not colored) paper.
- Increase the fax resolution, quality level, or contrast settings.
- If possible, send the fax from a computer software program.

# Solve wired network problems

Check the following information to resolve wired network issues.

## Introduction

Certain types of problems can indicate there is a network communication problem. These problems include the following issues:

# Poor physical connection

Check the cable connections.

- 1. Verify that the printer is attached to the correct network port using a cable of the correct length.
- 2. Verify that cable connections are secure.
- 3. Look at the network port connection on the back of the printer, and verify that the amber activity light flashes indicating network traffic, and the green link-status light is continuously lit indicating a network link.
- 4. If the problem continues, try a different cable or port on the hub.

## The computer is unable to communicate with the printer

Verify that the printer is communicating with the network and your computer.

- 1. Test network communication by pinging the network.
  - a. Open a command-line prompt on your computer.
    - For Windows, click Start, click Run, type cmd, and then press Enter.
    - For macOS, go to Applications, then Utilities, and open Terminal.
  - b. Type ping followed by the IP address for your printer.
  - c. If the window displays round-trip times, the network is working.
- 2. If the ping command failed, verify that the network hubs are on, and then verify that the network settings, the printer, and the computer are all configured for the same network (also known as subnet).
- 3. Open the printer properties and click the **Ports** tab. Verify that the current IP address for the printer is selected. The printer IP address is listed on the printer configuration page.
- 4. If you installed the printer using the HP standard TCP/IP port, select the box labeled Always print to this printer, even if its IP address changes.
- 5. If you installed the printer using a Microsoft standard TCP/IP port, use the printer's hostname instead of the IP address.
- 6. If the IP address is correct, delete the printer and then add it again.
- 7. Reinstall the printer software and driver.

## The printer is using incorrect link and duplex settings for the network

HP recommends leaving these settings in automatic mode (the default setting). If you change these settings, you must also change them for your network.

# New software programs might be causing compatibility problems

Verify that any new software programs are correctly installed and that they use the correct print driver.

# The computer or workstation might be set up incorrectly

An incorrectly configured computer can cause issues with printing.

- 1. Check the network drivers, print drivers, and the network redirection settings.
- 2. Verify that the operating system is configured correctly.

## The printer is disabled, or other network settings are incorrect

Check the network settings.

- 1. Review the printer's configuration/networking pages to check the status of the network settings and protocols.
- 2. Reconfigure the network settings if necessary.

# Solve wireless network problems

Check the following information to resolve wireless network issues.

### Introduction

Use the troubleshooting information to help resolve issues.

- NOTE: To determine whether HP NFC, Wi-Fi, BLE, or other wireless printing capabilities are enabled on the printer, print a configuration page from the printer control panel.
- NOTE: If you have been experiencing intermittent loss of network connectivity, first update the printer firmware. For instructions on how to update the printer firmware, go to <a href="http://support.hp.com">http://support.hp.com</a>, search for your printer, and then search on "update the firmware."

## Wireless connectivity checklist

Use the checklist to help resolve wireless connection issues.

- For printers that do not support simultaneous wired and wireless connections, verify that the network cable is not connected.
- Verify that the printer and the wireless router are turned on and have power. Also make sure that the wireless radio in the printer is turned on. (The wireless network indicator is solid when the printer is connected to a wireless network, and blinking when it is searching for a wireless network.)
- Verify that the service set identifier (SSID) is correct:
  - For a wireless connection to your network, confirm that your mobile device is connecting to the correct router/access point.
  - For a Wi-Fi Direct connection, print a configuration page to determine the printer's SSID.

If you are not sure that the SSID is correct, run the wireless setup again.

- With secured networks, verify that the security information is correct. If the security information is incorrect, run the wireless setup again.
- If the wireless network is working correctly, try accessing other computers on the wireless network. If the network has Internet access, try connecting to the Internet over a wireless connection.

- Verify that the encryption method (AES or TKIP) is the same for the printer as it is for the wireless access point (on networks using WPA security).
- Verify that the printer is within the range of the wireless network. For most networks, the printer must be within 30 m (100 ft) of the wireless access point (wireless router).
- Verify that obstacles do not block the wireless signal. Remove any large metal objects between the access point and the printer. Make sure poles, walls, or support columns containing metal or concrete do not separate the printer and wireless access point.
- Verify that the printer is located away from electronic devices that might interfere with the wireless signal. Many devices can interfere with the wireless signal including motors, cordless phones, security system cameras, other wireless networks, and some Bluetooth devices.
- For computers connecting to the wireless printer:
  - Verify that the print driver is installed on the computer.
  - Verify that you have selected the correct printer port.
  - Verify that the computer and printer connect to the same wireless network.
  - If your environment has multiple wireless signals and you need the printer to support dual band networks on both 2.4 GHz and 5 GHz, install the HP Jetdirect 2900nw print server accessory.
  - For macOS, verify that the wireless router supports Bonjour.

#### The printer does not print after the wireless configuration completes

Resolve issues between your computer and the printer.

- 1. Make sure that the printer is turned on and in the ready state.
- 2. Turn off any third-party firewalls on your computer.
- 3. Make sure that the wireless network is working correctly.
- 4. Make sure that your computer is working correctly. If necessary, restart the computer.
- 5. Verify that you can open the printer HP Embedded Web Server from a computer on the network.

#### The printer does not print, and the computer has a third-party firewall installed

Verify that a firewall is not interfering with wireless communication.

- 1. Update the firewall with the most recent update available from the manufacturer.
- 2. If programs request firewall access when you install the printer or try to print, make sure that you allow the programs to run.
- **3.** Temporarily turn off the firewall, and then install the wireless printer on the computer. Enable the firewall when you have completed the wireless installation.

#### The wireless connection does not work after moving the wireless router or printer

Verify that the printer and network settings are correct.

1. Make sure that the router or printer connects to the same network that your computer connects to.

- 2. Print a configuration page.
- 3. Compare the service set identifier (SSID) on the configuration page to the SSID in the printer configuration for the computer.
- 4. If the numbers are not the same, the devices are not connecting to the same network. Reconfigure the wireless setup for the printer.

#### Cannot connect more computers to the wireless printer

Complete the following steps to solve connection issues.

- 1. Make sure that the other computers are within the wireless range and that no obstacles block the signal. For most networks, the wireless range is within 30 m (100 ft) of the wireless access point.
- 2. Make sure that the printer is turned on and in the ready state.
- 3. Make sure there are not more than 5 concurrent Wireless Print Direct users.
- 4. Turn off any third-party firewalls on your computer.
- 5. Make sure that the wireless network is working correctly.
- 6. Make sure that your computer is working correctly. If necessary, restart the computer.

#### The wireless printer loses communication when connected to a VPN

Typically, you cannot connect to a VPN and other networks at the same time.

#### The network does not appear in the wireless networks list

Follow these steps when the network does not appear in the wireless network list on your computer or mobile device.

- Make sure the wireless router is turned on and has power.
- The network might be hidden. However, you can still connect to a hidden network. Make sure the router/access point is advertising the SSID by checking for its SSID in the available networks seen by your mobile device.

#### The wireless network is not functioning

Complete the following steps to ensure that the network is functioning correctly.

- 1. For printers that do not support simultaneous wired and wireless connections, make sure that the network cable is disconnected.
- 2. To verify if the network has lost communication, try connecting other devices to the network.
- 3. Test network communication by pinging the network.
  - a. Open a command-line prompt on your computer.
    - For Windows, click Start, click Run, type cmd, and then press Enter.
    - For macOS, go to Applications, then Utilities, and open Terminal.
  - b. Type ping followed by the router IP address.
  - c. If the window displays round-trip times, the network is working.

- 4. Make sure that the router or printer connects to the same network that the computer connects to.
  - a. Print a configuration page.
  - **b.** Compare the service set identifier (SSID) on the configuration report to the SSID in the printer configuration for the computer.
  - c. If the numbers are not the same, the devices are not connecting to the same network. Reconfigure the wireless setup for the printer.

#### Reduce interference on a wireless network

The following tips can reduce interference in a wireless network:

- Keep the wireless devices away from large metal objects, such as filing cabinets, and other electromagnetic devices, such as microwaves and cordless telephones. These objects can disrupt radio signals.
- Keep the wireless devices away from large masonry structures and other building structures. These objects can absorb radio waves and lower signal strength.
- Position the wireless router in a central location in line of sight with the wireless printers on the network.

### Solve fax problems

Use the following sections to solve issues involving the printer fax functions.

#### Checklist for solving fax problems

Use the following checklist to help identify the cause of any fax-related problems you encounter:

- Are you using the fax cable supplied with the fax accessory? This fax accessory has been tested with the supplied fax cable to meet RJ11 and functional specifications. Do not substitute another fax cable; the analog-fax accessory requires an analog-fax cable. It also requires an analog phone connection.
- Is the fax/phone line connector seated in the outlet on the fax accessory? Make sure that the phone jack is correctly seated in the outlet. Insert the connector into the outlet until it "clicks."
- NOTE: Verify that the phone jack is connected to the fax port rather than to the network port. The ports are similar.
- Is the phone wall jack working properly? Verify that a dial tone exists by attaching a phone to the wall jack. Can you hear a dial tone, and can you make or receive a phone call?

#### What type of phone line are you using?

Verify the type of phone line you are using, and review the recommendations for that type of line.

- Dedicated line: A standard analog fax/phone line assigned to receive or send faxes.
- NOTE: The phone line should be for printer fax use only and not shared with other types of telephone devices. Examples include alarm systems that use the phone line for notifications to a monitoring company.

- **PBX system:** A business-environment phone system. Standard home phones and the fax accessory use an analog phone signal. Some PBX systems are digital and might not be compatible with the fax accessory. You might need an interfacing Analog Telephone Adapter (ATA) to connect the fax machine to digital PBX systems.
- **Roll-over lines:** A phone system feature where a new call "rolls over" to the next available line when the first incoming line is busy. Try attaching the printer to the first incoming phone line. The fax accessory answers the phone after it rings the number of times set in the rings-to-answer setting.

#### Are you using a surge-protection device?

A surge-protection device can be used between the wall jack and the fax accessory to protect the fax accessory against electrical power passed through the phone lines. These devices can cause some fax communication problems by degrading the quality of the phone signal.

If you are having problems sending or receiving faxes and are using one of these devices, connect the printer directly to the phone jack on the wall to determine whether the problem is with the surgeprotection device.

#### Are you using a phone company voice-messaging service or an answering machine?

If the rings-to-answer setting for the messaging service is lower than the rings-to-answer setting for the fax accessory, the messaging service answers the call, and the fax accessory cannot receive faxes.

If the rings-to-answer setting for the fax accessory is lower than that of the messaging service, the fax accessory answers all calls.

#### Does your phone line have a call-waiting feature?

If the fax telephone line has an activated call-waiting feature, a call-waiting notice can interrupt a fax call in progress, which causes a communication error.

Ensure that a call-waiting feature is not active on the fax telephone line.

#### Check fax accessory status

If the analog-fax accessory does not appear to be functioning, print a Configuration Page report to check the status.

- 1. From the Home screen, scroll to and select Reports.
- 2. Open the following menus:
  - a. Configuration/Status Pages
  - b. Configuration Page
- 3. Touch the Print button to print the report, or touch the View button to view the report on the screen. The report consists of several pages.
- XINTE: The printer IP address or host name is listed on the Jetdirect Page.

- 4. On the Fax Accessory Page of the Configuration Page, under the Hardware Information heading, check the Modem Status. The following table identifies the status conditions and possible solutions.
- NOTE: If the Fax Accessory Page does not print, there might be a problem with the analog fax accessory. If you are using LAN fax or Internet fax, those configurations could be disabling the feature.

| Status conditions                               | Possible solutions                                                                                                    |  |  |
|-------------------------------------------------|----------------------------------------------------------------------------------------------------|--|--|
| Operational / Enabled <sup>1</sup>              | The analog-fax accessory is installed and ready.                                                                                                    |  |  |
| Operational / Disabled <sup>1</sup>             | The fax accessory is installed, but you have not configured the required fax settings yet.                                                                                                    |  |  |
|                                                 | The fax accessory is installed and operational; however, the<br>HP Digital Sending utility has either disabled the printer fax<br>feature or has enabled LAN fax. When LAN fax is enabled,<br>the analog-fax feature is disabled. Only one fax feature,<br>either LAN fax or analog fax, can be enabled at a time. |  |  |
|                                                 | <b>NOTE:</b> If LAN fax is enabled, the Scan to Fax feature is unavailable on the printer control panel.                                                                                                    |  |  |
| Non-Operational / Enabled/Disabled <sup>1</sup> | The printer has detected a firmware failure. Upgrade the firmware.                                                                                                    |  |  |
| Damaged / Enabled/Disabled <sup>1</sup>         | The fax accessory has failed. Reseat the fax accessory card and check for bent pins. If the status is still DAMAGED, replace the analog-fax accessory card.                                                                                                    |  |  |

Table 9-14 Analog-fax accessory troubleshooting

1 ENABLED indicates that the analog-fax accessory is enabled and turned on; DISABLED indicates that LAN fax is enabled (analog fax is turned off).

#### **General fax problems**

Learn about solutions for common fax problems.

#### The fax failed to send

Verify the fax issue, and try the suggested solution.

JBIG is enabled, and the receiving fax machine does not have JBIG capability.

Turn off the JBIG setting.

#### No fax address book button displays

Verify the fax issue, and try the suggested solution.

None of the contacts in the selected contacts list have fax information associated with them. Add the necessary fax information.

#### Not able to locate the Fax settings in HP Web Jetadmin

Verify the fax issue, and try the suggested solution.

Fax settings in HP Web Jetadmin are located under the device's status page drop-down menu.

Select Digital Sending and Fax from the drop-down menu.

#### The header is appended to the top of the page when the overlay option is enabled

This fax issue is a normal part of operation.

For all forwarded faxes, the printer appends the overlay header to the top of a page.

This is normal operation.

#### A mix of names and numbers is in the recipients box

This fax issue is a normal part of operation.

Names and numbers can both display, depending on where they are from. The fax address book lists names, and all other databases list numbers.

This is normal operation.

#### A one-page fax prints as two pages

Verify the fax issue, and try the suggested solution.

The fax header is being appended to the top of the fax, pushing text to a second page.

To print a one page fax on a single page, set the overlay header to overlay mode, or adjust the fit-to-page setting.

#### A document stops in the document feeder in the middle of faxing

Verify the fax issue, and try the suggested solution.

A jam is in the document feeder.

Clear the jam, and send the fax again.

#### The volume for sounds coming from the fax accessory is too high or too low

Verify the fax issue, and try the suggested solution.

The volume setting needs to be adjusted.

Adjust the volume in the Fax Send Settings menu and the Fax Receive Settings menu.

### A Service and support

### HP limited warranty statement

#### **HP PRODUCT**

**DURATION OF LIMITED WARRANTY\*** 

HP Color LaserJet Enterprise MFP 6800, 6801, HP Color LaserJet Enterprise Flow MFP 6800, 6801 One-year, next-business day, onsite warranty

NOTE: \*Warranty and support options vary by product, country, and local legal requirements. Go to <u>support.hp.com</u> to learn about HP award-winning service and support options in your region.

HP warrants to you, the end-user customer, this HP Limited Warranty applies only to HP branded products sold or leased a) from HP Inc., its subsidiaries, affiliates, authorized resellers, authorized distributors, or country distributors; and, b) with this HP Limited Warranty, that HP hardware and accessories will be free from defects in materials and workmanship after the date of purchase, for the period specified above. If HP receives notice of such defects during the warranty period, HP will, at its option, either repair or replace products which prove to be defective. Replacement products may be either new or equivalent in performance to new.

HP warrants to you that HP software will not fail to execute its programming instructions after the date of purchase, for the period specified above, due to defects in material and workmanship when properly installed and used. If HP receives notice of such defects during the warranty period, HP will replace software which does not execute its programming instructions due to such defects.

HP does not warrant that the operation of HP products will be uninterrupted or error free. If HP is unable, within a reasonable time, to repair or replace any product to a condition as warranted, you will be entitled to a refund of the purchase price upon prompt return of the product.

HP products may contain remanufactured parts equivalent to new in performance or may have been subject to incidental use.

Warranty does not apply to defects resulting from (a) improper or inadequate maintenance or calibration, (b) software, interfacing, parts or supplies not supplied by HP, (c) unauthorized modification or misuse, (d) operation outside of the published environmental specifications for the product, or (e) improper site preparation or maintenance.

TO THE EXTENT ALLOWED BY LOCAL LAW, THE ABOVE WARRANTIES ARE EXCLUSIVE AND NO OTHER WARRANTY OR CONDITION, WHETHER WRITTEN OR ORAL, IS EXPRESSED OR IMPLIED AND HP SPECIFICALLY DISCLAIMS ANY IMPLIED WARRANTIES OR CONDITIONS OF MERCHANTABILITY, SATISFACTORY QUALITY, AND FITNESS FOR A PARTICULAR PURPOSE. Some countries/regions, states or provinces do not allow limitations on the duration of an implied warranty, so the above limitation or exclusion might not apply to you. This warranty gives you specific legal rights and you might also have other rights that vary from country/region to country/region, state to state, or province to province.

HP's limited warranty is valid in any country/region or locality where HP has a support presence for this product and where HP has marketed this product. The level of warranty service you receive may vary according to local standards. HP will not alter form, fit or function of the product to make it operate in a country/region for which it was never intended to function for legal or regulatory reasons.

TO THE EXTENT ALLOWED BY LOCAL LAW, THE REMEDIES IN THIS WARRANTY STATEMENT ARE YOUR SOLE AND EXCLUSIVE REMEDIES. EXCEPT AS INDICATED ABOVE, IN NO EVENT WILL HP OR ITS SUPPLIERS BE LIABLE FOR LOSS OF DATA OR FOR DIRECT, SPECIAL, INCIDENTAL, CONSEQUENTIAL (INCLUDING LOST PROFIT OR DATA), OR OTHER DAMAGE, WHETHER BASED IN CONTRACT, TORT, OR OTHERWISE. Some countries/regions, states or provinces do not allow the exclusion or limitation of incidental or consequential damages, so the above limitation or exclusion may not apply to you.

THE WARRANTY TERMS CONTAINED IN THIS STATEMENT, EXCEPT TO THE EXTENT LAWFULLY PERMITTED, DO NOT EXCLUDE, RESTRICT OR MODIFY AND ARE IN ADDITION TO THE MANDATORY STATUTORY RIGHTS APPLICABLE TO THE SALE OF THIS PRODUCT TO YOU.

#### UK, Ireland, and Malta

The HP Limited Warranty is a commercial guarantee voluntarily provided by HP. The name and address of the HP entity responsible for the performance of the HP Limited Warranty in your country/region is as follows:

UK: HP Inc UK Limited, Cain Road, Amen Corner, Bracknell, Berkshire, RG12 1HN

Ireland: Hewlett-Packard Ireland Limited, Liffey Park Technology Campus, Barnhall Road, Leixlip, Co.Kildare

Malta: Hewlett-Packard Europe B.V., Amsterdam, Meyrin Branch, Route du Nant-d'Avril 150, 1217 Meyrin, Switzerland

**United Kingdom**: The HP Limited Warranty benefits apply in addition to any legal rights to a guarantee from seller of nonconformity of goods with the contract of sale. These rights expire six years from delivery of goods for products purchased in England or Wales and five years from delivery of goods for products purchased in Scotland. However various factors may impact your eligibility to receive these rights. For further information, please consult the following link: Consumer Legal Guarantee (www.hp.com/go/eu-legal) or you may visit the European Consumer Centers website (http://ec.europa.eu/consumers/solving\_consumer\_disputes/non-judicial\_redress/eccnet/index\_en.htm). Consumers have the right to choose whether to claim service under the HP Limited Warranty or against the seller under the legal guarantee.

Ireland: The HP Limited Warranty benefits apply in addition to any statutory rights from seller in relation to nonconformity of goods with the contract of sale. However various factors may impact your eligibility to receive these rights. Consumer statutory rights are not limited or affected in any manner by HP Care Pack. For further information, please consult the following link: Consumer Legal Guarantee (www.hp.com/go/eu-legal) or you may visit the European Consumer Centers website (http://ec.europa.eu/consumers/solving consumer disputes/non-judicial redress/eccnet/index\_en.htm). Consumers have the right to choose whether to claim service under the HP Limited Warranty or against the seller under the legal guarantee.

**Malta**: The HP Limited Warranty benefits apply in addition to any legal rights to a two-year guarantee from seller of nonconformity of goods with the contract of sale; however various factors may impact your eligibility to receive these rights. Consumer statutory rights are not limited or affected in any manner by the HP Limited Warranty. For further information, please consult the following link: Consumer Legal Guarantee (<a href="http://www.hp.com/go/eu-legal">www.hp.com/go/eu-legal</a>) or you may visit the European Consumer Centers website (<a href="http://ec.europa.eu/consumers/solving\_consumer\_disputes/non-judicial\_redress/ecc-net/index\_en.htm">http://ec.europa.eu/consumers/solving\_consumer\_disputes/non-judicial\_redress/ecc-net/index\_en.htm</a>). Consumers have the right to choose whether to claim service under the HP Limited Warranty or against the seller under two-year legal guarantee.

#### Austria, Belgium, Germany, and Luxemburg

Die beschränkte HP Herstellergarantie ist eine von HP auf freiwilliger Basis angebotene kommerzielle Garantie. Der Name und die Adresse der HP Gesellschaft, die in Ihrem Land für die Gewährung der beschränkten HP Herstellergarantie verantwortlich ist, sind wie folgt:

Deutschland: HP Deutschland GmbH, Schickardstr. 32, D-71034 Böblingen

Österreich: HP Austria GmbH., Technologiestrasse 5, A-1120 Wien

Luxemburg: Hewlett-Packard Luxembourg S.C.A., 75, Parc d'Activités Capellen, Rue Pafebruc, L-8308 Capellen

Belgien: HP Belgium BVBA, Hermeslaan 1A, B-1831 Diegem

Die Rechte aus der beschränkten HP Herstellergarantie gelten zusätzlich zu den gesetzlichen Ansprüchen wegen Sachmängeln auf eine zweijährige Gewährleistung ab dem Lieferdatum. Ob Sie Anspruch auf diese Rechte haben, hängt von zahlreichen Faktoren ab. Die Rechte des Kunden sind in keiner Weise durch die beschränkte HP Herstellergarantie eingeschränkt bzw. betroffen. Weitere Hinweise finden Sie auf der folgenden Website: Gewährleistungsansprüche für Verbraucher (www.hp.com/go/eu-legal) oder Sie können die Website des Europäischen Verbraucherzentrums (http://ec.europa.eu/consumers/solving\_consumer\_disputes/ non-judicial\_redress/ecc-net/index\_en.htm) besuchen. Verbraucher haben das Recht zu wählen, ob sie eine Leistung von HP gemäß der beschränkten HP Herstellergarantie in Anspruch nehmen oder ob sie sich gemäß der gesetzlichen zweijährigen Haftung für Sachmängel (Gewährleistung) sich an den jeweiligen Verkäufer wenden.

#### **Belgium, France, and Luxemburg**

La garantie limitée HP est une garantie commerciale fournie volontairement par HP. Voici les coordonnées de l'entité HP responsable de l'exécution de la garantie limitée HP dans votre pays:

**France**: HP France SAS, société par actions simplifiée identifiée sous le numéro 448 694 133 RCS Evry, 1 Avenue du Canada, 91947, Les Ulis

**G.D. Luxembourg**: Hewlett-Packard Luxembourg S.C.A., 75, Parc d'Activités Capellen, Rue Pafebruc, L-8308 Capellen

Belgique: HP Belgium BVBA, Hermeslaan 1A, B-1831 Diegem

**France**: Les avantages de la garantie limitée HP s'appliquent en complément des droits dont vous disposez au titre des garanties légales applicables dont le bénéfice est soumis à des conditions spécifiques. Vos droits en tant que consommateur au titre de la garantie légale de conformité mentionnée aux articles L. 211-4 à L. 211-13 du Code de la Consommation et de celle relatives aux défauts de la chose vendue, dans les conditions prévues aux articles 1641 à 1648 et 2232 du Code de Commerce ne sont en aucune façon limités ou affectés par la garantie limitée HP. Pour de plus amples informations, veuillez consulter le lien suivant : Garanties légales accordées au consommateur (<u>www.hp.com/go/eu-legal</u>). Vous pouvez également consulter le site Web des Centres européens des consommateurs (<u>http://ec.europa.eu/consumers/solving\_consumer\_disputes/non-judicial\_redress/ecc-net/index\_en.htm</u>). Les consommateurs ont le droit de choisir d'exercer leurs droits au titre de la garantie limitée HP, ou auprès du vendeur au titre des garanties légales applicables mentionnées ci-dessus.

#### POUR RAPPEL:

Garantie Légale de Conformité:

« Le vendeur est tenu de livrer un bien conforme au contrat et répond des défauts de conformité existant lors de la délivrance. ll répond également des défauts de conformité résultant de l'emballage, des instructions de montage ou de l'installation lorsque celle-ci a été mise à sa charge par le contrat ou a été réalisée sous sa responsabilité ».

Article L211-5 du Code de la Consommation:

« Pour être conforme au contrat, le bien doit:

1° Etre propre à l'usage habituellement attendu d'un bien semblable et, le cas échéant:

- correspondre à la description donnée par le vendeur et posséder les qualités que celui-ci a présentées à l'acheteur sous forme d'échantillon ou de modèle;

- présenter les qualités qu'un acheteur peut légitimement attendre eu égard aux déclarations publiques faites par le vendeur, par le producteur ou par son représentant, notamment dans la publicité ou l'étiquetage;

2° Ou présenter les caractéristiques définies d'un commun accord par les parties ou être propre à tout usage spécial recherché par l'acheteur, porté à la connaissance du vendeur et que ce dernier a accepté ».

Article L211-12 du Code de la Consommation:

« L'action résultant du défaut de conformité se prescrit par deux ans à compter de la délivrance du bien ».

Garantie des vices cachés

Article 1641 du Code Civil : « Le vendeur est tenu de la garantie à raison des défauts cachés de la chose vendue qui la rendent impropre à l'usage auquel on la destine, ou qui diminuent tellement cet usage que l'acheteur ne l'aurait pas acquise, ou n'en aurait donné qu'un moindre prix, s'il les avait connus. »

Article 1648 alinéa 1 du Code Civil:

« L'action résultant des vices rédhibitoires doit être intentée par l'acquéreur dans un délai de deux ans à compter de la découverte du vice. »

**G.D. Luxembourg et Belgique**: Les avantages de la garantie limitée HP s'appliquent en complément des droits dont vous disposez au titre de la garantie de non-conformité des biens avec le contrat de vente. Cependant, de nombreux facteurs peuvent avoir un impact sur le bénéfice de ces droits. Vos droits en tant que consommateur au titre de ces garanties ne sont en aucune façon limités ou affectés par la garantie limitée HP. Pour de plus amples informations, veuillez consulter le lien suivant: Garanties légales accordées au consommateur (<a href="http://www.hp.com/go/eu-legal">www.hp.com/go/eu-legal</a>) ou vous pouvez également consulter le site Web des Centres européens des consommateurs (<a href="http://www.hp.com/go/eu-legal">http://www.hp.com/go/eu-legal</a>) ou vous pouvez également consulter le site Web des Centres européens des consommateurs (<a href="http://www.hp.com/go/eu-legal">http://www.hp.com/go/eu-legal</a>) ou vous pouvez également consulter le site Web des Centres européens des consommateurs (<a href="http://www.hp.com/go/eu-legal">http://www.hp.com/go/eu-legal</a>) ou vous pouvez également consulter le site Web des Centres européens des consommateurs (<a href="http://www.hp.com/go/eu-legal">http://www.hp.com/go/eu-legal</a>) ou vous pouvez également consulter le site Web des Centres européens des consommateurs (<a href="http://www.hp.com/go/eu-legal">http://www.hp.com/go/eu-legal</a>) ou vous pouvez également consulter le site Web des Centres européens des consommateurs (<a href="http://www.hp.com/go/eu-legal">http://www.hp.com/go/eu-legal</a>) ou vous pouvez également consulter le site Web des Centres européens des consommateurs (<a href="http://www.hp.com/go/eu-legal">http://www.hp.com/go/eu-legal</a>) ou vous pouvez également consulter le site Web des Centres européens des consommateurs (<a href="http://www.hp.com/go/eu-legal">http://www.hp.com/go/eu-legal</a>) ou vous pouvez également consulter de choisir de réclamer un service sous la garantie limitée HP ou auprès du vendeur au cours d'une

#### Italy

La Garanzia limitata HP è una garanzia commerciale fornita volontariamente da HP. Di seguito sono indicati nome e indirizzo della società HP responsabile della fornitura dei servizi coperti dalla Garanzia limitata HP nel vostro Paese:

Italia: HP Italy S.r.I., Via Carlo Donat Cattin,5 20063 Cernusco S/Naviglio

l vantaggi della Garanzia limitata HP vengono concessi ai consumatori in aggiunta ai diritti derivanti dalla garanzia di due anni fornita dal venditore in caso di non conformità dei beni rispetto al

contratto di vendita. Tuttavia, diversi fattori possono avere un impatto sulla possibilita' di beneficiare di tali diritti. I diritti spettanti ai consumatori in forza della garanzia legale non sono in alcun modo limitati, né modificati dalla Garanzia limitata HP. Per ulteriori informazioni, si prega di consultare il seguente link: Garanzia legale per i clienti (www.hp.com/go/eu-legal), oppure visitare il sito Web dei Centri europei per i consumatori (<u>http://ec.europa.eu/consumers/solving\_consumer\_disputes/non-judicial\_redress/ecc-net/index\_en.htm</u>). I consumatori hanno il diritto di scegliere se richiedere un servizio usufruendo della Garanzia limitata HP oppure rivolgendosi al venditore per far valere la garanzia legale di due anni.

#### **Spain**

Su Garantía limitada de HP es una garantía comercial voluntariamente proporcionada por HP. El nombre y dirección de las entidades HP que proporcionan la Garantía limitada de HP (garantía comercial adicional del fabricante) en su país es:

**España**: Hewlett-Packard Española S.L. Calle Vicente Aleixandre, 1 Parque Empresarial Madrid - Las Rozas, E-28232 Madrid

Los beneficios de la Garantía limitada de HP son adicionales a la garantía legal de 2 años a la que los consumidores tienen derecho a recibir del vendedor en virtud del contrato de compraventa; sin embargo, varios factores pueden afectar su derecho a recibir los beneficios bajo dicha garantía legal. A este respecto, la Garantía limitada de HP no limita o afecta en modo alguno los derechos legales del consumidor (www.hp.com/go/eu-legal). Para más información, consulte el siguiente enlace: Garantía legal del consumidor o puede visitar el sitio web de los Centros europeos de los consumidores (http://ec.europa.eu/consumers/solving\_consumer\_disputes/non-judicial\_redress/ ecc-net/index\_en.htm). Los clientes tienen derecho a elegir si reclaman un servicio acogiéndose a la Garantía limitada de HP o al vendedor de conformidad con la garantía legal de dos años.

#### Denmark

Den begrænsede HP-garanti er en garanti, der ydes frivilligt af HP. Navn og adresse på det HP-selskab, der er ansvarligt for HP's begrænsede garanti i dit land, er som følger:

Danmark: HP Inc Danmark ApS, Engholm Parkvej 8, 3450, Allerød

Den begrænsede HP-garanti gælder i tillæg til eventuelle juridiske rettigheder, for en toårig garanti fra sælgeren af varer, der ikke er i overensstemmelse med salgsaftalen, men forskellige faktorer kan dog påvirke din ret til at opnå disse rettigheder. Forbrugerens lovbestemte rettigheder begrænses eller påvirkes ikke på nogen måde af den begrænsede HP-garanti. Se nedenstående link for at få yderligere oplysninger: Forbrugerens juridiske garanti (www.hp.com/go/eu-legal) eller du kan besøge De Europæiske Forbrugercentres websted (<u>http://ec.europa.eu/consumers/solving\_consumer\_disputes/non-judicial\_redress/ecc-net/index\_en.htm</u>). Forbrugere har ret til at vælge, om de vil gøre krav på service i henhold til HP's begrænsede garanti eller hos sælger i henhold til en toårig juridisk garanti.

#### Norway

HPs garanti er en begrenset og kommersiell garanti som HP selv har valgt å tilby. Følgende lokale selskap innestår for garantien:

Norge: HP Norge AS, Rolfbuktveien 4b, 1364 Fornebu

HPs garanti kommer i tillegg til det mangelsansvar HP har i henhold til norsk forbrukerkjøpslovgivning, hvor reklamasjonsperioden kan være to eller fem år, avhengig av hvor lenge salgsgjenstanden var ment å vare. Ulike faktorer kan imidlertid ha betydning for om du kvalifiserer til å kreve avhjelp iht slikt mangelsansvar. Forbrukerens lovmessige rettigheter begrenses ikke av HPs garanti. Hvis du vil ha mer informasjon, kan du klikke på følgende kobling: Juridisk garanti for forbruker (www.hp.com/go/eu-legal) eller du kan besøke nettstedet til de europeiske forbrukersentrene (http://ec.europa.eu/consumers/

<u>solving consumer disputes/non-judicial redress/ecc-net/index en.htm</u>). Forbrukere har retten til å velge å kreve service under HPs garanti eller iht selgerens lovpålagte mangelsansvar.

#### Sweden

HP:s begränsade garanti är en kommersiell garanti som tillhandahålls frivilligt av HP. Namn och adress till det HP-företag som ansvarar för HP:s begränsade garanti i ditt land är som följer:

Sverige: HP PPS Sverige AB, SE-169 73 Stockholm

Fördelarna som ingår i HP:s begränsade garanti gäller utöver de lagstadgade rättigheterna till tre års garanti från säljaren angående varans bristande överensstämmelse gentemot köpeavtalet, men olika faktorer kan påverka din rätt att utnyttja dessa rättigheter. Konsumentens lagstadgade rättigheter varken begränsas eller påverkas på något sätt av HP:s begränsade garanti. Mer information får du om du följer denna länk: Lagstadgad garanti för konsumenter (<u>www.hp.com/go/eu-legal</u>) eller så kan du gå till European Consumer Centers webbplats (<u>http://ec.europa.eu/consumers/solving\_consumer\_disputes/non-judicial\_redress/ecc-net/index\_en.htm</u>). Konsumenter har rätt att välja om de vill ställa krav enligt HP:s begränsade garanti eller på säljaren enligt den lagstadgade treåriga garantin.

#### Portugal

A Garantia Limitada HP é uma garantia comercial fornecida voluntariamente pela HP. O nome e a morada da entidade HP responsável pela prestação da Garantia Limitada HP no seu país são os seguintes:

**Portugal**: HPCP - Computing and Printing Portugal, Unipessoal, Lda., Edificio D. Sancho I, Quinta da Fonte, Porto Salvo, Lisboa, Oeiras, 2740 244

As vantagens da Garantia Limitada HP aplicam-se cumulativamente com quaisquer direitos decorrentes da legislação aplicável à garantia de dois anos do vendedor, relativa a defeitos do produto e constante do contrato de venda. Existem, contudo, vários fatores que poderão afetar a sua elegibilidade para beneficiar de tais direitos. Os direitos legalmente atribuídos aos consumidores não são limitados ou afetados de forma alguma pela Garantia Limitada HP. Para mais informações, consulte a ligação seguinte: Garantia legal do consumidor (www.hp.com/go/eu-legal) ou visite o Web site da Rede dos Centros Europeus do Consumidor (http://ec.europa.eu/consumers/solving\_consumer\_disputes/ non-judicial\_redress/ecc-net/index\_en.htm). Os consumidores têm o direito de escolher se pretendem reclamar assistência ao abrigo da Garantia Limitada HP ou contra o vendedor ao abrigo de uma garantia jurídica de dois anos.

#### **Greece and Cyprus**

Η Περιορισμένη εγγύηση ΗΡ είναι μια εμπορική εγγύηση η οποία παρέχεται εθελοντικά από την ΗΡ. Η επωνυμία και η διεύθυνση του νομικού προσώπου ΗΡ που παρέχει την Περιορισμένη εγγύηση ΗΡ στη χώρα σας είναι η εξής:

Ελλάδα /Κύπρος: HP Printing and Personal Systems Hellas EPE, Tzavella 1-3, 15232 Chalandri, Attiki

**Ελλάδα /Κύπρος:** ΗΡ Συστήματα Εκτύπωσης και Προσωπικών Υπολογιστών Ελλάς Εταιρεία Περιορισμένης Ευθύνης, Tzavella 1-3, 15232 Chalandri, Attiki

Τα προνόμια της Περιορισμένης εγγύησης ΗΡ ισχύουν επιπλέον των νόμιμων δικαιωμάτων για διετή εγγύηση έναντι του Πωλητή για τη μη συμμόρφωση των προϊόντων με τις συνομολογημένες συμβατικά ιδιότητες, ωστόσο η άσκηση των δικαιωμάτων σας αυτών μπορεί να εξαρτάται από διάφορους παράγοντες. Τα νόμιμα δικαιώματα των καταναλωτών δεν περιορίζονται ούτε επηρεάζονται καθ' οιονδήποτε τρόπο από την Περιορισμένη εγγύηση ΗΡ. Για περισσότερες πληροφορίες, συμβουλευτείτε την ακόλουθη τοποθεσία web: Νόμιμη εγγύηση καταναλωτή (www.hp.com/go/eu-legal) ή μπορείτε να επισκεφτείτε την τοποθεσία web των Ευρωπαϊκών Κέντρων Καταναλωτή (http://ec.europa.eu/consumers/solving\_consumer\_disputes/non-judicial\_redress/

<u>ecc-net/index\_en.htm</u>). Οι καταναλωτές έχουν το δικαίωμα να επιλέξουν αν θα αξιώσουν την υπηρεσία στα πλαίσια της Περιορισμένης εγγύησης HP ή από τον πωλητή στα πλαίσια της νόμιμης εγγύησης δύο ετών.

#### Hungary

A HP korlátozott jótállás egy olyan kereskedelmi jótállás, amelyet a HP a saját elhatározásából biztosít. Az egyes országokban a HP mint gyártó által vállalt korlátozott jótállást biztosító HP vállalatok neve és címe:

Magyarország: HP Inc Magyarország Kft., H-1117 Budapest, Alíz utca 1.

A HP korlátozott jótállásban biztosított jogok azokon a jogokon felül illetik meg Önt, amelyek a termékeknek az adásvételi szerződés szerinti minőségére vonatkozó kétéves, jogszabályban foglalt eladói szavatosságból, továbbá ha az Ön által vásárolt termékre alkalmazandó, a jogszabályban foglalt kötelező eladói jótállásból erednek, azonban számos körülmény hatással lehet arra, hogy ezek a jogok Önt megilletik-e. További információért kérjük, keresse fel a következő webhelyet: Jogi Tájékoztató Fogyasztóknak (www.hp.com/go/eu-legal) vagy látogassa meg az Európai Fogyasztói Központok webhelyét (http://ec.europa.eu/consumers/solving\_consumer\_disputes/non-judicial\_redress/ ecc-net/index\_en.htm). A fogyasztóknak jogában áll, hogy megválasszák, hogy a jótállással kapcsolatos igényüket a HP korlátozott jótállás alapján vagy a kétéves, jogszabályban foglalt eladói szavatosság, illetve, ha alkalmazandó, a jogszabályban foglalt kötelező eladói jótállás alapján érvényesítik.

#### **Czech Republic**

Omezená záruka HP je obchodní zárukou dobrovolně poskytovanou společností HP. Názvy a adresy společností skupiny HP, které odpovídají za plnění omezené záruky HP ve vaší zemi, jsou následující:

Česká republika: HP Inc Czech Republic s. r. o., Za Brumlovkou 5/1559, 140 00 Praha 4

Výhody, poskytované omezenou zárukou HP, se uplatňuji jako doplňek k jakýmkoli právním nárokům na dvouletou záruku poskytnutou prodejcem v případě nesouladu zboží s kupní smlouvou. Váš nárok na uznání těchto práv však může záviset na mnohých faktorech. Omezená záruka HP žádným způsobem neomezuje ani neovlivňuje zákonná práva zákazníka. Další informace získáte kliknutím na následující odkaz: Zákonná záruka spotřebitele (www.hp.com/go/eu-legal) případně můžete navštívit webové stránky Evropského spotřebitelského centra (http://ec.europa.eu/consumers/solving\_consumer\_disputes/non-judicial\_redress/ecc-net/index\_en.htm). Spotřebitelé mají právo se rozhodnout, zda chtějí službu reklamovat v rámci omezené záruky HP nebo v rámci zákonem stanovené dvouleté záruky u prodejce.

#### Slovakia

Obmedzená záruka HP je obchodná záruka, ktorú spoločnosť HP poskytuje dobrovoľne. Meno a adresa subjektu HP, ktorý zabezpečuje plnenie vyplývajúce z Obmedzenej záruky HP vo vašej krajine:

Slovenská republika: HP Inc Slovakia, s.r.o., Galvaniho 7, 821 04 Bratislava

Výhody Obmedzenej záruky HP sa uplatnia vedľa prípadných zákazníkových zákonných nárokov voči predávajúcemu z vád, ktoré spočívajú v nesúlade vlastností tovaru s jeho popisom podľa predmetnej zmluvy. Možnosť uplatnenia takých prípadných nárokov však môže závisieť od rôznych faktorov. Služby Obmedzenej záruky HP žiadnym spôsobom neobmedzujú ani neovplyvňujú zákonné práva zákazníka, ktorý je spotrebiteľom. Ďalšie informácie nájdete na nasledujúcom prepojení: Zákonná záruka spotrebiteľa (www.hp.com/go/eu-legal), prípadne môžete navštíviť webovú lokalitu európskych zákazníckych stredísk (http://ec.europa.eu/consumers/solving\_consumer\_disputes/non-judicial\_redress/ecc-net/index\_en.htm). Spotrebitelia majú právo zvoliť si, či chcú uplatniť servis v rámci Obmedzenej záruky HP alebo počas zákonnej dvojročnej záručnej lehoty u predajcu.

#### Poland

Ograniczona gwarancja HP to komercyjna gwarancja udzielona dobrowolnie przez HP. Nazwa i adres podmiotu HP odpowiedzialnego za realizację Ograniczonej gwarancji HP w Polsce:

**Polska**: HP Inc Polska sp. z o.o., Szturmowa 2a, 02-678 Warszawa, wpisana do rejestru przedsiębiorców prowadzonego przez Sąd Rejonowy dla m.st. Warszawy w Warszawie, XIII Wydział Gospodarczy Krajowego Rejestru Sądowego, pod numerem KRS 0000546115, NIP 5213690563, REGON 360916326, GIOŚ E0020757WZBW, kapitał zakładowy 480.000 PLN.

Świadczenia wynikające z Ograniczonej gwarancji HP stanowią dodatek do praw przysługujących nabywcy w związku z dwuletnią odpowiedzialnością sprzedawcy z tytułu niezgodności towaru z umową (rękojmia). Niemniej, na możliwość korzystania z tych praw mają wpływ różne czynniki. Ograniczona gwarancja HP w żaden sposób nie ogranicza praw konsumenta ani na nie nie wpływa. Więcej informacji można znaleźć pod następującym łączem: Gwarancja prawna konsumenta (www.hp.com/go/eu-legal), można także odwiedzić stronę internetową Europejskiego Centrum Konsumenckiego (http://ec.europa.eu/consumers/solving\_consumer\_disputes/ non-judicial\_redress/ecc-net/index\_en.htm). Konsumenci mają prawo wyboru co do możliwosci skorzystania albo z usług gwarancyjnych przysługujących w ramach Ograniczonej gwarancji HP albo z uprawnień wynikających z dwuletniej rękojmi w stosunku do sprzedawcy.

#### **Bulgaria**

Ограничената гаранция на HP представлява търговска гаранция, доброволно предоставяна от HP. Името и адресът на дружеството на HP за вашата страна, отговорно за предоставянето на гаранционната поддръжка в рамките на Ограничената гаранция на HP, са както следва:

HP Inc Bulgaria EOOD (Ейч Пи Инк България ЕООД), гр. София 1766, район р-н Младост, бул. Околовръстен Път No 258, Бизнес Център Камбаните

Предимствата на Ограничената гаранция на HP се прилагат в допълнение към всички законови права за двугодишна гаранция от продавача при несъответствие на стоката с договора за продажба. Въпреки това, различни фактори могат да окажат влияние върху условията за получаване на тези права. Законовите права на потребителите не са ограничени или засегнати по никакъв начин от Ограничената гаранция на HP. За допълнителна информация, моля вижте Правната гаранция на потребителя (www.hp.com/go/eulegal) или посетете уебсайта на Европейския потребителски център (http://ec.europa.eu/consumers/ solving\_consumer\_disputes/non-judicial\_redress/ecc-net/index\_en.htm). Потребителите имат правото да избират дали да претендират за извършване на услуга в рамките на Ограничената гаранция на HP или да потърсят такава от търговеца в рамките на двугодишната правна гаранция.

#### Romania

Garanția limitată HP este o garanție comercială furnizată în mod voluntar de către HP. Numele și adresa entității HP răspunzătoare de punerea în aplicare a Garanției limitate HP în țara dumneavoastră sunt următoarele:

**Romănia**: HP Inc Romania SRL, 5 Fabrica de Glucoza Str., Building F, Ground Floor and Floor 8, 2nd District, București

Beneficiile Garanției limitate HP se aplică suplimentar față de orice drepturi privind garanția de doi ani oferită de vânzător pentru neconformitatea bunurilor cu contractul de vânzare; cu toate acestea, diverși factori pot avea impact asupra eligibilității dvs. de a beneficia de aceste drepturi. Drepturile legale ale consumatorului nu sunt limitate sau afectate în vreun fel de Garanția limitată HP. Pentru informații suplimentare consultați următorul link: garanția acordată consumatorului prin lege (www.hp.com/go/ eu-legal) sau puteți accesa site-ul Centrul European al Consumatorilor (http://ec.europa.eu/consumers/ solving\_consumer\_disputes/non-judicial\_redress/ecc-net/index\_en.htm). Consumatorii au dreptul să aleagă dacă să pretindă despăgubiri în cadrul Garanței limitate HP sau de la vânzător, în cadrul garanției legale de doi ani.

#### **Belgium and the Netherlands**

De Beperkte Garantie van HP is een commerciële garantie vrijwillig verstrekt door HP. De naam en het adres van de HP-entiteit die verantwoordelijk is voor het uitvoeren van de Beperkte Garantie van HP in uw land is als volgt:

Nederland: HP Nederland B.V., Startbaan 16, 1187 XR Amstelveen

België: HP Belgium BVBA, Hermeslaan 1A, B-1831 Diegem

De voordelen van de Beperkte Garantie van HP vormen een aanvulling op de wettelijke garantie voor consumenten gedurende twee jaren na de levering te verlenen door de verkoper bij een gebrek aan conformiteit van de goederen met de relevante verkoopsovereenkomst. Niettemin kunnen diverse factoren een impact hebben op uw eventuele aanspraak op deze wettelijke rechten. De wettelijke rechten van de consument worden op geen enkele wijze beperkt of beïnvloed door de Beperkte Garantie van HP. Raadpleeg voor meer informatie de volgende webpagina: Wettelijke garantie van de consument (<u>www.hp.com/go/eu-legal</u>) of u kan de website van het Europees Consumenten Centrum bezoeken (<u>http://ec.europa.eu/consumers/solving\_consumer\_disputes/non-judicial\_redress/ecc-net/index\_en.htm</u>). Consumenten hebben het recht om te kiezen tussen enerzijds de Beperkte Garantie van HP of anderzijds het aanspreken van de verkoper in toepassing van de wettelijke garantie.

#### Finland

HP:n rajoitettu takuu on HP:n vapaaehtoisesti antama kaupallinen takuu. HP:n myöntämästä takuusta maassanne vastaavan HP:n edustajan yhteystiedot ovat:

Suomi: HP Finland Oy, Piispankalliontie, FIN - 02200 Espoo

HP:n takuun edut ovat voimassa mahdollisten kuluttajansuojalakiin perustuvien oikeuksien lisäksi sen varalta, että tuote ei vastaa myyntisopimusta. Saat lisätietoja seuraavasta linkistä: Kuluttajansuoja (www.hp.com/go/eu-legal) tai voit käydä Euroopan kuluttajakeskuksen sivustolla (http://ec.europa.eu/ consumers/solving\_consumer\_disputes/non-judicial\_redress/ecc-net/index\_en.htm). Kuluttajilla on oikeus vaatia virheen korjausta HP:n takuun ja kuluttajansuojan perusteella HP:lta tai myyjältä.

#### Slovenia

Omejena garancija HP je prostovoljna trgovska garancija, ki jo zagotavlja podjetje HP. Ime in naslov poslovne enote HP, ki je odgovorna za omejeno garancijo HP v vaši državi, sta naslednja:

**Slovenija**: Hewlett-Packard Europe B.V., Amsterdam, Meyrin Branch, Route du Nant-d'Avril 150, 1217 Meyrin, Switzerland

Ugodnosti omejene garancije HP veljajo poleg zakonskih pravic, ki ob sklenitvi kupoprodajne pogodbe izhajajo iz dveletne garancije prodajalca v primeru neskladnosti blaga, vendar lahko na izpolnjevanje pogojev za uveljavitev pravic vplivajo različni dejavniki. Omejena garancija HP nikakor ne omejuje strankinih z zakonom predpisanih pravic in ne vpliva nanje. Za dodatne informacije glejte naslednjo povezavo: Strankino pravno jamstvo (<u>www.hp.com/go/eu-legal</u>); ali pa obiščite spletno mesto evropskih središč za potrošnike (<u>http://ec.europa.eu/consumers/solving\_consumer\_disputes/non-judicial\_redress/ecc-net/index\_en.htm</u>). Potrošniki imajo pravico izbrati, ali bodo uveljavljali pravice do storitev v skladu z omejeno garancijo HP ali proti prodajalcu v skladu z dvoletno zakonsko garancijo.

#### Croatia

HP ograničeno jamstvo komercijalno je dobrovoljno jamstvo koje pruža HP. Ime i adresa HP subjekta odgovornog za HP ograničeno jamstvo u vašoj državi:

Hrvatska: HP Computing and Printing d.o.o. za računalne i srodne aktivnosti, Radnička cesta 41, 10000 Zagreb

Pogodnosti HP ograničenog jamstva vrijede zajedno uz sva zakonska prava na dvogodišnje jamstvo kod bilo kojeg prodavača s obzirom na nepodudaranje robe s ugovorom o kupnji. Međutim, razni faktori mogu utjecati na vašu mogućnost ostvarivanja tih prava. HP ograničeno jamstvo ni na koji način ne utječe niti ne ograničava zakonska prava potrošača. Dodatne informacije potražite na ovoj adresi: Zakonsko jamstvo za potrošače (www.hp.com/go/eu-legal) ili možete posjetiti web-mjesto Europskih potrošačkih centara (http://ec.europa.eu/consumers/solving\_consumer\_disputes/non-judicial\_redress/ ecc-net/index\_en.htm). Potrošači imaju pravo odabrati žele li ostvariti svoja potraživanja u sklopu HP ograničenog jamstva ili pravnog jamstva prodavača u trajanju ispod dvije godine.

#### Latvia

HP ierobežotā garantija ir komercgarantija, kuru brīvprātīgi nodrošina HP. HP uzņēmums, kas sniedz HP ierobežotās garantijas servisa nodrošinājumu jūsu valstī:

Latvija: HP Finland Oy, PO Box 515, 02201 Espoo, Finland

HP ierobežotās garantijas priekšrocības tiek piedāvātas papildus jebkurām likumīgajām tiesībām uz pārdevēja un/vai rażotāju nodrošinātu divu gadu garantiju gadījumā, ja preces neatbilst pirkuma līgumam, tomēr šo tiesību saņemšanu var ietekmēt vairāki faktori. HP ierobežotā garantija nekādā veidā neierobežo un neietekmē patērētāju likumīgās tiesības. Lai iegūtu plašāku informāciju, izmantojiet šo saiti: Patērētāju likumīgā garantija (<u>www.hp.com/go/eu-legal</u>) vai arī Eiropas Patērētāju tiesību aizsardzības centra tīmekļa vietni (<u>http://ec.europa.eu/consumers/solving\_consumer\_disputes/non-judicial\_redress/ecc-net/index\_en.htm</u>). Patērētājiem ir tiesības izvēlēties, vai pieprasīt servisa nodrošinājumu saskaņā ar HP ierobežoto garantiju, vai arī pārdevēja sniegto divu gadu garantiju.

#### Lithuania

HP ribotoji garantija yra HP savanoriškai teikiama komercinė garantija. Toliau pateikiami HP bendrovių, teikiančių HP garantiją (gamintojo garantiją) jūsų šalyje, pavadinimai ir adresai:

Lietuva: HP Finland Oy, PO Box 515, 02201 Espoo, Finland

HP ribotoji garantija papildomai taikoma kartu su bet kokiomis kitomis įstatymais nustatytomis teisėmis į pardavėjo suteikiamą dviejų metų laikotarpio garantiją dėl prekių atitikties pardavimo sutarčiai, tačiau tai, ar jums ši teisė bus suteikiama, gali priklausyti nuo įvairių aplinkybių. HP ribotoji garantija niekaip neapriboja ir neįtakoja įstatymais nustatytų vartotojo teisių. Daugiau informacijos rasite paspaudę šią nuorodą: Teisinė vartotojo garantija (<u>www.hp.com/go/eu-legal</u>) arba apsilankę Europos vartotojų centro internetinėje svetainėje (<u>http://ec.europa.eu/consumers/solving\_consumer\_disputes/</u> <u>non-judicial\_redress/ecc-net/index\_en.htm</u>). Vartotojai turi teisę prašyti atlikti techninį aptarnavimą pagal HP ribotąją garantiją arba pardavėjo teikiamą dviejų metų įstatymais nustatytą garantiją.

#### **Estonia**

HP piiratud garantii on HP poolt vabatahtlikult pakutav kaubanduslik garantii. HP piiratud garantii eest vastutab HP üksus aadressil:

Eesti: HP Finland Oy, PO Box 515, 02201 Espoo, Finland

HP piiratud garantii rakendub lisaks seaduses ettenähtud müüjapoolsele kaheaastasele garantiile, juhul kui toode ei vasta müügilepingu tingimustele. Siiski võib esineda asjaolusid, mille puhul teie jaoks need õigused ei pruugi kehtida. HP piiratud garantii ei piira ega mõjuta mingil moel tarbija seadusjärgseid õigusi. Lisateavet leiate järgmiselt lingilt: tarbija õiguslik garantii (<u>www.hp.com/go/eu-legal</u>) või võite külastada Euroopa tarbijakeskuste veebisaiti (<u>http://ec.europa.eu/consumers/solving\_consumer\_disputes/non-judicial\_redress/ecc-net/index\_en.htm</u>). Tarbijal on õigus valida, kas ta soovib kasutada HP piiratud garantiid või seadusega ette nähtud müüjapoolset kaheaastast garantiid.

### HP's Premium Protection Warranty: LaserJet toner cartridge limited warranty statement

This HP product is warranted to be free from defects in materials and workmanship.

This warranty does not apply to products that (a) have been refilled, refurbished, remanufactured or tampered with in any way, (b) experience problems resulting from misuse, improper storage, or operation outside of the published environmental specifications for the printer product or (c) exhibit wear from ordinary use.

To obtain warranty service, please return the product to place of purchase (with a written description of the problem and print samples) or contact HP customer support. At HP's option, HP will either replace products that prove to be defective or refund your purchase price.

TO THE EXTENT ALLOWED BY LOCAL LAW, THE ABOVE WARRANTY IS EXCLUSIVE AND NO OTHER WARRANTY OR CONDITION, WHETHER WRITTEN OR ORAL, IS EXPRESSED OR IMPLIED AND HP SPECIFICALLY DISCLAIMS ANY IMPLIED WARRANTIES OR CONDITIONS OF MERCHANTABILITY, SATISFACTORY QUALITY, AND FITNESS FOR A PARTICULAR PURPOSE.

TO THE EXTENT ALLOWED BY LOCAL LAW, IN NO EVENT WILL HP OR ITS SUPPLIERS BE LIABLE FOR DIRECT, SPECIAL, INCIDENTAL, CONSEQUENTIAL (INCLUDING LOST PROFIT OR DATA), OR OTHER DAMAGE, WHETHER BASED IN CONTRACT, TORT, OR OTHERWISE.

THE WARRANTY TERMS CONTAINED IN THIS STATEMENT, EXCEPT TO THE EXTENT LAWFULLY PERMITTED, DO NOT EXCLUDE, RESTRICT OR MODIFY AND ARE IN ADDITION TO THE MANDATORY STATUTORY RIGHTS APPLICABLE TO THE SALE OF THIS PRODUCT TO YOU.

# Long life consumable and maintenance kit limited warranty statement

This HP product is warranted to be free from defects in materials and workmanship until the earlier of a) the printer providing a low-life indicator on the control panel, or b) the expiration of the warranty period. Replacement Preventative Maintenance kits or LLCs products carry a 90 day parts only limited warranty, from the last purchase date.

This warranty does not apply to products that (a) have been refurbished, remanufactured or tampered with in any way, (b) experience problems resulting from misuse, improper storage, or operation outside of the published environmental specifications for the printer product or (c) exhibit wear from ordinary use.

To obtain warranty service, please return the product to place of purchase (with a written description of the problem) or contact HP customer support. At HP's option, HP will either replace products that prove to be defective or refund your purchase price.

TO THE EXTENT ALLOWED BY LOCAL LAW, THE ABOVE WARRANTY IS EXCLUSIVE AND NO OTHER WARRANTY OR CONDITION, WHETHER WRITTEN OR ORAL, IS EXPRESSED OR IMPLIED.

HP SPECIFICALLY DISCLAIMS ANY IMPLIED WARRANTIES OR CONDITIONS OF MERCHANTABILITY, SATISFACTORY QUALITY, AND FITNESS FOR A PARTICULAR PURPOSE.

TO THE EXTENT ALLOWED BY LOCAL LAW, IN NO EVENT WILL HP OR ITS SUPPLIERS BE LIABLE FOR DIRECT, SPECIAL, INCIDENTAL, CONSEQUENTIAL (INCLUDING LOST PROFIT OR DATA), OR OTHER DAMAGE, WHETHER BASED IN CONTRACT, TORT, OR OTHERWISE.

THE WARRANTY TERMS CONTAINED IN THIS STATEMENT, EXCEPT TO THE EXTENT LAWFULLY PERMITTED, DO NOT EXCLUDE, RESTRICT OR MODIFY AND ARE IN ADDITION TO THE MANDATORY STATUTORY RIGHTS APPLICABLE TO THE SALE OF THE PRODUCT TO YOU.

### HP policy on non-HP supplies

HP cannot recommend the use of non-HP toner cartridges, either new or remanufactured.

NOTE: For HP printer products, the use of a non-HP toner cartridge or a refilled toner cartridge does not affect either the warranty to the customer or any HP support contract with the customer. However, if product failure or damage is attributable to the use of a non-HP toner cartridge or refilled toner cartridge, HP will charge its standard time and materials charges to service the product for the particular failure or damage.

### HP anticounterfeit Web site

Go to <u>www.hp.com/go/anticounterfeit</u> when you install an HP cartridge and the control-panel message indicates the cartridge is non-HP. HP will help determine if the cartridge is genuine and take steps to resolve the problem.

Your cartridge might not be a genuine HP cartridge if you notice the following:

- The supplies status page indicates that a non-HP supply is installed.
- You are experiencing a high number of problems with the cartridge.
- The cartridge does not look like it usually does (for example, the packaging differs from HP packaging).

### Data stored on the toner cartridge

The HP toner cartridges used with this product contain a memory chip that assists in the operation of the product.

In addition, this memory chip collects a limited set of information about the usage of the product, which might include the following: the date when the toner cartridge was first installed, the date when the toner cartridge was last used, the number of pages printed using the toner cartridge, the page coverage, the printing modes used, any printing errors that might have occurred, and the product model. This information helps HP design future products to meet our customers' printing needs.

The data collected from the toner cartridge memory chip does not contain information that can be used to identify a customer or user of the toner cartridge or their product.

HP collects a sampling of the memory chips from toner cartridges returned to HP's free return and recycling program (HP Planet Partners: <u>www.hp.com/hprecycle</u>). The memory chips from this sampling are read and studied in order to improve future HP products. HP partners who assist in recycling this toner cartridge might have access to this data, as well.

Any third party possessing the toner cartridge might have access to the anonymous information on the memory chip.

### **End User License Agreement**

READ CAREFULLY BEFORE USING THIS SOFTWARE EQUIPMENT: This End-User License Agreement ("EULA") is a legal agreement between (a) you (either an individual or a single entity) and (b) HP Inc. ("HP") that governs your use of the Sign-In Once application installed on or made available by HP for use with your printing device (the "Software").

An amendment or addendum to this EULA may accompany the HP Product.

RIGHTS IN THE SOFTWARE ARE OFFERED ONLY ON THE CONDITION THAT YOU AGREE TO ALL TERMS AND CONDITIONS OF THIS EULA. BY INSTALLING, COPYING, DOWNLOADING, OR OTHERWISE USING THE SOFTWARE, YOU AGREE TO BE BOUND BY THE TERMS OF THIS EULA. IF YOU DO NOT ACCEPT THESE LICENSE TERMS, YOUR SOLE REMEDY IS TO IMMEDIATELY STOP USING SOFTWARE AND TO UNINSTALL THE PRODUCT FROM YOUR DEVICE.

THIS EULA IS A GLOBAL AGREEMENT AND IS NOT SPECIFIC TO ANY PARTICULAR COUNTRY, STATE OR TERRITORY. IF YOU ACQUIRED THE SOFTWARE AS A CONSUMER WITHIN THE MEANING OF RELEVANT CONSUMER LEGISLATION IN YOUR COUNTRY, STATE OR TERRITORY, THEN DESPITE ANYTHING TO THE CONTRARY IN THIS EULA, NOTHING IN THIS EULA AFFECTS ANY NON EXCLUDABLE STATUTORY RIGHTS OR REMEDIES THAT YOU MAY HAVE UNDER SUCH CONSUMER LEGISLATION AND THIS EULA IS SUBJECT TO THOSE RIGHTS AND REMEDIES. REFER TO SECTION 17 FOR FURTHER INFORMATION ON YOUR CONSUMER RIGHTS.

- 1. **GRANT OF LICENSE**. HP grants you the following rights provided you comply with all terms and conditions of this EULA. In the case you are representing an entity or organization, the same terms and conditions in this Section 1 shall also apply with respect to the use, copying, and storage of the Software on the devices of your respective entity or organization.
  - a. Use. You may use one copy of the Software on your device for the purpose of accessing and using the Software. You may not separate component parts of the Software for use on more than one device. You do not have the right to distribute the Software, nor do you have the right to modify the Software or disable any licensing or control feature of the Software. You may load the Software into the temporary memory (RAM)of your device for purposes of using the Software.
  - b. Storage. You may copy the Software into the local memory or storage device of your device.
  - c. Copying. You may make archival or back-up copies of the Software, provided the copy contains all of the original Software's proprietary notices and that it is used only for back-up purposes.
  - d. Reservation of Rights. HP and its suppliers reserve all rights not expressly granted to you in this EULA.
  - e. Freeware. Notwithstanding the terms and conditions of this EULA, all or any portion of the Software which constitutes non-proprietary HP software or software provided under public license by third parties ("Freeware"), is licensed to you subject to the terms and conditions of the software license agreement or other documentation accompanying such Freeware at the time of download, installation, or use of the Freeware. Use of the Freeware by you shall be governed entirely by the terms and conditions of such license.
- 2. UPGRADES. To use Software identified as an upgrade, you must first be licensed for the original Software identified by HP as eligible for the upgrade. After upgrading, you may no longer use the original Software Product that formed the basis for your upgrade eligibility.

3. ADDITIONAL SOFTWARE. This EULA applies to updates or supplements to the original Software provided by HP unless HP provides other terms along with the update or supplement. In case of a conflict between such terms, the other terms will prevail.

#### 4. TRANSFER.

- a. Third Party. The initial user of the Software may make a one-time transfer of the Software to another end user. Any transfer must include all component parts, media, printed materials, this EULA, and if applicable, the Certificate of Authenticity. The transfer may not be an indirect transfer, such as a consignment. Prior to the transfer, the end user receiving the transferred product must agree to all the EULA terms. Upon transfer of the Software, your license is automatically terminated.
- b. Restrictions. You may not rent, lease or lend the Software or use the Software for commercial timesharing or bureau use. You may not sublicense, assign or transfer the license or Software except as expressly provided in this EULA.
- 5. **PROPRIETARY RIGHTS**. All intellectual property rights in the Software and user documentation are owned by HP or its suppliers and are protected by law, including but not limited to United States copyright, trade secret, and trademark law, as well as other applicable laws and international treaty provisions. You shall not remove any product identification, copyright notices or proprietary restrictions from the Software.
- 6. LIMITATION ON REVERSE ENGINEERING. You may not reverse engineer, decompile, or disassemble the Software, except and only to the extent that the right to do so is mandated under applicable law notwithstanding this limitation or it is expressly provided for in this EULA.
- 7. **TERM**. This EULA is effective unless terminated or rejected. This EULA will also terminate upon conditions set forth elsewhere in this EULA or if you fail to comply with any term or condition of this EULA.

#### 8. ACCOUNT SET-UP.

- a. You must register and establish an account on HP ID in order to use the Software. It is your responsibility to obtain and maintain all equipment, services and software needed for access to and use of the HP ID account, any applications linked via this Software, and your device(s), as well as paying any applicable charges.
- b. YOU ARE SOLELY AND FULLY RESPONSIBLE FOR MAINTAINING THE CONFIDENTIALITY OF ANY USERNAMES AND PASSWORDS COLLECTED BY THE SOFTWARE. You must notify HP immediately of any unauthorized use of your HP ID account or any other breach of security related to this Software or the device(s) it is installed on.
- 9. NOTICE OF DATA COLLECTION. HP may collect usernames, passwords, device IP addresses, and/or other authentication information used by you to access HP ID and the various applications connected via this Software. HP may use this data to optimize Software performance based on user preferences, provide support and maintenance, and assure security and software integrity. You can read more about the data collection in the sections titled "What Data We Collect" and "How We Use Data" in the HP Privacy Statement.

- 10. DISCLAIMER OF WARRANTIES. TO THE MAXIMUM EXTENT PERMITTED BY APPLICABLE LAW, HP AND ITS SUPPLIERS PROVIDE THE SOFTWARE "AS IS" AND WITH ALL FAULTS, AND HEREBY DISCLAIM ALL OTHER WARRANTIES, DUTIES, AND CONDITIONS, EITHER EXPRESS, IMPLIED, OR STATUTORY, INCLUDING, BUT NOT LIMITED TO, WARRANTIES: (i) OF TITLE AND NON-INFRINGEMENT; (ii) OF MERCHANTABILITY; (iii) OF FITNESS FOR A PARTICULAR PURPOSE; (iv) THAT THE SOFTWARE WILL FUNCTION WITH NON-HP SUPPLIES OR ACCESSORIES; AND (v), OF LACK OF VIRUSES ALL WITH REGARD TO THE SOFTWARE. Some states/jurisdictions do not allow exclusion of implied warranties or limitations on the duration of implied warranties, so the above disclaimer may not apply to you in its entirety.
- 11. LIMITATION OF LIABILITY. Subject to local law, notwithstanding any damages that you might incur, the entire liability of HP and any of its suppliers under any provision of this EULA and your exclusive remedy for all of the foregoing shall be limited to the greater of the amount actually paid by you separately for the Software or U.S. \$5.00. TO THE MAXIMUM EXTENT PERMITTED BY APPLICABLE LAW, IN NO EVENT SHALL HP OR ITS SUPPLIERS BE LIABLE FOR ANY SPECIAL, INCIDENTAL, INDIRECT, OR CONSEQUENTIAL DAMAGES WHATSOEVER (INCLUDING, BUT NOT LIMITED TO, DAMAGES FOR LOSS OF PROFITS OR CONFIDENTIAL OR OTHER INFORMATION, FOR BUSINESS INTERRUPTION, FOR PERSONAL INJURY, OR FOR LOSS OF PRIVACY) ARISING OUT OF OR IN ANY WAY RELATED TO THE USE OF OR INABILITY TO USE THE SOFTWARE, OR OTHERWISE IN CONNECTION WITH ANY PROVISION OF THIS EULA, EVEN IF HP OR ANY SUPPLIER HAS BEEN ADVISED OF THE POSSIBILITY OF SUCH DAMAGES AND EVEN IF THE REMEDY FAILS OF ITS ESSENTIAL PURPOSE. Some states/jurisdictions do not allow the exclusion or limitation of incidental or consequential damages, so the above limitation or exclusion may not apply to you.
- 12. U.S. GOVERNMENT CUSTOMERS. Consistent with FAR 12.211 and 12.212, Commercial Computer Software, Computer Software Documentation, and Technical Data for Commercial Items are licensed to the U.S. Government under HP's standard commercial license.
- 13. COMPLIANCE WITH EXPORT LAWS. You shall comply with all laws and regulations of the United States and other countries ("Export Laws") to assure that the Software is not (1) exported, directly or indirectly, in violation of Export Laws, or (2) used for any purpose prohibited by Export Laws, including, without limitation, nuclear, chemical, or biological weapons proliferation.
- 14. CAPACITY AND AUTHORITY TO CONTRACT. You represent that you are of the legal age of majority in your state of residence and, if applicable, you are duly authorized by your employer to enter into this contract.
- 15. APPLICABLE LAW. This EULA is governed by the laws of the State of California, U.S.A.
- 16. ENTIRE AGREEMENT. Unless you have entered into a separate license agreement for the Software, this EULA (including any addendum or amendment to this EULA which is included with the HP Product) is the entire agreement between you and HP relating to the Software and it supersedes all prior or contemporaneous oral or written communications, proposals and representations with respect to the Software or any other subject matter covered by this EULA. To the extent the terms of any HP policies or programs for support services conflict with the terms of this EULA, the terms of this EULA shall control.
- 17. CONSUMER RIGHTS. Consumers in some countries, states or territories may have the benefit of certain statutory rights and remedies under consumer legislation in respect of which HP's liability cannot lawfully be excluded or limited. If you acquired the Software as a consumer within the meaning of relevant consumer legislation in your country, state or territory, the provisions of this EULA (including the disclaimers of warranties, limitations and exclusions of liability) must be read subject to applicable law and apply only to the maximum extent permitted by that applicable law.

**Australian Consumers**: If you acquired the Software as a consumer within the meaning of the 'Australian Consumer Law' under the Australian Competition and Consumer Act 2010 (Cth) then despite any other provision of this EULA:

- a. the Software comes with guarantees that cannot be excluded under the Australian Consumer Law, including that goods will be of acceptable quality and services will be supplied with due care and skill. You are entitled to a replacement or refund for a major failure and compensation for any other reasonably foreseeable loss or damage. You are also entitled to have the Software repaired or replaced if it is not of acceptable quality and the failure does not amount to a major failure
- b. nothing in this EULA excludes, restricts or modifies any right or remedy, or any guarantee, warranty or other term or condition implied or imposed by the Australian Consumer Law which cannot be lawfully excluded or limited; and
- c. the benefits provided to you by the express warranties in this EULA are in addition to other rights and remedies available to you under the Australian Consumer Law. Your rights under the Australian Consumer Law prevail to the extent that they are inconsistent with any limitations contained in the express warranty.

The Software may be capable of retaining user-generated data. HP hereby provides you with notice that if HP repairs your Software, that repair may result in the loss of that data. To the full extent permitted by law, the limitations and exclusions of HP's liability in this EULA apply in respect of any such loss of data.

If you think that you are entitled to any warranty under this agreement or any of the above remedies, please contact HP:

#### Table A-1

| <br>HP PPS Australia Pty Ltd        |
|-------------------------------------|
| Building F, 1 Homebush Bay<br>Drive |
| Rhodes, NSW 2138                    |
| Australia                           |

To initiate a support request or warranty claim, please call 13 10 47 (within Australia) or +61 2 8278 1039 (if dialing internationally) or visit www.hp.com.au and select the "Support" tab for the most current customer service options.

If you are a consumer within the meaning of the Australia Consumer Law and you are purchasing the Software or warranty and support services for the Software which are not of a kind ordinarily acquired for personal, domestic or household use or consumption, then despite any other provision of this EULA, HP limits its liability for failure to comply with a consumer guarantee as follows:

- a. provision of warranty or support services for the Software: to any one or more of the following: re-supply of the services or payment of the costs of having the services re-supplied;
- provision of the Software: to any one or more of the following: replacement of the Software or the supply of equivalent software; repair of the Software; payment of the costs of replacing the Software or of acquiring equivalent software; or payment of the costs of having the Software repaired; and
- c. otherwise, to the maximum extent permitted by law.

**New Zealand Consumers**: In New Zealand, the Software comes with guarantees that cannot be excluded under the Consumer Guarantees Act 1993. In New Zealand, Consumer Transaction means a transaction involving a person who is purchasing goods for personal, domestic or household use or consumption and not for the purpose of a business. New Zealand consumers who are purchasing goods for personal, domestic or household use or consumption and not for the purpose of a business. New Zealand consumers who are purchasing goods for personal, domestic or household use or consumption and not for the purpose of a business ("New Zealand Consumers") are entitled to repair, replacement or refund for a failure and compensation for other reasonably foreseeable loss or damage. A New Zealand Consumer (as defined above) may recover the costs of returning the product to the place of purchase if there is a breach of the New Zealand consumer law; furthermore, if it will be of significant cost to the New Zealand Consumer to return the goods to HP then HP will collect such goods at its own cost. Where any supply of products or services is for business purposes, you agree that the Consumer Guarantees Act 1993 does not apply and that given the nature and value of the transaction, this is fair and reasonable.

© Copyright 2019 HP Development Company, L.P.

The information contained herein is subject to change without notice. All other product names mentioned herein may be trademarks of their respective companies. To the extent permitted by applicable law, the only warranties for HP products and services are set forth in the express warranty statements accompanying such products and services. Nothing herein should be construed as constituting an additional warranty. To the extent permitted by applicable law, HP shall not be liable for technical or editorial errors or omissions contained herein.

Version: April 2019

### Customer self-repair warranty service

HP products are designed with many Customer Self Repair (CSR) parts to minimize repair time and allow for greater flexibility in performing defective parts replacement. If during the diagnosis period, HP identifies that the repair can be accomplished by the use of a CSR part, HP will ship that part directly to you for replacement. There are two categories of CSR parts: 1) Parts for which customer self repair is mandatory. If you request HP to replace these parts, you will be charged for the travel and labor costs of this service. 2) Parts for which customer self repair is optional. These parts are also designed for Customer Self Repair. If, however, you require that HP replace them for you, this may be done at no additional charge under the type of warranty service designated for your product.

Based on availability and where geography permits, CSR parts will be shipped for next business day delivery. Same-day or four-hour delivery may be offered at an additional charge where geography permits. If assistance is required, you can call the HP Technical Support Center and a technician will help you over the phone. HP specifies in the materials shipped with a replacement CSR part whether a defective part must be returned to HP. In cases where it is required to return the defective part to HP, you must ship the defective part back to HP within a defined period of time, normally five (5) business days. The defective part must be returned with the associated documentation in the provided shipping material. Failure to return the defective part may result in HP billing you for the replacement. With a customer self repair, HP will pay all shipping and part return costs and determine the courier/carrier to be used.

### **Customer support**

Get telephone support for your country/region

Have the product name, serial number, date of purchase, and problem description ready.

Country/region phone numbers are on the flyer that was in the box with your product or at <a href="http://www.hp.com/support/">www.hp.com/support/</a>.

| Get 24-hour Internet support, and download software utilities and drivers | Support for HP Color LaserJet Enterprise MFP 6800 or<br>Support for HP Color LaserJet Enterprise MFP 6801 |
|---------------------------------------------------------------------------|----------------------------------------------------------------------------------------------------|
| Order additional HP service or maintenance agreements                     | www.hp.com/go/carepack                                                                                    |
| Register your product                                                     | www.register.hp.com                                                                                       |

# B Environmental product stewardship program

### Protecting the environment

HP is committed to providing quality products in an environmentally sound manner. This product has been designed with several attributes to minimize impacts on our environment.

### **Ozone production**

The airborne emissions of ozone for this product has been measured according to a standardized protocol<sup>\*</sup> and when these emissions data are applied to an anticipated high-use scenario in an office workspace<sup>\*\*</sup>, HP has determined there is no appreciable amount of ozone generated during printing and the levels are well within current indoor air quality standards and guidelines.

\* Test method for the determination of emissions from hardcopy devices with respect to awarding the environmental label for office devices with printing function; DE-UZ 205 – BAM January, 2018

\*\* Based on ozone concentration when printing 2 hours per day in 30.6 cubic meter room with a ventilation rate of 0.68 air changes per hour with HP printing supplies

### **Power consumption**

Power usage drops significantly while in Ready, Sleep, or Off mode, which saves natural resources and saves money without affecting the high performance of this product. HP printing and imaging equipment marked with the ENERGY STAR<sup>®</sup> logo is qualified to the U.S. Environmental Protection Agency's ENERGY STAR specifications for imaging equipment. The following mark will appear on ENERGY STAR qualified imaging products:

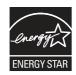

Additional ENERGY STAR qualified imaging product model information is listed at:

www.hp.com/go/energystar

### **Toner consumption**

EconoMode uses less toner, which might extend the life of the print cartridge. HP does not recommend the full-time use of EconoMode. If EconoMode is used full-time, the toner supply might outlast the mechanical parts in the print cartridge. If print quality begins to degrade and is no longer acceptable, consider replacing the print cartridge.

### Paper use

This product's duplex feature (manual or automatic) and N-up printing (multiple pages printed on one page) capability can reduce paper usage and the resulting demands on natural resources.

### **Plastics**

Plastic parts over 25 grams are marked according to international standards that enhance the ability to identify plastics for recycling purposes at the end of the product's life.

### HP LaserJet print supplies

Original HP Supplies were designed with the environment in mind. HP makes it easy to conserve resources and paper when printing. And when you are done, we make it easy and free to recycle.<sup>1</sup>

All HP cartridges returned to HP Planet Partners go through a multiphase recycling process where materials are separated and refined for use as raw material in new Original HP cartridges and everyday products. No Original HP cartridges returned through HP Planet Partners are ever sent to a landfill, and HP never refills or resells Original HP cartridges.

To participate in the HP Planet Partners return and recycling program, visit <u>www.hp.com/hprecycle</u>. Select your country/region for information on how to return HP printing supplies. Multi-lingual program information and instructions are also included in every new HP LaserJet print cartridge package.

<sup>1</sup> Program availability varies. For more information, visit <u>www.hp.com/hprecycle</u>.

### Paper

This product is capable of using recycled paper and lightweight paper (EcoFFICIENT<sup>M</sup>) when the paper meets the guidelines outlined in the *HP LaserJet Printer Family Print Media Guide*. This product is suitable for the use of recycled paper and lightweight paper (EcoFFICIENT<sup>M</sup>) according to EN12281:2002.

### **Material restrictions**

This HP product does not contain added mercury.

### **Battery information**

This product may contain a:

- Poly-carbonmonofluoride lithium (BR type) or
- Manganese dioxide lithium (CR type)

battery that may require special handling at end-of-life.

NOTE: NOTE for CR type only: Perchlorate material - special handling may apply. See <a href="http://dtsc.ca.gov/hazardouswaste/perchlorate">http://dtsc.ca.gov/hazardouswaste/perchlorate</a>.

Weight: ~3 g

Location: On motherboard

User Removable: No

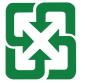

廢電池請回收

For recycling information, you can contact <u>http://www.hp.com/recycle</u> or contact your local authorities or the Electronics Industries Alliance: <u>http://www.eiae.org</u>.

### Disposal of waste equipment by users (EU, UK, and India)

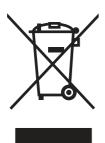

This symbol means do not dispose of your product with your other household waste. Instead, you should protect human health and the environment by handing over your waste equipment to a designated collection point for the recycling of waste electrical and electronic equipment. For more information, please contact your household waste disposal service, or go to: <a href="https://www.hp.com/recycle">www.hp.com/recycle</a>.

### Electronic hardware recycling

HP encourages customers to recycle used electronic hardware. For more information about recycling programs go to: www.hp.com/recycle.

### Brazil hardware recycling information

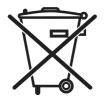

Não descarte o produto eletrônico em lixo comum Este produto eletrônico e seus componentes não devem ser descartados no lixo comum, pois embora estejam em conformidade com padrões mundiais de restrição a substâncias nocivas, podem conter, ainda que em quantidades mínimas, substâncias impactantes ao meio ambiente. Ao final da vida útil deste produto, o usuário deverá entregá-lo à HP. A não observância dessa orientação sujeitará o infrator às sanções previstas em lei.

Após o uso, as pilhas e/ou baterias dos produtos HP deverão ser entregues ao estabelecimento comercial ou rede de assistência técnica autorizada pela HP.

Para maiores informações, inclusive sobre os pontos de recebimento, acesse:

www.hp.com.br/reciclar

### WEEE (Turkey)

Türkiye Cumhuriyeti: AEEE Yönetmeliğine Uygundur

### **Chemical substances**

HP is committed to providing our customers with information about the chemical substances in our products as needed to comply with legal requirements such as REACH (Regulation EC No 1907/2006 of the European Parliament and the Council). A chemical information report for this product can be found at: <a href="http://www.hp.com/go/reach">www.hp.com/go/reach</a>.

### Product Power Data per European Union Commission Regulation 1275/2008 and the UK Relevant Statutory Requirements

For product power data, including the power consumption of the product in networked standby if all wired network ports are connected and all wireless network ports are activated, please refer to section P14 'Additional Information' of the product IT ECO Declaration at <a href="https://www.hp.com/hpinfo/globalcitizenship/environment/productdata/itecodesktop-pc.html">www.hp.com/hpinfo/globalcitizenship/environment/productdata/itecodesktop-pc.html</a>.

### SEPA Ecolabel User Information (China)

中国环境标识认证产品用户说明

噪声大于 63.0 dB(A)的办公设备不宜放置于办公室内,请在独立的隔离区域使用。

如需长时间使用本产品或打印大量文件,请确保在通风良好的房间内使用。

如您需要确认本产品处于零能耗状态,请按下电源关闭按钮,并将插头从电源插座断开。

您可以使用再生纸,以减少资源耗费。

## The regulation of the implementation on China energy label for printer, fax, and copier

依据"复印机、打印机和传真机能源效率标识实施规则",本打印机具有中国能效标签。根据"复印机、打印 机和传真机能效限定值及能效等级" ("GB21521") 决定并计算得出该标签上所示的能效等级和 TEC (典型 能耗)值。

1. 能效等级

能效等级分为三个等级,等级1级能效最高。根据产品类型和打印速度标准决定能效限定值。

2. 能效信息

2.1 LaserJet 打印机和高性能喷墨打印机

典型能耗

典型能耗是正常运行 GB21521 测试方法中指定的时间后的耗电量。此数据表示为每周千瓦时 (kWh)。

标签上所示的能效数字按涵盖根据"复印机、打印机和传真机能源效率标识实施规则"选择的登记装置中 所有配置的代表性配置测定而得。因此,本特定产品型号的实际能耗可能与标签上所示的数据不同。

有关规格的详细信息,请参阅 GB21521 标准的当前版本。

### Restriction on Hazardous Substances statement (India)

This product, as well as its related consumables and spares, complies with the reduction in hazardous substances provisions of the "India E-waste Rule 2016." It does not contain lead, mercury, hexavalent chromium, polybrominated biphenyls or polybrominated diphenyl ethers in concentrations exceeding 0.1 weight % and 0.01 weight % for cadmium, except where allowed pursuant to the exemptions set in Schedule 2 of the Rule.

### Substances Table (China)

产品中有害物质或元素的名称及含量 The Table of Hazardous Substances/Elements and their Content

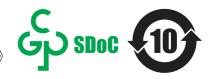

根据中国《电器电子产品有害物质限制使用管理办法》 As required by China's Management Methods for Restricted Use of Hazardous Substances in Electrical and Electronic Products

|                   | 有害物质<br>Hazardous Substances |                      |                      |                                           |                                              |                                                      |
|-------------------|------------------------------|----------------------|----------------------|-------------------------------------------|----------------------------------------------|------------------------------------------------------|
| 部件名称<br>Part Name | 铅<br>Lead<br>(Pb)            | 汞<br>Mercury<br>(Hg) | 镉<br>Cadmium<br>(Cd) | 六价铬<br>Hexavalent<br>Chromium<br>(Cr(VI)) | 多溴联苯<br>Polybrominated<br>biphenyls<br>(PBB) | 多溴二苯醚<br>Polybrominated<br>diphenyl ethers<br>(PBDE) |
| 打印引擎              | Х                            | Ο                    | О                    | О                                         | О                                            | О                                                    |
| 复印机组件             | Х                            | Ο                    | Ο                    | О                                         | О                                            | О                                                    |
| 控制面板              | Х                            | Ο                    | Ο                    | О                                         | О                                            | О                                                    |
| 塑料外壳              | Ο                            | Ο                    | О                    | О                                         | О                                            | О                                                    |
| 格式化板组件            | Х                            | Ο                    | Ο                    | О                                         | О                                            | О                                                    |
| 碳粉盒               | Х                            | Ο                    | Ο                    | Ο                                         | О                                            | О                                                    |

表格依据SJ/T 11364 的规定编制。

This form has been prepared in compliance with the provisions of SJ/T 11364.

o: 表示该有害物质在该部件所有均质材料中的含量均在GB/T 26572 规定的限量要求以下。 O: Indicates that the content of said hazardous substance in all of the homogenous materials in the component is within the limits required by GB/T 26572.

X: 表示该有害物质至少在该部件的某一均质材料中的含量超出GB/T 26572 规定的限量要求。 X: Indicates that the content of said hazardous substance exceeds the limits required by GB/T 26572 in at least one homogenous material in the component.

此表中所有名称中含 "X" 的部件均符合中国 RoHS达标管理目录限用物质应用例外清单的豁免。 All parts named in this table with an "X" are in compliance with the China RoHS "List of Exceptions to RoHS Compliance Management Catalog (or China RoHS Exemptions)".

此表中所有名称中含 "X" 的部件均符合欧盟 RoHS 立法。

All parts named in this table with an "X" are in compliance with the European Union's RoHS Legislation.

注:环保使用期限的参考标识取决于产品正常工作的温度和湿度等条件

Note: The referenced Environmental Protection Use Period Marking was determined according to normal operating use conditions of the product such as temperature and humidity.

### Material Safety Data Sheet (MSDS)

Material Safety Data Sheets (MSDS) for supplies containing chemical substances (for example, toner) can be obtained by accessing the HP Web site at <a href="http://www.hp.com/go/msds">www.hp.com/go/msds</a>.

### **EPEAT**

Many HP products are designed to meet EPEAT. EPEAT is a comprehensive environmental rating that helps identify greener electronics equipment. For more information on EPEAT go to <u>www.epeat.net</u>. For information on HP's EPEAT registered products go to <u>www.hp.com/hpinfo/globalcitizenship/environment/pdf/epeat\_printers.pdf</u>.

### Substances Table (Taiwan)

|                                                                                                    | 限用物質及其化學符號<br>Restricted substances and its chemical symbols |                  |                  |                                                      |                                              |                                                      |
|----------------------------------------------------------------------------------------------------|--------------------------------------------------------------|------------------|------------------|------------------------------------------------------|----------------------------------------------|------------------------------------------------------|
| 單元Unit                                                                                                    | 鉛Lead<br>(Pb)                                                | 汞Mercury<br>(Hg) | 鎘Cadmium<br>(Cd) | 六價鉻<br>Hexavalent<br>chromium<br>(Cr <sup>+6</sup> ) | 多溴聯苯<br>Polybrominated<br>biphenyls<br>(PBB) | 多溴二苯醚<br>Polybrominated<br>diphenyl ethers<br>(PBDE) |
| 列印引擎<br>Print engine                                                                                                    | _                                                            | 0                | 0                | 0                                                    | 0                                            | 0                                                    |
| 外殼和紙匣<br>External<br>Casing and<br>Trays                                                                                                    | 0                                                            | 0                | 0                | 0                                                    | 0                                            | 0                                                    |
| 電源供應器<br>Power Supply                                                                                                    | _                                                            | 0                | 0                | 0                                                    | 0                                            | 0                                                    |
| 電線<br>Cables                                                                                                    | 0                                                            | 0                | 0                | 0                                                    | 0                                            | 0                                                    |
| 印刷電路板<br>Print printed<br>circuit board                                                                                                    | _                                                            | 0                | 0                | 0                                                    | 0                                            | 0                                                    |
| 控制面板<br>Control panel                                                                                                    | _                                                            | 0                | 0                | 0                                                    | 0                                            | 0                                                    |
| 碳粉匣<br>Cartridge                                                                                                    | 0                                                            | 0                | 0                | 0                                                    | 0                                            | 0                                                    |
| 掃描器組件<br>Scanner<br>assembly                                                                                                    | _                                                            | 0                | 0                | 0                                                    | 0                                            | 0                                                    |
| <ul> <li>備考1. "超出0.1 wt %"及 "超出0.01 wt %" 係指限用物質之百分比含量超出百分比含量基準值。</li> <li>Note 1: "Exceeding 0.1 wt %" and "exceeding 0.01 wt %" indicate that the percentage content of the restricted substance exceeds the reference percentage value of presence condition.</li> <li>備考2. <sup>●</sup>O" 係指該項限用物質之百分比含量未超出百分比含量基準值。</li> <li>Note 2: "O" indicates that the percentage content of the restricted substance does not exceed the percentage of reference value of presence.</li> <li>備考3. <sup>●</sup>-″ 係指該項限用物質為排除項目。</li> <li>Note 3: The "-" indicates that the restricted substance corresponds to the exemption.</li> </ul> |                                                              |                  |                  |                                                      |                                              |                                                      |

#### 台灣限用物質含有情況標示聲明書

Taiwan Declaration of the Presence Condition of the Restricted Substances Marking

### For more information

To obtain information about these environmental topics:

- Product environmental profile sheet for this and many related HP products
- HP's commitment to the environment
- HP's environmental management system
- HP's end-of-life product return and recycling program
- Material Safety Data Sheets

Visit www.hp.com/go/environment.

Also, visit <u>www.hp.com/recycle</u>.

### C Regulatory information

### **Regulatory statements**

#### Regulatory model identification numbers

For regulatory identification purposes, your product is assigned a regulatory model number. Regulatory model numbers should not be confused with marketing names or product numbers.

#### Table C-1 Regulatory model identification numbers

| Product model number                           | Regulatory model number |
|------------------------------------------------|-------------------------|
| HP Color LaserJet Enterprise MFP 6800          | BOISB-2002-02           |
| HP Color LaserJet Enterprise MFP 6801          |                         |
| HP Color LaserJet Enterprise MFP 6800dn        |                         |
| HP Color LaserJet Enterprise Flow MFP 6800zf   | BOISB-2002-03           |
| HP Color LaserJet Enterprise Flow MFP 6800zfsw | BOISB-2002-04           |
| HP Color LaserJet Enterprise Flow MFP 6801zfsw |                         |
| HP Color LaserJet Enterprise Flow MFP 6800zfw+ |                         |
| HP Color LaserJet Enterprise Flow MFP 6801zfw+ |                         |

#### **European Union & United Kingdom Regulatory Notice**

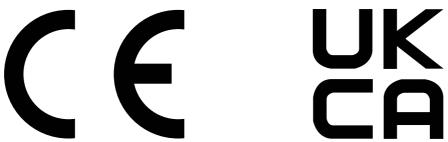

Products bearing the CE marking and UKCA marking comply with one or more of the following EU Directives and/or equivalent UK Statutory Instruments as may be applicable: Low Voltage Directive 2014/35/EU, EMC Directive 2014/30/EU, Eco Design Directive 2009/125/EC, RED 2014/53/EU, RoHS Directive 2011/65/EU.

Compliance with these directives is assessed using applicable European Harmonized Standards. The full EU and UK Declaration of Conformity can be found at the following website: www.hp.com/go/ certificates (Search with the product model name or its Regulatory Model Number (RMN), which may be found on the regulatory label.)

The point of contact for regulatory matters is: Email techregshelp@hp.com

The EU point of contact for regulatory matters is:

HP Deutschland GmbH, HP HQ-TRE, 71025 Boeblingen, Germany

The UK point of contact for regulatory matters is:

HP Inc UK Ltd, Regulatory Enquiries, Earley West, 300 Thames Valley Park Drive, Reading, RG6 1PT

The product meets the requirements of EN 55032 and its equivalent UK/BS EN standard, in which case the following applies: 'Warning – This is a Class A product. In a domestic environment this product may cause radio interference in which case the user may be required to take adequate measures.'

#### **Class 1 consumer laser statement**

**CLASS 1 LASER PRODUCT** 

CONSUMER LASER PRODUCT

EN 50689:2021

#### FCC regulations

This equipment has been tested and found to comply with the limits for a Class A digital device, pursuant to Part 15 of the FCC rules. These limits are designed to provide reasonable protection against harmful interference when the equipment is operated in a commercial environment. This equipment generates, uses, and can radiate radio frequency energy, and if not installed and used in accordance with the instruction manual, may cause harmful interference to radio communications. Operation of this equipment in a residential area is likely to cause harmful interference in which case the user will be required to correct the interference at his own expense.

NOTE: Any changes or modifications to the printer that are not expressly approved by HP could void the user's authority to operate this equipment.

Use of a shielded interface cable is required to comply with the Class A limits of Part 15 of FCC rules.

#### Canada - Industry Canada ICES-003 Compliance Statement

CAN ICES-003(A)/NMB-003(A)

#### VCCI statement (Japan)

VCCI 32-1 規定適合の場合

この装置は、クラスA機器です。この装置を住宅環境で使用すると電波妨害 を引き起こすことがあります。この場合には使用者が適切な対策を講ずるよう 要求されることがあります。 VCCI-A

#### EMC statement (Korea)

이 기기는 업무용 환경에서 사용할 목적으로 적합성평가를 받은 기기로서 가정용 환경에서 사용하는 경우 전파간섭의 우려가 있습니다.

#### EMC statement (China)

警告: 在居住环境中, 运行此设备可能会造成无线电干扰。

#### **Power cord instructions**

Make sure your power source is adequate for the product voltage rating. The voltage rating is on the product label. The product uses either 100-127 Vac or 220-240 Vac and 50/60 Hz.

Connect the power cord between the product and a grounded AC outlet.

▲ CAUTION: To prevent damage to the product, use only the power cord that is provided with the product.

#### Power cord statement (Japan)

製品には、同梱された電源コードをお使い下さい。 同梱された電源コードは、他の製品では使用出来ません。

#### Laser safety

The Center for Devices and Radiological Health (CDRH) of the U.S. Food and Drug Administration has implemented regulations for laser products manufactured since August 1, 1976. Compliance is mandatory for products marketed in the United States. The device is certified as a "Class 1" laser product under the U.S. Department of Health and Human Services (DHHS) Radiation Performance Standard according to the Radiation Control for Health and Safety Act of 1968. Since radiation emitted inside the device is completely confined within protective housings and external covers, the laser beam cannot escape during any phase of normal user operation.

▲ WARNING! Using controls, making adjustments, or performing procedures other than those specified in this user guide may result in exposure to hazardous radiation.

For other US/Canada regulatory matters, please contact:

HP Inc.

1501 Page Mill Rd, Palo Alto, CA 94304, USA

Email contact: techregshelp@hp.com or Telephone contact: +1 (650) 857-1501

#### Laser statement for Finland

#### Luokan 1 laserlaite

HP Color LaserJet Enterprise MFP 6800, HP Color LaserJet Enterprise MFP 6800dn, HP Color LaserJet Enterprise Flow MFP 6800zf, HP Color LaserJet Enterprise Flow MFP 6800zfsw, HP Color LaserJet Enterprise Flow MFP 6800zfw+, laserkirjoitin on käyttäjän kannalta turvallinen luokan 1 laserlaite. Normaalissa käytössä kirjoittimen suojakotelointi estää lasersäteen pääsyn laitteen ulkopuolelle. Laitteen turvallisuusluokka on määritetty standardin EN 60825-1 (2014) mukaisesti.

#### VAROITUS!

Laitteen käyttäminen muulla kuin käyttöohjeessa mainitulla tavalla saattaa altistaa käyttäjän turvallisuusluokan 1 ylittävälle näkymättömälle lasersäteilylle.

#### VARNING!

Om apparaten används på annat sätt än i bruksanvisning specificerats, kan användaren utsättas för osynlig laserstrålning, som överskrider gränsen för laserklass 1.

#### HUOLTO

HP Color LaserJet Enterprise MFP 6800, HP Color LaserJet Enterprise MFP 6800dn, HP Color LaserJet Enterprise Flow MFP 6800zf, HP Color LaserJet Enterprise Flow MFP 6800zfsw, HP Color LaserJet Enterprise Flow MFP 6800zfw+ - kirjoittimen sisällä ei ole käyttäjän huollettavissa olevia kohteita. Laitteen saa avata ja huoltaa ainoastaan sen huoltamiseen koulutettu henkilö. Tällaiseksi huoltotoimenpiteeksi ei katsota väriainekasetin vaihtamista, paperiradan puhdistusta tai muita käyttäjän käsikirjassa lueteltuja, käyttäjän tehtäväksi tarkoitettuja ylläpitotoimia, jotka voidaan suorittaa ilman erikoistyökaluja.

#### VARO!

Mikäli kirjoittimen suojakotelo avataan, olet alttiina näkymättömällelasersäteilylle laitteen ollessa toiminnassa. Älä katso säteeseen.

#### VARNING!

Om laserprinterns skyddshölje öppnas då apparaten är i funktion, utsättas användaren för osynlig laserstrålning. Betrakta ej strålen.

Tiedot laitteessa käytettävän laserdiodin säteilyominaisuuksista: Aallonpituus 775-795 nm Teho 5 m W Luokan 3B laser.

#### Nordic Statements (Denmark, Finland, Norway, Sweden)

#### Denmark:

Apparatets stikprop skal tilsuttes en stikkontakt med jord, som giver forbindelse til stikproppens jord.

#### Finland:

Laite on liitettävä suojakoskettimilla varustettuun pistorasiaan.

#### Norway:

Apparatet må tilkoples jordet stikkontakt.

#### Sweden:

Apparaten skall anslutas till jordat uttag.

#### **GS statement (Germany)**

Das Gerät ist nicht für die Benutzung im unmittelbaren Gesichtsfeld am Bildschirmarbeitsplatz vorgesehen. Um störende Reflexionen am Bildschirmarbeitsplatz zu vermeiden, darf dieses Produkt nicht im unmittelbaren Gesichtsfeld platziert werden.

Das Gerät ist kein Bildschirmarbeitsplatz gemäß BildscharbV. Bei ungünstigen Lichtverhältnissen (z. B. direkte Sonneneinstrahlung) kann es zu Reflexionen auf dem Display und damit zu Einschränkungen der Lesbarkeit der dargestellten Zeichen kommen.

Die Bilddarstellung dieses Gerätes ist nicht für verlängerte Bildschirmtätigkeiten geeignet.

# Eurasian Conformity (Armenia, Belarus, Kazakhstan, Kyrgyzstan, Russia)

# EHE

#### Өндіруші және өндіру мерзімі

HP Inc. Мекенжайы: 1501 Page Mill Road, Palo Alto, California 94304, U.S.

Өнімнің жасалу мерзімін табу үшін өнімнің қызмет көрсету жапсырмасындағы 10 таңбадан тұратын сериялық нөмірін қараңыз.

4-ші, 5-ші және 6-шы сандар өнімнің жасалған жылы мен аптасын көрсетеді. 4-ші сан жылын көрсетеді, мысалы «3» саны «2013» дегенді білдіреді.

5-ші және 6-шы сандары берілген жылдың қай аптасында жасалғанын көрсетеді, мысалы, «12» саны «12-ші» апта дегенді білдіреді.

#### Жергілікті өкілдіктері:

Ресей: 000 "ЭйчПи Инк",

Ресей Федерациясы, 125171, Мәскеу, Ленинград шоссесі, 16А блок 3, Телефон/факс: +7 495 797 35 00 / +7 499 92132 50

**Қазақстан:** "ЭйчПи Глобал Трэйдинг Би.Ви." компаниясынын Қазақстандағы филиалы, Қазақстан Республикасы, 050040, Алматы к., Бостандык ауданы, Әл-Фараби даңғылы, 77/7, Телефон/факс: +7 727 355 35 52

# EHC

#### Производитель и дата производства

HP Inc. Адрес: 1501 Page Mill Road, Palo Alto, California 94304, U.S.

Дата производства зашифрована в 10-значном серийном номере, расположенном на наклейке со служебной информацией изделия.

4-я, 5-я и 6-я цифры обозначают год и неделю производства. 4-я цифра обозначает год, например, «3» обозначает, что изделие произведено в «2013» году.

5-я и 6-я цифры обозначают номер недели в году производства, например, «12» обозначает «12-ю» неделю.

#### Местные представители:

Россия: 000 "ЭйчПи Инк",

Российская Федерация, 125171, г. Москва, Ленинградское шоссе, 16А, стр.3, Телефон/факс: +7 495 797 35 00 / +7 499 92132 50 **Казахстан:** Филиал компании "ЭйчПи Глобал Трэйдинг Би.Ви.", Республика Казахстан, 050040, г. Алматы, Бостандыкский район, проспект Аль-Фараби, 77/7, Телефон/факс: +7 727 355 35 52

# EMC statement (Taiwan)

為避免電磁干擾,本產品不應安裝或使用於住宅環境。

# Taiwan BSMI USB Port (Walk-up) statement

台灣 BSMI USB 埠 (Walk-up) 聲明

產品前端,上方或側邊之 USB 埠 (walk-up 埠),僅支持隨身碟.

# **Product stability**

Do not extend more than one paper tray at a time.

Do not use paper tray as a step.

All trays must be closed while relocating/moving product.

Keep hands out of paper tray when closing.

If the printer has a keyboard, close keyboard tray when not in use.

# Telecom (fax) statements

# **Fax Cord Statement**

Product may or may not have fax/telephone cord enclosed. If not provided to reduce the risk of fire, use only No. 26 AWG or larger telecommunication line cord.

# **Europe Statement for Telecom Operation**

The printer meets applicable EU Directive & UK Statutory Instruments and carries the CE & UKCA mark accordingly. For details see EU & UK Declaration of Conformity issued by the manufacturer.

For printers with the feature to be connected to the analog Public Switched Telecommunication Networks (PSTN):

Due to differences between individual European national PSTNs the product may not guarantee unconditional assurance of successful operation on every PSTN termination point. Network compatibility depends on the correct setting being selected by the customer in preparation of its connection to the PSTN. Please follow the instructions provided in the user manual. If you experience network compatibility issues, please contact your equipment supplier or HP Inc. help desk in the country of operation. Connecting to a PSTN termination point may be the subject of additional requirements set out by the local PSTN operator.

#### Declaração para a ANATEL do Brasil

Para maiores informações consulte o site da ANATEL - www.anatel.gov.br

# **New Zealand Telecom Statements**

The grant of a Telepermit for any item of terminal equipment indicates only that Telecom has accepted that the item complies with minimum conditions for connection to its network. It indicates no endorsement of the product by Telecom, nor does it provide any sort of warranty. Above all, it provides no assurance that any item will work correctly in all respects with another item of Telepermitted equipment of a different make or model, nor does it imply that any product is compatible with all of Telecom's network services.

This equipment may not provide for the effective hand-over of a call to another device connected to the same line.

This equipment shall not be set up to make automatic calls to the Telecom "111" Emergency Service.

This product has not been tested to ensure compatibility with the FaxAbility distinctive ring service for New Zealand.

# Additional FCC statement for telecom products (US)

This equipment complies with Part 68 of the FCC rules and the requirements adopted by the ACTA. On the back of this equipment is a label that contains, among other information, a product identifier in the format US:AAAEQ##TXXXX. If requested, this number must be provided to the telephone company.

The REN is used to determine the quantity of devices, which may be connected to the telephone line. Excessive RENs on the telephone line may result in the devices not ringing in response to an incoming call. In most, but not all, areas, the sum of the RENs should not exceed five (5.0). To be certain of the number of devices that may be connected to the line, as determined by the total RENs, contact the telephone company to determine the maximum REN for the calling area.

This equipment uses the following USOC jacks: RJ11C.

FCC-compliant telephone cord, jack and modular plug should be used with this equipment. This equipment is designed to be connected to the telephone network or premises wiring using a compatible modular jack, which is Part 68 compliant. This equipment cannot be used on telephone company-provided coin service. Connection to Party Line Service is subject to state tariffs.

If this equipment causes harm to the telephone network, the telephone company will notify you in advance that temporary discontinuance of service may be required. If advance notice is not practical, the telephone company will notify the customer as soon as possible. Also, you will be advised of your right to file a complaint with the FCC if you believe it is necessary.

The telephone company may make changes in its facilities, equipment, operations, or procedures that could affect the operation of the equipment. If this happens, the telephone company will provide advance notice in order for you to make the necessary modifications in order to maintain uninterrupted service.

If trouble is experienced with this equipment, please see the numbers in this manual for repair and (or) warranty information. If the trouble is causing harm to the telephone network, the telephone company may request you remove the equipment from the network until the problem is resolved.

The customer can do the following repairs: Replace any original equipment that came with the device. This includes the toner cartridge, the supports for trays and bins, the power cord, and the telephone cord. It is recommended that the customer install an AC surge arrestor in the AC outlet to which this device is connected. This is to avoid damage to the equipment caused by local lightning strikes and other electrical surges.

# **Telephone Consumer Protection Act (US)**

The Telephone Consumer Protection Act of 1991 makes it unlawful for any person to use a computer or other electronic device, including fax machines, to send any message unless such message clearly contains, in a margin at the top or bottom of each transmitted page or on the first page of the transmission, the date and time it is sent and an identification of the business, other entity, or individual sending the message and the telephone number of the sending machine or such business, or other entity, or individual. (The telephone number provided cannot be a 900 number or any other number for which charges exceed local or long distance transmission charges).

# Industry Canada CS-03 requirements

**Notice**: The Industry Canada label identifies certified equipment. This certification means the equipment meets certain telecommunications network protective, operational, and safety requirements as prescribed in the appropriate Terminal Equipment Technical Requirement document(s). The Department does not guarantee the equipment will operate to the user's satisfaction. Before installing this equipment, users should ensure that it is permissible for the equipment to be connected to the facilities of the local telecommunications company. The equipment must also be installed using an acceptable

method of connection. The customer should be aware that compliance with the above conditions may not prevent degradation of service in some situations. Repairs to certified equipment should be coordinated by a representative designated by the supplier. Any repairs or alterations made by the user to this equipment, or equipment malfunctions, may give the telecommunications company cause to request the user to disconnect the equipment. Users should ensure for their own protection that the electrical ground connections of the power utility, telephone lines, and internal metallic water pipe system, if present, are connected together. This precaution can be particularly important in rural areas.

▲ CAUTION: Users should not attempt to make such connections themselves, but should contact the appropriate electric inspection authority, or electrician, as appropriate. The Ringer Equivalence Number (REN) of this device is shown on the regulatory chassis label.

This product meets the applicable Innovation, Science and Economic Development Canada technical specifications.

The Ringer Equivalence Number (REN) indicates the maximum number of devices allowed to be connected to a telephone interface. The termination of an interface may consist of any combination of devices subject only to the requirement that the sum of the RENs of all the devices not exceed five (5).

The standard connecting arrangement code (telephone jack type) for equipment with direct connections to the telephone network is CA11A.

**Remarque:** L'étiquette Industrie Canaca identifie un équiement certifié. Cette certification signifie que l'équipement satisfait à certaines exigences en matière de protection, d'exploitation et de sécurité du réseau de télécommunications, conformément au(x) document(s) sur les exigences techniques relatives à l'équipement terminal. Le Ministère ne garantit pas que l'équipement donnera satisfaction à l'utilisateur. Avant d'installer cet équipement, les utilisateurs doivent s'assurer qu'ils sont autorisés à connecter l'équipement aux installations de l'entreprise locale de télécommunications. L'équipement doit également être installé via une méthode de connexion appropriée. Le client doit être conscient que le respect des conditions ci-dessus ne peut pas empêcher la dégradation du service dans certaines situations. Les réparations de l'équipement certifié doivent être coordonnées par un représentant désigné par le fournisseur. Toute réparation ou modification apportée par l'utilisateur à cet équipement ou tout dysfonctionnement de l'équipement peut amener l'entreprise de télécommunications à demander à l'utilisateur de débrancher l'équipement. Pour leur propre protection, les utilisateurs doivent s'assurer que les connexions électriques à la terre du service public d'électricité, des lignes téléphoniques et, le cas échéant, des conduites d'eau métalliques internes sont raccordées ensemble. Cette précaution peut être particulièrement importante dans les zones rurales.

▲ CAUTION: Les utilisateurs ne doivent pas tenter d'effectuer eux-mêmes de tels raccordements, mais doivent prendre contact avec les services d'inspection électrique appropriés ou avec un électricien, selon le cas. Le numéro d'équivalence de sonnerie (REN) de cet appareil est indiqué sur l'étiquette réglementaire du châssis.

Ce produit est conforme aux spécifications techniques applicables d'Innovation, Sciences et Développement économique Canada.

Le numéro d'équivalence de sonnerie (REN) indique le nombre maximum d'appareils pouvant être connectés à une interface téléphonique. La terminaison d'une interface peut consister en n'importe quelle combinaison de dispositifs, à la seule condition que la somme des REN de tous les dispositifs ne dépasse pas cinq (5).

Le code de raccordement standard (type prise téléphonique) pour les appareils directement raccordés au réseau téléphonique est CA11A.

# Japan Telecom Mark

この製品には、認定済みファックスモジュールが含まれています。

マンジェンズンズズズズズズ 認証番号 (XXX XXXXXXXX)は、HPアナログファックスアクセサリにあります。

#### **Belarus**

В соответствии с Постановлением Совета Министров Республики Беларусь от 24 мая 2017 года № 383 (об описании и порядке применения знака соответствия к техническому регламенту Республики Беларусь) продукция, требующая подтверждения соответствия техническому регламенту Республики Беларусь, размещенная на рынке Республики Беларусь, должна быть маркирована знаком соответствия ТР ВҮ.

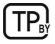

# Wireless statements

# European regulatory notice

#### Wireless functionality in Europe

| For products with 802.11b/g/n or Bluetooth radio | This product operates on radio frequency between 2400 MHz and 2483.5 MHz, with a transmit power of 20 dBm (100 mW) or less.                                                                                                    |
|--------------------------------------------------|----------------------------------------------------------------------------------------------------|
| For products with 802.11a/b/g/n radio            | <b>CAUTION:</b> IEEE802.11x wireless LAN with 5.15-5.35 GHz<br>frequency band is restricted for <b>indoor use only</b> in all European<br>Union member states, EFTA (Iceland, Norway, Liechtenstein)<br>and most other European countries (i.e.: Switzerland, Turkey,<br>Republic of Serbia). Using this WLAN application outdoors<br>might lead to interference issues with existing radio services.<br>This product operates on radio frequencies between 2400<br>MHz and 2483.5 MHz, and between 5170 MHz and 5710 MHz,<br>with a transmit power of 20 dBm (100 mW) or less. |

# FCC compliance statement–United States

#### Exposure to radio frequency radiation

▲ CAUTION: The radiated output power of this device is far below the FCC radio frequency exposure limits. Nevertheless, the device shall be used in such a manner that the potential for human contact during normal operation is minimized.

In order to avoid the possibility of exceeding the FCC radio frequency exposure limits, human proximity to the antenna shall not be less than 20 cm (8 in) during normal operation.

This device complies with Part 15 of FCC Rules. Operation is subject to the following two conditions: (1) this device may not cause interference, and (2) this device must accept any interference, including interference that may cause undesired operation of the device.

▲ CAUTION: Based on Section 15.21 of the FCC rules, changes of modifications to the operation of this product without the express approval by HP may invalidate its authorized use.

#### Australia statement

This device incorporates a radio-transmitting (wireless) device. For protection against radio transmission exposure, it is recommended that this device be operated no less than 20 cm from the head, neck, or body.

# **Brazil: (Portuguese)**

Este equipamento não tem direito à proteção contra interferência prejudicial e não pode causar interferência em sistemas devidamente autorizados.

Para maiores informações consulte o site da ANATEL - www.anatel.gov.br

# **Canadian statements**

**For Indoor Use**. This digital apparatus does not exceed the Class B limits for radio noise emissions from digital apparatus as set out in the radio interference regulations of the Canadian Department of Communications. The internal wireless radio complies with RSS 210 of Industry Canada.

**Pour l'usage d'intérieur**. Le présent appareil numérique n'émet pas de bruits radioélectriques dépassant les limites applicables aux appareils numériques de Classe B prescribes dans le règlement sur le brouillage radioélectrique édicté par le Ministère des Communications du Canada. Le composant RF interne est conforme à la norme CNR-210 d'Industrie Canada.

# Products with 5 GHz Operation Industry of Canada

▲ CAUTION: When using IEEE 802.11a wireless LAN, this product is restricted to indoor use, due to its operation in the 5.15- to 5.25-GHz frequency range. Industry Canada requires this product to be used indoors for the frequency range of 5.15 GHz to 5.25 GHz to reduce the potential for harmful interference to co-channel mobile satellite systems. High-power radar is allocated as the primary user of the 5.25- to 5.35-GHz and 5.65- to 5.85-GHz bands. These radar stations can cause interference with and/or damage to this device.

Lors de l'utilisation d'un réseau local sans fil IEEE 802.11a, ce produit est réservé à une utilisation en intérieur en raison de sa plage de fréquences, comprise entre 5,15 et 5,25 GHz. Industrie Canada recommande l'utilisation en intérieur de ce produit pour la plage de fréquences comprise entre 5,15 et 5,25 GHz afin de réduire les interférences nuisibles potentielles avec les systèmes de satellite portables utilisant le même canal. Le radar à haute puissance est défini comme étant le principal utilisateur des bandes 5,25 à 5,35 GHz et 5,65 à 5,85 GHz. Ces stations radar peuvent provoquer des interférences sur ce périphérique et/ou l'endommager.

# Exposure to Radio Frequency Radiation (Canada)

▲ WARNING! Exposure to Radio Frequency Radiation The radiated output power of this device is below the Industry Canada radio frequency exposure limits. Nevertheless, the device should be used in such a manner that the potential for human contact is minimized during normal operation.

To avoid the possibility of exceeding the Industry Canada radio frequency exposure limits, human proximity to the antennas should not be less than 20 cm (8 inches).

**AVERTISSEMENT!** Exposition aux émissions de fréquences radio. La puissance de sortie émise par ce périphérique est inférieure aux limites fixées par Industrie Canada en matière d'exposition aux fréquences radio. Néanmoins, les précautions d'utilisation du périphérique doivent être respectées afin de limiter tout risque de contact avec une personne.

#### **European Regulatory Notice**

The telecommunications functionality of this product may be used in the following European countries/ regions:

Austria, Belgium, Bulgaria, Cyprus, Czech Republic, Denmark, Estonia, Finland, France, Germany, Greece, Hungary, Iceland, Ireland, Italy, Latvia, Liechtenstein, Lithuania, Luxembourg, Malta, Netherlands, Norway, Poland, Portugal, Romania, Slovak Republic, Slovenia, Spain, Sweden, Switzerland, and United Kingdom.

#### **China CMIIT Wireless Statement**

中国无线电发射设备通告

型号核准代码显示在产品本体的铭牌上。

#### Notice for use in Japan

この機器は技術基準適合証明又は工事設計認証を受けた無線設備を搭載しています。

#### Notice for use in Russia

Существуют определенные ограничения по использованию беспроводных сетей (стандарта 802.11 b/g) с рабочей частотой 2,4 ГГц: Данное оборудование может использоваться внутри помещений с использованием диапазона частот 2400-2483,5 МГц (каналы 1-13). При использовании внутри помещений максимальная эффективная изотропно-излучаемая мощность (ЭИИМ) должна составлять не более 100мВт.

#### **Mexico statement**

Aviso para los usuarios de México

"La operación de este equipo está sujeta a las siguientes dos condiciones: (1) es posible que este equipo o dispositivo no cause interferencia perjudicial y (2) este equipo o dispositivo debe aceptar cualquier interferencia, incluyendo la que pueda causar su operación no deseada."

Para saber el modelo de la tarjeta inalámbrica utilizada, revise la etiqueta regulatoria de la impresora.

#### **Taiwan statement**

取得審驗證明之低功率射頻器材, 非經核准, 公司、商號或使用者均不得擅自變更頻率、加大功率或變更 原設計之特性及功能。低功率射頻器材之使用不得影響飛航安全及干擾合法通信;經發現有干擾現象時, 應立即停用, 並改善至無干擾時方得繼續使用。前述合法通信, 指依電信管理法規定作業之無線電通信。 低功率射頻器材須忍受合法通信或工業、科學及醫療用電波輻射性電機設備之干擾。

#### Taiwan NCC statement

應避免影響附近雷達系統之操作。

高增益指向性天線只得應用於固定式點對點系統。

# **Thailand Wireless Statement**

เครื่องวิทยุคมนาคมนี้มีระดบัการแผ่คลื่นแม่เหล็กไฟฟ้าสอดคล้องตามมาตรฐานความปลอดภยัต่อสุขภาพของมนุษย์จาก การ ใช้เครื่องวิทยุคมนาคมที่คณะกรรมการกิจการโทรคมนาคมแห่งชาติประกาศกำหนด

This radio communication equipment has the electromagnetic field strength in compliance with the Safety Standard for the Use of Radio Communication Equipment on Human Health announced by the National Telecommunications Commission.

# **RFID/NFC Statement**

# **China Short Range Device Statement**

若产品为微功率短距离无线电发射设备,在此承诺:本设备符合《微功率短距离无线电发射设备目录和技术要求》,不擅自做任何改变,不会对其他合法的无线电台(站)产生有害干扰,也不会提出免受有害干扰 保护,不会在任何管制区域内使用.

# Index

#### Symbols/Numerics

550-sheet paper trays part numbers 32 550-sheet tray jams 154

#### Α

accessories ordering 32 part numbers 32 acoustic specifications 15 AirPrint 60, 62 alternative letterhead mode 17, 28 Android devices printing from 60, 63 anticounterfeit supplies 247, 258

#### В

batteries included 265, 266 bin, output locating 2 Bonjour identifying 128 browser requirements HP Embedded Web Server 128

#### С

calibrate colors 218 scanner 226 cartridge replacing 40 cartridge policy 35, 36 cartridge protection 35, 38 cartridges non-HP 247, 258 order numbers 40 recycling 265, 266 warranty 247, 257 ce marking 274 checklist wireless connectivity 240 **China Short Range Device** Statement 285 Class 1 consumer laser 275

cleanina alass 226, 230, 234 paper path 214 colors calibrate 218 control panel help 145 locating 2 locating features 5 copy optimize for text or pictures 226 copy settings HP Embedded Web Server 128, 130, 132 copying overview 67 counterfeit supplies 247.258 customer support online 247.263

#### D

default gateway, setting 139, 140 deleting stored jobs 57, 59 digital send settings HP Embedded Web Server 128, 130, 133 digital sending folders 111 printer memory 109 sending documents 106 USB 115 dimensions, printer 12 disposal, end-of-life 265, 266 document feeder jams 154, 156 locating 2 paper-feeding problems 148, 153 double-sided printing Mac 55 Windows 52 duplex printing Mac 55 duplex printing (double-sided) settings (Windows) 52 Windows 52

duplexer jams 154 duplexing manually (Mac) 55 manually (Windows) 52

#### Е

easy-access USB port locating 2 easy-access USB printing 63 edge-to-edge copying 226 electrical specifications 15 electronic hardware recycling 265, 267 Embedded Web Server changing network settings 138 changing printer name 139 opening 138 Embedded Web Server (EWS) assigning passwords 141 features 128 network connection 128 end-of-life disposal 265, 266 energy use, optimizing 143 envelopes orientation 17 orientation, loading 29 envelopes, loading 29 environmental stewardship program 265 Eurasian conformity 274, 278 Explorer, versions supported HP Embedded Web Server 128

# F

fax block 126 feeding problems 243, 245 optimize for text or pictures 234 overview 119 required settings 119 settings 120, 126 setup 119 fax settings HP Embedded Web Server 128, 130, 134 required 119 FCC regulations 274, 275 feeding problems 243, 245 Finnish laser safety statement 274, 276 folders sending to 111 formatter locating 4 fraud Web site 247.258 front door locatina 2 fuser jams 154, 189, 191, 195

#### G

gateway, setting default 139, 140 general configuration HP Embedded Web Server 128, 130, 131 genuine HP cartridges 35, 36 glass, cleaning 226, 230, 234

#### Н

hard disks encrypted 141, 143 hardware recycling, Brazil 265, 267 Help button locating 5 help, control panel 145 Home button locating 5 HP Customer Care 247, 263 HP Embedded Web Server changing network settings 138 changing printer name 139 copy settings 128, 130, 132 digital send settings 128, 130, 133 fax settings 128, 130, 134 general configuration 128, 130, 131 HP Web Services 128, 130, 136 information pages 128, 130 network settings 128, 130, 137 opening 138 other links list 128, 130, 132 print settings 128, 130, 132 scan settings 128, 130, 133

security settings 128, 130, 135 supplies 135 troubleshooting tools 128, 130, 135 HP Embedded Web Server (EWS) features 128 network connection 128 HP ePrint 60 HP ePrint software 60 HP fraud Web site 247, 258 HP JetAdvantage business solutions 117 HP Web Jetadmin 144 HP Web Services enabling 128, 130, 136

#### L

image quality check toner-cartridge status 214, 215 information pages HP Embedded Web Server 128, 130 interface ports locating 4 Internet Explorer, versions supported HP Embedded Web Server 128 IP Security 141, 142 IPsec 141, 142 IPv4 address 139 IPv6 address 140

# J

jams 550-sheet tray 154 auto-navigation 155 causes of 155 document feeder 154, 156 duplexer 154 fuser 154, 189, 191, 195 in right door 186 locations 154 output bin 154, 197, 198, 200, 202, 206, 209 Tray 1 154 Tray 2 154, 161 Tray 4 172, 179 Japanese VCCI statement 274, 275 Jetadmin, HP Web 144 JetAdvantage 117

jobs, stored creating (Windows) 57 deleting 57, 59 Mac settings 57 printing 57, 59

#### Κ

Korean EMC statement 274, 275

#### L

label orientation 30 labels orientation, loading 31 printing (Windows) 52 printing on 30 labels, loading 30 laser safety statements 274, 276 license, software 247, 259 loading paper in Tray 1 17 paper in Tray 2 23 lock formatter 141, 143

#### Μ

Mac driver settings Job Storage 57 managing network 138 managing the printer overview 128 manual duplex Mac 55 Windows 52 margins, small copying 226 material restrictions 265, 266 Material Safety Data Sheet (MSDS) 265.270 memory included 8 memory chip (toner) locating 40 memory chip, toner cartridge description 247, 258 mercury-free product 265, 266 mobile printing Android devices 60, 63 mobile printing, software supported 12 multiple pages per sheet printing (Mac) 55 printing (Windows) 52

#### Ν

**Near Field Communication** printing 60, 61 Netscape Navigator, versions supported HP Embedded Web Server 128 network printer name, changing 139 settings, changing 138 settings, viewing 138 network duplex settings, changing 140 Network Folder, scan to 111 network link speed settings, changing 140 network settings HP Embedded Web Server 128, 130, 137 networks default gateway 139, 140 HP Web Jetadmin 144 IPv4 address 139 IPv6 address 140 139,140 subnet mask supported 8 NFC connect and print 60, 61 non-HP supplies 247, 258

#### 0

on/off button locating 2 online help, control panel 145 online support 247, 263 operating-environment range printer 15 optimize copy images 226 optimize fax images 234 optimize scanned images 230 ordering supplies and accessories 32 orientation 29 envelopes labels 31 other links list HP Embedded Web Server 128, 130, 132 output bin clear jams 154, 197, 198, 202, 206.209 locating 2

#### Ρ

pages per minute 8 pages per sheet selecting (Mac) 55 selecting (Windows) 52 paper jams 154, 155 loading Tray 1 17 loading Tray 2 23 selecting 214, 217 Tray 1 orientation 17, 19 Tray X orientation 25 paper jams 550-sheet tray 154 document feeder 154, 156 duplexer 154 fuser 154, 189, 191, 195 locations 154 output bin 154, 197, 198, 200, 202, 206, 209 right door 186 Stapler stacker 200 Tray 1 154 Tray 2 154, 161 Tray 4 172, 179 paper pickup problems solving 148, 151 paper trays overview 17 part numbers 32 paper type selecting (Windows) 52 paper types selecting (Mac) 55 paper, ordering 32 part numbers accessories 32 replacement parts 35 supplies 32 toner cartridges 32 potential shock hazard 2 power consumption 15 power usage 143 print media loading in Tray 1 17 print on both sides Mac 55 manually, Windows 52 Windows 52 print settings HP Embedded Web Server 128, 130, 132

printer operating-environment range 15 overview 1 printer memory sending to 109 printer memory, scan to 109 printing from USB storage accessories 63 overview 52 stored jobs 57, 59 printing on both sides settings (Windows) 52 private printing 57 product number location 4 protect cartridges 35, 38

#### R

recycling 265,266 electronic hardware 265,267 replacement parts part numbers 35 replacing staples 46 toner cartridges 40 toner collection unit 44 required settings fax 119 reset factory settings 146 right door locating 2 Right door jams 186

#### S

safety statements 274, 276 Save to printer memory 109 scan settings HP Embedded Web Server 128, 130, 133 Scan to Network Folder 111 initial setup 87 Scan to USB Drive 115 enabling 102 scanner calibrate 226 glass cleaning 226, 230, 234 scanning optimize for text or pictures 230 overview 72

scanning to email sending documents 106 scanning to folder 111 scanning to printer folder 109 scanning to printer memory 109 scanning to USB 115 security encrypted hard disk 141, 143 security settings HP Embedded Web Server 128, 130, 135 sending to email sending documents 106 serial number locatina 4 settings fax 120.126 reset to factory (default) settings 146 Sign In button locating 5 Sign Out button locating 5 sleep delay setting 143 small margins 226 software software license agreement 247, 259 special paper printing (Windows) 52 specifications electrical and acoustic 15 speed, optimizing 143 stapler locating 2 Stapler stacker clear jams 200 staples replacing 46 status, fax accessory page 243 storage, job Mac settings 57 store print jobs 57 stored jobs creating (Mac) 57 creating (Windows) 57 deleting 57, 59 printing 57, 59 storing jobs with Windows 57 subnet mask 139, 140 supplies counterfeit 247, 258

HP Embedded Web Server 135 low threshold settings 146 non-HP 247, 258 ordering 32 part numbers 32 recycling 265, 266 replacing staples 46 replacing toner cartridges 40 replacing toner collection unit 44 using when low 146 support online 247, 263 system requirements HP Embedded Web Server 128

#### Т

Taiwan EMI statement 274, 278 TCP/IP manually configuring IPv4 parameters 139 manually configuring IPv6 parameters 140 technical support online 247, 263 toner cartridge low threshold settings 146 using when low 146 toner cartridges components 40 memory chips 247, 258 non-HP 247, 258 order numbers 40 part numbers 32 recycling 265, 266 replacing 40 See toner cartridges warranty 247, 257 toner collection unit replacing 44 touchscreen locating features 5 transparencies printing (Windows) 52 Tray 1 jams 154 loading envelopes 29 locating 2 paper orientation 17, 19 Tray 2 jams 154, 161 loading 23

locating 2 paper orientation 25 Tray 3 locating 2 paper orientation 25 Trav 4 jams 172, 179 locating 2 trays capacity 8 included 8 locating 2 use alternative letterhead mode 28 troubleshooting check toner-cartridge status 214.215 jams 154, 155 network problems 238 overview 145 paper feed problems 148 wired network 238 wireless network 240 troubleshooting tools HP Embedded Web Server 128, 130, 135 two-sided printing settings (Windows) 52

# U

USB sending to 115 USB port enabling 63, 65 USB storage accessories printing from 63

#### W

warranty customer self repair 247, 263 license 247, 259 product 247 toner cartridges 247, 257 waste disposal 265, 267 web browser requirements HP Embedded Web Server 128 Web sites customer support 247, 263 fraud reports 247, 258 Material Safety Data Sheet (MSDS) 265, 270 websites HP Web Jetadmin, downloading 144 weight, printer 12 Wi-Fi Direct Print 12, 60, 61 wireless network troubleshooting 240 wireless network interference 240, 243